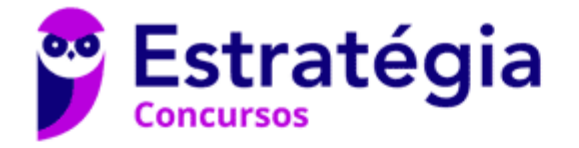

# **Aula 01**

IFRO (Técnico em Laboratório - Informática) Informática - 2024 (Pós-Edital)

Autor: **Diego Carvalho, Renato da Costa**

20 de Abril de 2024

# Índice

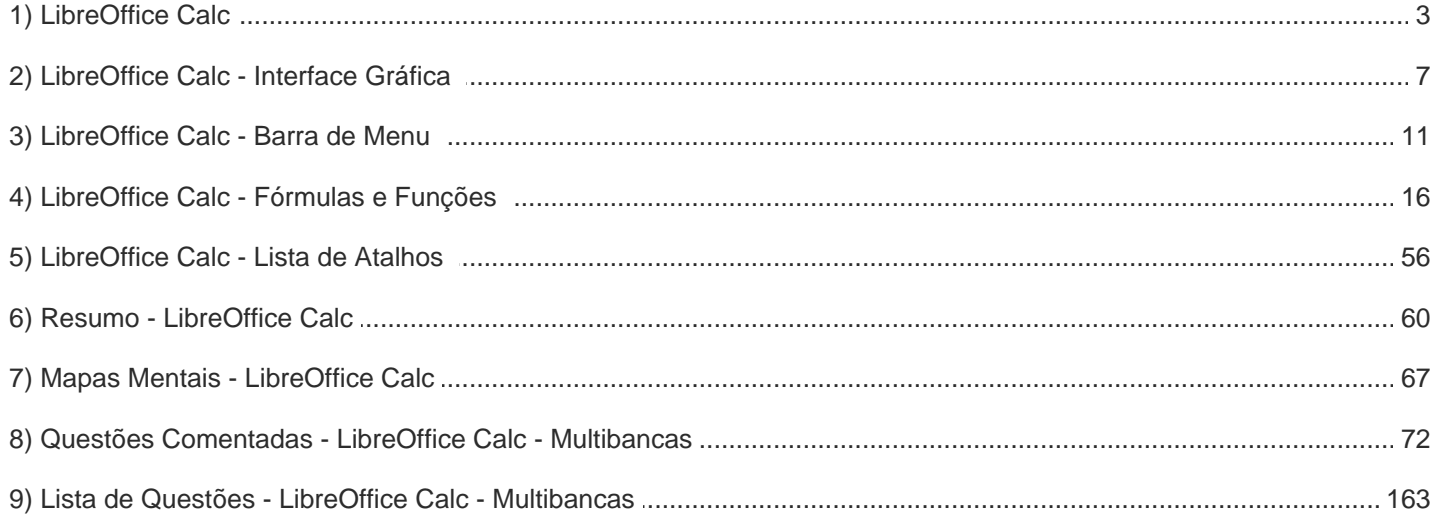

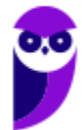

# **LIBREOFFICE CALC**

# Conceitos Básicos

**INCIDÊNCIA EM PROVA: baixa** 

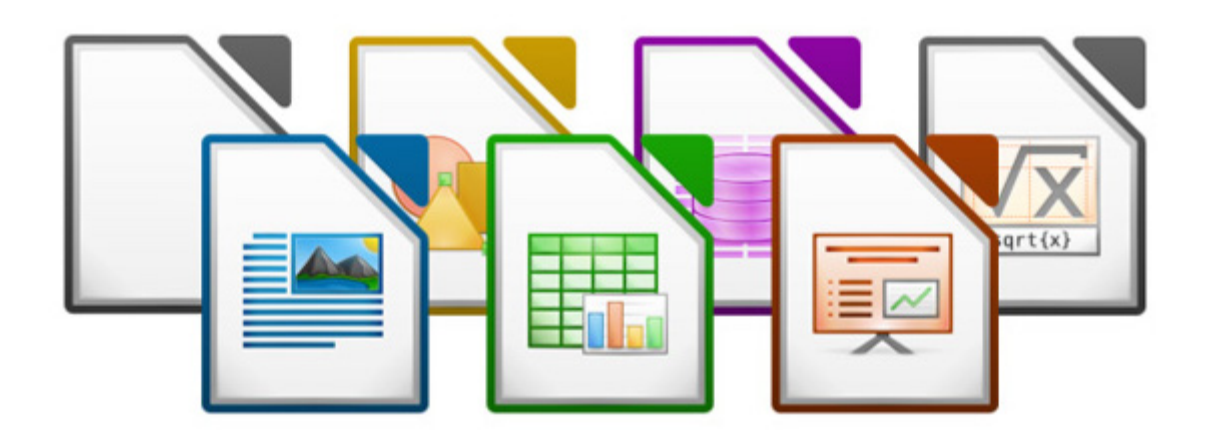

**LibreOffice é um pacote de produtividade de escritórios totalmente funcional e disponível gratuitamente**. Seu formato de arquivo nativo é o *Open Document Format* (ODF), um padrão de formato aberto que está sendo adotado por governos do mundo inteiro, como um formato necessário para a publicação e aceitação de documentos. ODF é o formato padrão para todas as ferramentas do LibreOffice, mas cada uma terá sua extensão padrão!

O LibreOffice permite abrir e salvar documentos em muitas outras extensões, incluindo aquelas utilizadas por várias versões do Microsoft Office. O LibreOffice inclui os seguintes componentes:

- *LibreOffice Writer* Processador de Texto
	-
- *LibreOffice Calc* Planilha Eletrônica
	-
- *LibreOffice Impress* Software de Apresentação
- *LibreOffice Draw* Desenhos Vetoriais
- *LibreOffice Base* Banco de Dados
	-
- *LibreOffice Math* Equações Matemáticas
- -

**O Calc possui todas as funcionalidades avançadas de análise, gráficos e para tomada de decisões que são esperadas de uma avançada ferramenta de planilha eletrônica**. Ele inclui mais de 300 funções financeiras, estatísticas e operações matemáticas, entre outras. O Gerenciador de Cenário oferece análises do tipo "e se". O Calc especificamente utiliza o formato de arquivos .ods (*Open Document Spreadsheet*).

Além disso, ele é capaz de gerar tanto gráficos 2-D quanto 3-D, que podem ser integrados dentro de outros documentos do LibreOffice. Você também pode abrir e trabalhar com planilhas do Microsoft Excel e salvá-las no formato do Excel. **O Calc pode exportar planilhas para diferentes** 

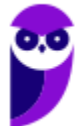

#### **formatos, incluindo CSV (Valores Separados por Vírgulas), PDF e – inclusive – formatos HTML (HyperText Markup Language)**.

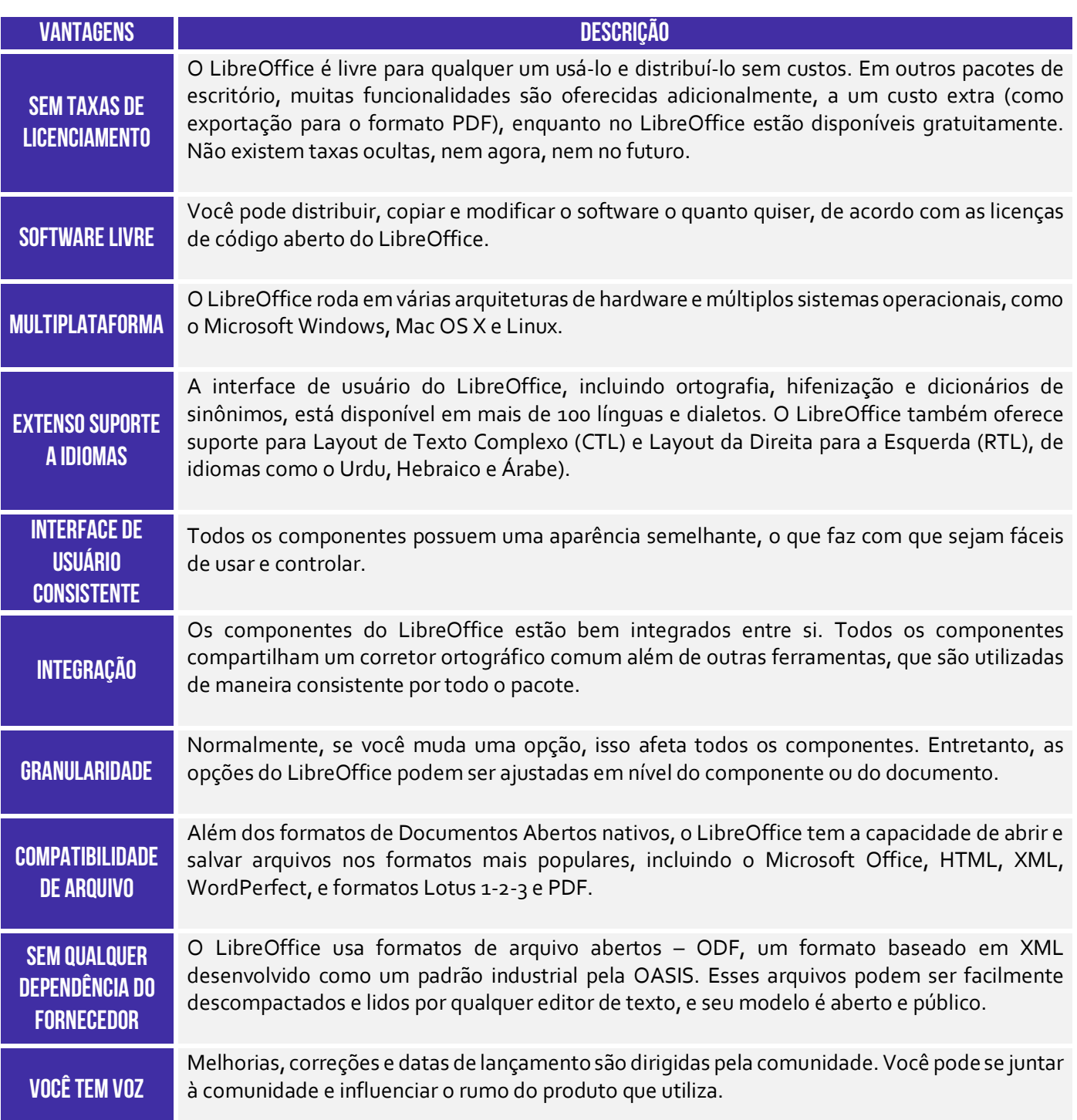

# Para fazer download do LIBREOFFICE CALC:

**http://www.libreoffice.org/download** 

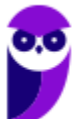

**IFRO (Técnico em Laboratório - Informática) Informática - 2024 (Pós-Edital) www.estrategiaconcursos.com.br**

# IMPORTANTE

*Vocês sabem quantas versões do Microsoft Office Excel foram lançadas nos últimos dez anos?* Quatro (2010, 2013, 2016 e 2019). *E quantas versões do LibreOffice Calc no mesmo período?* 129 – é quase uma versão por mês! *Por que essa diferença?* **Primeiro: Excel é desenvolvido por uma empresa e o Calc por usuários do mundo inteiro. Segundo: Excel é um software pago, logo lançamentos são importantes comercialmente e o Calc é gratuito, logo não há essa preocupação.**

Dito isso, é importante dizer que é inviável que um material (na verdade, qualquer material do mundo) seja feito para cada uma dessas versões. Logo, nós veremos os aspectos mais gerais dessa ferramenta, sem entrar em detalhes de ícones ou imagens de cada versão. No entanto, vocês podem ficar tranquilos porque esse não é foco das provas de concurso! **As questões sobre Calc se concentram basicamente sobre fórmulas e funções.** *Fechado?* Então vamos continuar...

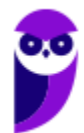

# Contexto Histórico

#### **INCIDÊNCIA EM PROVA: baixa**

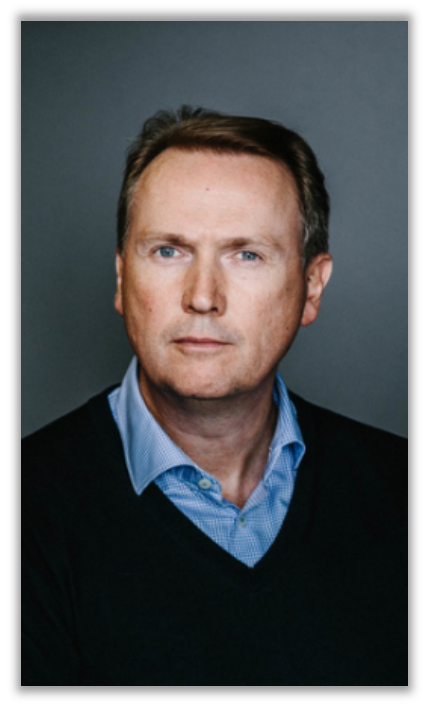

**Na década de 80, um estudante alemão chamado Marco Boerries – então com 16 anos – estava vivendo como um estudante de intercâmbio no Vale do Silício**. Ele ficou tão entusiasmado com a cena tecnológica que começou a desenvolver um software de escritório que mais tarde ficou conhecido como StarOffice. Em 1986, ele fundou a empresa Star Division, com sede em Hamburgo. Essa empresa foi comprada em 1999 por US\$ 73,5 milhões pela Sun Microsystems.

**O StarOffice 5.1 foi a primeira versão do software a ser publicada pela Sun Microsystems**. No ano seguinte, o código-fonte foi liberado para que fosse possível a participação de voluntários para desenvolvê-lo, dando início a um projeto paralelo chamado OpenOffice.org, cujo objetivo era fornecer uma alternativa de baixo custo, alta qualidade e código aberto ao Microsoft Office, que era líder de mercado!

*Sabe o que é mais interessante?* Em 2002, uma comunidade de voluntários brasileiros se reuniu com o intuito de traduzir o OpenOffice.org para português. Em 2006, uma empresa carioca entrou com um processo alegando já ter o registro da marca Open Office, que era muito parecido com o nome OpenOffice.org. **Para evitar confusões, o OpenOffice.org mudou de nome para BROffice.org apenas no Brasil**. *Loucura, né?* 

Embora o problema com a marca tenha ocorrido em outros países, os outros países contornaram o problema e o Brasil foi o único país que necessitou da adoção de uma marca diferente da utilizada mundialmente. No dia 28 de setembro de 2010, os antigos desenvolvedores do projeto OpenOffice.org **decidiram sair da empresa devido a várias divergências de projeto e lançaram sua própria suíte de aplicativos para escritório chamada LibreOffice**.

**O projeto brasileiro passou a acompanhar agora o LibreOffice em vez de o OpenOffice.org**. A primeira versão do LibreOffice, a versão 3.3, foi lançada em 25 de janeiro de 2011 e disponibilizada em diversas línguas, incluindo no lançamento a versão em português brasileiro utilizando o nome BrOffice.org. Em março de 2011, foi decidida em uma reunião no Rio de Janeiro a extinção da Associação BrOffice.org por unanimidade dos votos dos membros presentes.

**Pois é, o Projeto BrOffice.org foi encerrado em abril de 2011 e cumprindo com todas as obrigações legais até maio de 2011**. A comunidade brasileira trabalhou em diversas atividades de documentação para a mudança efetiva do nome BrOffice para LibreOffice. Todo o patrimônio do BrOffice.org, bens móveis e recursos financeiros, foi revertido a entidades que promovem o software livre. E daí, surgiu o Calc! Enfim, vamos seguir...

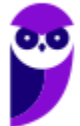

# **INTERFACE GRÁFICA**

# Visão Geral

**INCIDÊNCIA EM PROVA: baixa** 

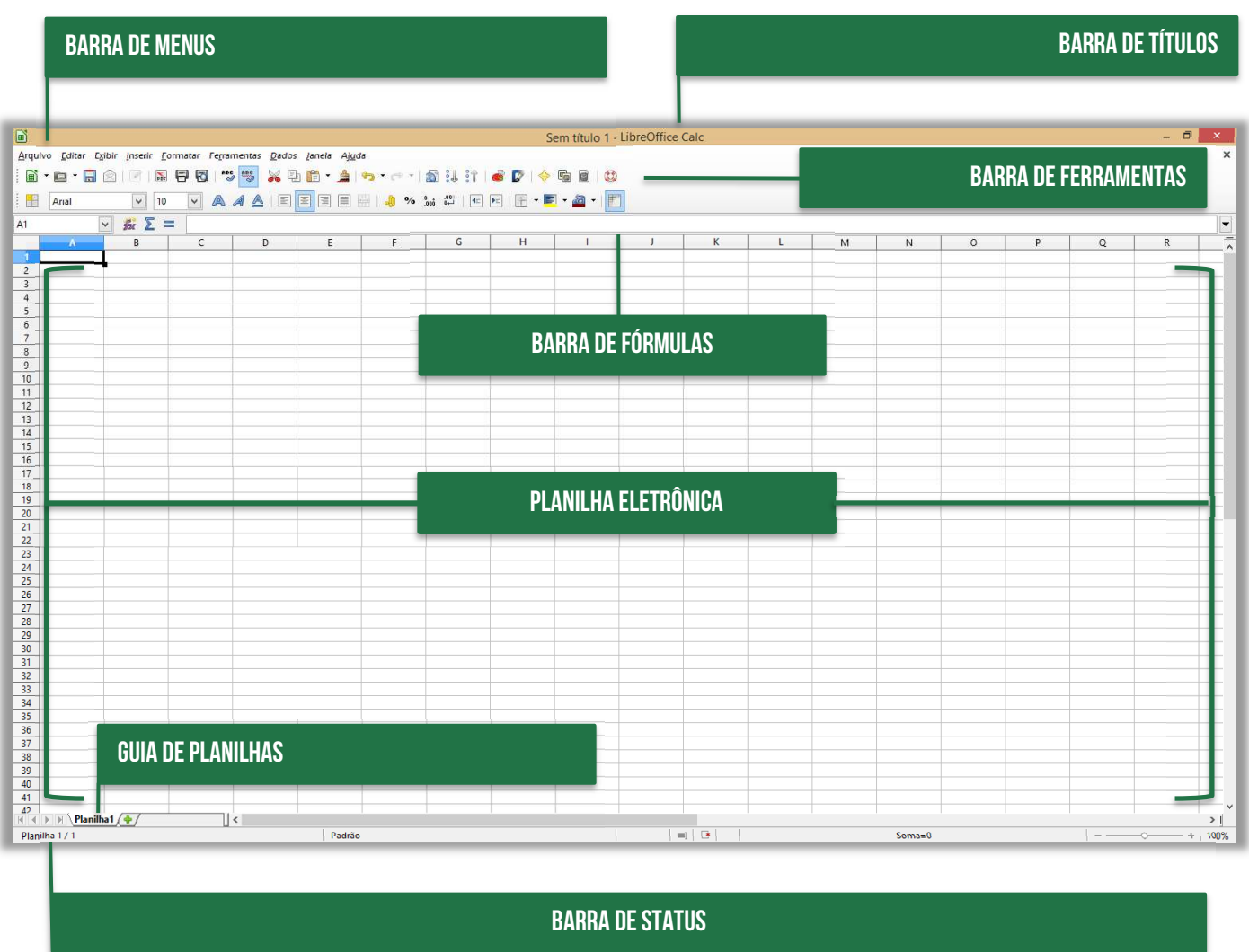

# Barra de Títulos

**INCIDÊNCIA EM PROVA: baixa** 

A Barra de Título, localizada no alto da tela, mostra o nome da planilha atual. Quando a planilha for recém-criada, seu nome é **Sem título X**, onde **X** é um número. Quando a planilha é salva pela primeira vez, você é solicitado a dar um nome de sua escolha.

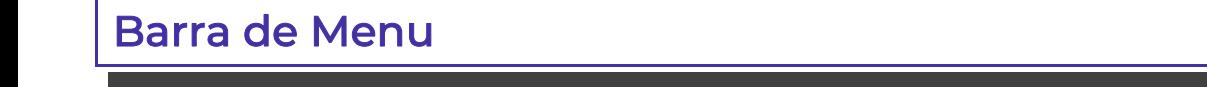

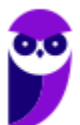

A Barra de Menu é onde você seleciona um dos menus e onde aparecem vários submenus com mais opções. **Você pode personalizar a Barra de Menu**!

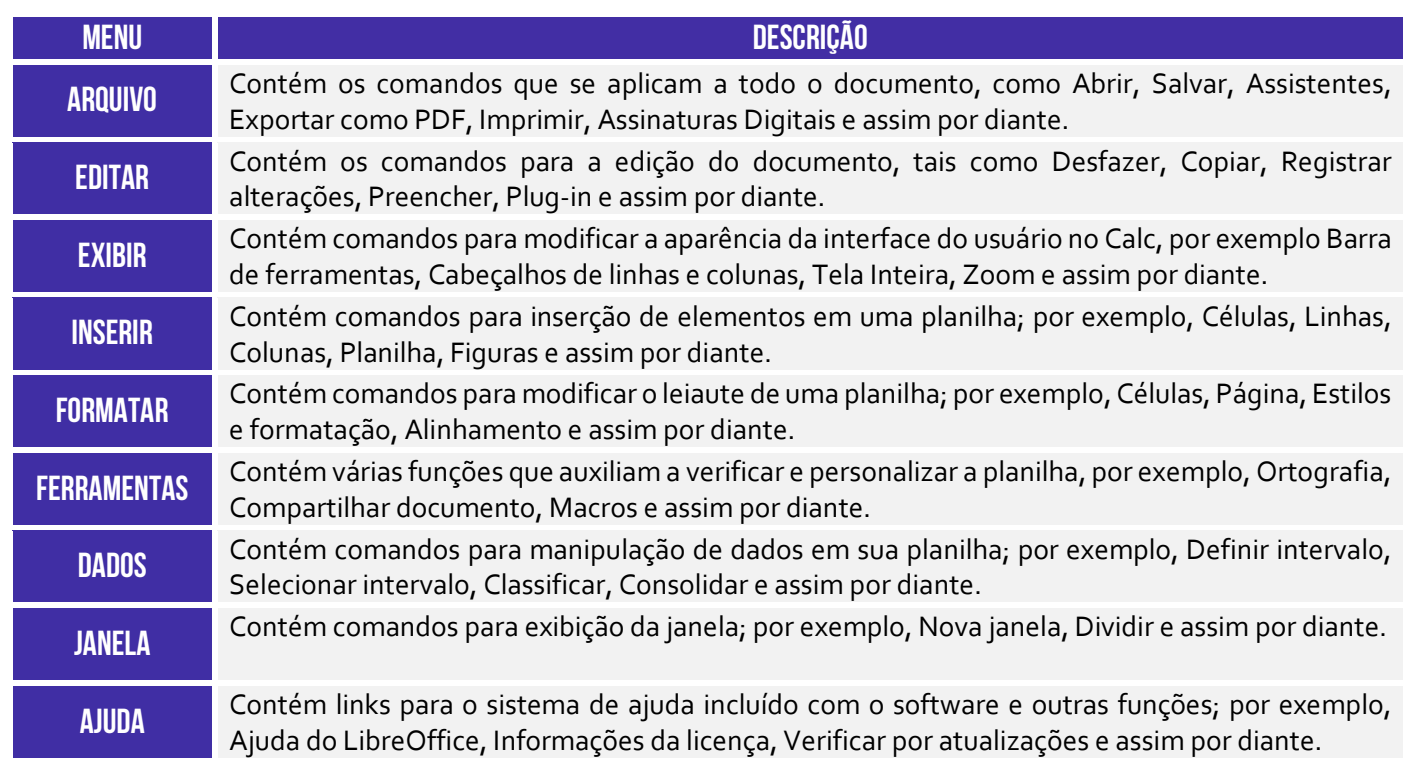

# Barra de Ferramentas

**INCIDÊNCIA EM PROVA: baixa** 

**A configuração padrão exibe as barras de ferramentas Padrão e Formatação encaixadas no topo do espaço de trabalho**. Barras de Ferramentas também podem ser encaixadas e fixadas em um local, ou permanecer flutuante, permitindo que você mova para a posição mais conveniente em seu espaço de trabalho. Barras de Ferramentas encaixadas podem ser desencaixadas e movidas para diferentes posições no espaço de trabalho, ou deixadas como flutuantes.

Barras de Ferramentas flutuantes, quando abertas, podem ser encaixadas dentro de uma posição fixa no espaço de trabalho. O conjunto padrão de ícones (também chamados de botões) nessas barras de ferramentas oferecem um amplo leque de comandos e funções comuns. **Você também pode remover ou adicionar ícones à Barra de ferramentas**.

# Barra de Fórmulas

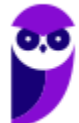

A Barra de Fórmulas está localizada no topo da planilha no Calc. **Ela está encaixada permanentemente nesta posição e não pode ser usada como uma barra flutuante**. Se a Barra de fórmulas não estiver visível, vá para Exibir no Menu e selecione Barra de fórmulas.

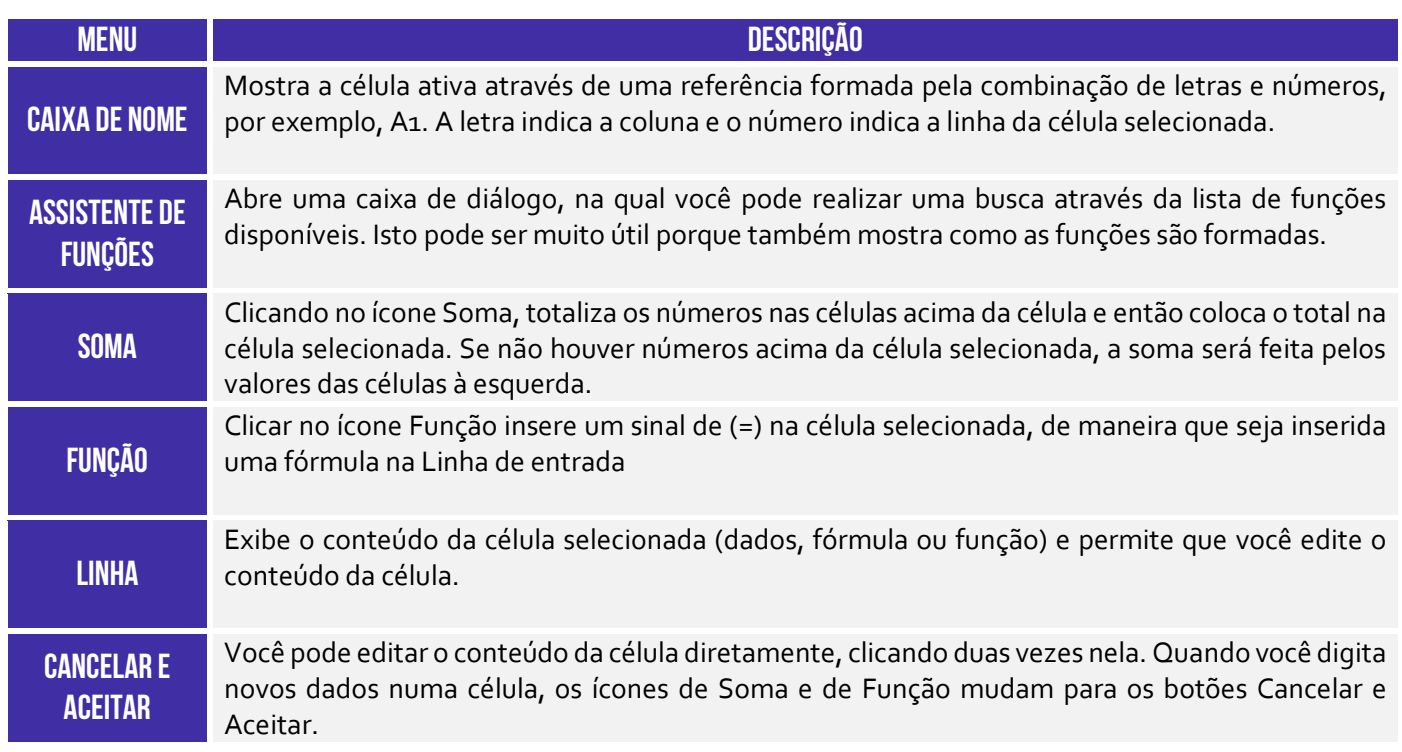

# Planilha Eletrônica

**INCIDÊNCIA EM PROVA: baixa** 

A seção principal da área de trabalho no Calc exibe as células na forma de uma grade. **Cada célula é formada pela interseção de uma coluna e uma linha na planilha**. No alto de cada coluna, e à esquerda de cada linha, há uma série de caixas de cabeçalho, contendo letras (colunas) e números (linhas). As colunas usam um carácter alfanumérico começando em A e seguem para a direita. As linhas usam um carácter numérico começando em 1 e seguem para baixo.

Os cabeçalhos das colunas e linhas formam a referência da célula que aparece na Caixa nome na Barra de fórmulas. Se os cabeçalhos não estiverem visíveis na sua planilha, vá no menu Exibir e selecione Cabeçalhos de linhas e colunas. **O LibreOffice Calc trabalha como elementos chamados de planilhas**. Um arquivo de planilha consiste em várias planilhas individuais, cada uma delas contendo células em linhas e colunas.

Uma célula particular é identificada pela letra da sua coluna e pelo número da sua linha. As células guardam elementos individuais – texto, números, fórmulas, e assim por diante – que mascaram os dados que exibem e manipulam. **Cada arquivo de planilha pode ter muitas planilhas, e cada uma delas pode conter muitas células individuais**. No LibreOffice Calc, cada planilha pode conter um máximo de 1.048.576 linhas e 1024 colunas.

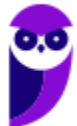

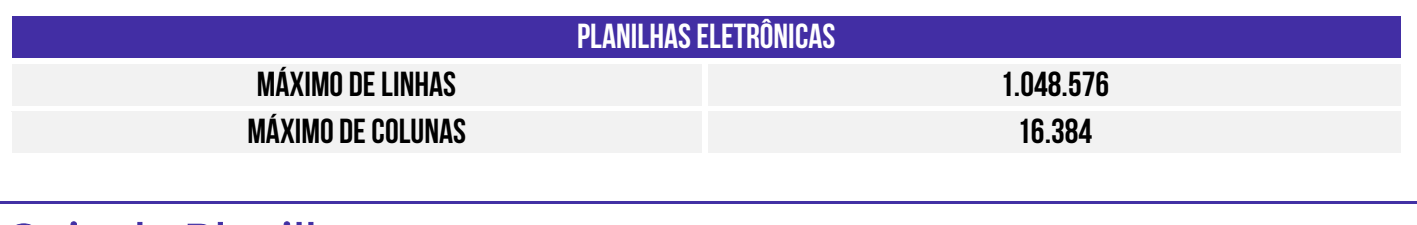

Guia de Planilhas

**INCIDÊNCIA EM PROVA: baixa** 

No Calc você pode ter mais de uma aba em uma planilha. **Abaixo da grade das células da planilha estão as abas indicativas da quantidade existente**. Clicar em uma aba permite acessar cada planilha individualmente, exibindo seu conteúdo. Uma planilha ativa é indicada com uma aba branca (padrão de instalação do Calc). Você também pode selecionar várias planilhas de uma só vez, pressionando a tecla CTRL ao mesmo tempo que clica sobre elas.

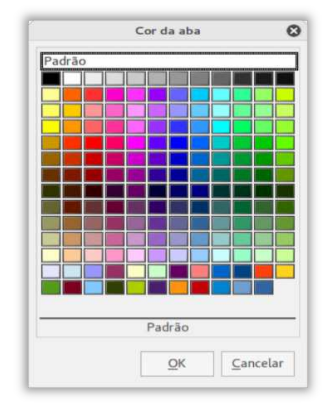

Para mudar o nome padrão de uma planilha (Planilha1, Planilha2, e **assim por diante), clique com o botão direito na aba da planilha e selecione Renomear planilha no menu de contexto**. Uma caixa de diálogo abre, na qual você pode digitar um novo nome para a planilha. Clique em OK quando terminar para fechar a caixa de diálogo. Para mudar a cor da aba da planilha, clique com o botão direito e selecione Cor da aba no menu de contexto para abrir o diálogo Cor da aba. Selecione uma cor e clique OK quando terminar para fechar a caixa de diálogo. Para adicionar novas cores a esta paleta de cores.

# Barra de Status

#### **INCIDÊNCIA EM PROVA: baixa**

A Barra de Status **oferece informações sobre a planilha**, bem como, caminhos rápidos e convenientes para alterar algumas de suas características. A maioria dos campos é semelhante aos outros componentes do LibreOffice.

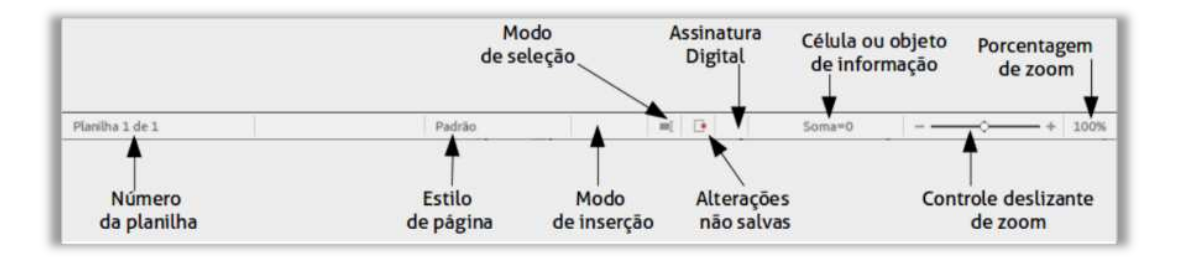

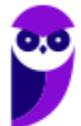

# **BARRA DE MENU**

# Menu Arquivo

**INCIDÊNCIA EM PROVA: baixa** 

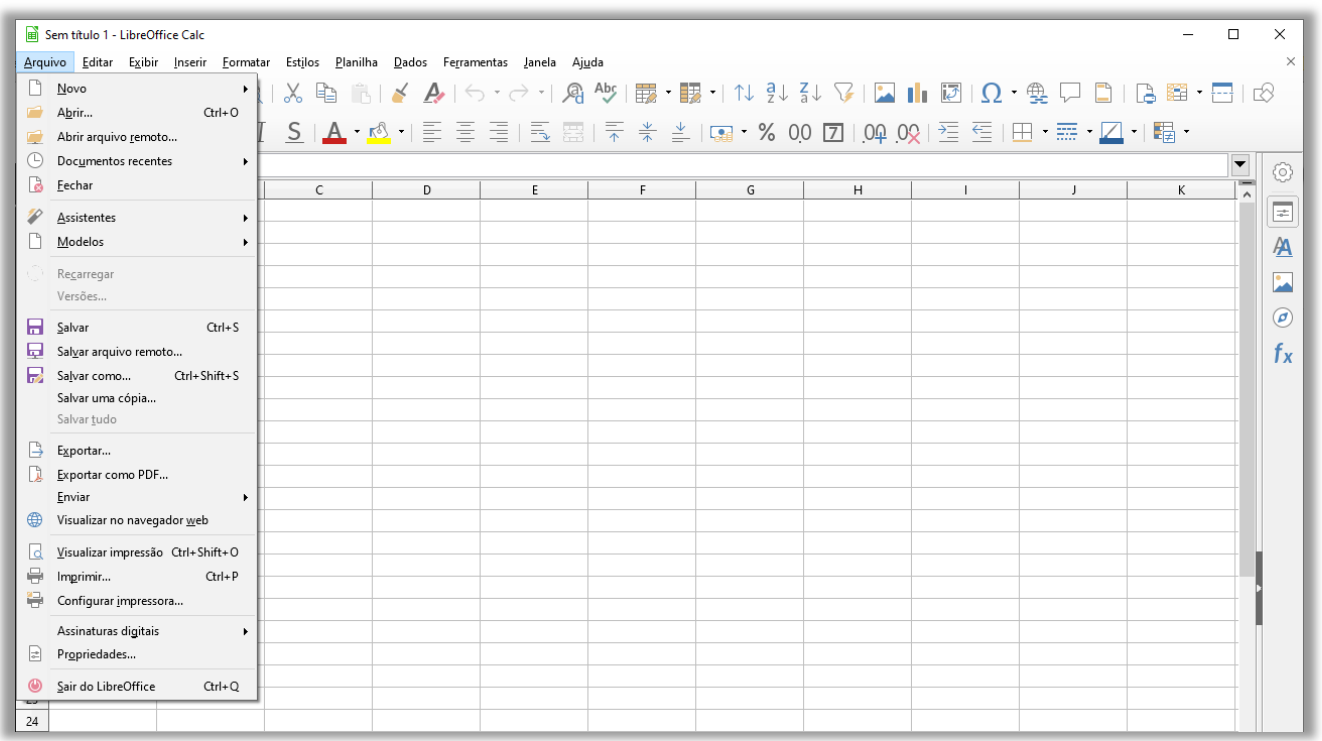

# Menu Editar

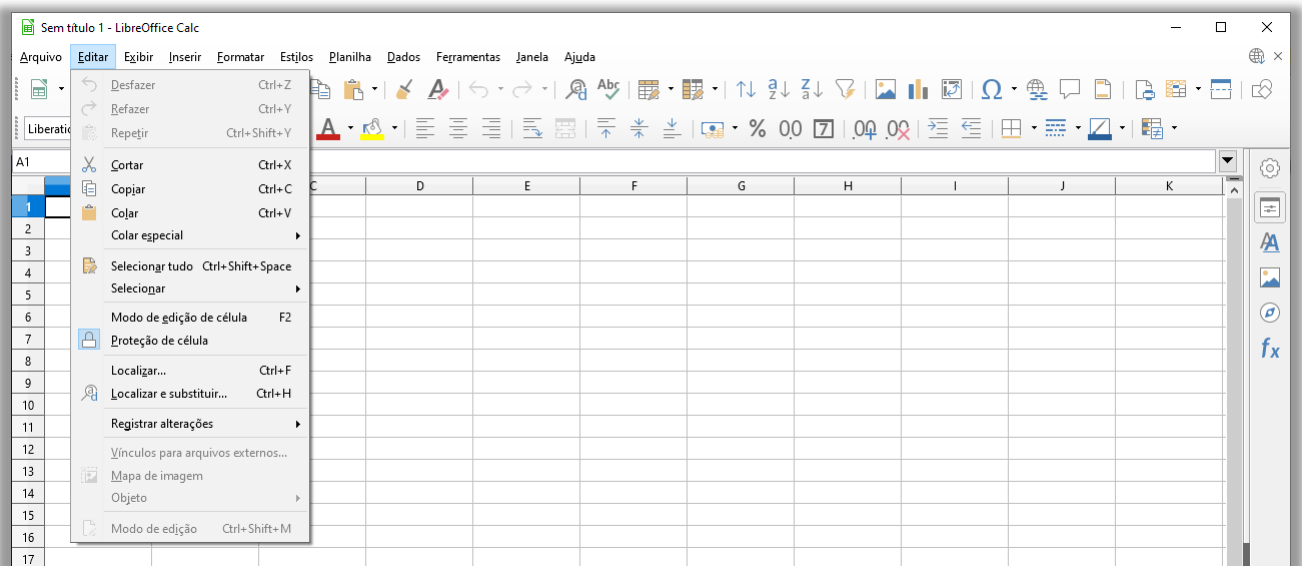

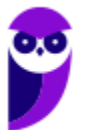

# Menu Exibir

#### **INCIDÊNCIA EM PROVA: baixa**

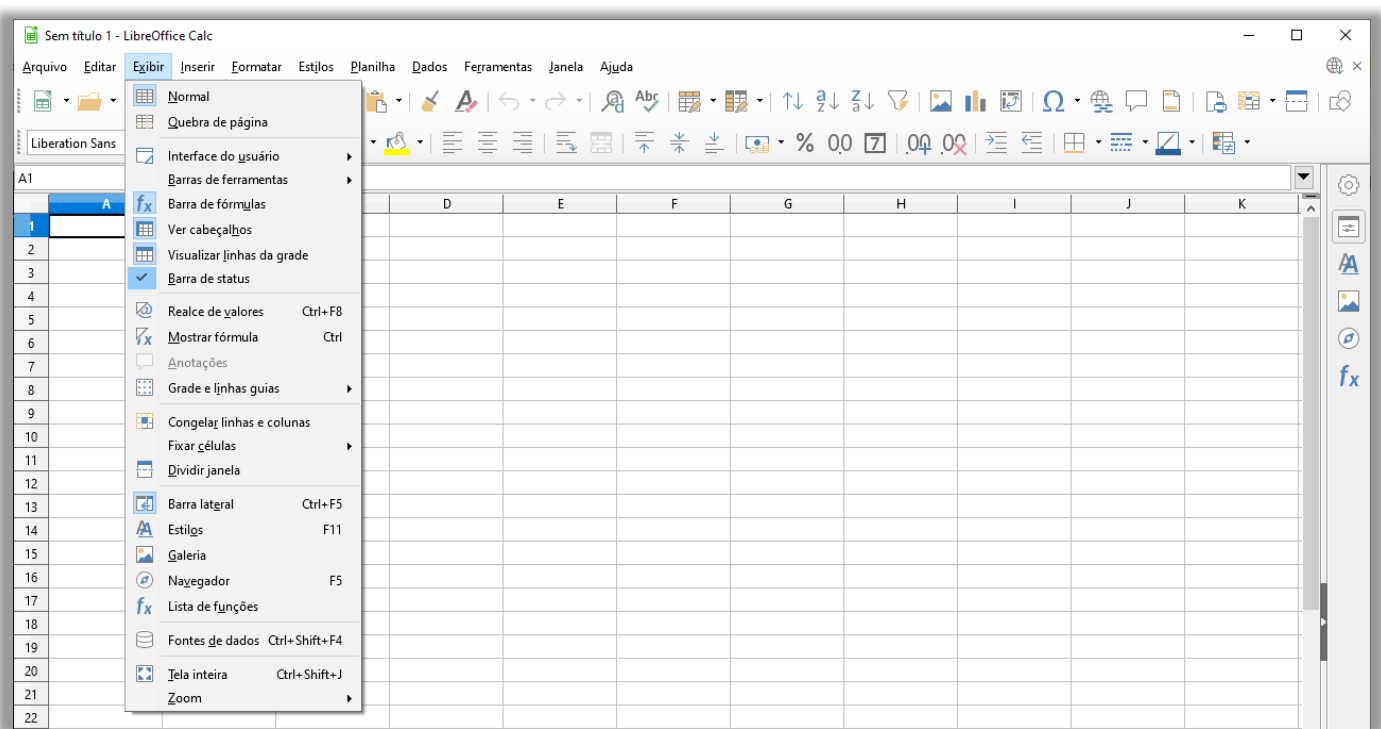

# Menu Inserir

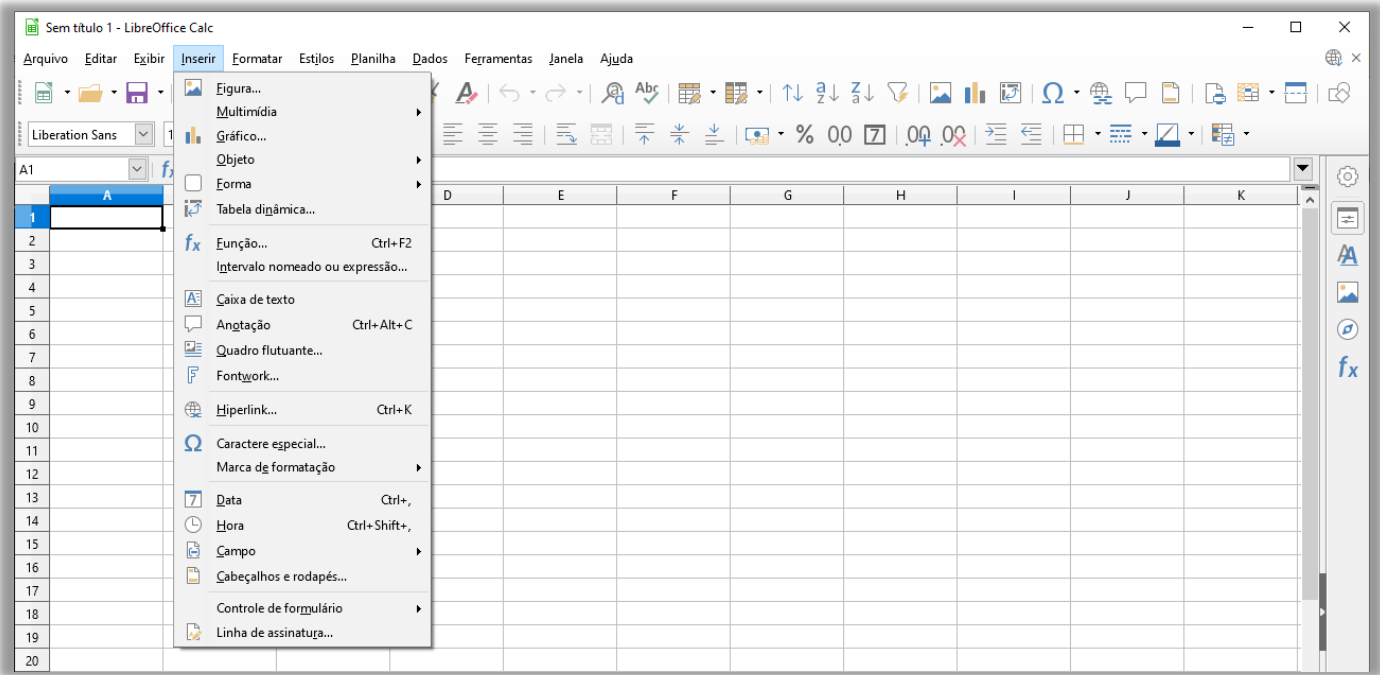

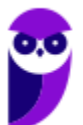

# Menu Formatar

#### **INCIDÊNCIA EM PROVA: baixa**

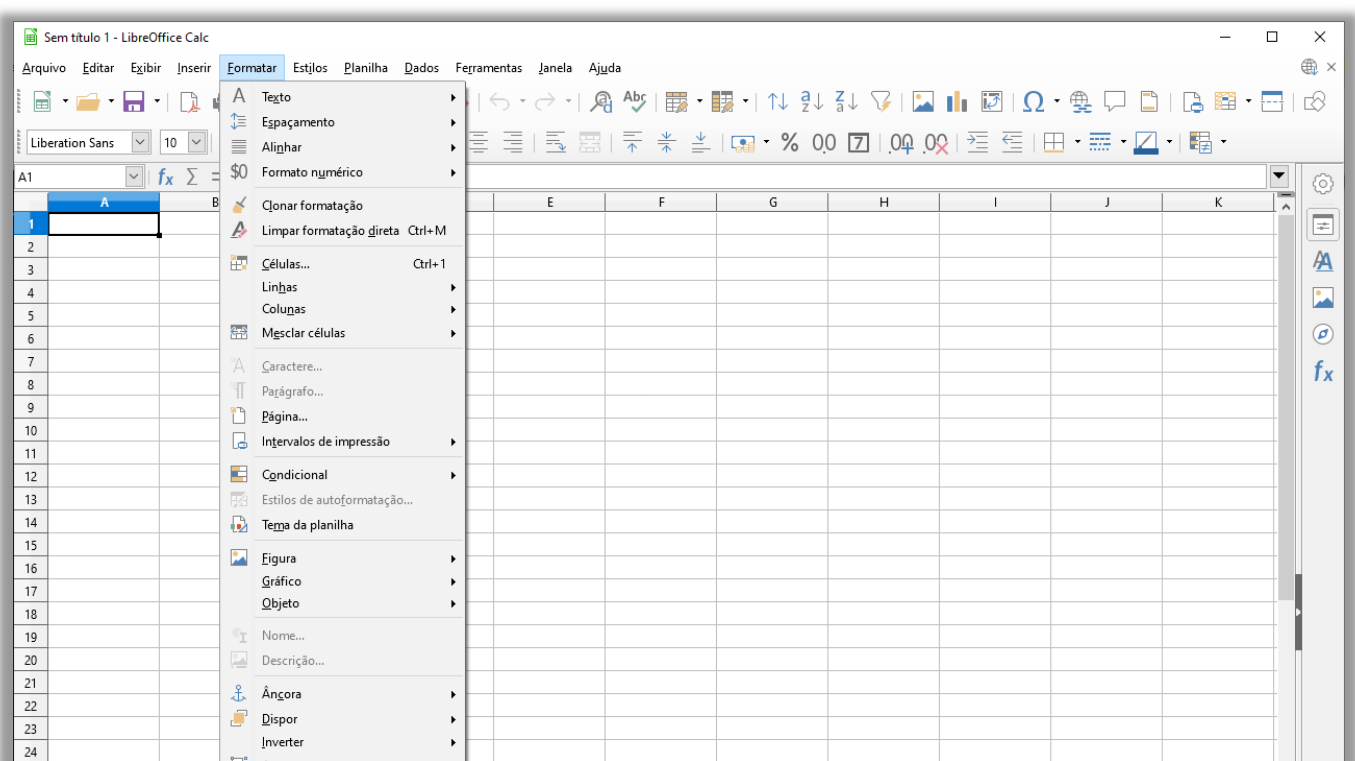

# Menu Estilos

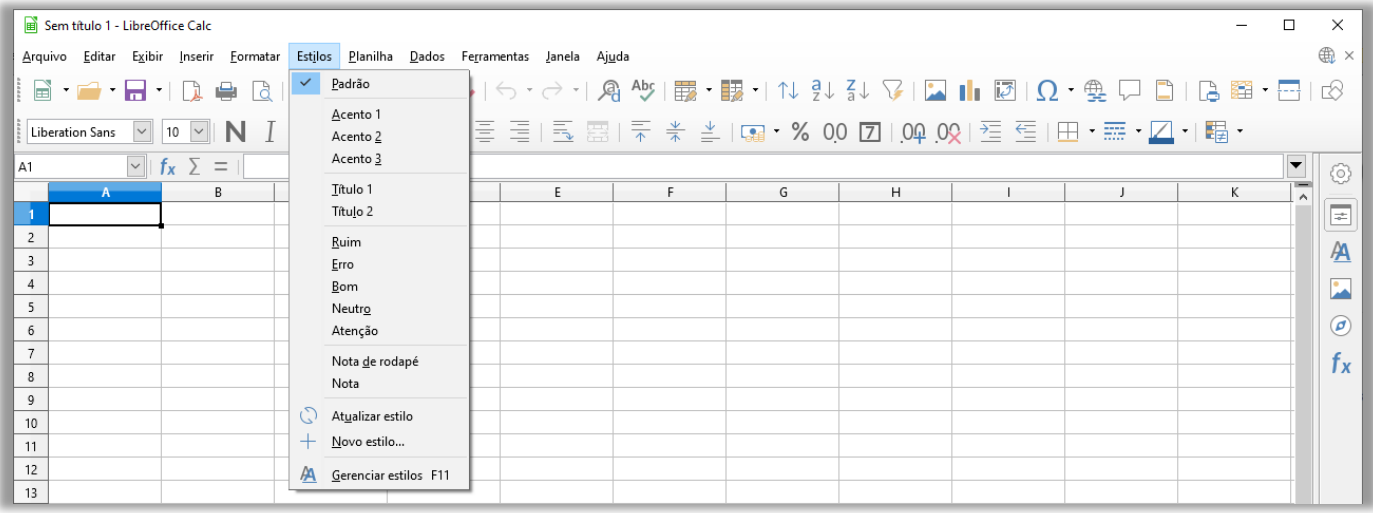

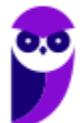

# Menu Planilha

#### **INCIDÊNCIA EM PROVA: baixa**

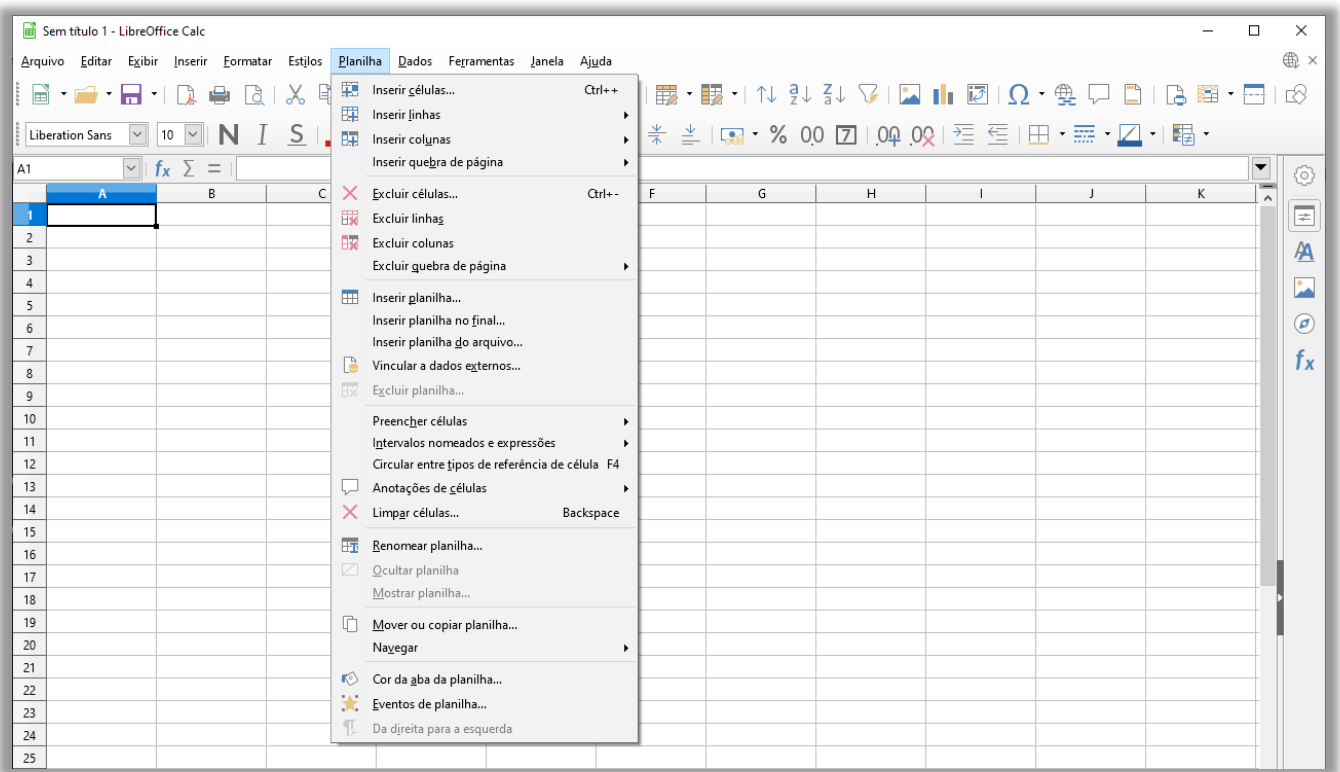

# Menu Dados

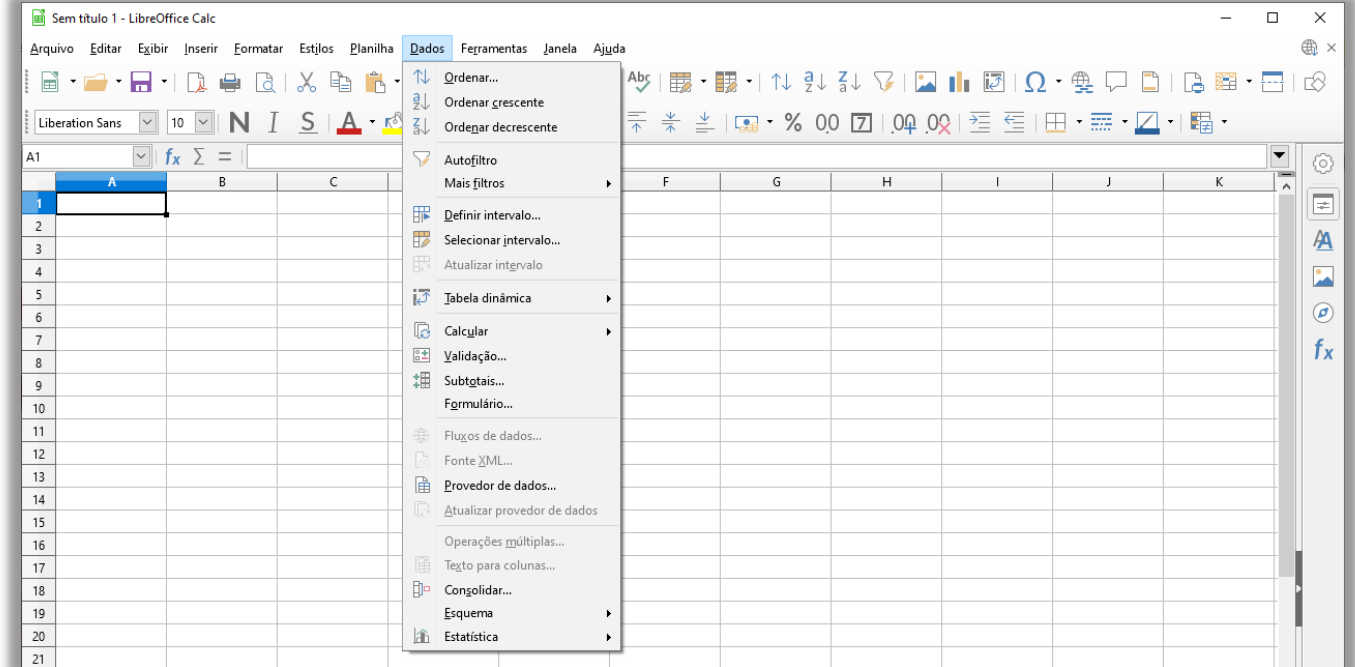

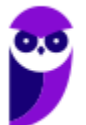

# Menu Ferramentas

**INCIDÊNCIA EM PROVA: baixa** 

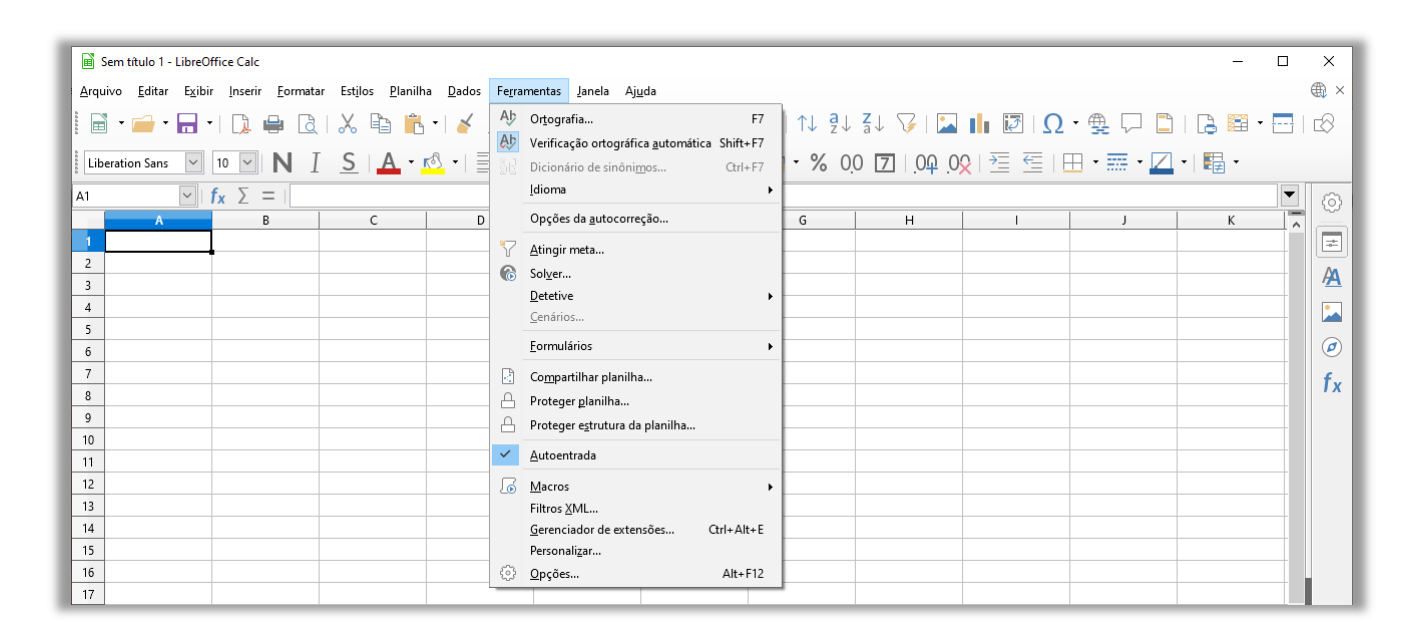

# Menu Janela

**INCIDÊNCIA EM PROVA: baixa** 

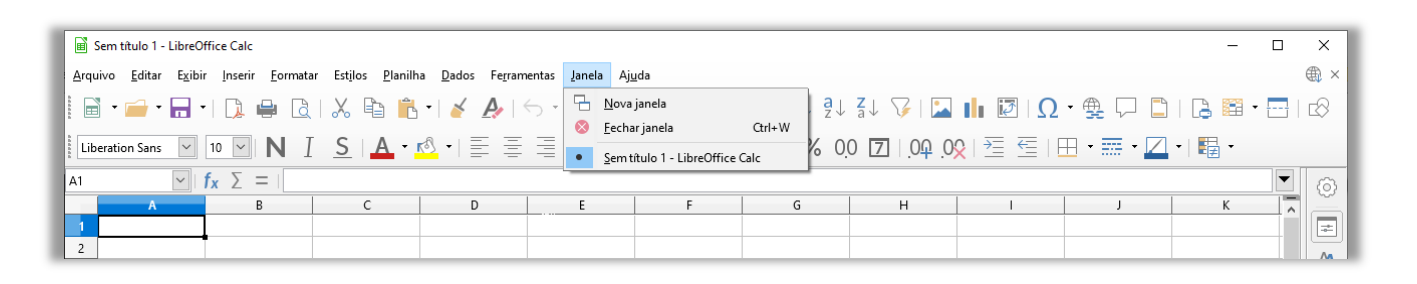

# Menu Ajuda

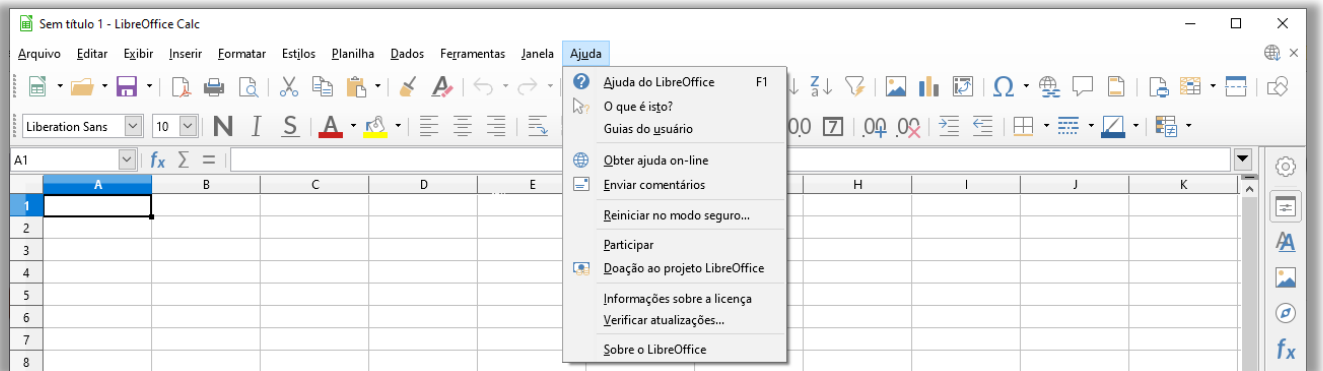

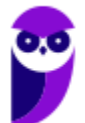

# **FÓRMULAS E FUNÇÕES**

# Conceitos Básicos

**INCIDÊNCIA EM PROVA: ALTA** 

**Galera, nós vimos anteriormente em nossa aula que o LibreOffice Calc é basicamente um conjunto de tabelas ou planilhas para realização de cálculos ou para apresentação de dados, compostas em uma matriz de linhas e colunas**. *E como são realizados esses cálculos?* Bem, eles são realizados por meio de fórmulas e funções, logo nós temos que entender a definição desses conceitos fundamentais:

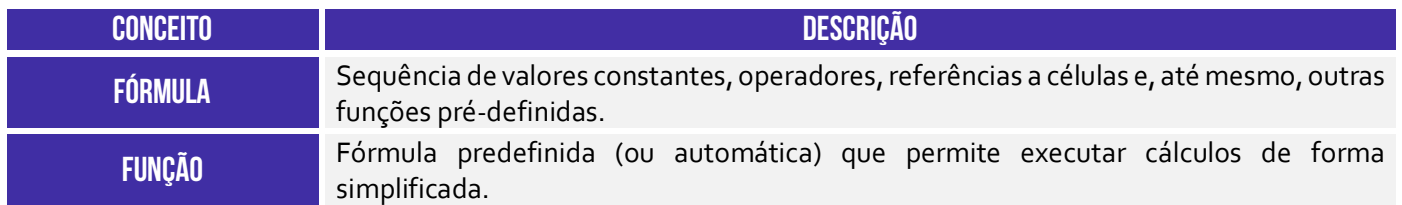

**Você pode criar suas próprias fórmulas ou utilizar uma função pré-definida do LibreOffice Calc**. Antes de prosseguir, é importante apresentar conceitos de alguns termos que nós vimos acima.

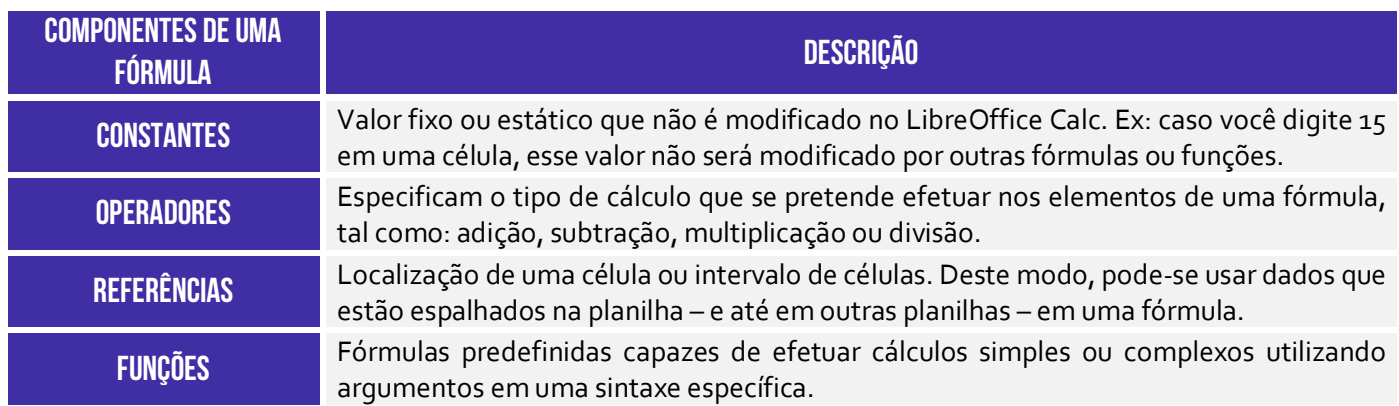

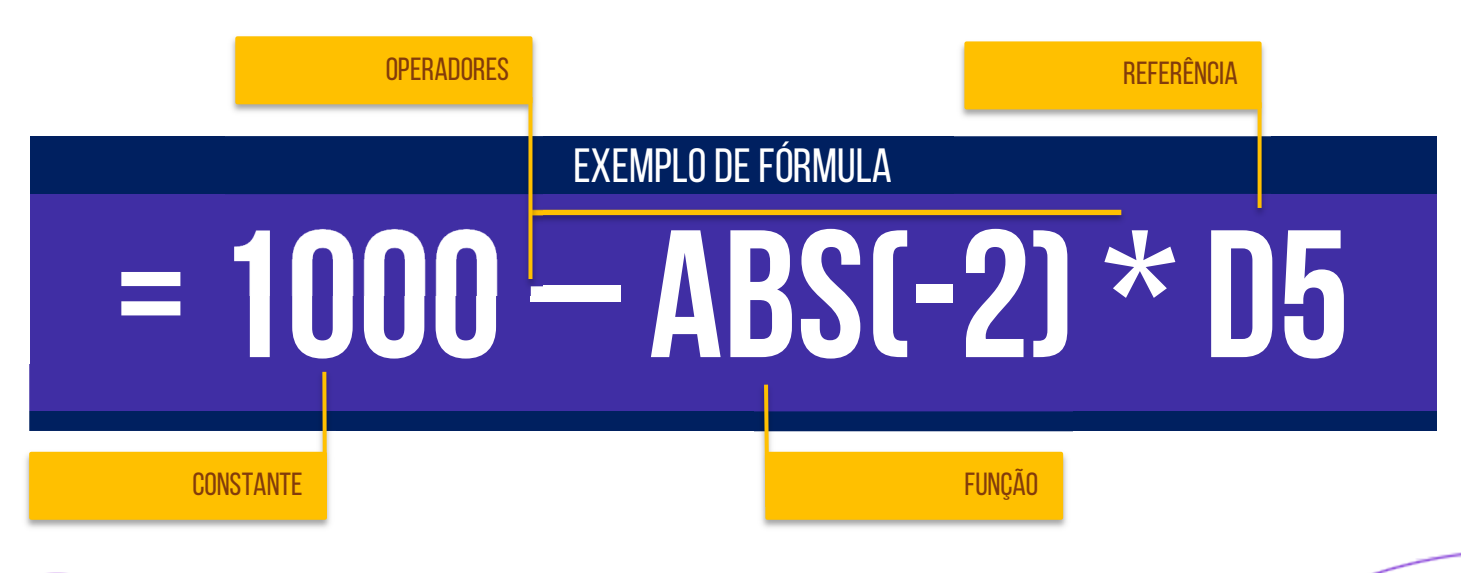

# **Operadores**

**Os operadores especificam o tipo de cálculo que você deseja efetuar nos elementos de uma fórmula**. Há uma ordem padrão na qual os cálculos ocorrem, mas você pode alterar essa ordem utilizando parênteses. Existem basicamente quatro tipos diferentes de operadores de cálculo: operadores aritméticos, operadores de comparação, operadores de concatenação de texto (combinar texto) e operadores de referência. Veremos abaixo em detalhes:

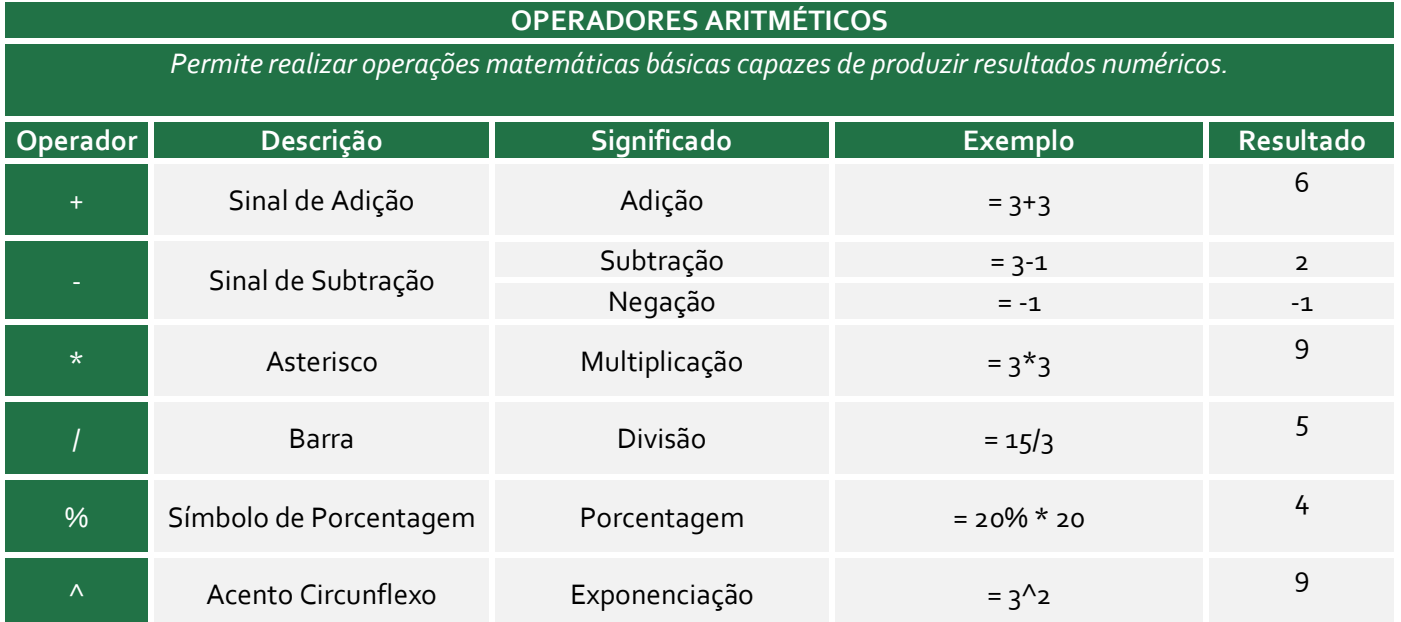

#### **OPERADORES COMPARATIVOS**  *Permitem comparar valores, resultando em um valor lógico de Verdadeiro ou Falso.*

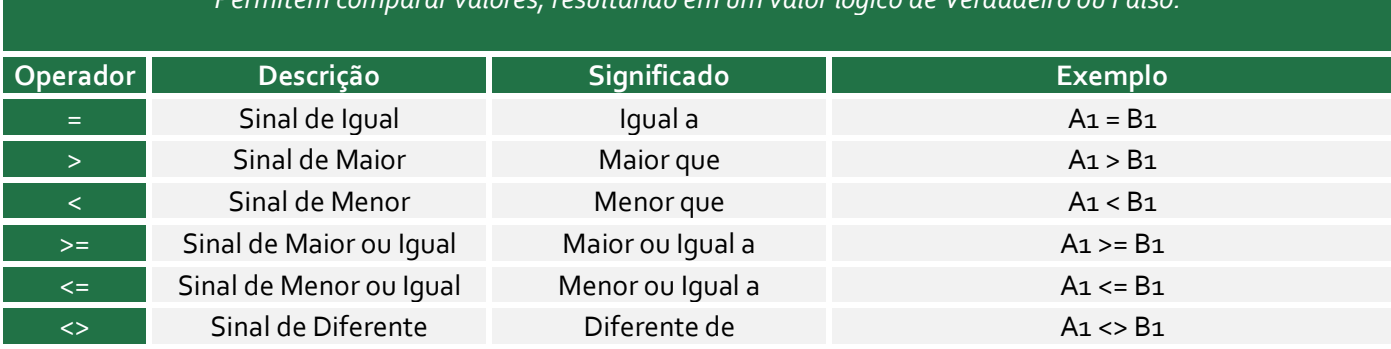

#### **OPERADORES DE CONCATENAÇÃO DE TEXTOS**

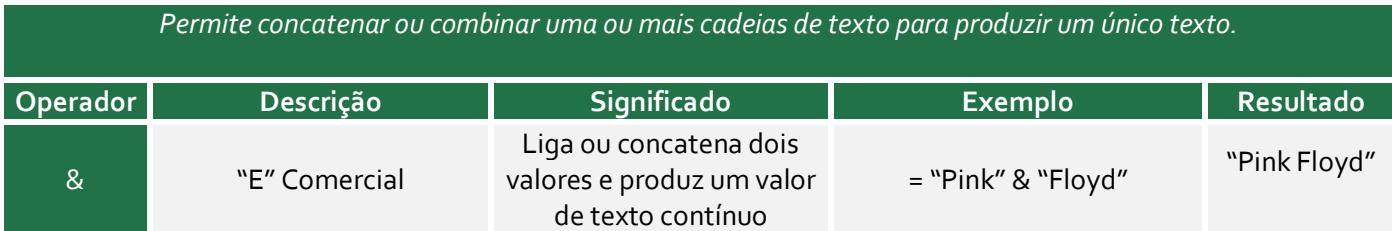

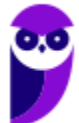

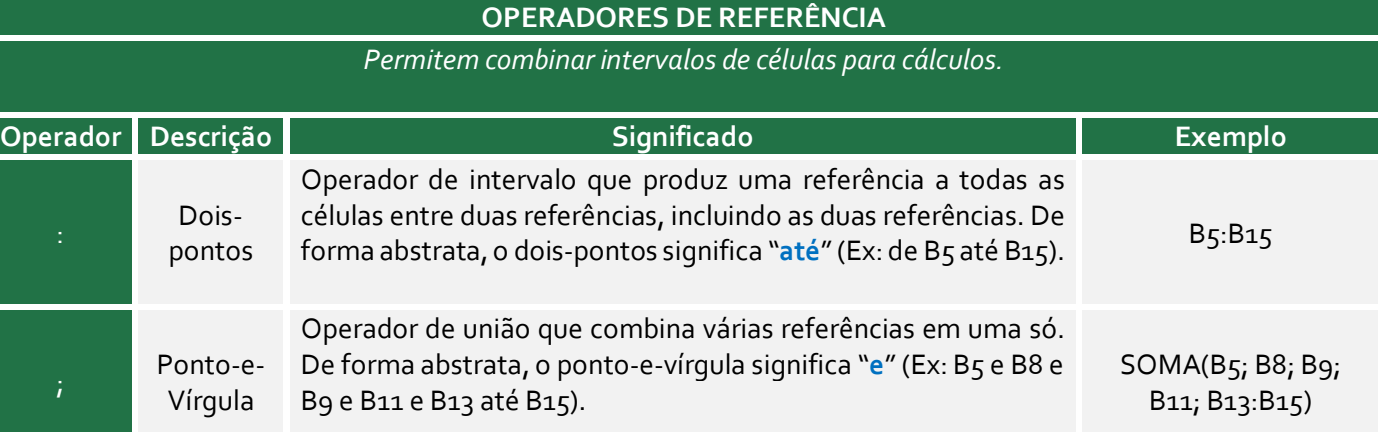

*Professor, a ordem das operações realmente importa?* Sim, isso importante muito! Se eu não disser qual é a ordem dos operadores, a expressão =4+5\*2 pode resultar em 18 ou 14. **Dessa forma, em alguns casos, a ordem na qual o cálculo é executado pode afetar o valor retornado da fórmula**. É importante compreender como a ordem é determinada e como você pode alterar a ordem para obter o resultado desejado.

As fórmulas calculam valores em uma ordem específica. **Uma fórmula sempre começa com um sinal de igual (=).** Em outras palavras, o sinal de igual informa ao Calc que os caracteres seguintes constituem uma fórmula. Após o sinal de igual, estão os operandos como números ou referências de célula, que são separados pelos operadores de cálculo (como +, -, \*, ou /). O Calc calcula a fórmula da esquerda para a direita, de acordo com a precedência de cada operador da fórmula.

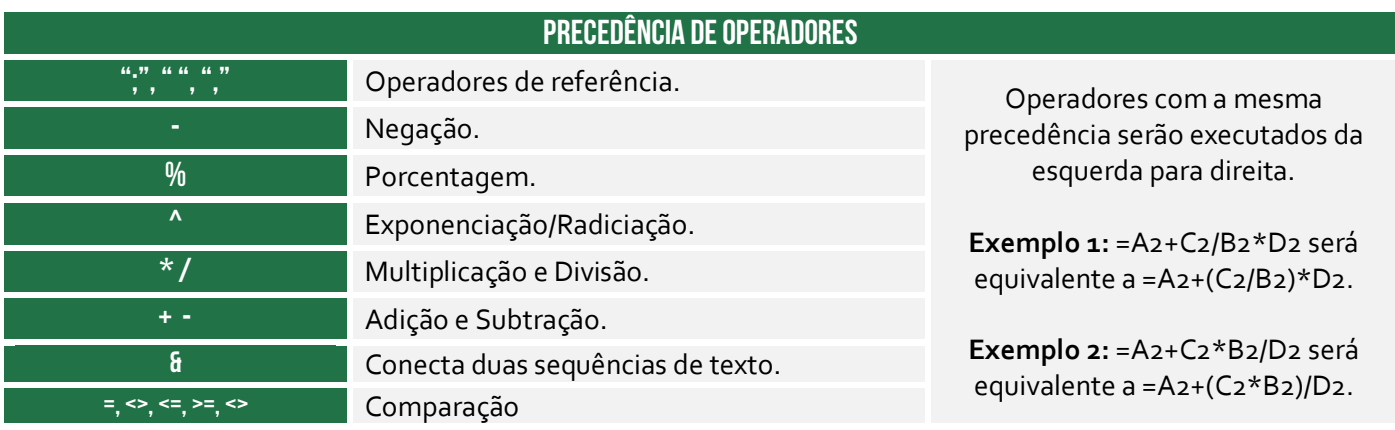

*Professor, como eu vou decorar isso tudo?* Galera, vale mais a pena decorar que primeiro temos exponenciação, multiplicação e divisão e, por último, a soma e a subtração. No exemplo lá de cima, o resultado da expressão =4+5\*2 seria 14. *Professor, e se eu não quiser seguir essa ordem?* Relaxa, **você pode alterar essa ordem por meio de parênteses**! Para tal, basta colocar entre parênteses a parte da fórmula a ser calculada primeiro. *Como assim?*

Notem que na expressão mencionada, a fórmula multiplica 5 por 2 e, em seguida, soma 4 ao resultado final. Por outro lado, caso você deseje realizar primeiro a soma e depois a multiplicação, deve-se alterar a sintaxe para =(4+5)\*2, resultando em 18. Falando em parênteses, o Calc lineariza

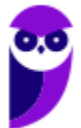

**Diego Carvalho, Renato da Costa Aula 01**

expressões aritméticas, ou seja, inseridas nas células em uma única linha. **Não se usam colchetes nem chaves para determinar prioridade – somente parênteses**.

#### **Constantes**

#### **INCIDÊNCIA EM PROVA: baixa**

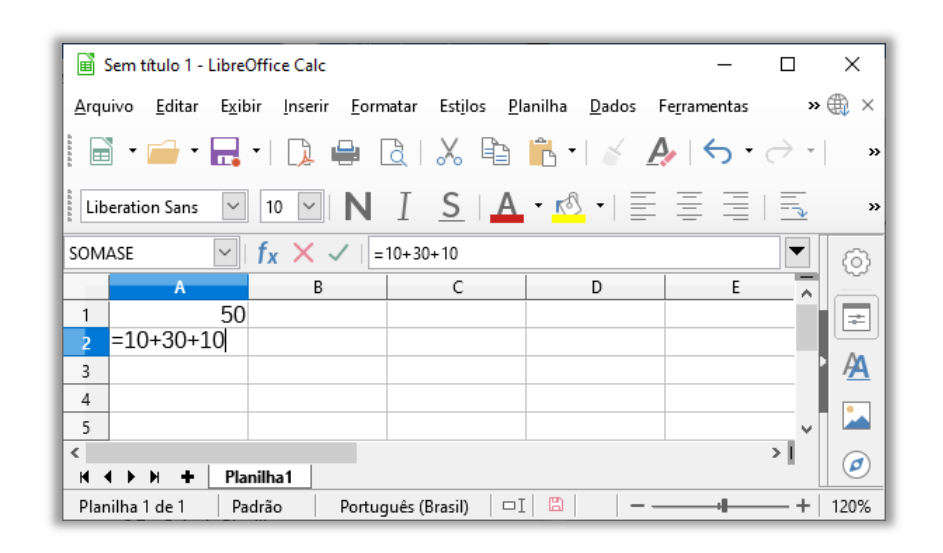

Constantes são números ou valores de texto inseridos diretamente em uma fórmula. Trata-se de um valor não calculado, sempre permanecendo inalterado (Ex: a data **09/10/2008**, o número **50** e o texto **Receitas Trimestrais**). **Uma expressão ou um valor resultante de uma expressão não é uma constante**. Se você usar constantes na fórmula em vez de referências a células (Ex: =10+30+10), o resultado se alterará apenas se você modificar a fórmula.

### Referências

**INCIDÊNCIA EM PROVA: Altíssima** 

**Uma referência identifica a localização de uma célula ou intervalo de células em uma planilha e informa ao Calc onde procurar pelos valores ou dados a serem usados em uma fórmula**. Você pode utilizar referências para dados contidos em uma planilha ou usar o valor de uma célula em várias fórmulas. Você também pode se referir a células de outras planilhas no mesmo documento ou de outros documentos (nesse caso, são chamados de vínculos ou referências externas).

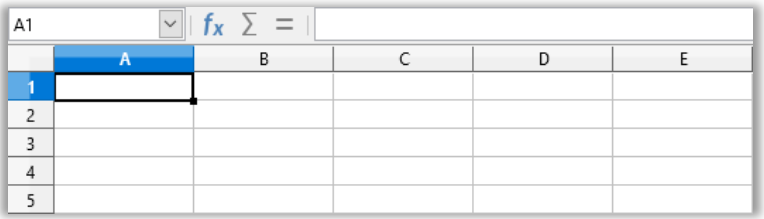

**Cada planilha contém linhas e colunas – geralmente as colunas são identificadas por letras: A, B, C, D e assim por diante.** As linhas são identificadas por números: 1, 2, 3, 4, 5 e assim

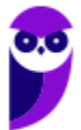

**Diego Carvalho, Renato da Costa Aula 01**

sucessivamente. Para usar a referência de uma célula, deve-se digitar a linha e a coluna da célula ou uma referência a um intervalo de células com a seguinte sintaxe: célula no canto superior esquerdo do intervalo, dois-pontos (:) e depois a referência da célula no canto inferior direito do intervalo.

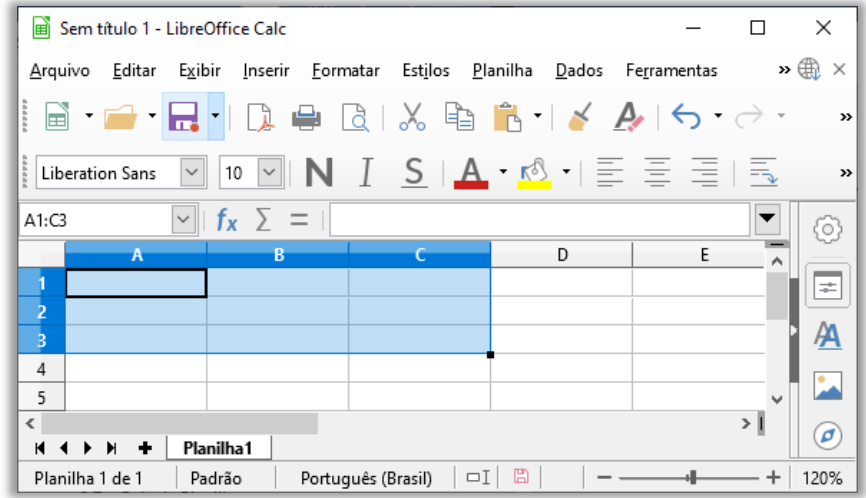

#### **Intervalo de Células A1:C3**

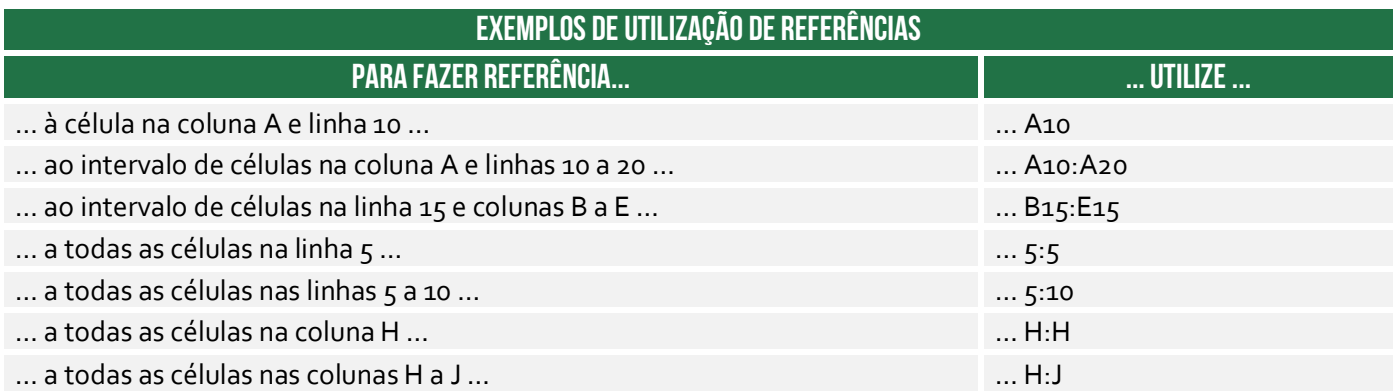

#### **Referência Relativa**

Para entender como funcionam as referências relativas e absolutas, vamos analisar alguns exemplos. Iniciaremos pela referência relativa:

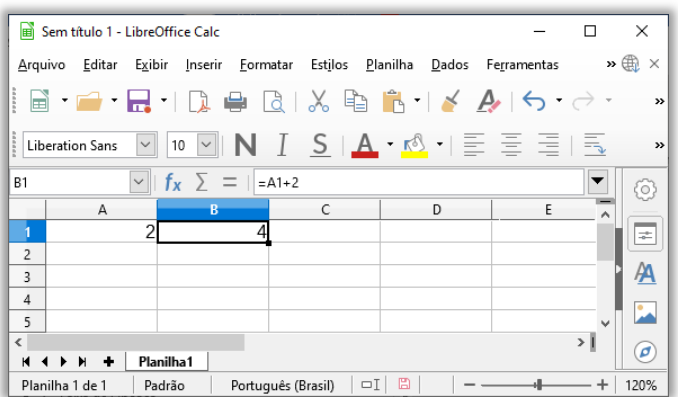

#### **Exemplo 1:**

A célula A1 contém o valor 2 e a Célula B1 contém a fórmula = A1 + 2 (referindo-se à célula A1), logo resultará no valor 4 (2+2). Se você alterar o valor na Célula A1 para 5, o valor na Célula B1 será alterado automaticamente para 7. *Por que?* Porque ele buscará sempre o valor atual de A1 e substituirá na fórmula de B1.

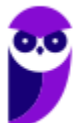

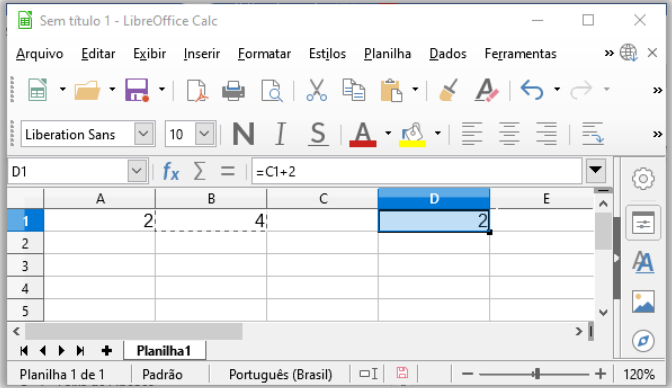

Internamente, existe um cálculo da distância entre a célula que contém a fórmula e o destino. **Ao alterar a posição da célula que contém a fórmula, a referência será automaticamente ajustada**! *Eu não entendi, professor!* Calma, é um pouco complexo. Imaginem que queiramos criar uma fórmula que multiplicará a quantidade de refrigerantes vendidos por uma lanchonete pelo preço desses itens. Em vez de criar uma fórmula para cada linha, nós vamos criar uma única fórmula na Célula D2 e a copiaremos nas linhas abaixo, ajustando evidentemente suas referências. *Entendido?* Vem comigo...

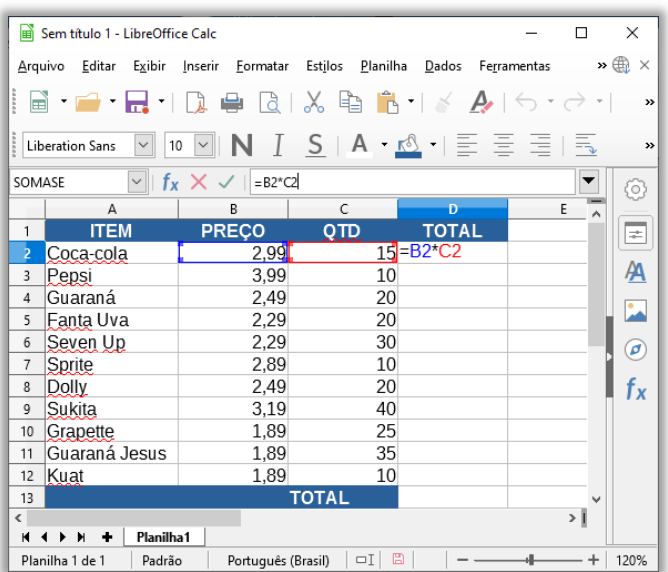

#### Sem título 1 - LibreOffice Cale  $\Box$  $\times$ Arquivo Editar Exibir Inserir Formatar Estilos Planilha Dados Ferramentas  $\rightarrow$   $\oplus$   $\times$  $\mathbb{E} \left( \mathbb{R} \right)$   $\mathbb{R}$   $\mathbb{R}$   $\$  $\boxed{\vee}$  10  $\boxed{\vee}$   $\boxed{N}$   $I$   $S$   $\boxed{A \cdot 63 \cdot 1}$ Liberation Sans 高  $\mathbf{z}$  $\overline{\vee}$   $\overline{f_x}$   $\overline{\Sigma}$  =  $\overline{\Xi}$  =  $\overline{\Xi}$  $\overline{D2}$  $\overline{\phantom{0}}$  $\langle 0 \rangle$  $\overline{R}$  $\boxed{\pm}$ RECO  $\overline{1}$ **ITEM OTD TOTAL** <sup>2</sup> Coca-cola  $\frac{2,99}{3,99}$  $15$  $\overline{AA}$ AA <sup>3</sup> Pepsi  $10$ 4 Guaraná 2.49  $20$  $\overline{\phantom{a}}$ 5 Fanta Uva 2.29  $20<sup>°</sup>$ 6 Seven Up  $2.29$  $30<sub>1</sub>$  $\circledcirc$ 7 Sprite 2.80  $10<sup>1</sup>$  $f_{x}$ 8 Dolly 2.49  $20<sup>1</sup>$ <sup>9</sup> Sukita 319 40 10 Grapette 1.89 25 11 Guaraná Jesus 35 1.89 12 Kuat 1.89 10  $13$ > j  $M \leftarrow M +$  | Planilha1 Português (Brasil)  $\boxed{\Box}$ Planilha 1 de 1 Padrão 4  $+ 120%$

Alça de preenchimento

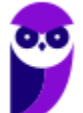

#### 21 218

#### **Exemplo 2:**

Como a Célula B1 se refere à Célula A1, se copiarmos a Célula B1 para a Célula D1, essa se referirá agora à Célula C1. Em outras palavras, a referência de célula será movida pela mesma distância que a célula copiada. Como a distância entre B1 e A1 é de uma posição, quando se copia a fórmula para D1, a distância se mantém.

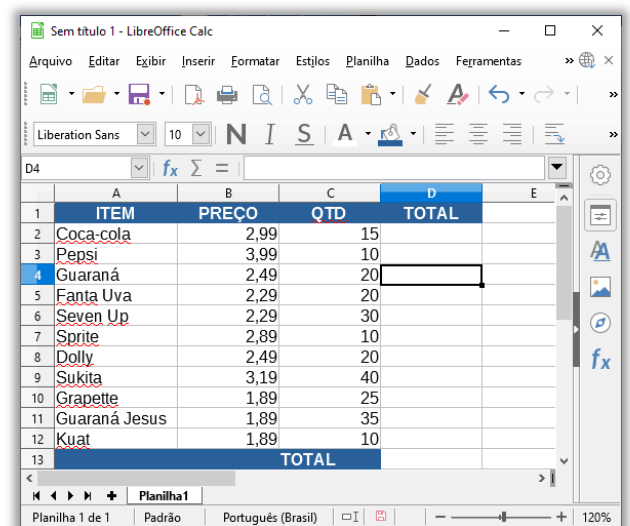

Observem na imagem à esquerda que – para obtermos o preço total do item Coca-Cola, nós temos que inserir a expressão **=B2\*C2** na Célula **D2**. Conforme mostra a imagem à direita, ao pressionarmos a tecla **ENTER**, a fórmula calculará o resultado (2,99\*15) e exibirá o valor 44,85 na Célula **D2**. Se nós copiarmos exatamente a mesma fórmula – sem modificar absolutamente nada – no Intervalo de Células de D2:D12, todos as células (D2, D3, D4 ... D12) terão o valor de 44,85.

**No entanto, notem que – no canto inferior direito da Célula D2 – existe um quadradinho verde que é importantíssimo na nossa aula de LibreOffice Calc**. Inclusive se você posicionar o cursor do mouse sobre ele, uma cruz preta aparecerá para facilitar o manuseio! *Vocês sabem como esse quadradinho verde se chama?* Ele se chama Alça de Preenchimento (também conhecido como Alça de Seleção)! *E o que é isso, professor?* 

**Basicamente é um recurso que tem como objetivo transmitir uma sequência lógica de dados em uma planilha, facilitando a inserção de tais dados**. Se clicarmos com o botão esquerdo do mouse nesse quadradinho verde, segurarmos e arrastarmos a alça de preenchimento sobre as células que queremos preencher (Ex: D2 a D12), a fórmula presente em D2 será copiada nas células selecionadas com referências relativas e os valores serão calculados para cada célula.

Em outras palavras, se escrevermos aquela mesma fórmula linha por linha em cada célula do intervalo D2:D12, nós obteremos o mesmo resultado (44,85). No entanto, quando nós utilizamos a alça de preenchimento, o Calc copia essa fórmula em cada célula, mas modifica a posição relativa das células. Sabemos que a Célula D2 continha a fórmula =B2\*C2. Já a Célula D3 não conterá a **fórmula =B2\*C2, ela conterá a fórmula =B3\*C3. E assim por diante para cada célula...** 

Vejam na imagem a seguir que, ao arrastar a alça de preenchimento de D2 até D12, o LibreOffice Calc já calculou sozinho as referências relativas e mostrou o resultado para cada item da planilha :)

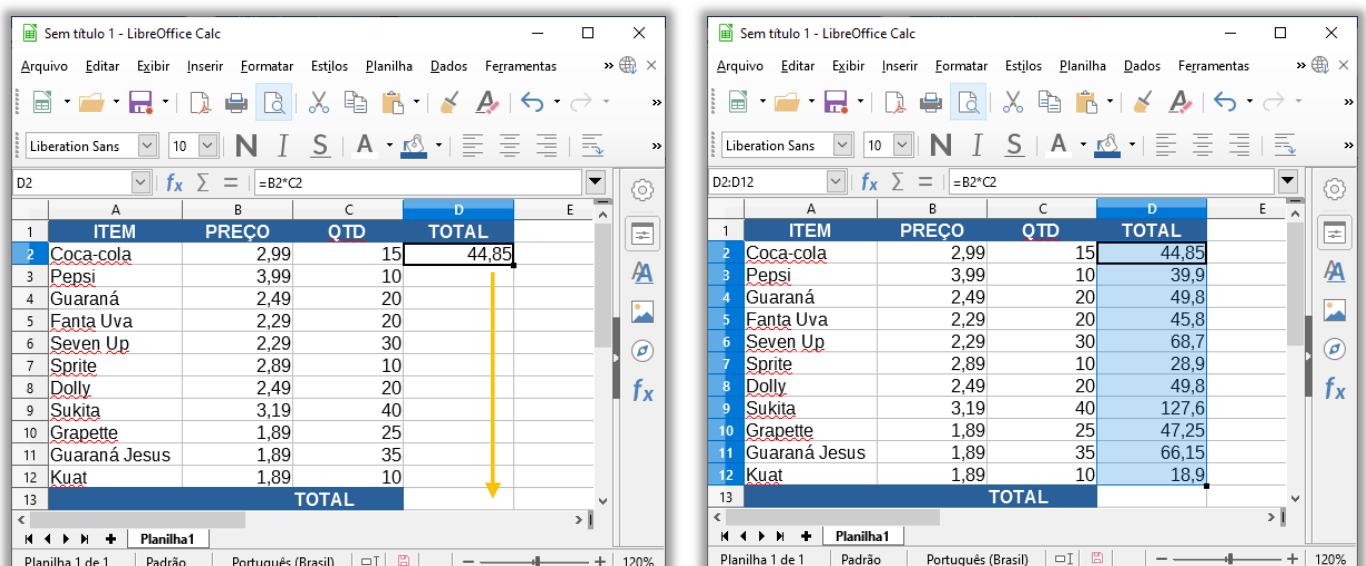

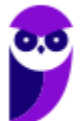

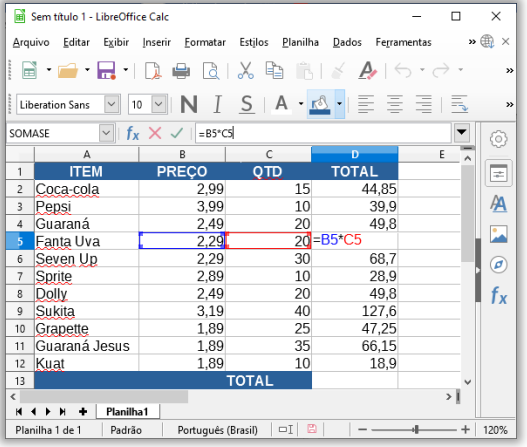

Você pode dar um duplo-clique em qualquer dessas células para verificar sua fórmula. Vocês notarão que as referências relativas devem ser diferentes para cada célula de acordo com a linha, conforme vimos na imagem acima. Quando são copiados valores adjacentes em uma planilha através da alça de preenchimento, **o Calc realiza uma cópia lógica, incrementando ou decrementando os valores conforme a razão obtida através da diferença entre as duas células selecionadas antes do arrasto**. Arrastando para baixo ou para a direita, incrementa; e arrastando para cima ou para a esquerda, decrementa. *Ok?*

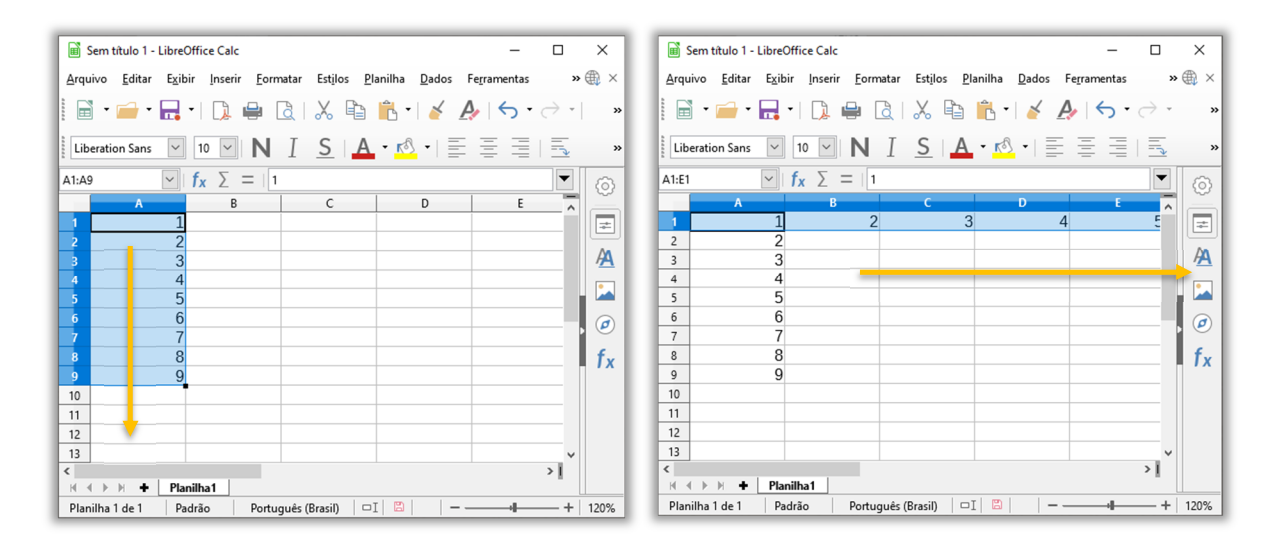

Vamos analisar isso melhor: quando digitamos o valor 1 na Célula A1 e puxamos a alça de preenchimento de A1 até A9, temos o resultado apresentado na imagem anterior, à esquerda. Quando puxamos de A1 até E1, temos o resultado apresentado na imagem anterior, à direita. **Diferentemente do MS-Excel (que repete os valores selecionados quando não há referência), o LibreOffice Calc considera que a diferença é de uma unidade.**

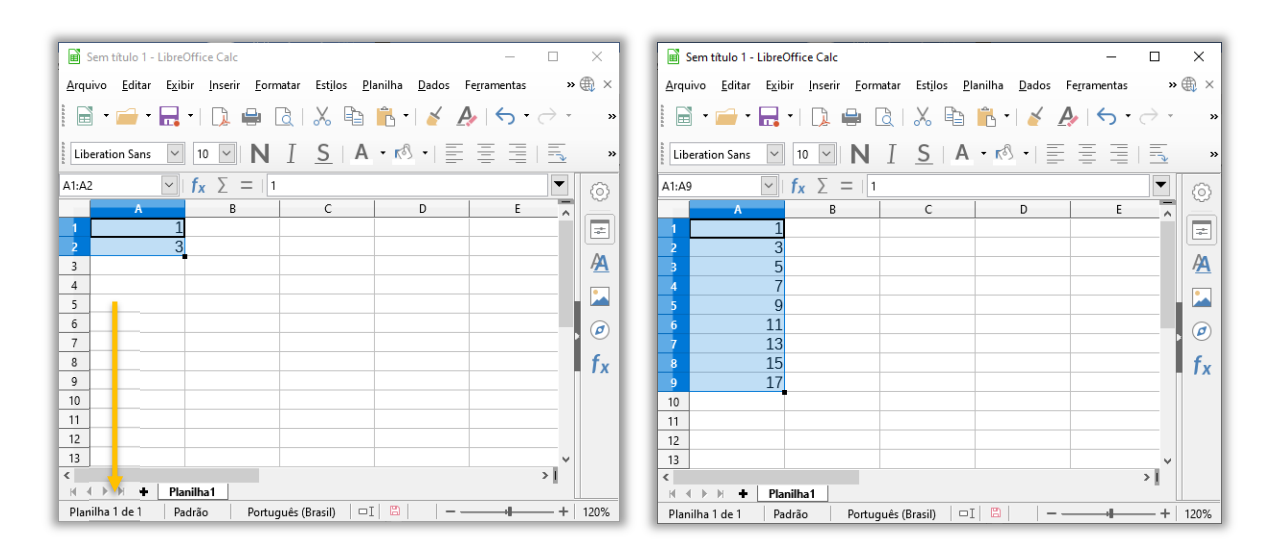

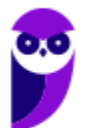

Em outro cenário, quando são digitados dois valores **numéricos** e se realiza o arrasto de ambas as células selecionadas (e não apenas a última) por meio da alça de preenchimento, **o LibreOffice Calc calcula a diferença entre esses dois valores e o resultado é incrementado nas células arrastadas pela alça de preenchimento**. Vejam na imagem à esquerda que foram digitados os valores 1 e 3 e, em seguida, eles foram selecionados – aparecendo o quadradinho verde.

Caso eu arraste a alça de preenchimento do intervalo de células A1:A2 até A9, **o LibreOffice Calc calculará a diferença entre A2 e A1 e incrementará o resultado nas células A3:A9**. *Qual a diferença entre A2 e A1?* 3-1 = 2. Logo, o LibreOffice Calc incrementará 2 para cada célula em uma progressão aritmética. Vejam na imagem à direita que cada célula foi sendo incrementada em 2 A3 = 5, A4 = 7, A5 = 9, A6 = 11, A7 = 13, A8 = 15 e A9 = 17. *Bacana?* 

Enfatizando novamente: imaginem que, na imagem à esquerda, somente a Célula A2 estivesse selecionada e arrastássemos a alça de preenchimento de A2 até A9. *Qual seria o resultado?* **O LibreOffice Calc não teria nenhuma diferença para calcular, uma vez que apenas uma célula estaria selecionada e, não, duas**. Logo, ele consideraria que a diferença do valor da Célula A2 para as outras células é de uma unidade: A3 = 4, A4 = 5, A5 = 6, A6 = 7, A7 = 8, A8 = 9 e A9 = 10.

#### **Referência Absoluta**

*Galera, vocês já pensaram no porquê de o tema do tópico anterior se chamar referência relativa?* Ela tem esse nome porque a fórmula de uma determinada célula depende de sua posição relativa às referências originais. Não existe uma fórmula fixa, ela sempre depende das posições de suas referências. **No entanto, em algumas situações, é desejável termos uma fórmula cuja referência não possa ser alterada.** *Como assim, professor?*

Imagine que você passou em um concurso público e, em suas primeiras férias, você decide viajar para os EUA! No entanto, antes de viajar, você pesquisa vários dispositivos que você quer comprar e os lista em uma planilha do LibreOffice Calc. Além disso, você armazena nessa planilha o valor do dólar em reais para que você tenha noção de quanto deverá gastar em sua viagem. **Para calcular o valor (em reais) do iPhone XS, basta multiplicar seu valor (em dólares) pelo valor do dólar.** 

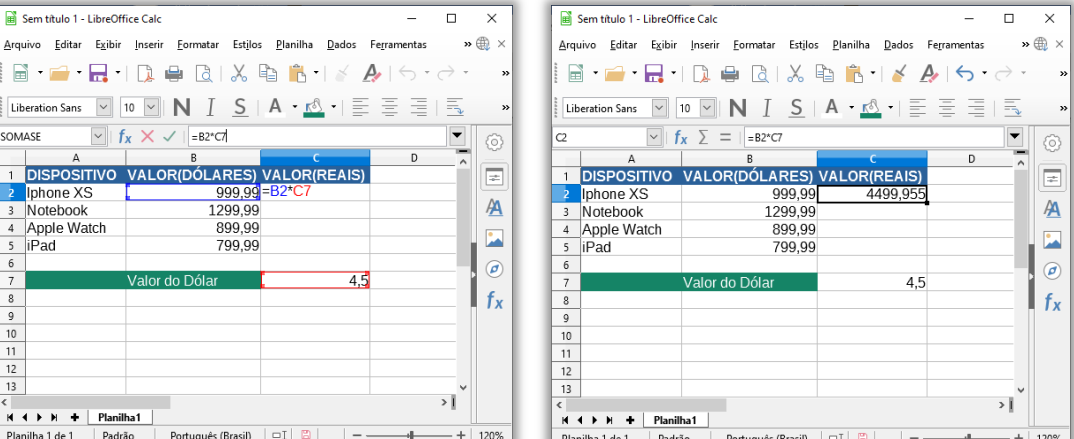

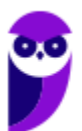

Notem na imagem à esquerda que o valor do dólar está armazenado na Célula C7. Para calcular o valor do iPhone XS, devemos inserir a fórmula **=B2\*C7**. Vejam também na imagem à direita que o valor resultante em reais do iPhone XS foi R\$4.499,96. Se nós utilizarmos a referência relativa, quando formos calcular o valor do Notebook, será inserida a fórmula **=B3\*C8**. *Correto?* No entanto, não existe nada na Célula C8! Logo, retornará 0.

Nós precisamos, então, manter o valor do dólar fixo, porque ele estará sempre na mesma referência – o que vai variar será o valor do dispositivo. Dessa forma, recomenda-se utilizar uma referência absoluta em vez de uma referência relativa. *Professor, como se faz para manter um valor fixo?* **Nós utilizamos operador \$ (cifrão), que congela uma referência ou endereço (linha ou coluna) de modo que ele não seja alterado ao copiar ou colar**.

**A sintaxe é \$[ COLUNA]\$[NÚMERO]**. Como exemplo, teríamos \$C\$7. Dessa forma, ao copiar e colar a fórmula, o valor referente ao preço do produto em dólar será atualizado (B2, B3, B4...), entretanto o valor do dólar se manterá fixo (C7) e jamais será movido para a linha abaixo. Na imagem abaixo, temos à esquerda os valores corretos de cada produto e, na imagem à direita, podemos ver que a Célula C7 permanece fixa, como uma referência absoluta.

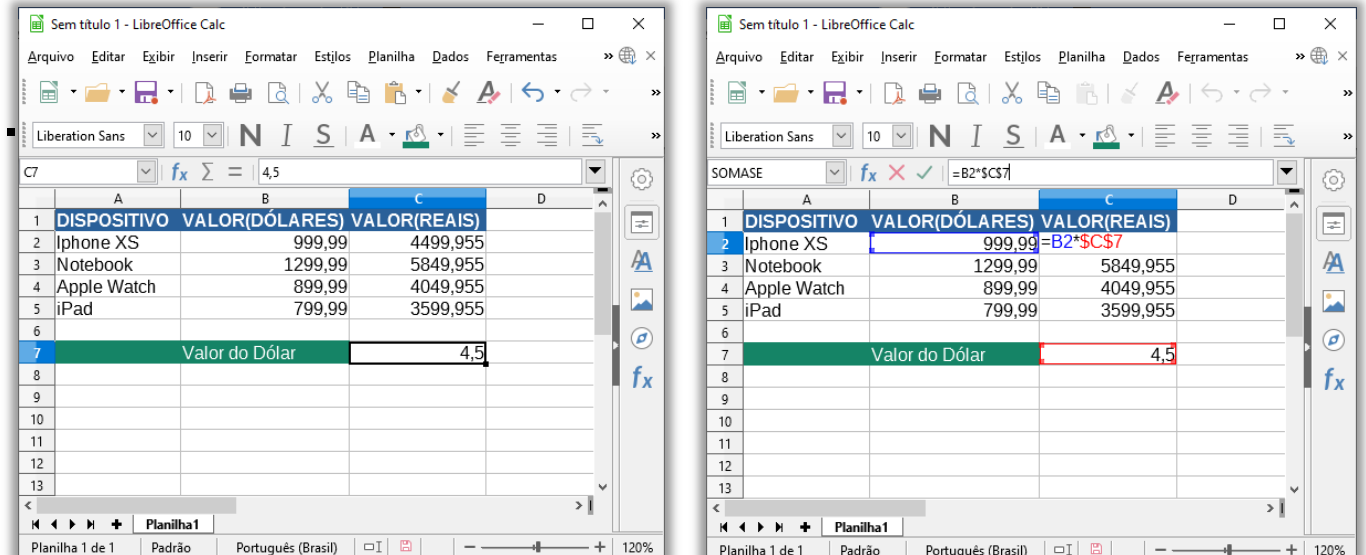

#### **Referência Mista**

No exemplo anterior, nós vimos que – se uma fórmula for movida ou recortada para outra célula – nada será modificado. **Por outro lado, os problemas começam a ocorrer quando é realizada uma cópia de uma fórmula que contenha tanto referência relativa quanto referência absoluta**. Mover e recortar não ocasiona modificações; cópia pode ocasionar modificações. *Como assim, professor?* Galera, existem três tipos de referência:

```
TIPO DE REFERÊNCIA EXEMPLO DESCRIÇÃO
```
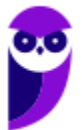

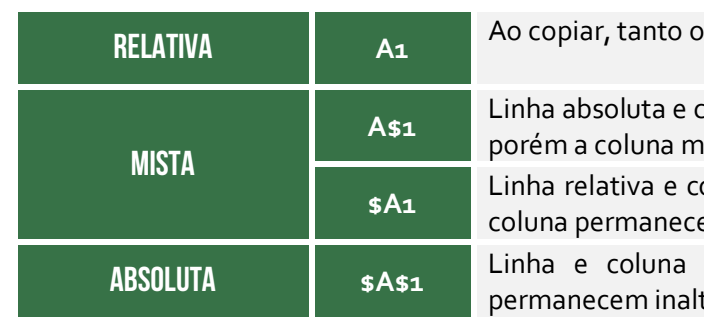

s valores da coluna quanto da linha serão atualizados.

**A\$1** Linha absoluta e coluna relativa. Ao copiar, a linha permanecerá inalterada, ıudará.

oluna absoluta. Ao copiar, apenas a linha irá mudar. Já a erá inalterada.

absoluta. Ao copiar, tanto a linha quanto a coluna teradas.

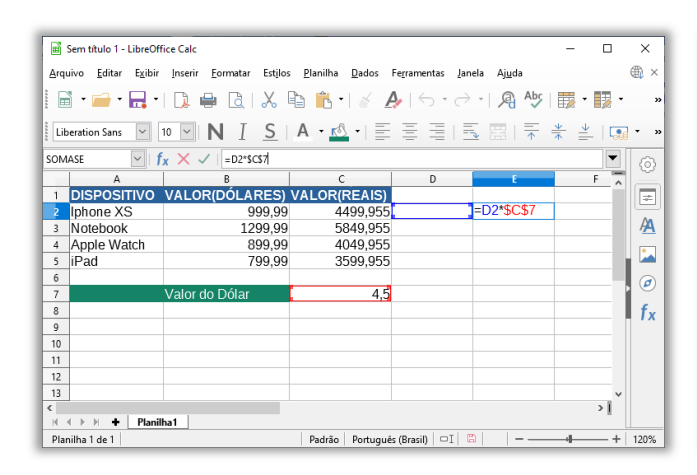

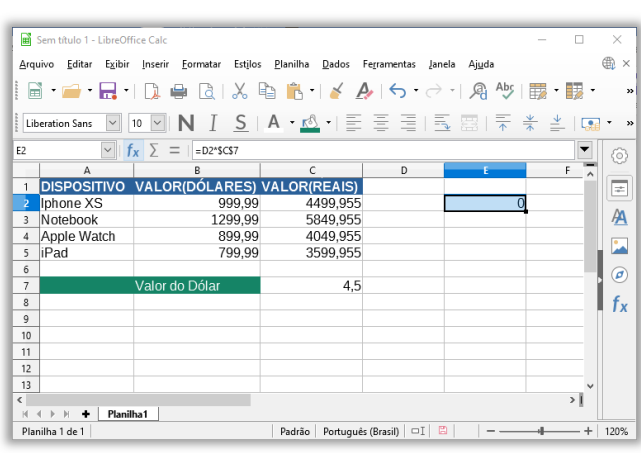

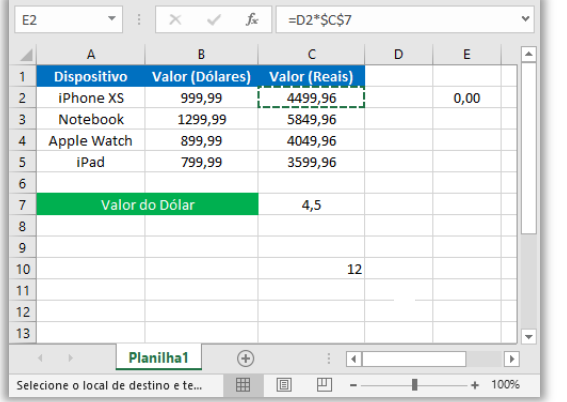

No exemplo da viagem, caso copiássemos a fórmula da Célula C2 para a Célula E2, a parte da referência absoluta continuaria fixa, mas a parte da referência relativa seria atualizada com valor incorreto – conforme podemos ver na imagem. Notem que a fórmula **=B2\*\$C\$7** se transformou após a cópia em **=D2\*\$C\$7**. Isso ocorreu porque a primeira referência era uma referência relativa, logo ela foi atualizada após a cópia. Já a referência absoluta se manteve fixa e inalterada. *Galera, vocês entenderam isso direitinho?* 

No mesmo exemplo, para resolver esse problema, poderíamos adotar uma referência mista. Em outras palavras, como queremos copiar a fórmula para outra coluna, mantendo a mesma linha, basta utilizar uma referência mista na fórmula original **=\$B2\*\$C\$7**. Percebam que o operador **\$** é utilizado apenas na Coluna B e, não, na Linha 2. *Por que?* Porque em nosso exemplo, <sub>isso</sub> não era necessário! Notem que a fórmula permanece inalterada na Célula E2, conforme esperávamos. *Fechado?* Agora vamos ver referências a outras planilhas...

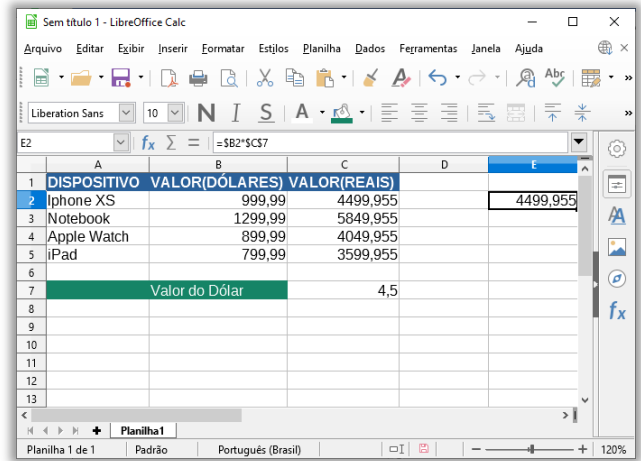

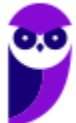

**Diego Carvalho, Renato da Costa Aula 01**

#### **Referência Externa**

Para fazer referência a uma célula de outra planilha do mesmo arquivo, basta utilizar a sintaxe:

# REFERÊNCIA A PLANILHAS DO MESMO ARQUIVO **=PLANILHA.CÉLULA**

**OPERADOR PONTO** 

*Professor, e se forem planilhas de outro arquivo?* Nesse caso, a sintaxe muda:

# REFERÊNCIA A PLANILHAS de um mesmo diretório **= 'arquivo.ods'#planilha.célula**

Se a pasta estiver em um arquivo que pertença a outro diretório, é necessário especificar o caminho da origem, utilizando a seguinte sintaxe:

# REFERÊNCIA A PLANILHAS em outro diretório **= 'endereçodiretorio/arquivo.ods'#planilha.célula**

# Funções

**INCIDÊNCIA EM PROVA: Altíssima** 

**Uma função é um instrumento que tem como objetivo retornar um valor ou uma informação dentro de uma planilha**. A chamada de uma função é feita através da citação do seu nome seguido obrigatoriamente por um par de parênteses que opcionalmente contém um argumento inicial (também chamado de parâmetro). As funções podem ser predefinidas ou criadas pelo programador de acordo com o seu interesse. O Calc possui mais de 250 funções predefinidas.

# SINTAXE DE UMA FUNÇÃO **=NOMEDAFUNÇÃO(ARGUMENTO)**

**A passagem dos argumentos para a função pode ser feita por valor ou por referência de célula.** No primeiro caso, o argumento da função é um valor constante – por exemplo **=RAIZ(81)**. No

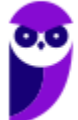

**Diego Carvalho, Renato da Costa Aula 01**

segundo caso, o argumento da função é uma referência a outra célula – por exemplo **=RAIZ(A1)**. Quando uma função contém outra função como argumento, diz-se que se trata de uma fórmula com Funções Aninhadas – por exemplo **=RAIZ(RAIZ(81))**. Notem que RAIZ(81) = 9 e RAIZ(9) = 3.

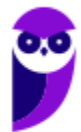

**IFRO (Técnico em Laboratório - Informática) Informática - 2024 (Pós-Edital) www.estrategiaconcursos.com.br**

# Funções Matemáticas

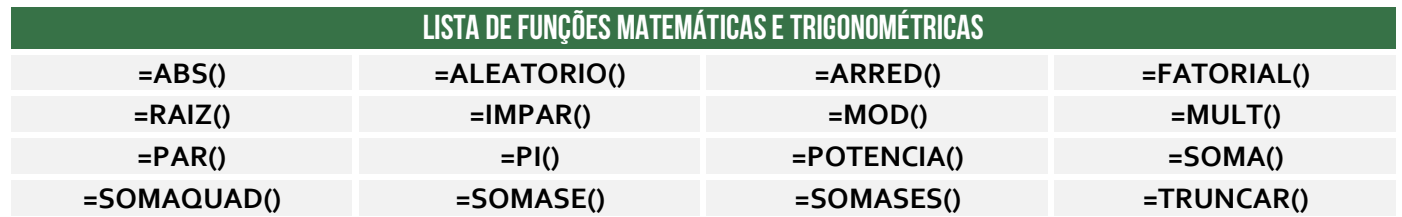

# Função ABS( )

#### **INCIDÊNCIA EM PROVA: baixa**

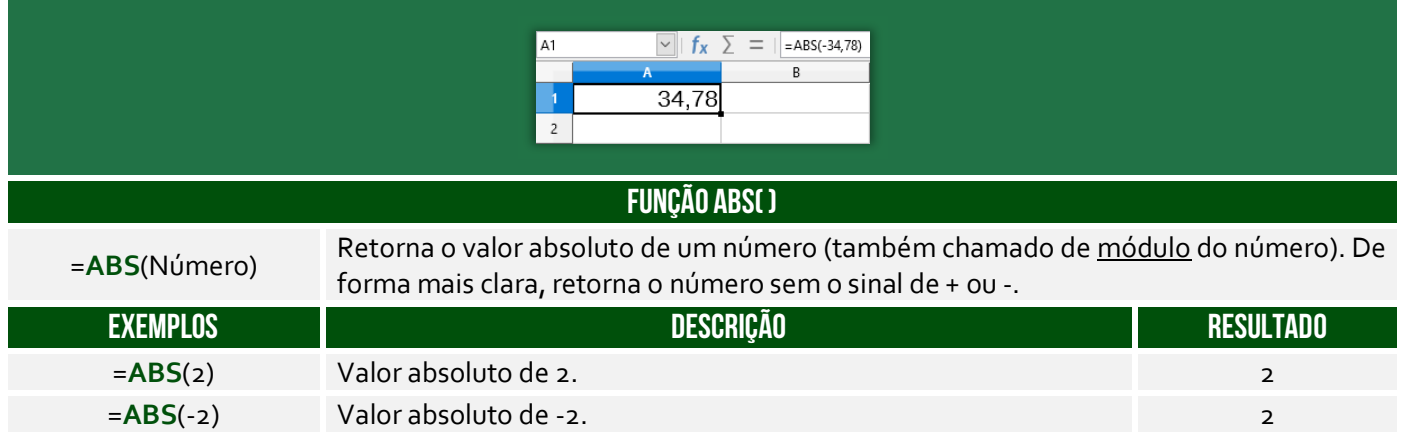

# Função ALEATÓRIO( )

**INCIDÊNCIA EM PROVA: média** 

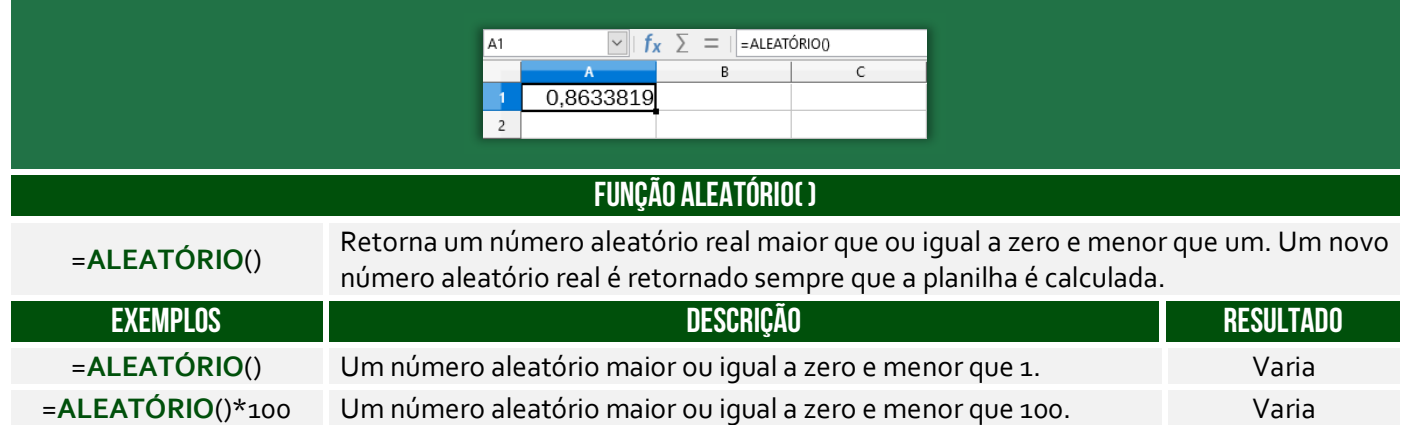

# Função ARRED( )

**INCIDÊNCIA EM PROVA: ALTA** 

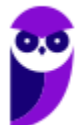

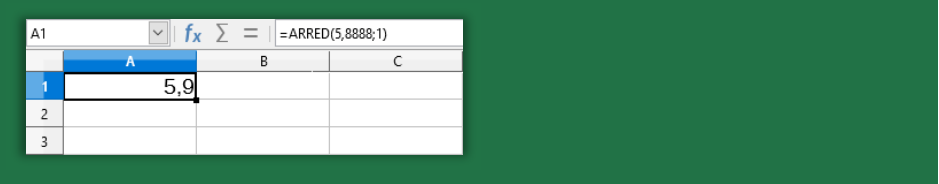

#### **FUNÇÃO ARRED( )**

=**ARRED** (Número;

Quantidade de Dígitos) Arredonda um número para um número especificado de dígitos.

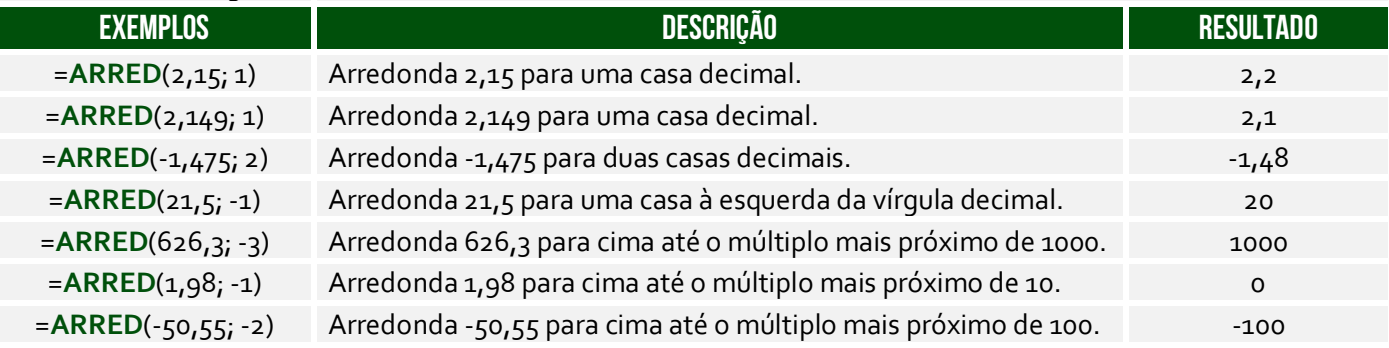

**No exemplo acima, o número 5,888 foi arredondado com apenas um dígito decimal – resultando em 5,9**. O arredondamento ocorre de maneira bem simples: se o dígito posterior ao da casa decimal que você quer arredondar for maior ou igual a 5, devemos aumentar 1 na casa decimal escolhida para o arredondamento; se o dígito for menor do que 5, é só tirarmos as casas decimais que não nos interessam e o número não se altera.

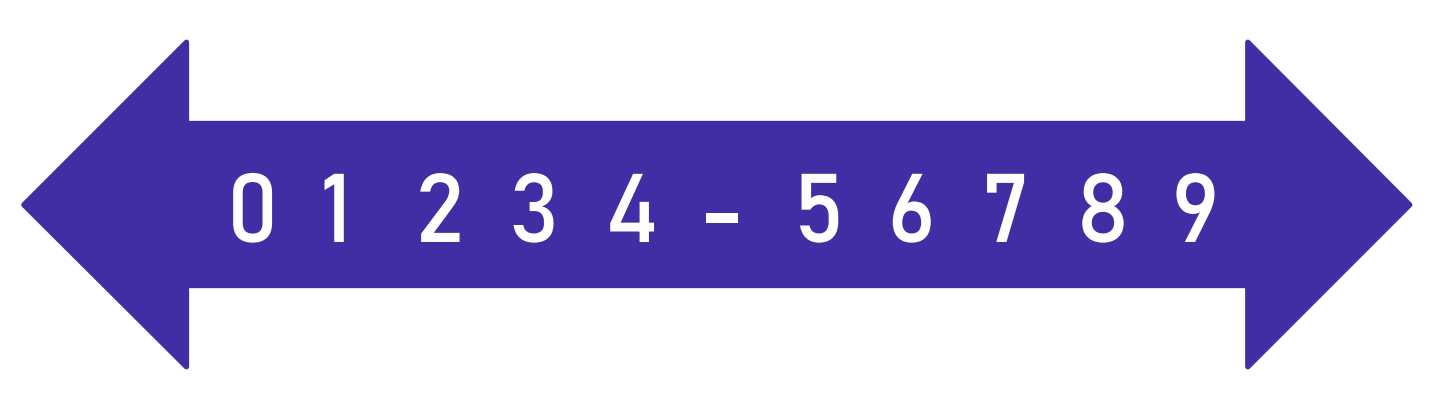

Notem que a casa decimal é quem vai definir se o arredondamento será para o próximo número maior ou para o próximo número menor. **Vejam acima que 5 não está no meio!** Há também funções que arredondam um número para baixo ou para cima independente da numeração apresentada na imagem acima. A função ARREDONDAR.PARA.BAIXO() sempre arredonda para baixo; e ARREDONDAR.PARA.CIMA() sempre arredonda para cima – não importa o dígito.

*Professor, o que fazer quando temos um argumento negativo?* **Galera, isso significa que nós devemos remover os números que estão após a vírgula e arredondar para o múltiplo de 10, 100, 1000, etc mais próximo**. *Como é, Diego?* Vamos entender: se o parâmetro for -1, o múltiplo mais próximo é 10; se o parâmetro for -2, o múltiplo mais próximo é 100; se o parâmetro for -3, o múltiplo mais próximo é 1000; e assim por diante.

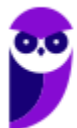

**Diego Carvalho, Renato da Costa Aula 01**

Exemplo: =ARRED(112,954; -1). Primeiro, removemos os números após a vírgula (112). **Como o**  parâmetro é -1, temos que arredondar para o múltiplo de 10 mais próximo. Vamos revisar:

- **Múltiplos de 10:** 10, 20, 30, 40, 50, 60, 70, 80, 90, 100, 110, 120, etc.
- **Múltiplos de 100:** 100, 200, 300, 400, 500, 600, 700, 800, 900, 1000, 1100, 1200, etc.
- **Múltiplos de 1000:** 1000, 2000, 3000, 4000, 5000, 6000, 7000, 8000, 9000, 10000, etc.

**Logo, como temos que arredondar para o múltiplo de 10 mais próximo de 112, nós temos duas opções: 110 ou 120**. *Qual é o mais próximo de 112?* 110! *Entenderam?* E se fosse ARRED(112,954; - 2), nós teríamos que arredondar para o múltiplo de 100 mais próximo de 112, logo poderia ser 100 ou 200, portanto seria 100. E se fosse = ARRED(112,954;-3), nós teríamos que arredondar para o múltiplo de 1000 mais próximo de 112, logo poderia ser zero ou 1000, portanto seria zero.

# Função FATORIAL( )

**INCIDÊNCIA EM PROVA: baixíssima** 

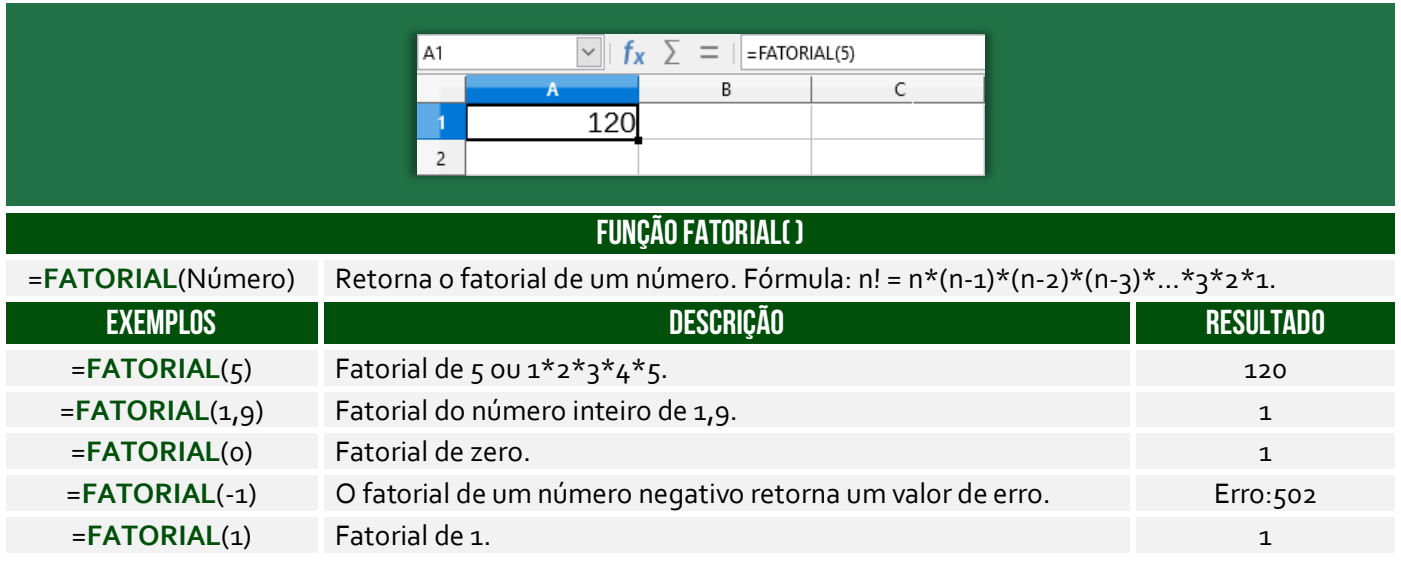

# Função RAIZ( )

#### **INCIDÊNCIA EM PROVA: baixíssima**

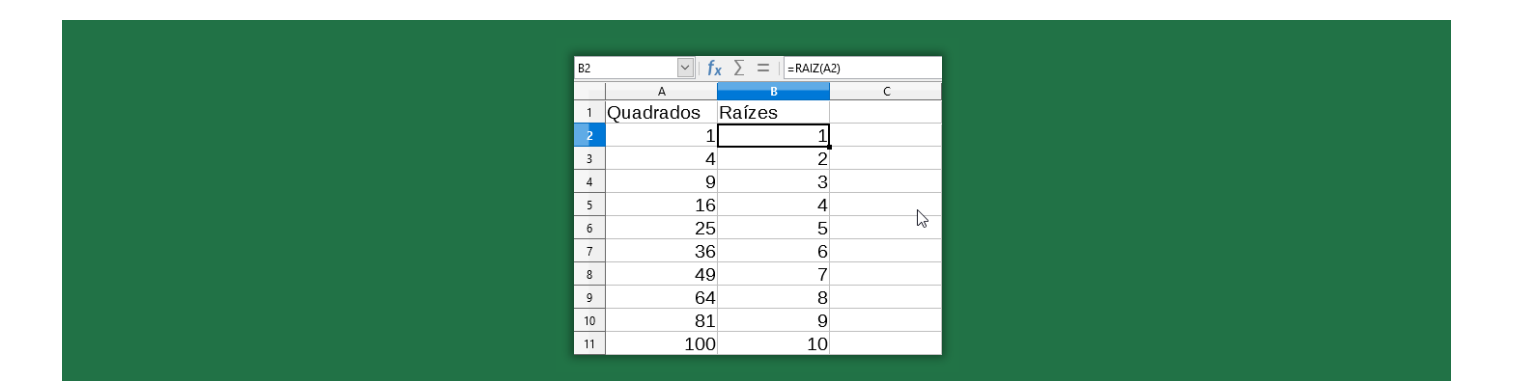

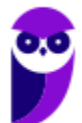

**IFRO (Técnico em Laboratório - Informática) Informática - 2024 (Pós-Edital) www.estrategiaconcursos.com.br**

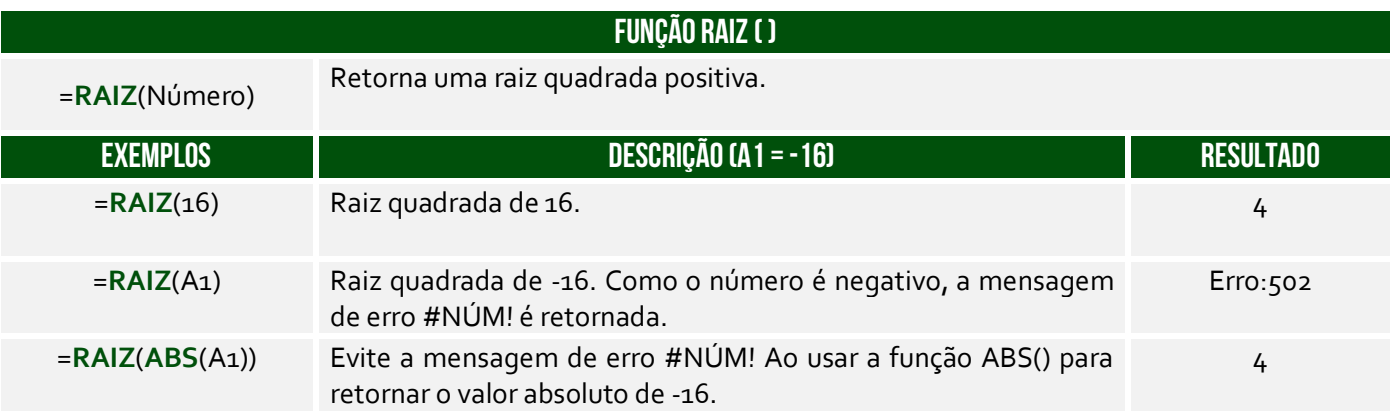

# Função ÍMPAR( )

#### **INCIDÊNCIA EM PROVA: baixa**

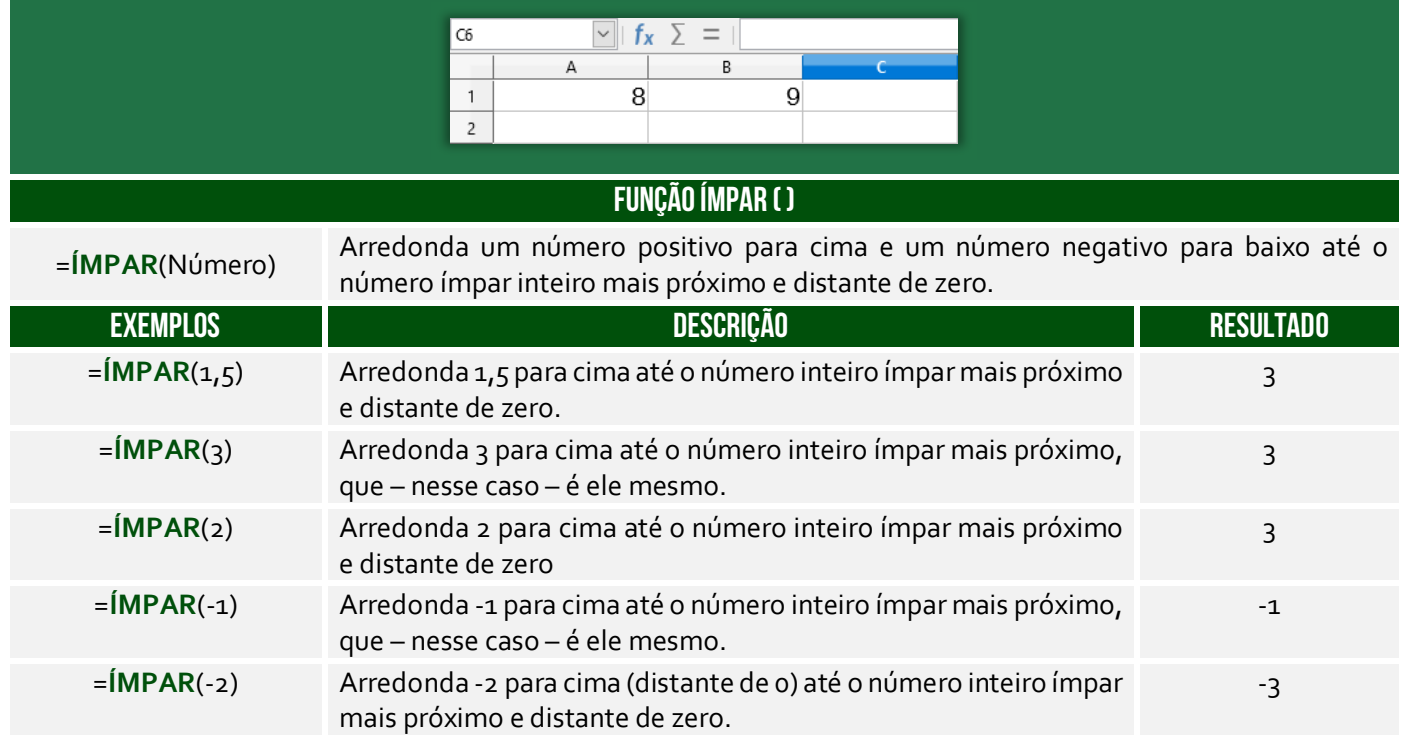

Lembremo-se que números negativos também pares ou ímpares – ÍMPAR(3) = 3 e ÍMPAR(-3) = -3. Já ÍMPAR(-2) = -3 porque é o ímpar inteiro arredondado para baixo.

# Função MOD( )

#### **INCIDÊNCIA EM PROVA: média**

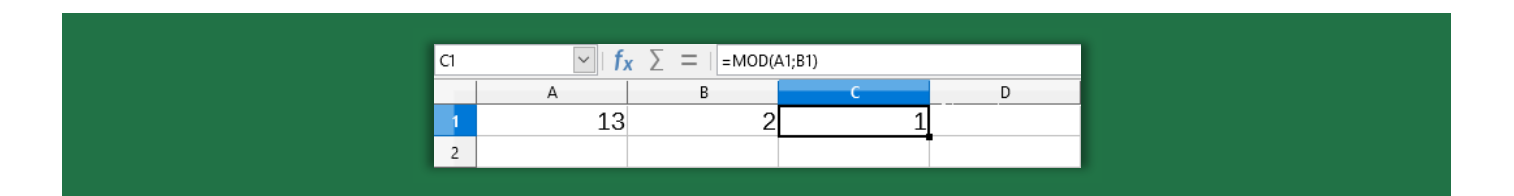

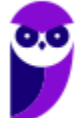

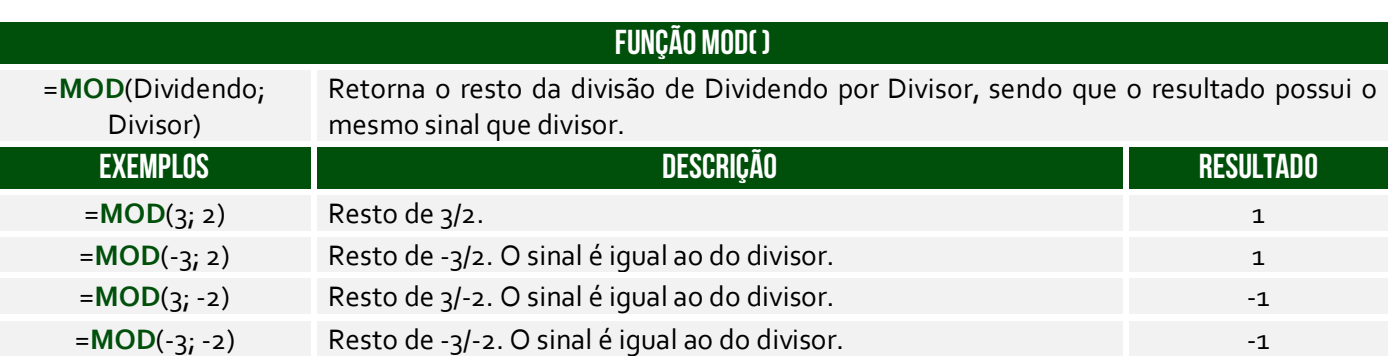

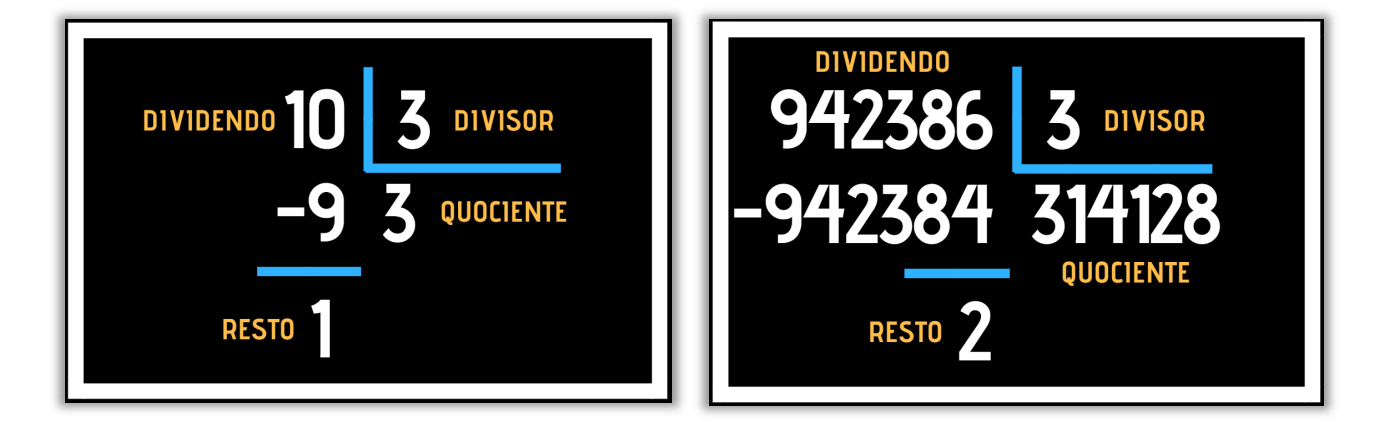

**A Função Resto ou Módulo funcionava assim: dado um dividendo e um divisor, a função retornava um resto**. Na imagem à esquerda, o dividendo era 10 e o divisor era 3, logo a Função Resto resultou em 1. *Por que?* Porque 1 é o resto da divisão de 10 por 3. Na imagem à direita, o dividendo era 942.386 e o divisor era 3, logo a Função Resto resultou em 2. *Por que?* Porque 2 é o resto da divisão de 942.386 por 3.

# Função MULT( )

**INCIDÊNCIA EM PROVA: média** 

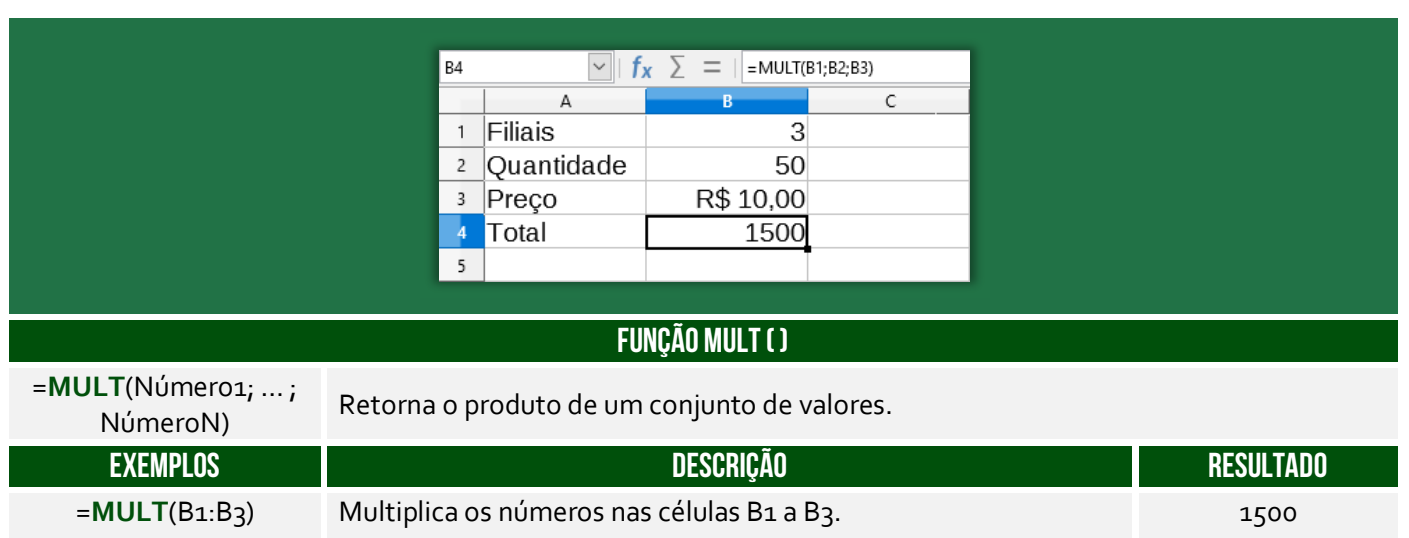

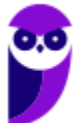

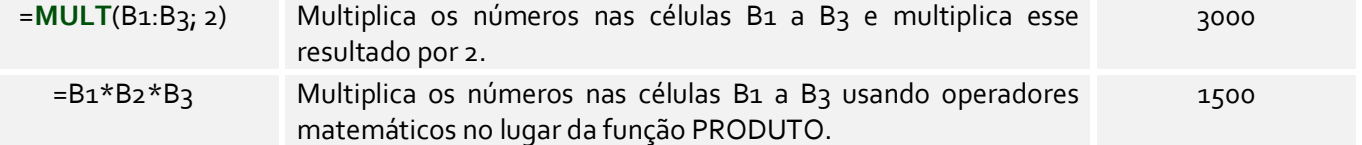

# Função PAR( )

#### **INCIDÊNCIA EM PROVA: baixa**

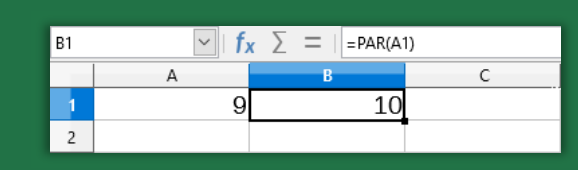

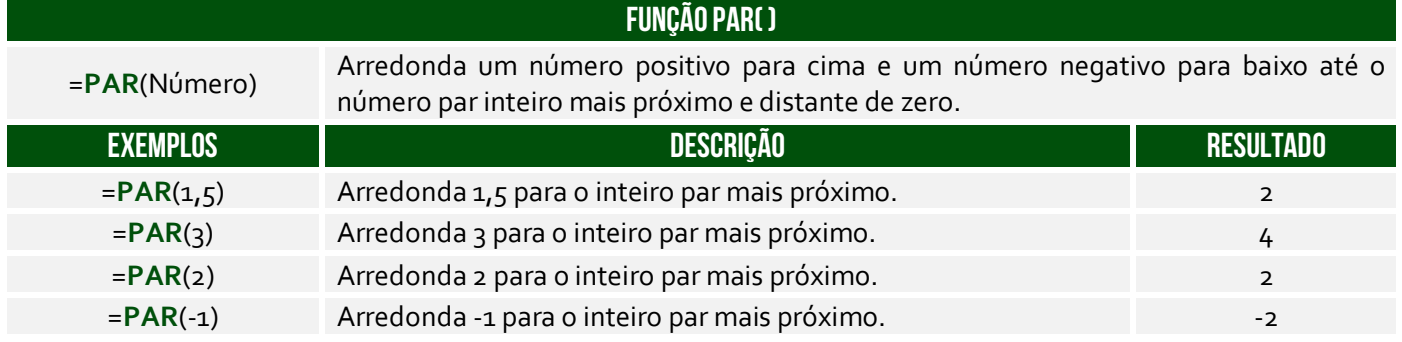

# Função PI( )

**INCIDÊNCIA EM PROVA: baixíssima** 

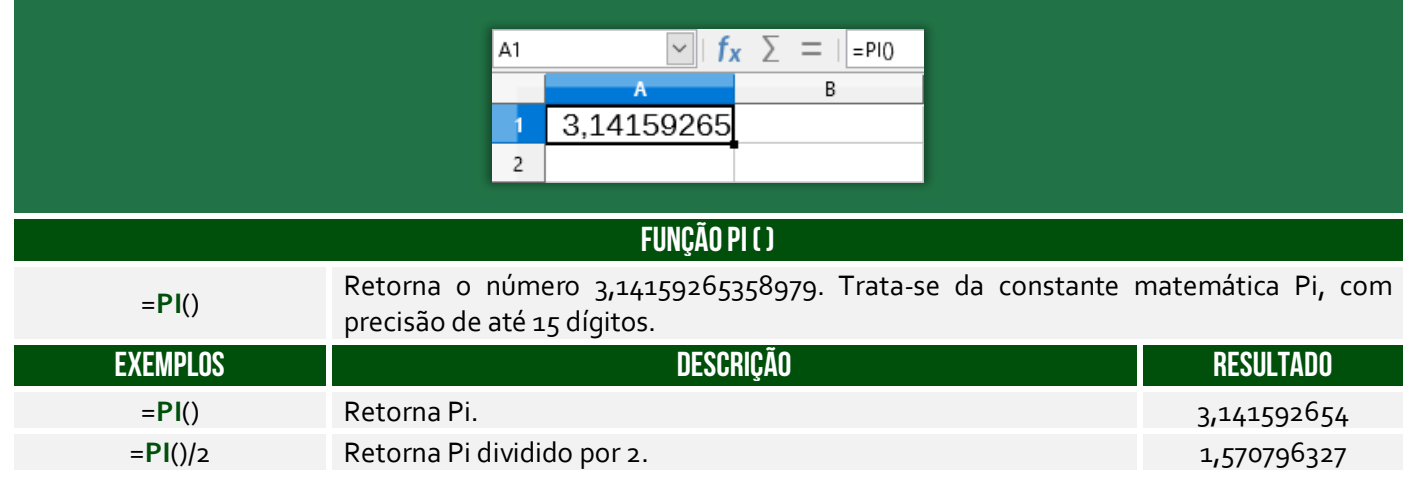

# Função POTÊNCIA( )

**INCIDÊNCIA EM PROVA: média** 

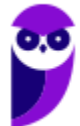

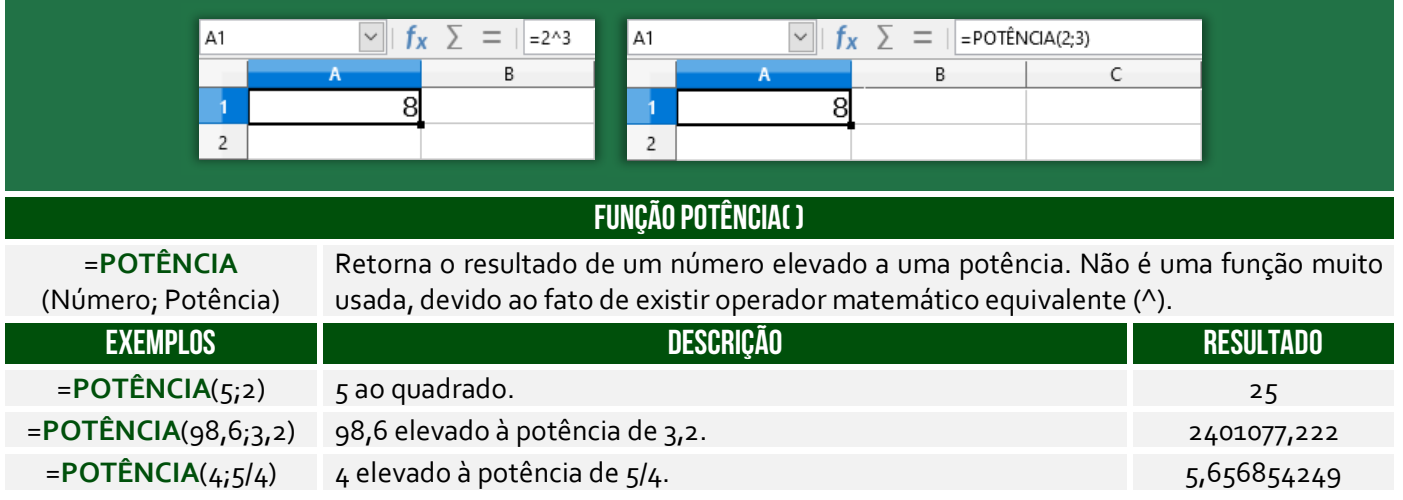

# Função SOMA( )

**INCIDÊNCIA EM PROVA: Altíssima** 

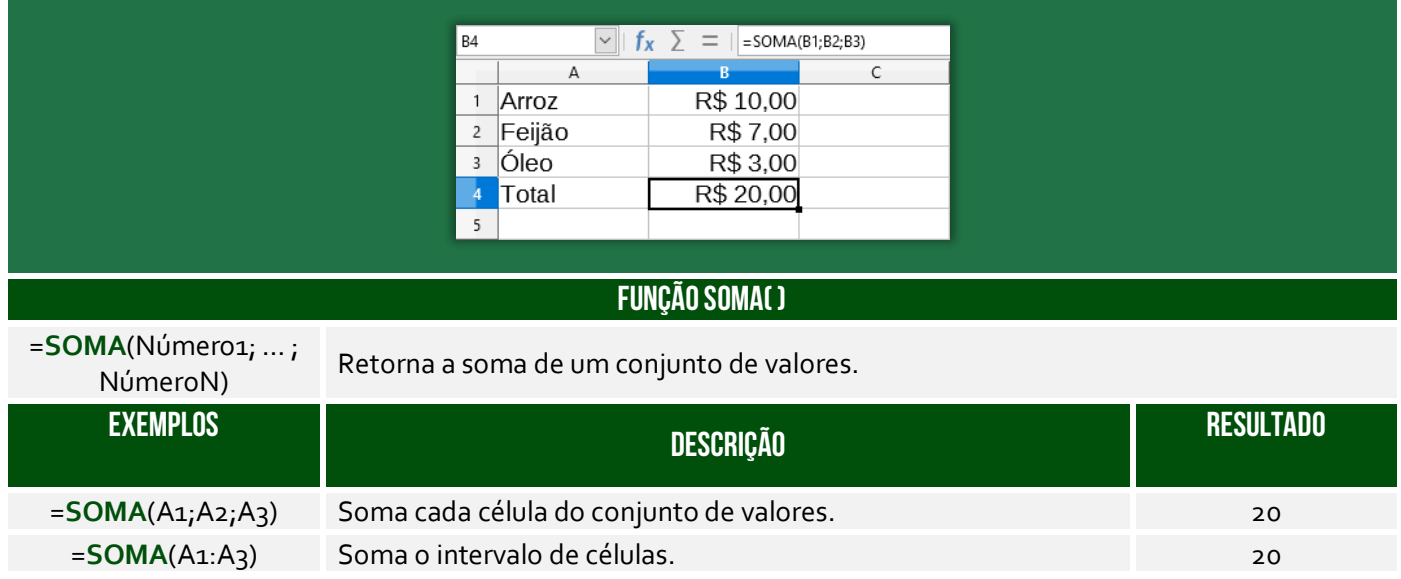

# Função SOMAQUAD( )

**INCIDÊNCIA EM PROVA: baixíssima** 

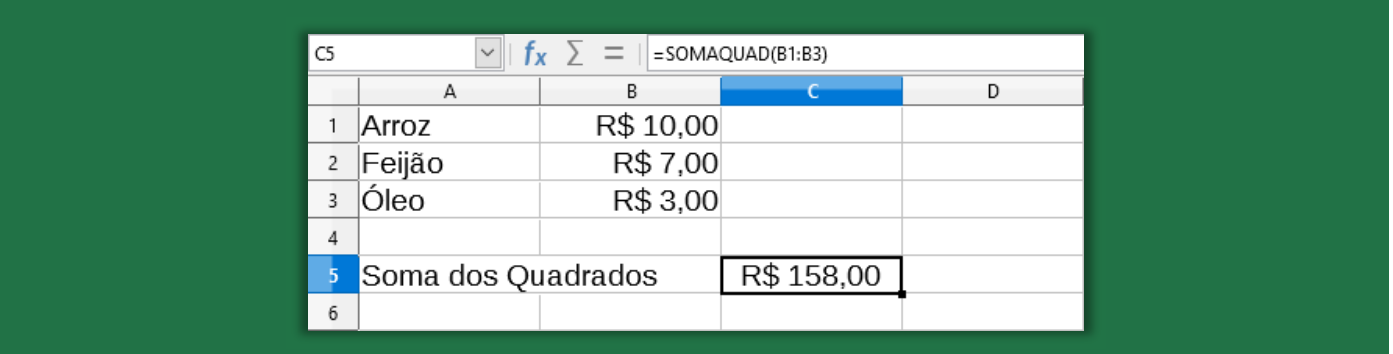

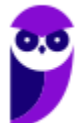

**IFRO (Técnico em Laboratório - Informática) Informática - 2024 (Pós-Edital) www.estrategiaconcursos.com.br**

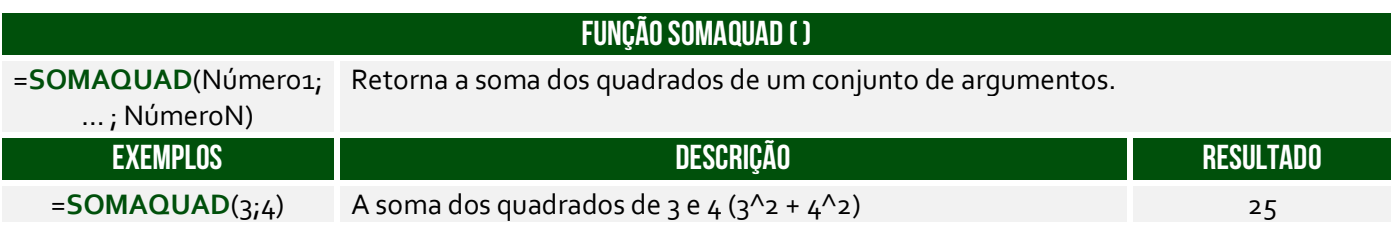

# Função SOMASE( )

**INCIDÊNCIA EM PROVA: ALTA** 

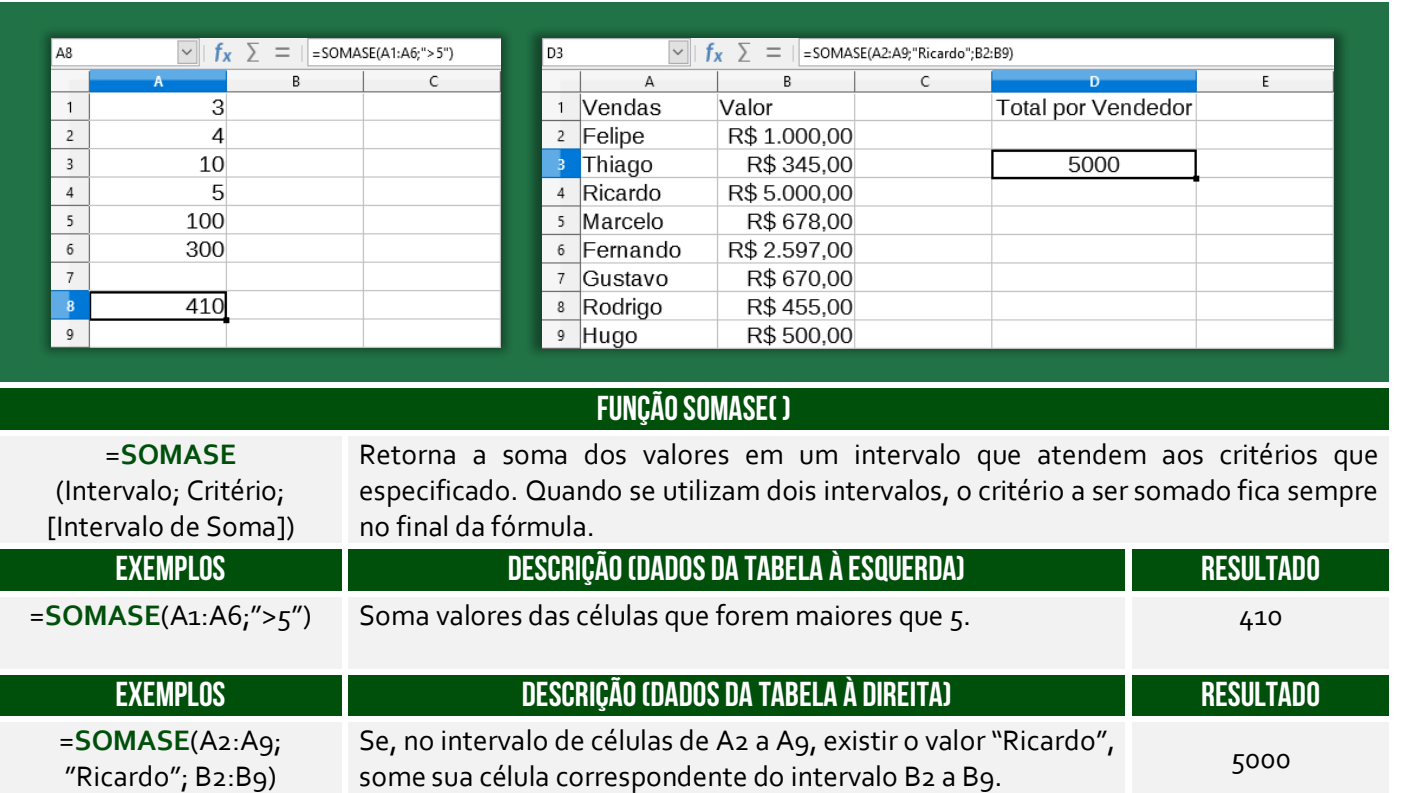

A Função **SOMASE** é como uma função **SOMA** acrescida de um **CRITÉRIO**. *Como assim, Diego?* A função somará apenas os valores das células que satisfaçam um critério estabelecido. A sintaxe é:

=**SOMASE**(Intervalo; Critério; [Intervalo de Soma])

O **Intervalo** é obrigatório e representa o intervalo de células que se deseja calcular por critérios; **Critério** é obrigatório e representa uma condição; e **Intervalo de Soma** é opcional e representa as células reais a serem adicionadas. Logo, se as células do **Intervalo** satisfizerem o **Critério**, então os valores das células correspondentes do **Intervalo de Soma** serão somados. Vamos ver agora alguns exercícios interessantes...

# Função SOMASES( )

**INCIDÊNCIA EM PROVA: ALTA** 

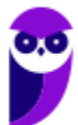
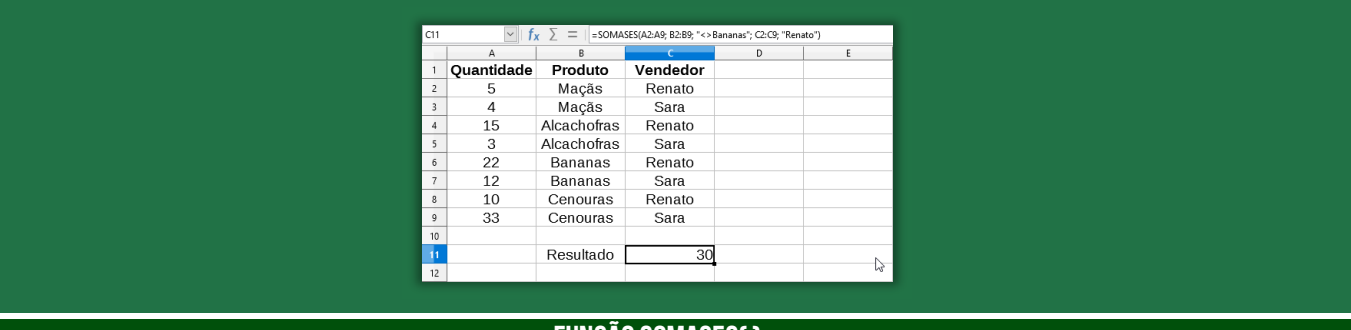

#### **FUNÇÃO SOMASES( )**

#### =**SOMASES**

(IntervaloSoma; IntervaloCritério1; Critério1; ...; IntervaloCritérioN; CritérioN)

Retorna a soma de um conjunto de argumentos que atendem a um ou mais vários critérios. Por exemplo: você usaria essa função para somar o número de revendedores no país que (1) residem em um único CEP e (2) cujos lucros excedem um valor específico em dólares.

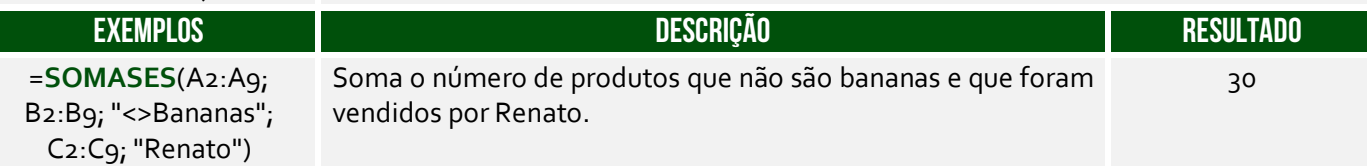

#### Função TRUNCAR( )

#### **INCIDÊNCIA EM PROVA: média**

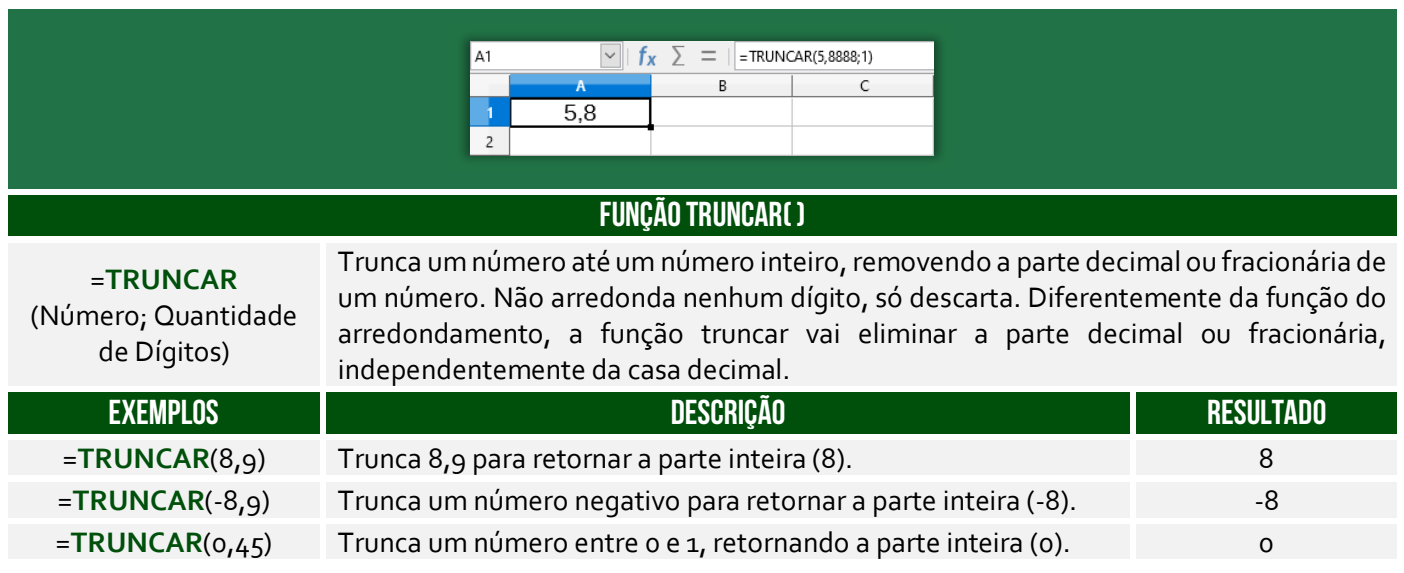

#### Função INT( )

**INCIDÊNCIA EM PROVA: média** 

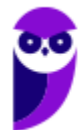

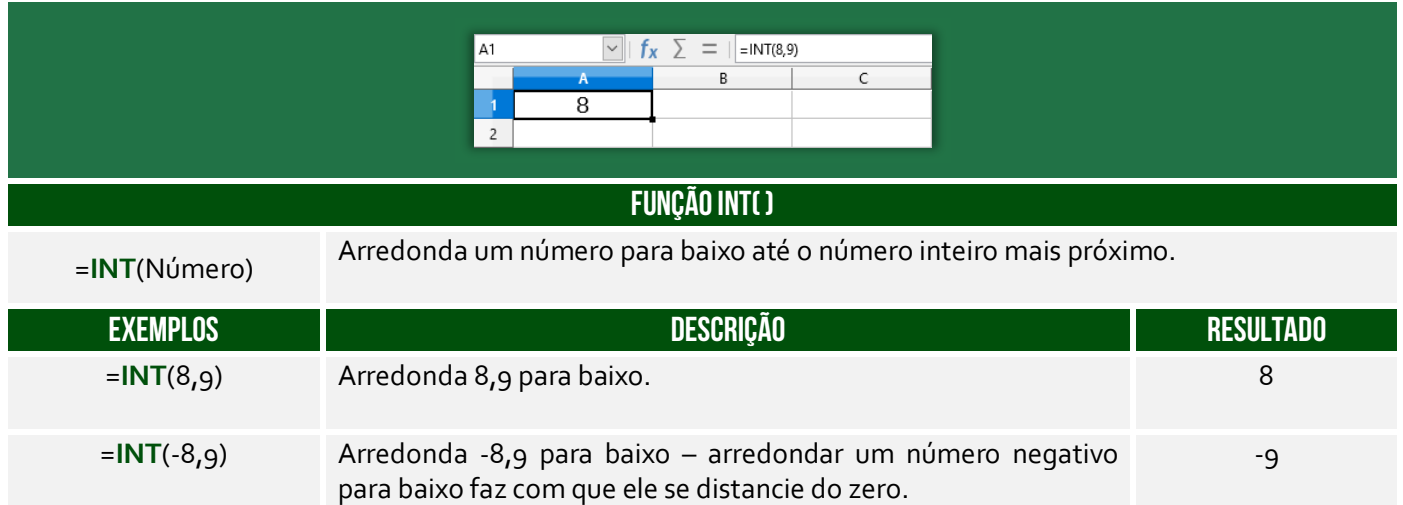

**Há uma dúvida comum a respeito da diferença entre as funções INT() e TRUNCAR()!** A primeira não faz nenhum arredondamento como parte de sua operação, enquanto a segunda sempre arredondará para baixo para o próximo número mais baixo. As duas funções retornam o mesmo resultado para números positivos, mas diferentes para negativos (Ex: INT(-3,55) retornará -4 e TRUNC (-3,55) retornará -3, já que INT()arredonda para baixo para o próximo valor mais baixo.

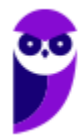

# Funções Estatísticas

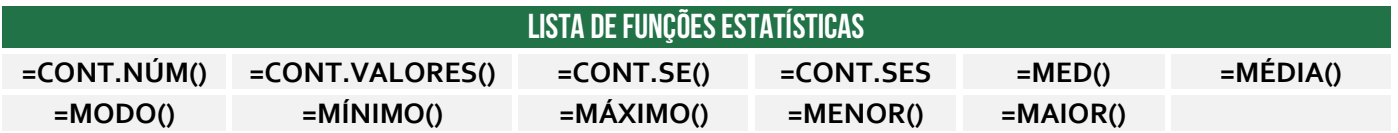

## Função CONT.NÚM( )

**INCIDÊNCIA EM PROVA: ALTA** 

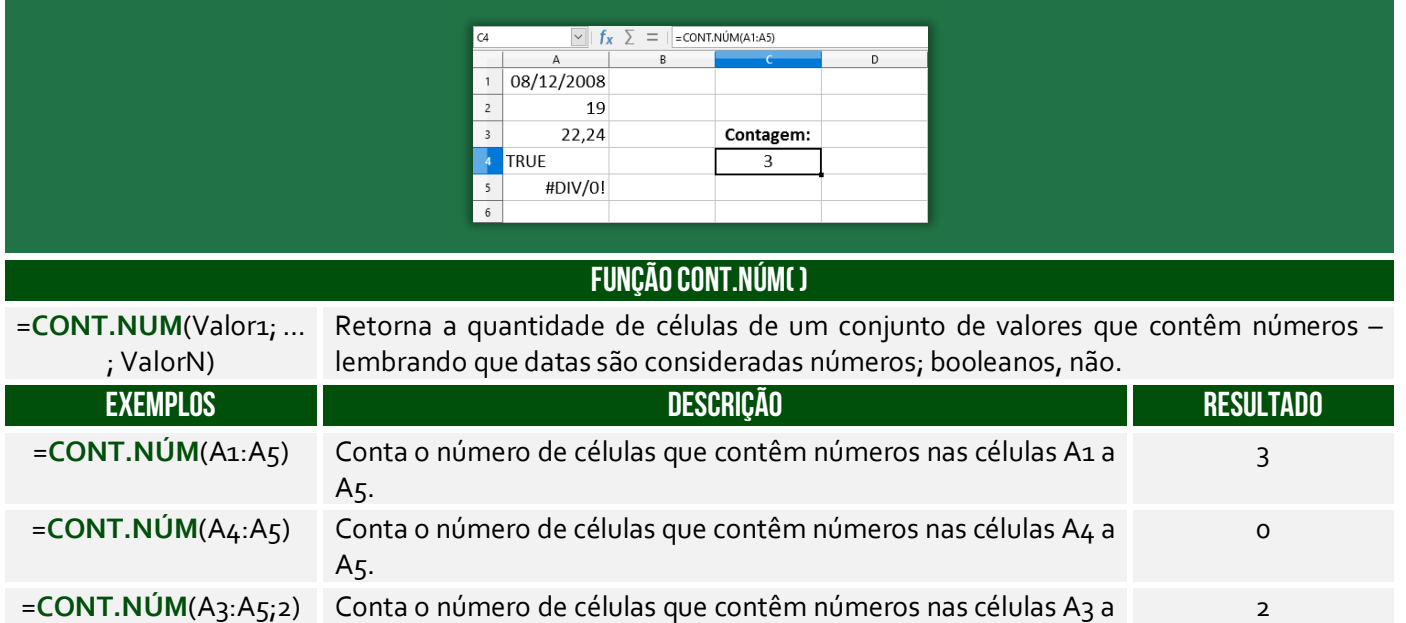

#### Função CONT.VALORES( )

A5 e o valor 2

**INCIDÊNCIA EM PROVA: média** 

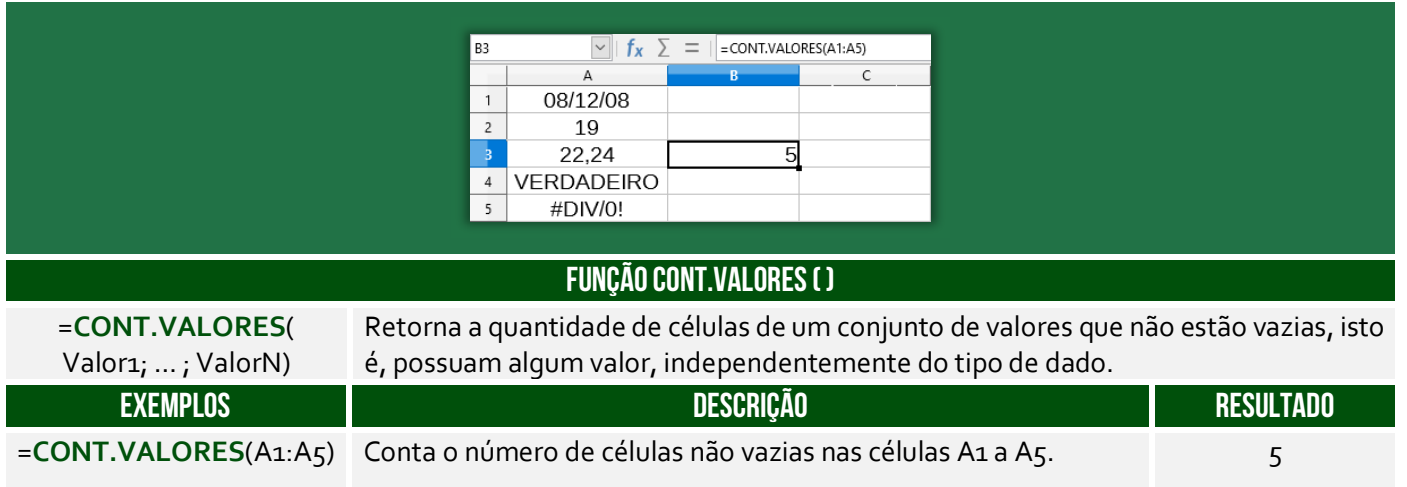

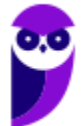

#### Função CONT.SE( )

#### **INCIDÊNCIA EM PROVA: ALTA**

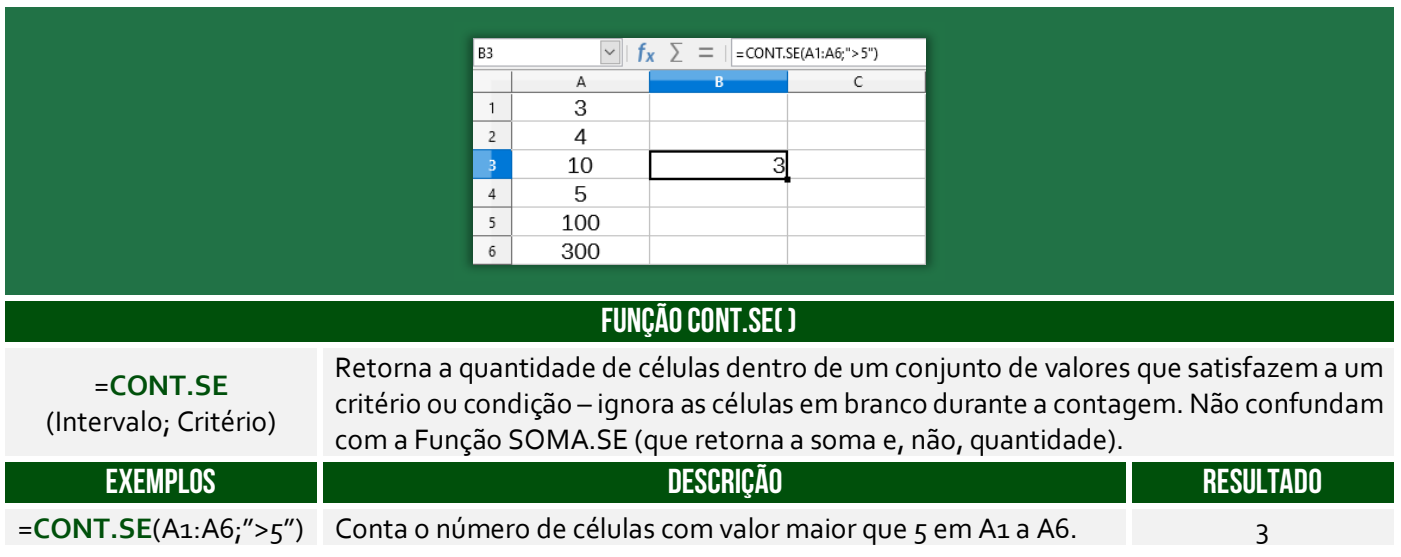

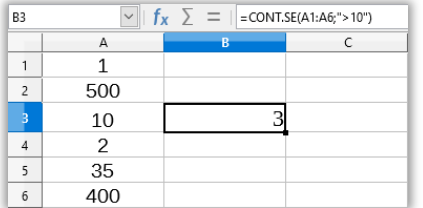

Na figura ao lado, observe a sintaxe =CONT.SE(A1:A6;">10"), podemos traduzir tal comando da seguinte maneira: **CONTE** no intervalo de A1 até A6 **SE** maior que 10. O resultado foi 3, porque 500, 35 e 400 são maiores que 10. *Entendido?*

#### Função CONT.SES( )

**INCIDÊNCIA EM PROVA: média** 

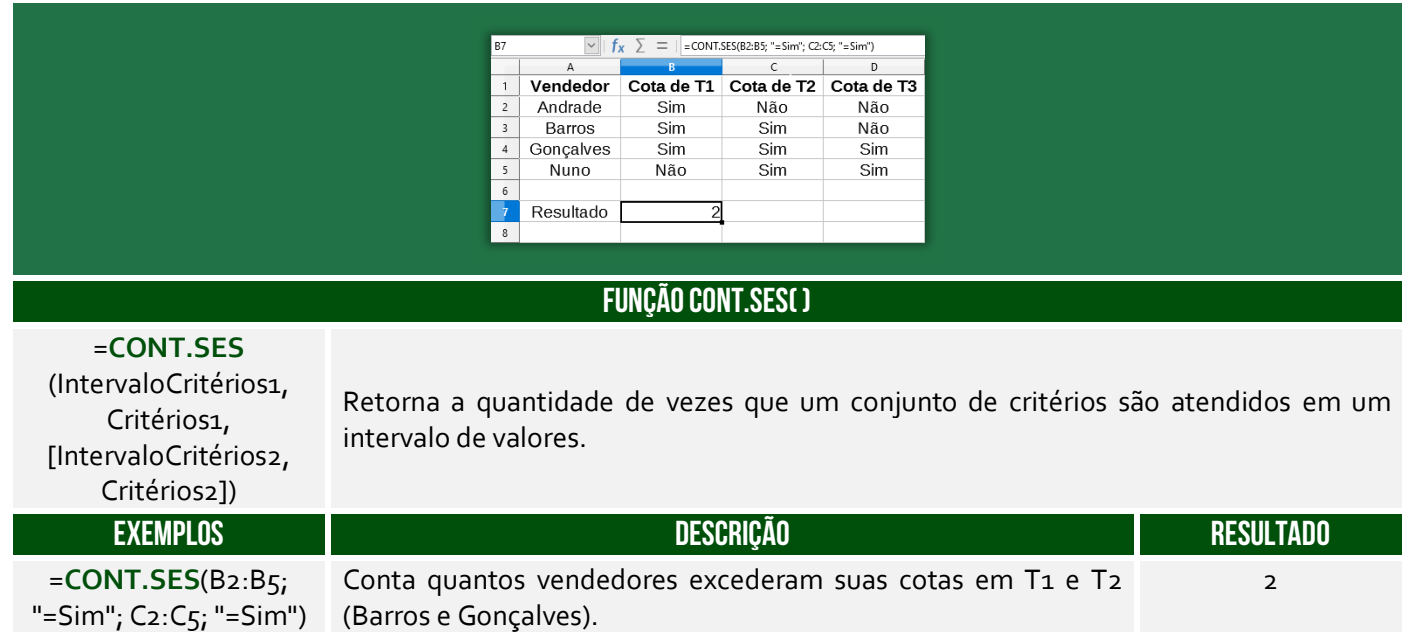

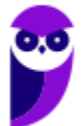

#### Função MED( )

#### **INCIDÊNCIA EM PROVA: baixa**

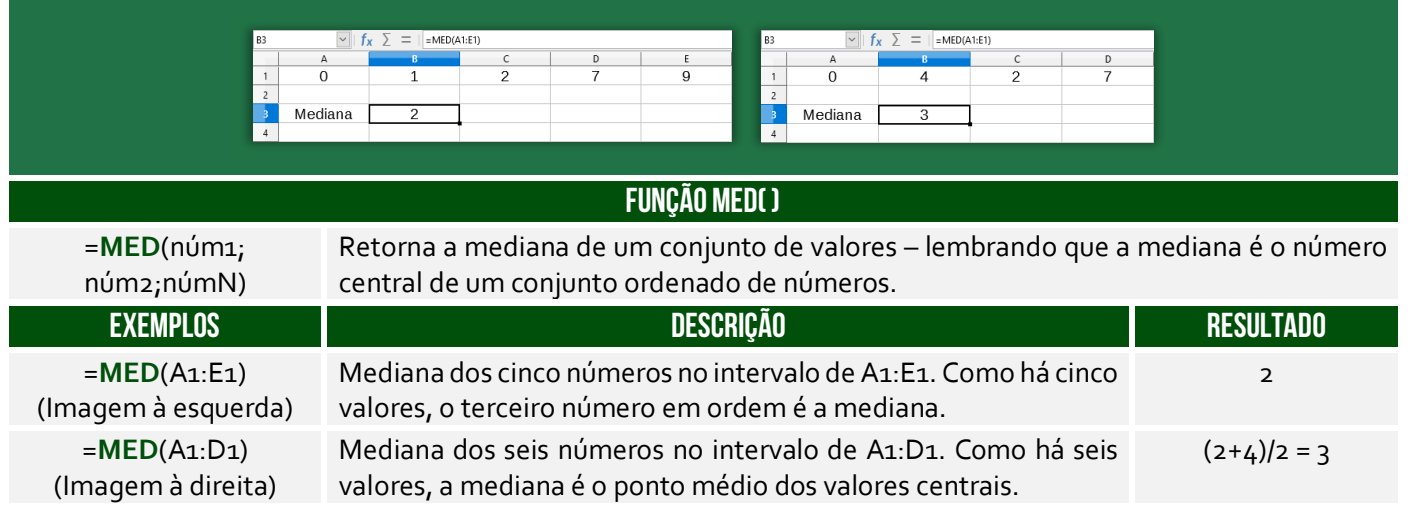

**Para calcular a mediana, deve-se considerar o conjunto numérico e ordená-lo de forma crescente ou decrescente, pois que se deseja o valor do meio**. A mediana entre {7,2,0,1,9} é 2. Quando colocamos esse conjunto em ordem {0,1,2,7,9}, vimos que 2 é o elemento central. Quando a quantidade de números for par, a mediana será a média dos dois valores do meio. Mediana de {6,2,1,9} é 4, porque a média dos dois valores do meio {2,6} = (2+6)/2 = 8/2 = 4.

#### Função MÉDIA( )

**INCIDÊNCIA EM PROVA: Altíssima** 

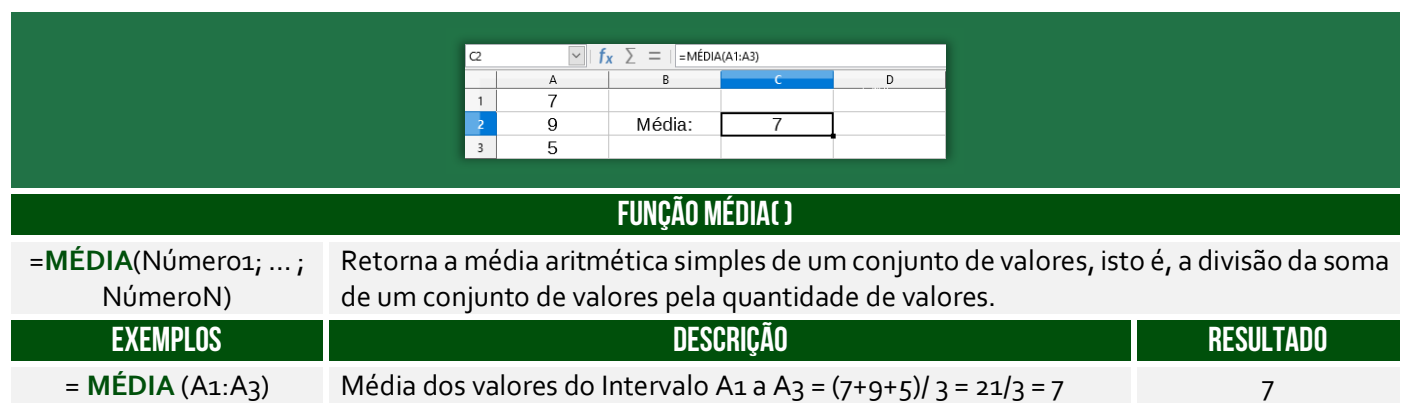

#### Função MODO( )

**INCIDÊNCIA EM PROVA: baixa** 

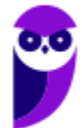

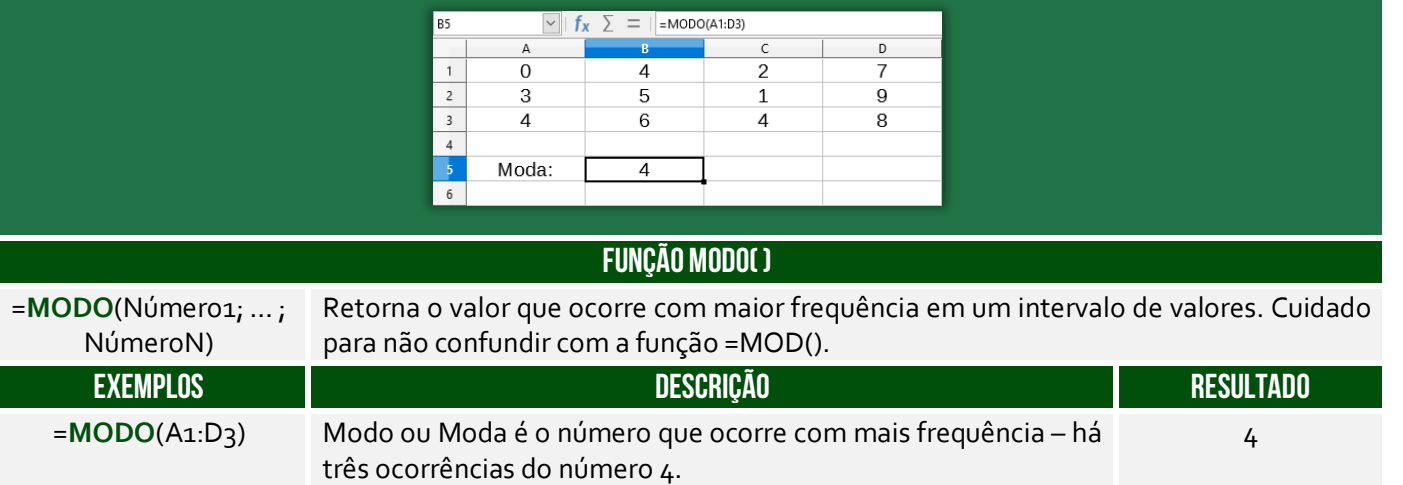

# Função MÍNIMO( )

**INCIDÊNCIA EM PROVA: ALTA** 

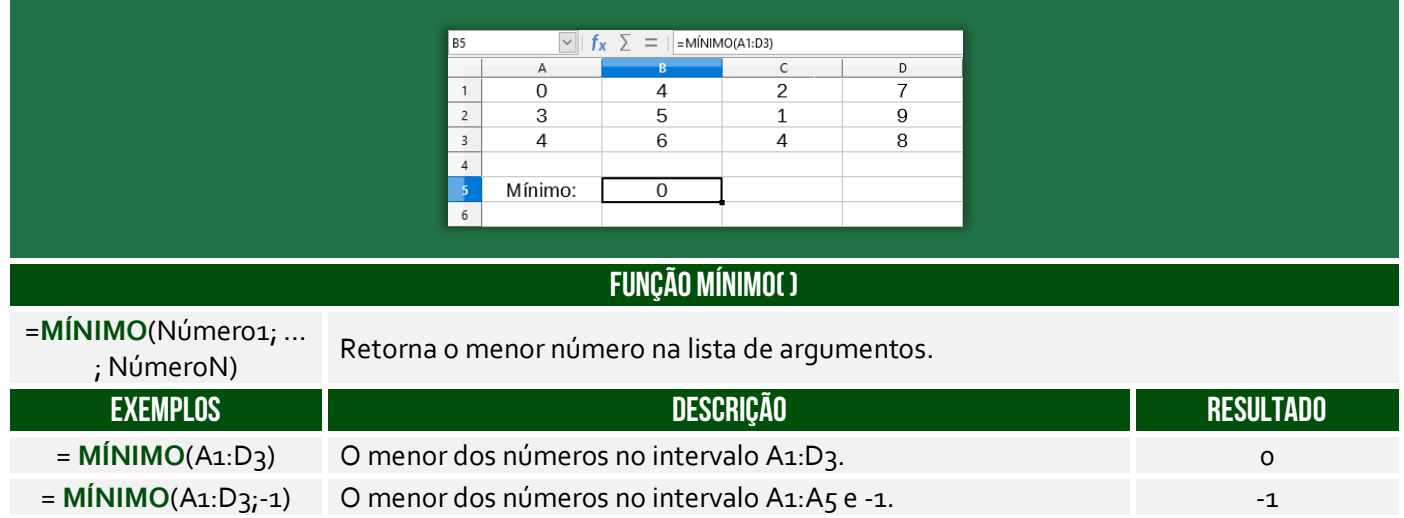

# Função MÁXIMO( )

**INCIDÊNCIA EM PROVA: ALTA** 

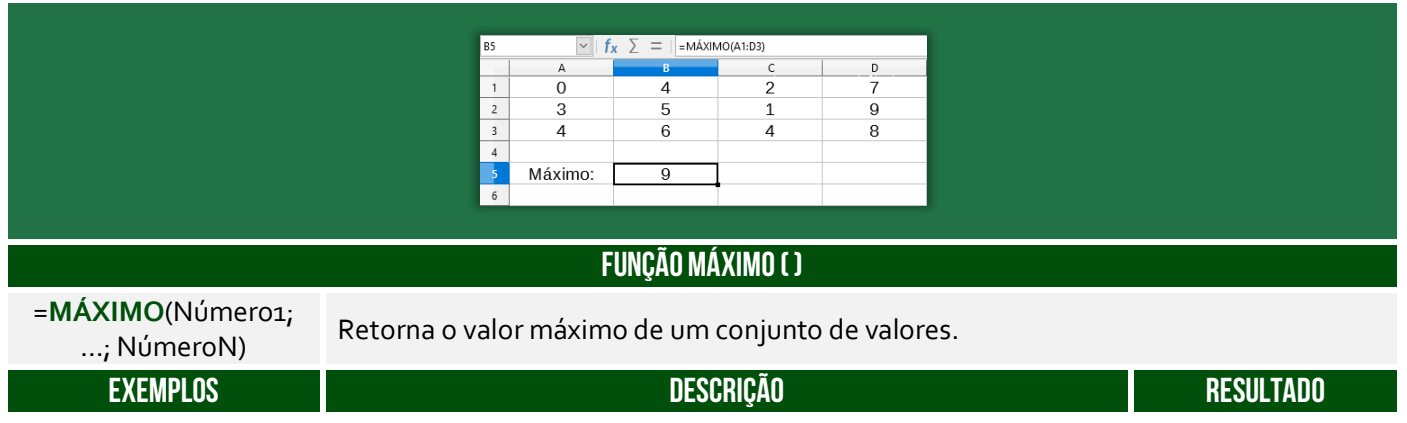

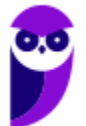

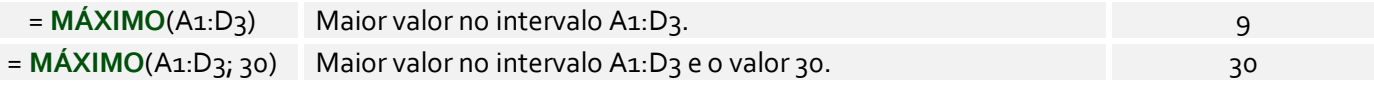

## Função MENOR( )

#### **INCIDÊNCIA EM PROVA: ALTA**

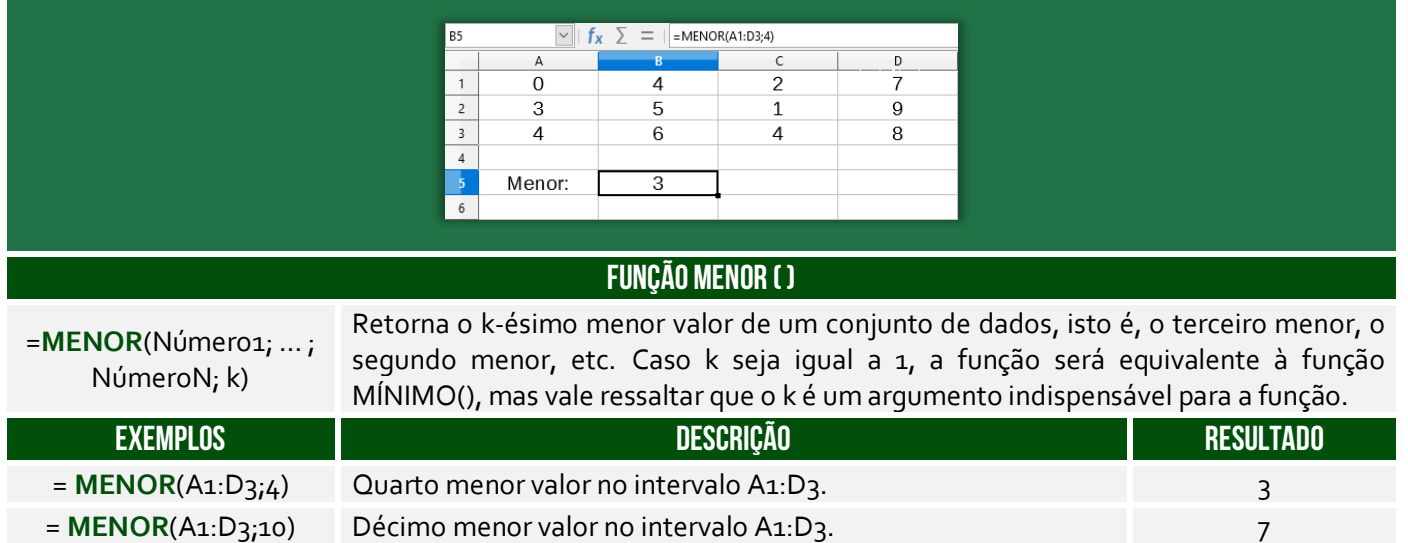

#### Função MAIOR( )

**INCIDÊNCIA EM PROVA: ALTA** 

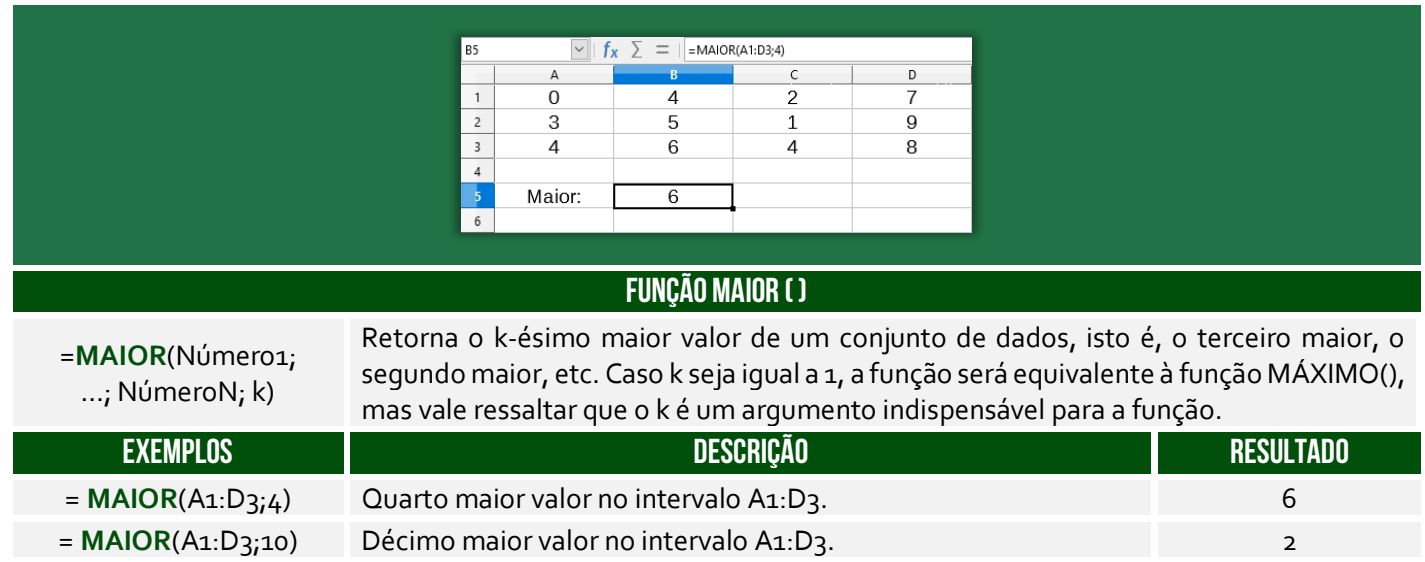

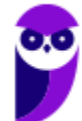

# Funções de Pesquisa e Referência

#### **LISTA DE FUNÇÕES DE PESQUISA E REFERÊNCIA**

**FUNÇÃO PROCV( )** 

**=PROCV() =PROCH()**

Função PROCV( )

[Exatidão])

Usada quando precisar localizar algo em linhas de uma tabela ou de um intervalo. Procura um valor na coluna à esquerda de uma tabela e retorna o valor na mesma linha de uma coluna especificada. Muito utilizado para reduzir o trabalho de digitação e aumentar a integridade dos dados através da utilização de tabelas relacionadas.

Pessoal, essa função é um trauma na maioria dos alunos! Meu objetivo aqui é fazer com que vocês a entendam sem maiores problemas. Vamos lá...

O nome **PROCV** vem de **PROCura na Vertical**! *Por que?* Procura, porque basicamente ele faz a procura de um valor em uma matriz. Vertical, porque ele geralmente faz uma busca em uma base de dados que cresce verticalmente. Imaginem que vocês possuem uma planilha em que vocês vão anotando quanto vocês gastam por dia. Em geral, você vai colocar cada gasto em uma linha em vez de em uma coluna. Logo, você possui uma base de dados que cresce verticalmente.

Beleza! Vamos lá... para entender o PROCV(), **nós vamos utilizar o exemplo de uma loja de informática que vende diversos produtos, sendo que cada produto possui código e preço**.

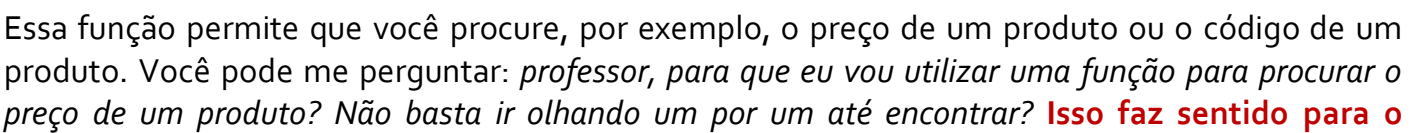

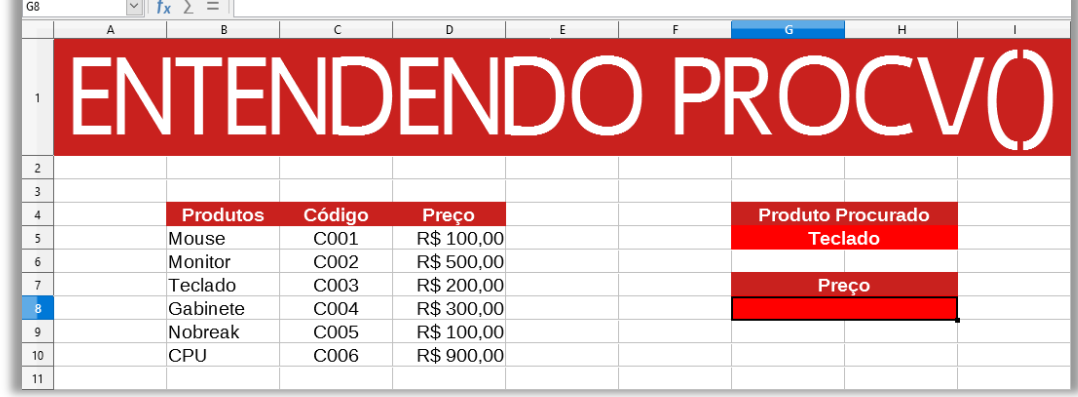

**INCIDÊNCIA EM PROVA: ALTA** 

=**PROCV** (ValorProcurado; IntervaloDeBusca; ColunaDeRetorno;

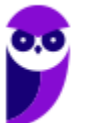

**exemplo acima que possui poucas linhas e poucas colunas, mas imaginem se nós tivéssemos 25.000 linhas e 80 colunas**. *Complicaria, concorda?* Pois é...

O PROCV oferece um resultado mais rápido e eficiente quando precisamos procurar com agilidade um item em uma lista muito extensa. Vejam na imagem acima que eu estou procurando o preço do **Produto Teclado**. *Onde eu devo procurar?* Eu devo procurar no Intervalo B5:D10, porque **esse intervalo – também chamado de matriz – contém os dados de produtos**, portanto esqueçam tudo que não esteja nessa matriz.

*Se eu disser que a procura deve ser feita na terceira coluna, vocês vão procurar na Coluna C ou na Coluna D?* Vocês devem procurar na Coluna D, uma vez que se trata da terceira coluna da Matriz B5:D10 e, não, da planilha como um todo. **Nessa matriz, temos três colunas B, C e D, logo a terceira coluna é a Coluna D**. *Entendido?* Outra informação importante é que o PROCV retorna o valor de um, e apenas um, item! Continuando... A sintaxe do PROCV de uma maneira abstrata é:

# SINTAXE DO PROCV( )

**=PROCV(VALOR\_PROCURADO; ONDE\_PROCURAR; QUAL\_COLUNA; VALOR\_EXATO\_APROXIMADO)**

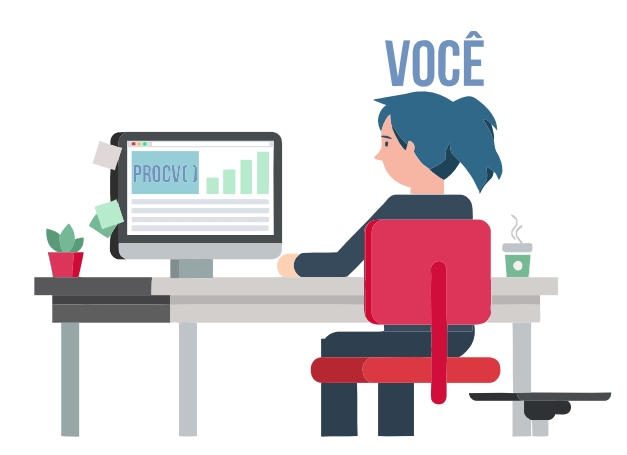

Pessoal, a sintaxe é a linguagem que o Calc entende! **Nós podemos falar tranquilamente em português, mas o Calc não entenderá**. De todo modo, vamos ver um diálogo que vai facilitar:

- *Você: Procv, eu estou precisando de uma parada!*
- *Procv: Diz aí! Do que você precisa?*
- *Você: Eu estou precisando procurar o preço de um produto.*
- *Procv: Você precisa do preço de qual produto?*
- *Você: Eu preciso saber o preço de um Teclado.*
- *Procv: De boa! Você quer que eu procure isso em que lugar?*
- *Você: Procura no Intervalo de Células de B5 a D10 (também chamado Matriz).*
- *Procv: Nessa matriz, o preço estará em qual coluna?*
- *Você: Estará na terceira coluna da matriz!*
- *Procv: Se eu não encontrar "Teclado", posso retornar a palavra mais próxima?*
- *Você: Não! Eu preciso que você procure exatamente a palavra "Teclado".*

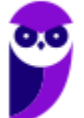

*– Procv: Fechado! Te mando agora...* 

*– Você: Obrigado, parceiro!* 

*Isso seria um diálogo em português, mas como isso poderia ser traduzido para a linguagem do PROCV?*  **Bem, conforme vimos na sintaxe acima, essa função necessita de quatro parâmetros para retornar um valor**. Em primeiro lugar, ela precisa saber qual é o valor procurado! Em nosso exemplo, trata-se do Teclado. Em segundo lugar, ela precisa saber aonde procurar! Em nosso exemplo, trata-se do Intervalo B5:D5.

Em terceiro lugar, ela precisa saber em qual coluna desse intervalo se encontra o preço! Em nosso exemplo, trata-se da terceira coluna. **Por fim, ela precisa saber se você deseja que ela retorne um valor apenas se ela encontrar um valor exato ou se ela pode retornar um valor aproximado, sendo VERDADEIRO para um valor aproximado e FALSO para um valor exato**! Em nosso exemplo, trata-se do valor exato. *Bacana?* 

Há mais alguns detalhes: primeiro, não é obrigatório informar o último parâmetro, mas – caso não seja informado – será considerado por padrão como verdadeiro; segundo, se for utilizado o parâmetro **FALSO**, os valores da primeira coluna do intervalo não precisarão estar ordenados, mas se o parâmetro utilizado for **VERDADEIRO**, então os valores da primeira coluna do intervalo precisarão – sim – estar ordenados. Então, nossa função ficaria assim:

# SINTAXE DO PROCV( )

**=PROCV("Teclado"; b5:d10; 3; falso)**

A função pesquisará no intervalo indicado – sempre na primeira coluna desse intervalo – a linha que contém o valor procurado ("Teclado") e retornará o que estiver na terceira coluna dessa linha (R\$200,00). **Como nós escolhemos a opção FALSO, ela só retornará o preço se encontrar exatamente o valor procurado; caso escolhêssemos a opção VERDADEIRO, ela procuraria o valor mais próximo (Ex: "Teclados")**. Dito isso, temos algumas observações a fazer...

**Notem que eu disse que a função sempre pesquisará na primeira coluna do intervalo**! Pois é, o valor que você deseja procurar deve estar sempre sempre sempre na primeira coluna do intervalo ou matriz. Vejam a imagem da nossa planilha e me respondam: *se eu precisasse procurar o código, em vez do preço, o que eu deveria fazer?* Eu deveria mudar a matriz de pesquisa! *Por que?* Porque código está na segunda coluna da Matriz B5:D10 e, não, na primeira coluna.

*Como resolver, professor?* Para resolver, nós deveríamos mudar nossa Matriz de B5:D10 para C5:D10. Dessa forma, o valor procurado – que agora é o código – estaria na primeira coluna (Coluna C) da Matriz C5:D10. *Bacana?* Além disso, a função precisaria saber em qual coluna desse novo intervalo se encontra o preço! Na Matriz B5:D10, o preço estava na terceira coluna; já na Matriz C5:D10, o **preço está na segunda coluna**. Nossa sintaxe ficaria assim:

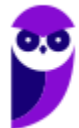

#### SINTAXE DO PROCV( ) **=PROCV("c003"; C5:d10; 2; falso)**

**Por fim, é importante ressaltar que nós não precisamos escrever o nome do produto que desejamos buscar na própria fórmula, nós podemos utilizar uma referência**. Vejam a imagem a seguir! Nesse exemplo, o valor procurado da nossa função é a Célula G5! Sempre que quisermos procurar um produto, basta escrever esse valor na Célula G5. *Bacana?* Dito tudo isso, o resultado final obtido será... R\$200,00!

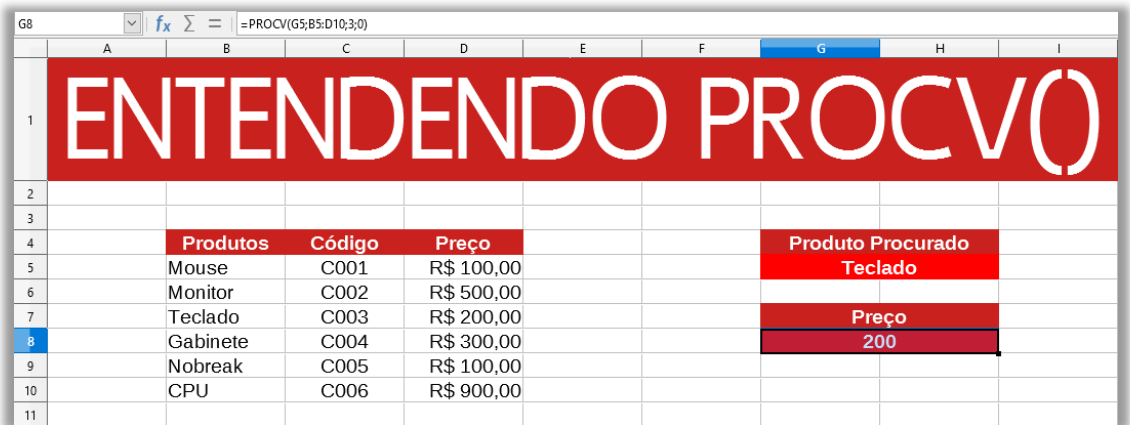

#### Função PROCH( )

**INCIDÊNCIA EM PROVA: média** 

#### **FUNÇÃO PROCH ( )**

#### =**PROCH**

(ValorProcurado; IntervaloDeBusca; LinhaDeRetorno; [Exatidão])

Procura um valor na linha do topo de uma tabela e retorna o valor na mesma coluna de uma linha especificada. O H de PROCH significa "Horizontal."

**Localiza um valor na linha superior de uma tabela ou matriz de valores e retorna um valor na mesma coluna de uma linha especificada na tabela ou matriz**. Use PROCH quando seus valores de comparação estiverem localizados em uma linha ao longo da parte superior de uma tabela de dados e você quiser observar um número específico de linhas mais abaixo. Ou quando os valores de comparação estiverem em uma coluna à esquerda dos dados que você deseja localizar.

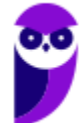

# Funções Lógicas

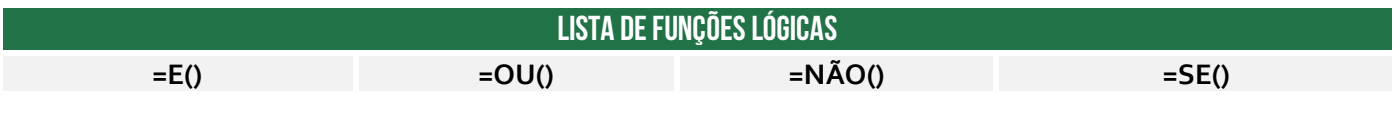

Função E( )

**INCIDÊNCIA EM PROVA: baixa** 

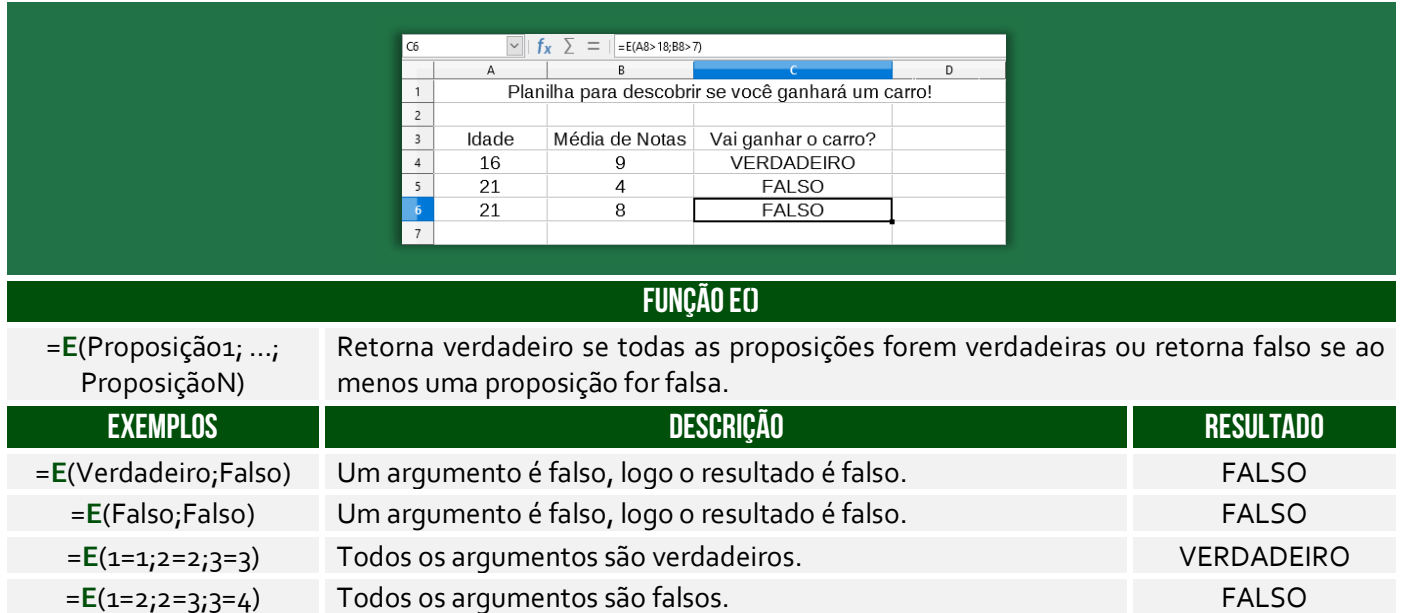

# Função NÃO( )

**INCIDÊNCIA EM PROVA: baixíssima** 

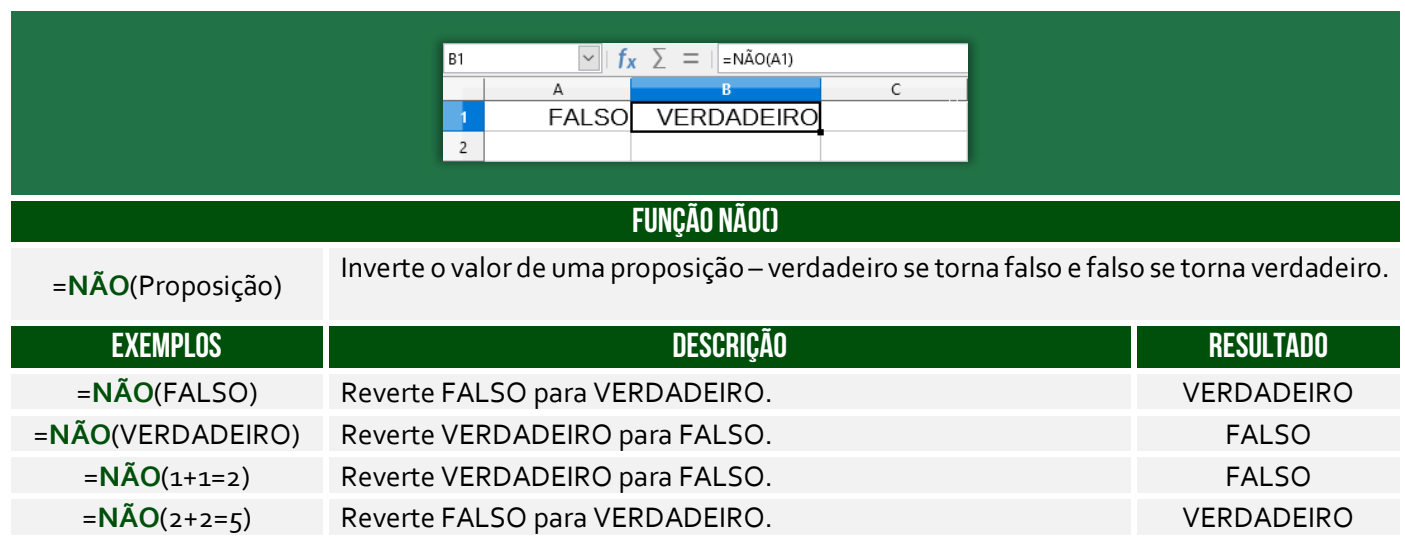

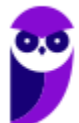

#### Função OU( )

#### **INCIDÊNCIA EM PROVA: baixa**

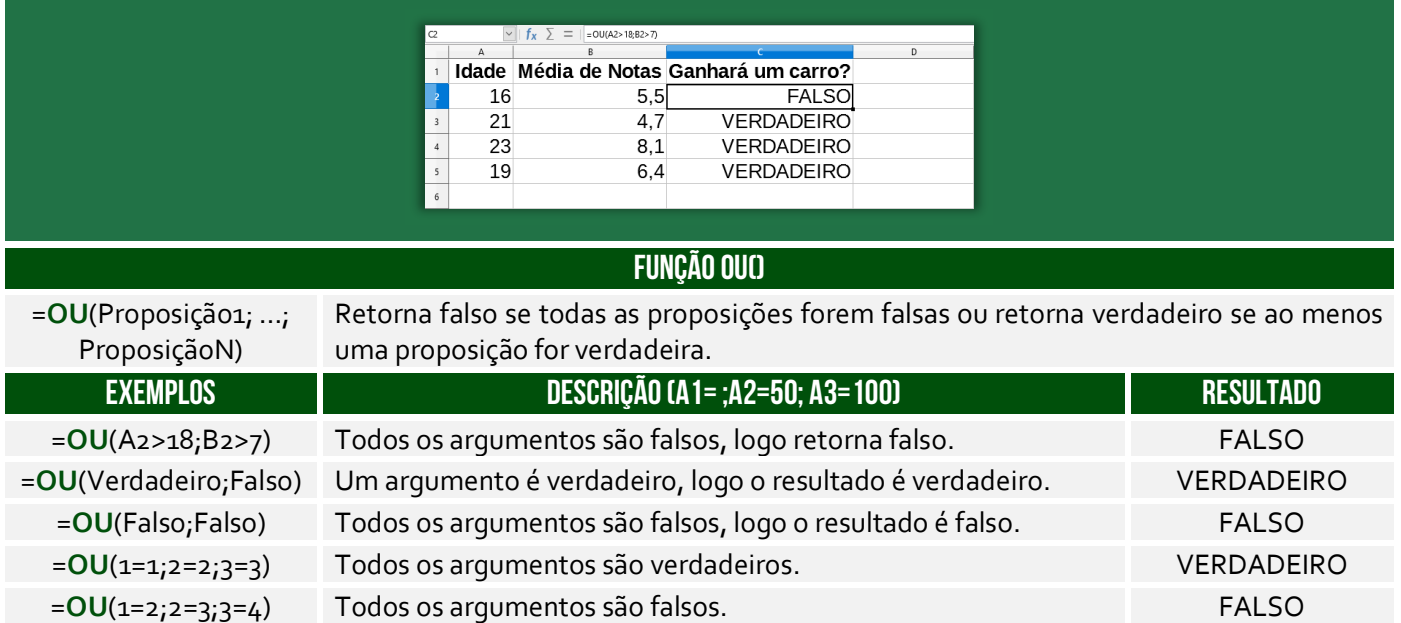

#### Função SE( )

#### **INCIDÊNCIA EM PROVA: Altíssima**

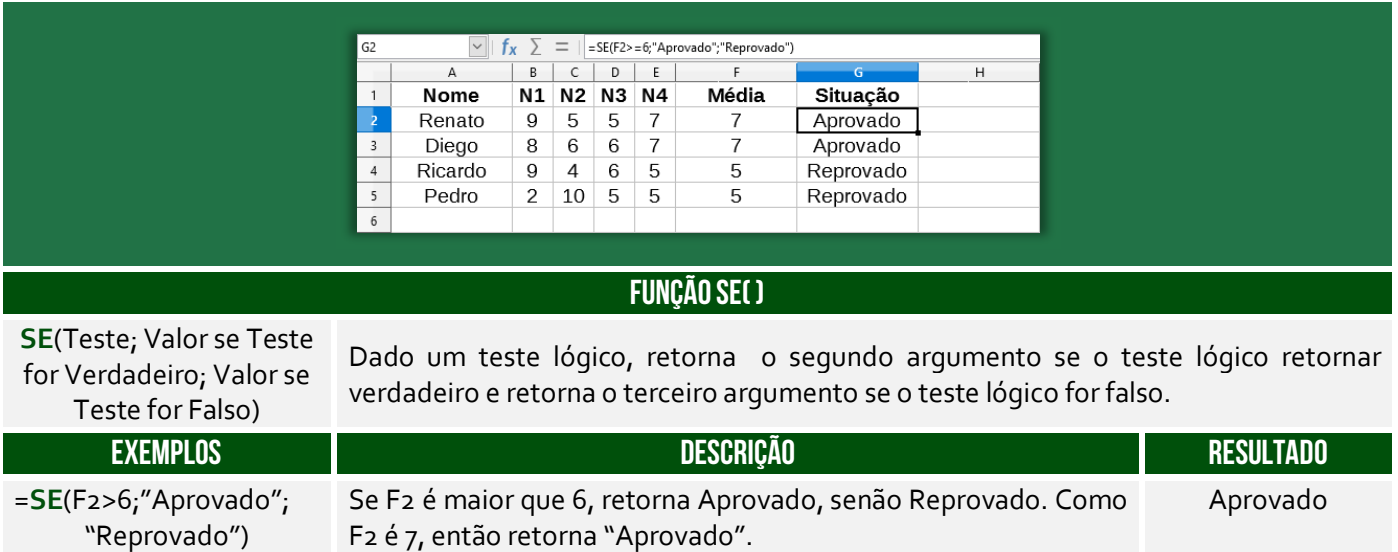

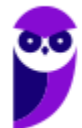

# Funções de Texto

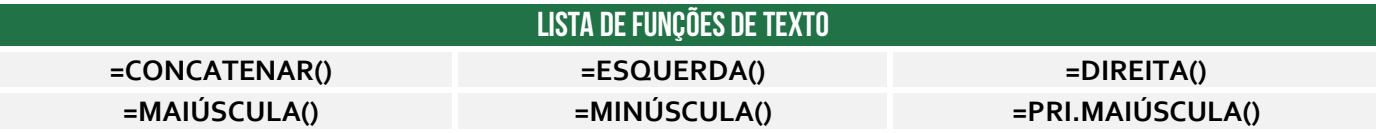

#### Função CONCATENAR( )

**INCIDÊNCIA EM PROVA: ALTA** 

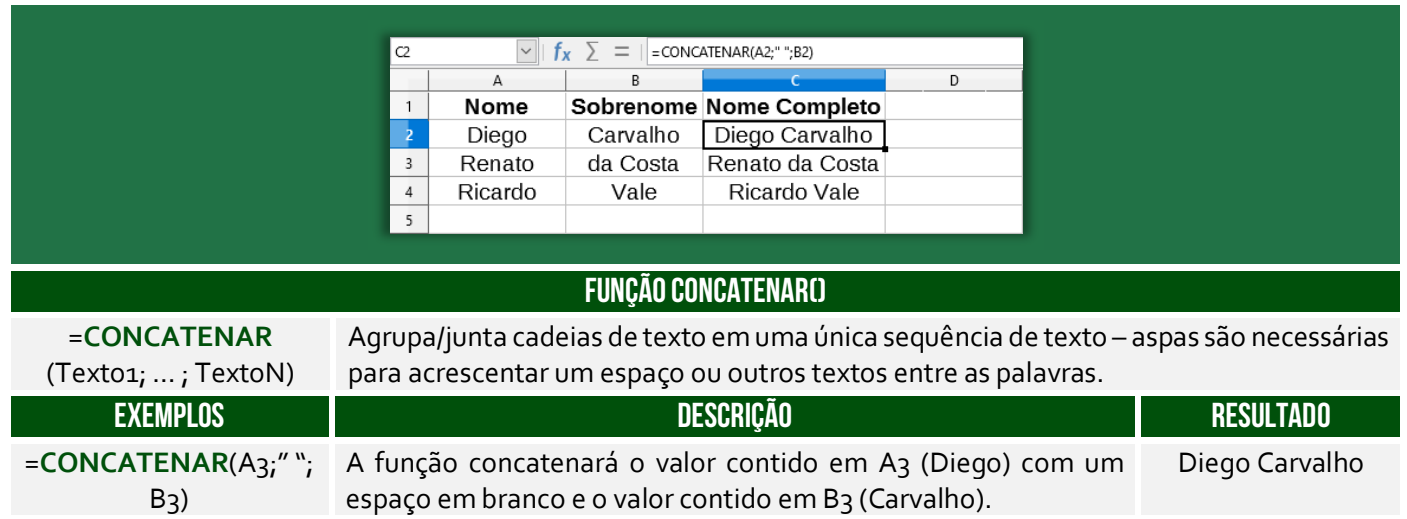

**Também é possível utilizar o "&" para juntar o conteúdo de duas células.** É equivalente à função concatenar, transformando a junção em texto, como se observa com o alinhamento à esquerda:

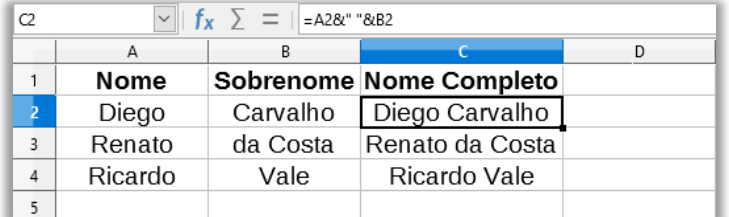

#### Função ESQUERDA( )

**INCIDÊNCIA EM PROVA: média** 

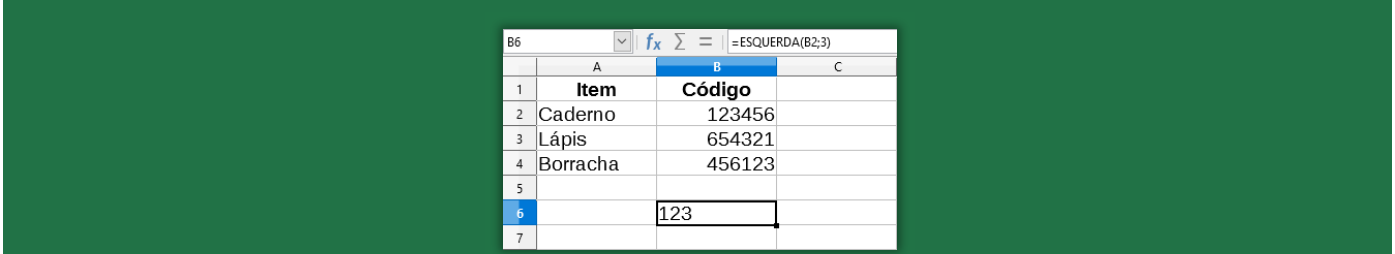

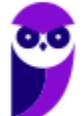

**IFRO (Técnico em Laboratório - Informática) Informática - 2024 (Pós-Edital) www.estrategiaconcursos.com.br**

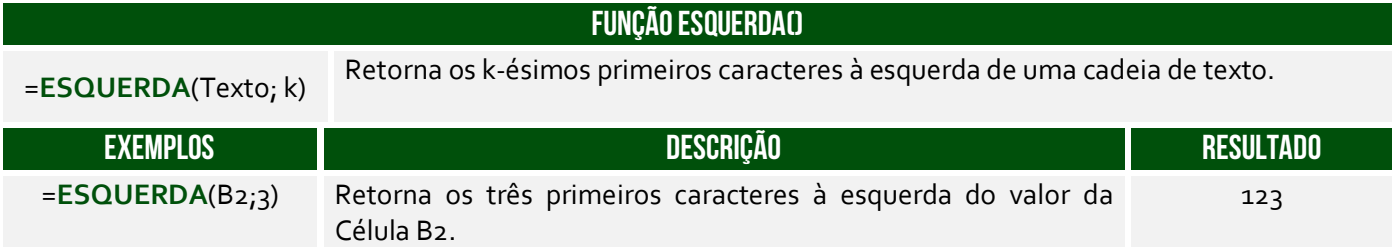

# Função DIREITA( )

**INCIDÊNCIA EM PROVA: média** 

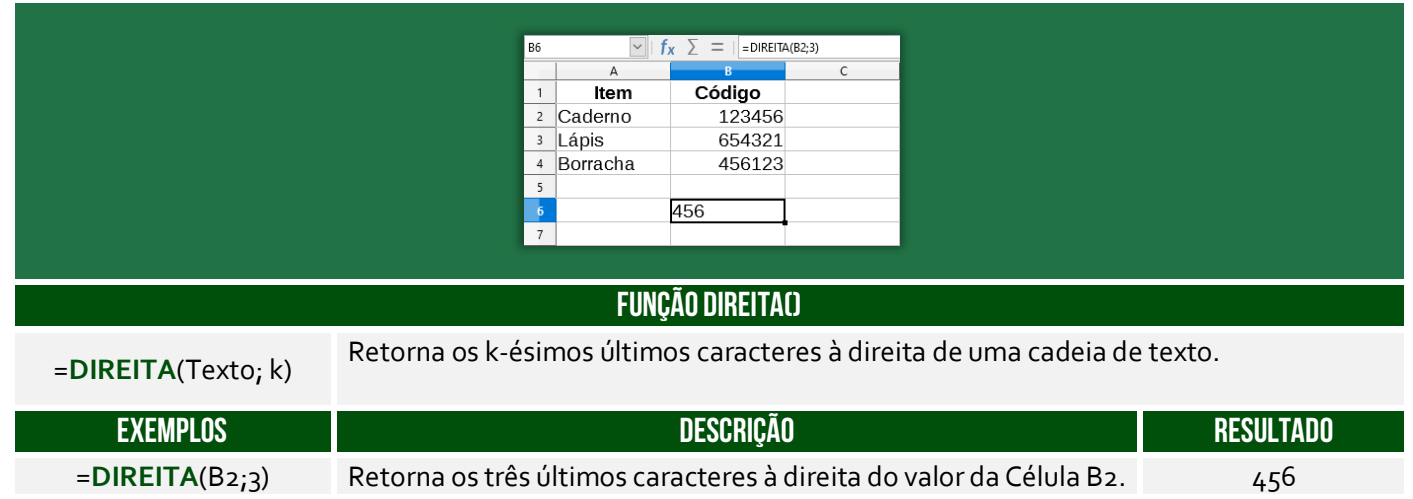

# Função MAIÚSCULA( )

**INCIDÊNCIA EM PROVA: média** 

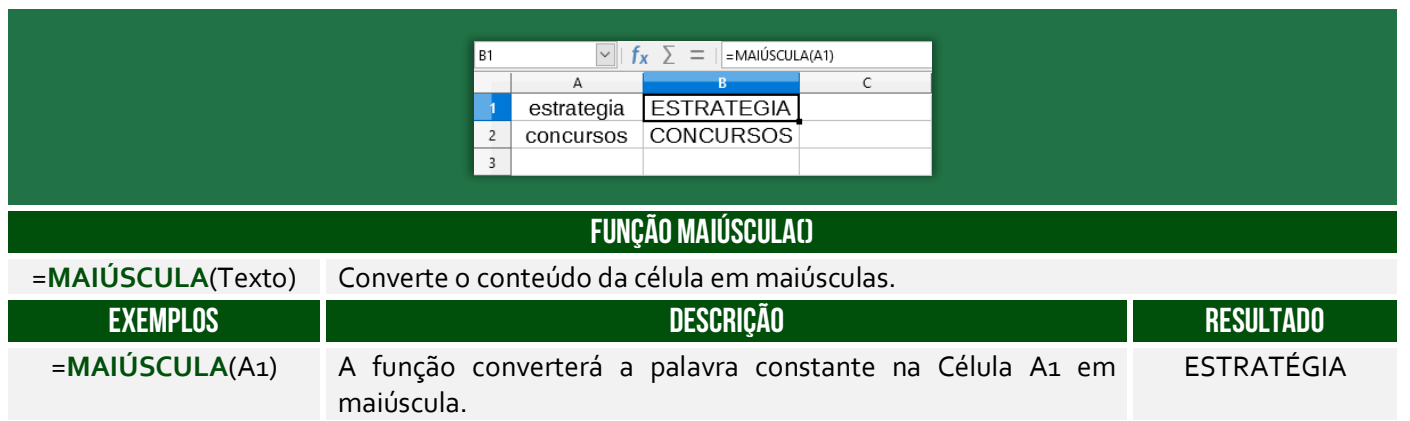

# Função MINÚSCULA( )

**INCIDÊNCIA EM PROVA: baixíssima** 

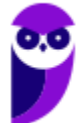

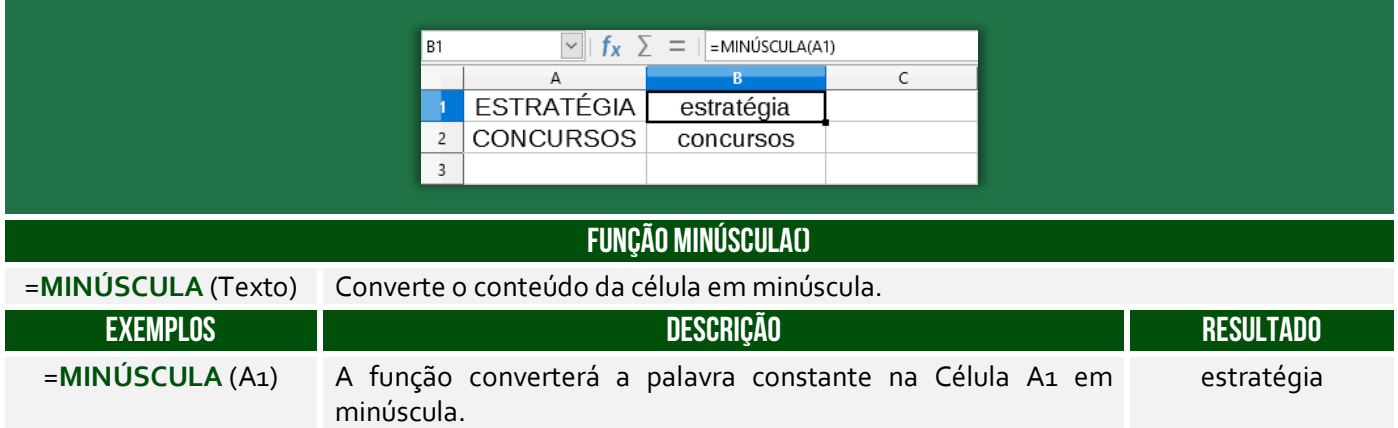

# Função PRI.MAIÚSCULA( )

**INCIDÊNCIA EM PROVA: baixa** 

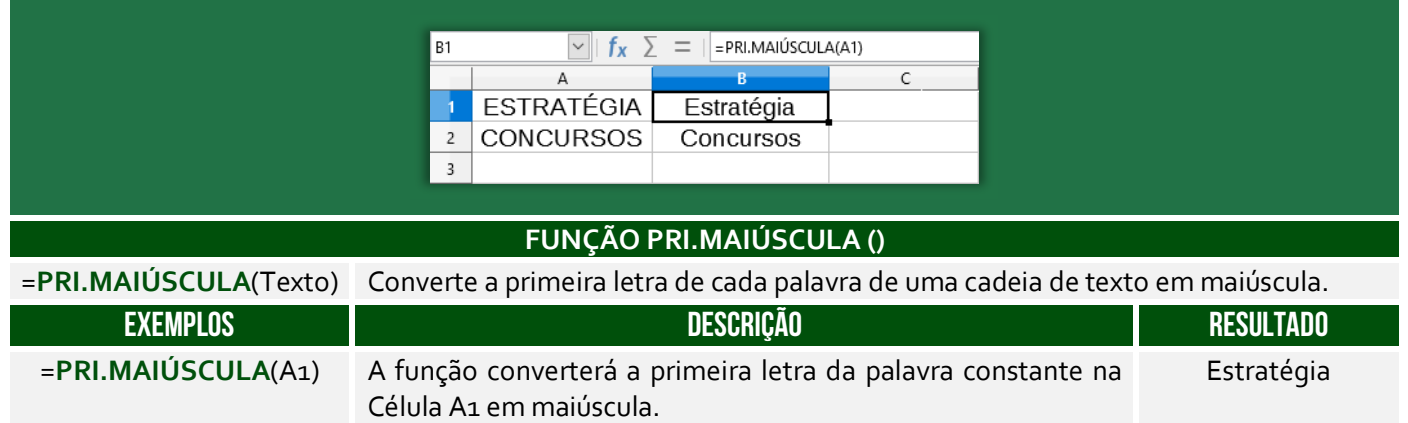

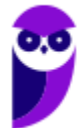

# Funções de Data/Hora

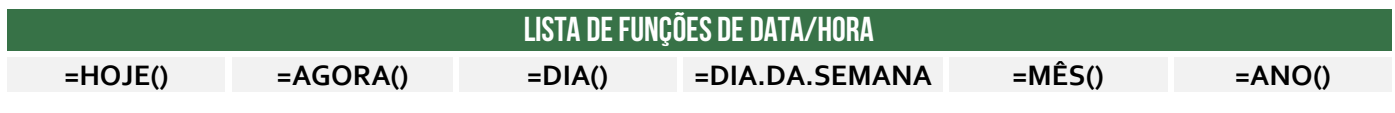

Função HOJE( )

**INCIDÊNCIA EM PROVA: ALTA** 

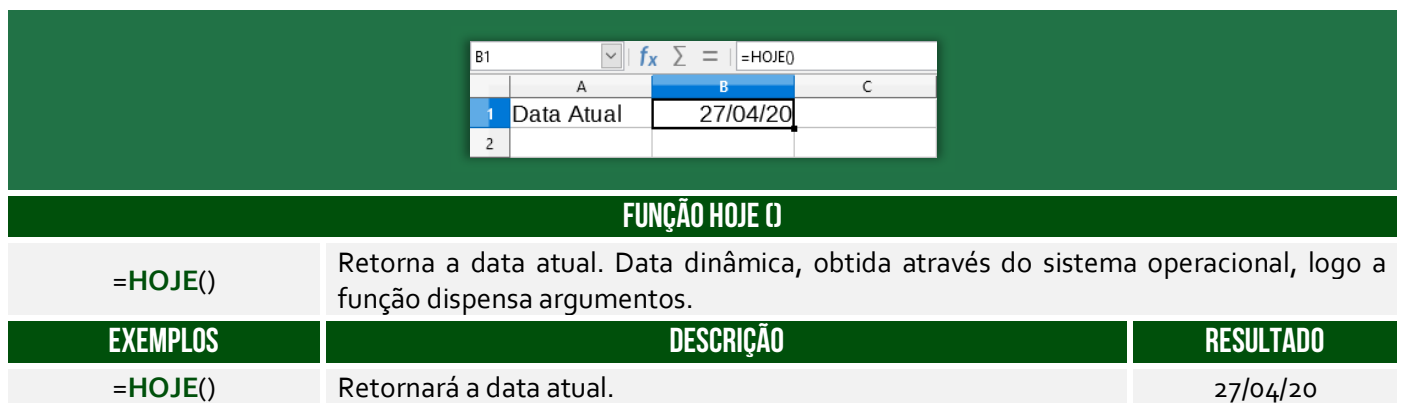

#### Função AGORA( )

**INCIDÊNCIA EM PROVA: ALTA** 

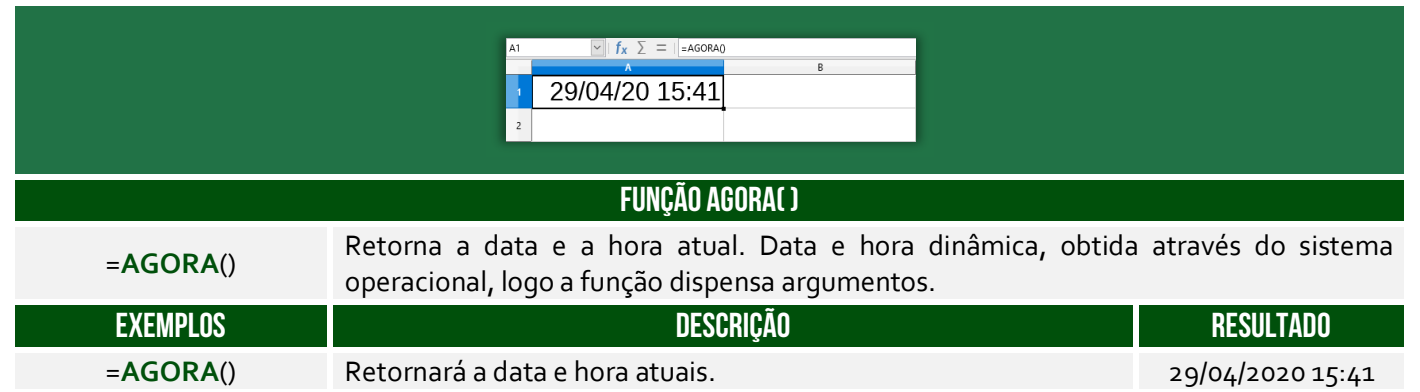

#### Função DIA.DA.SEMANA( )

**INCIDÊNCIA EM PROVA: média** 

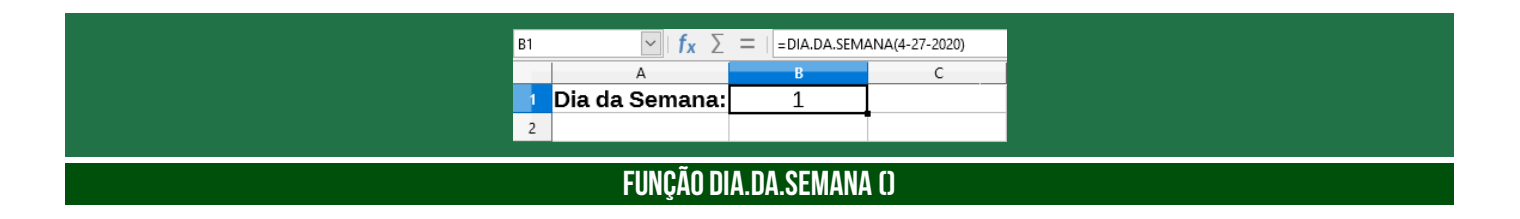

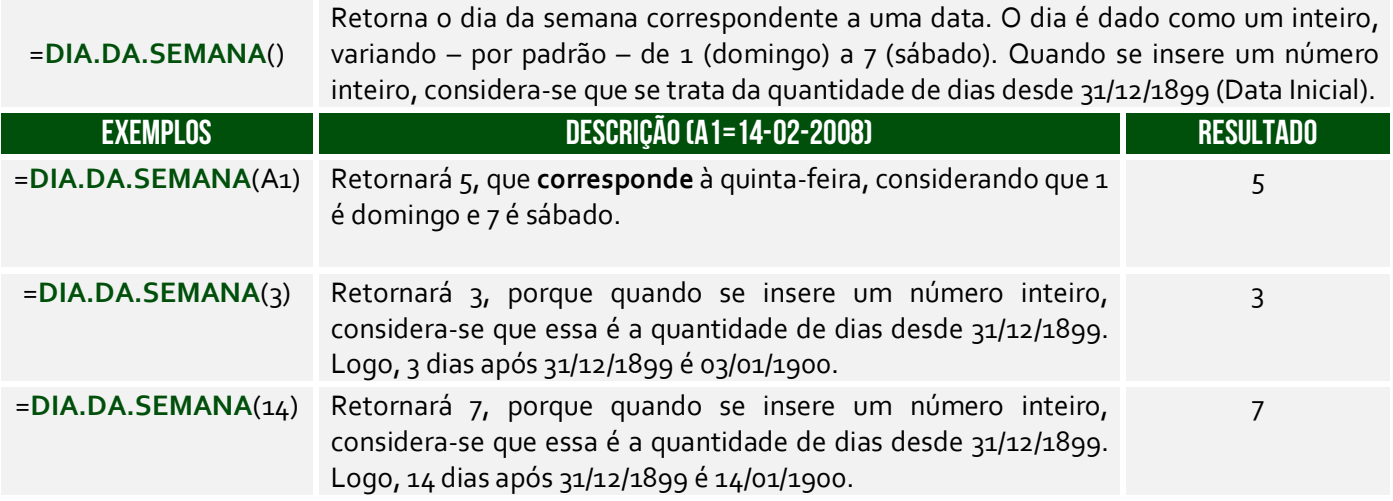

#### Função ANO( )

**INCIDÊNCIA EM PROVA: baixíssima** 

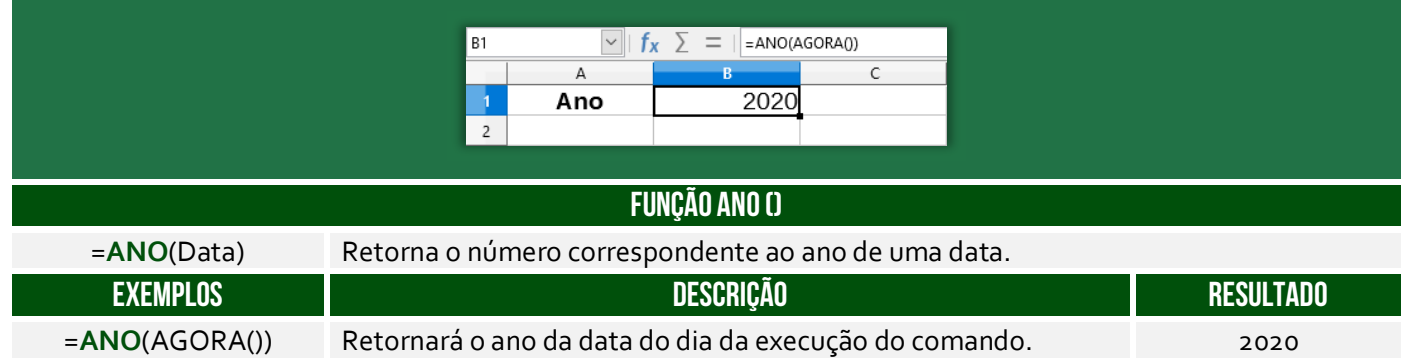

#### Função MÊS( )

**INCIDÊNCIA EM PROVA: baixíssima** 

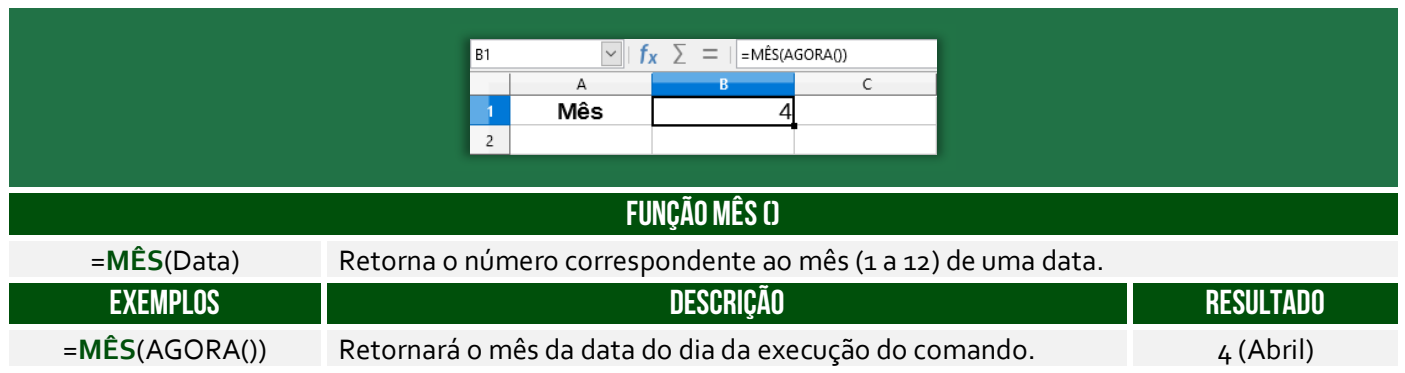

#### Função DIA( )

**INCIDÊNCIA EM PROVA: baixíssima** 

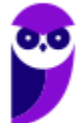

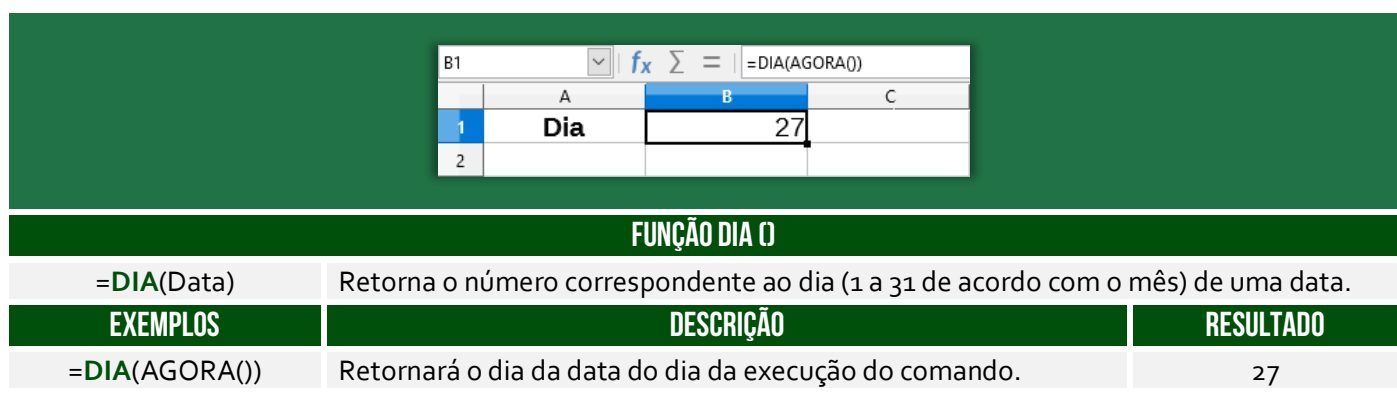

# **LISTA DE ATALHOS**

#### **ATENÇÃO: os Atalhos abaixo se referem à versão em português da ferramenta**

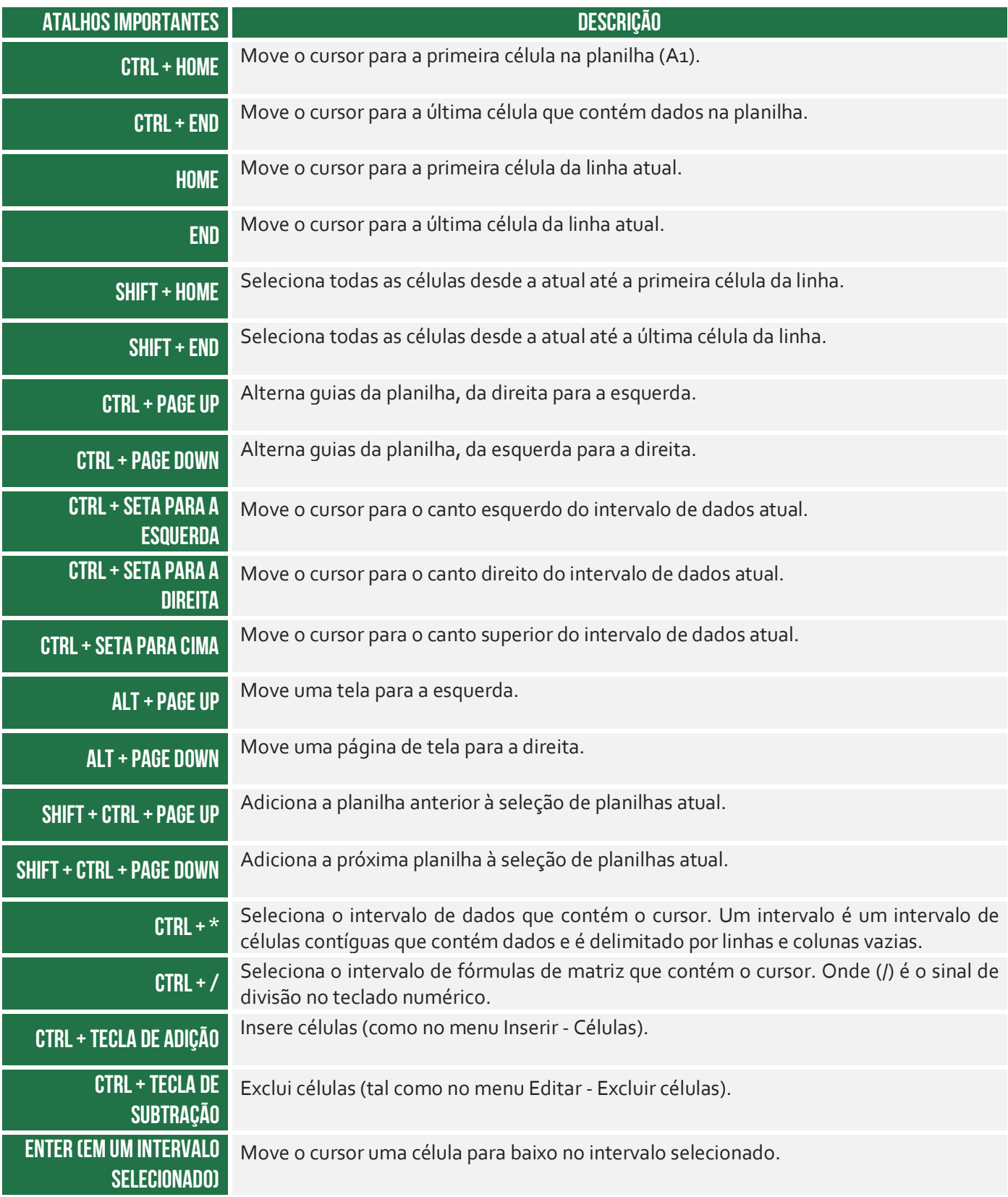

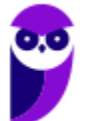

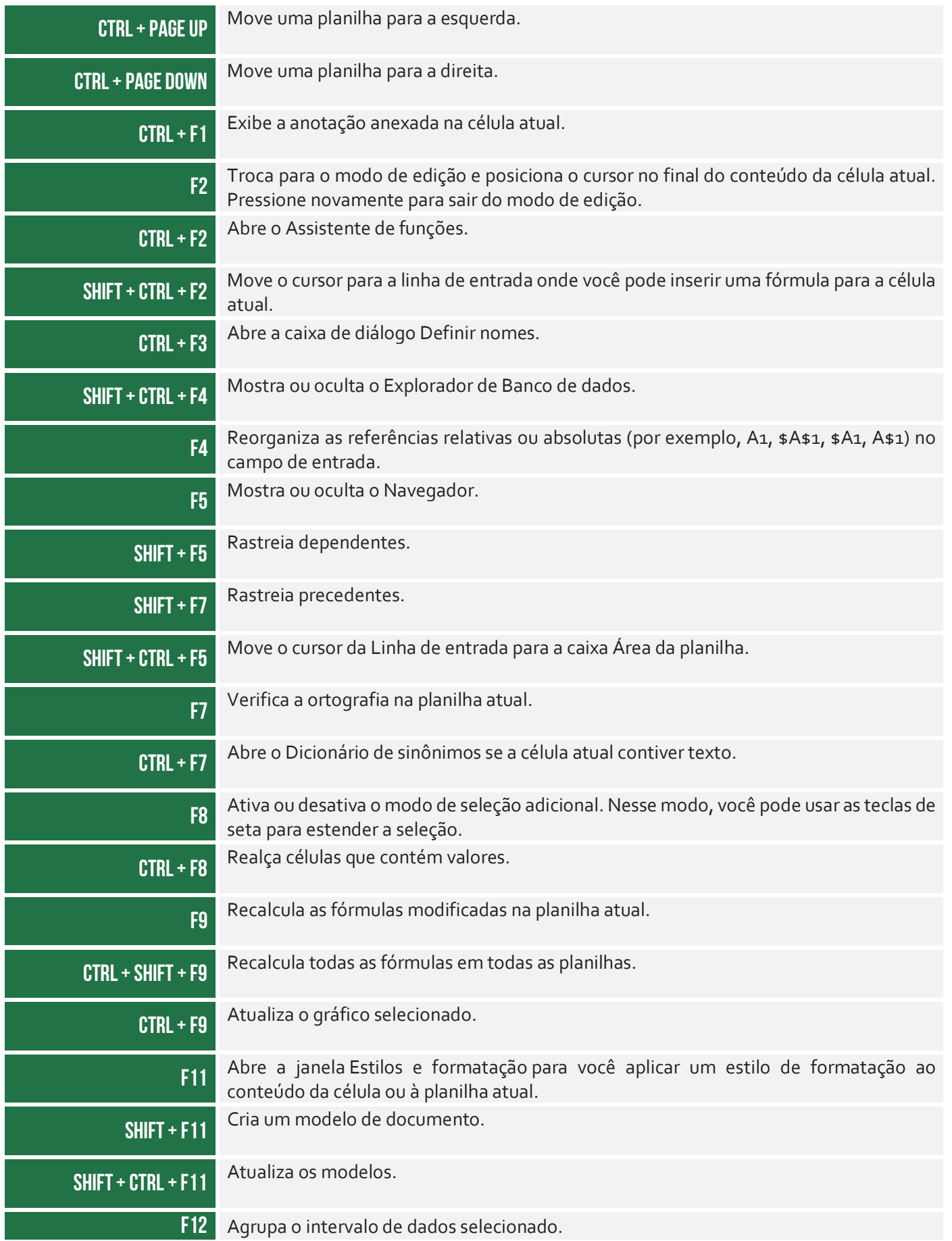

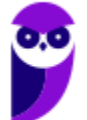

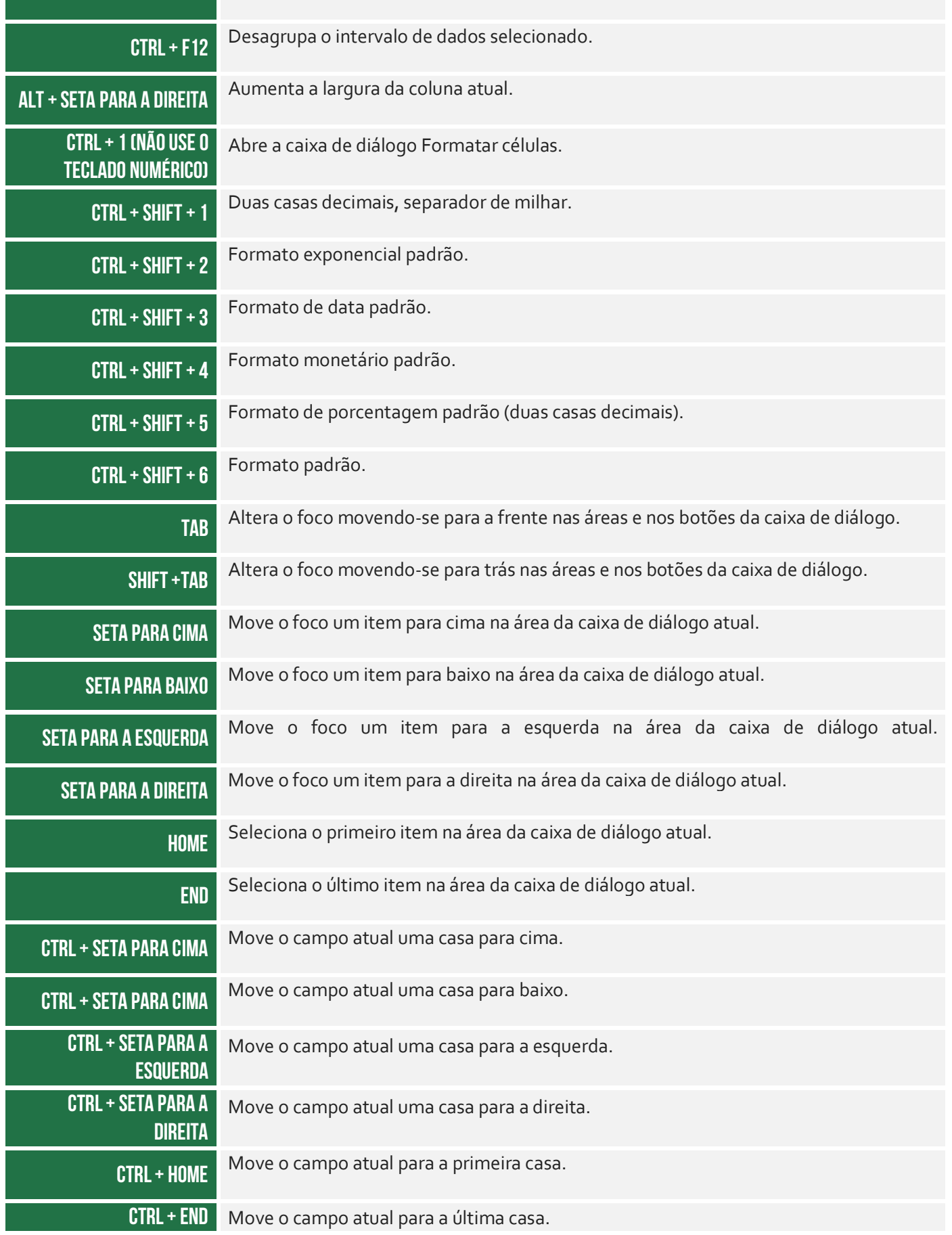

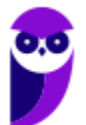

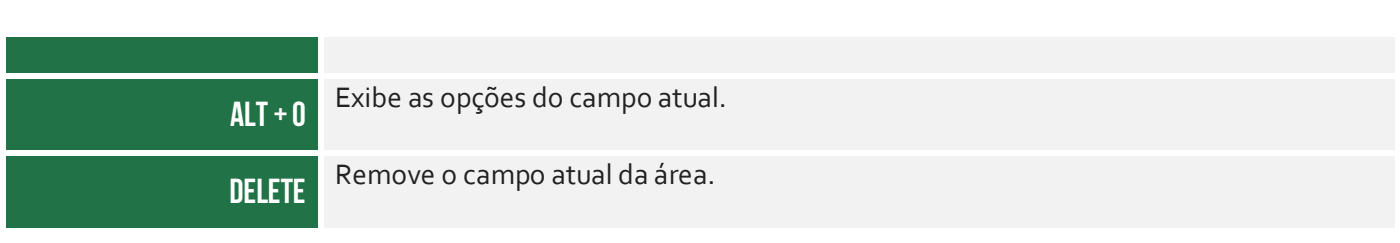

# **RESUMO**

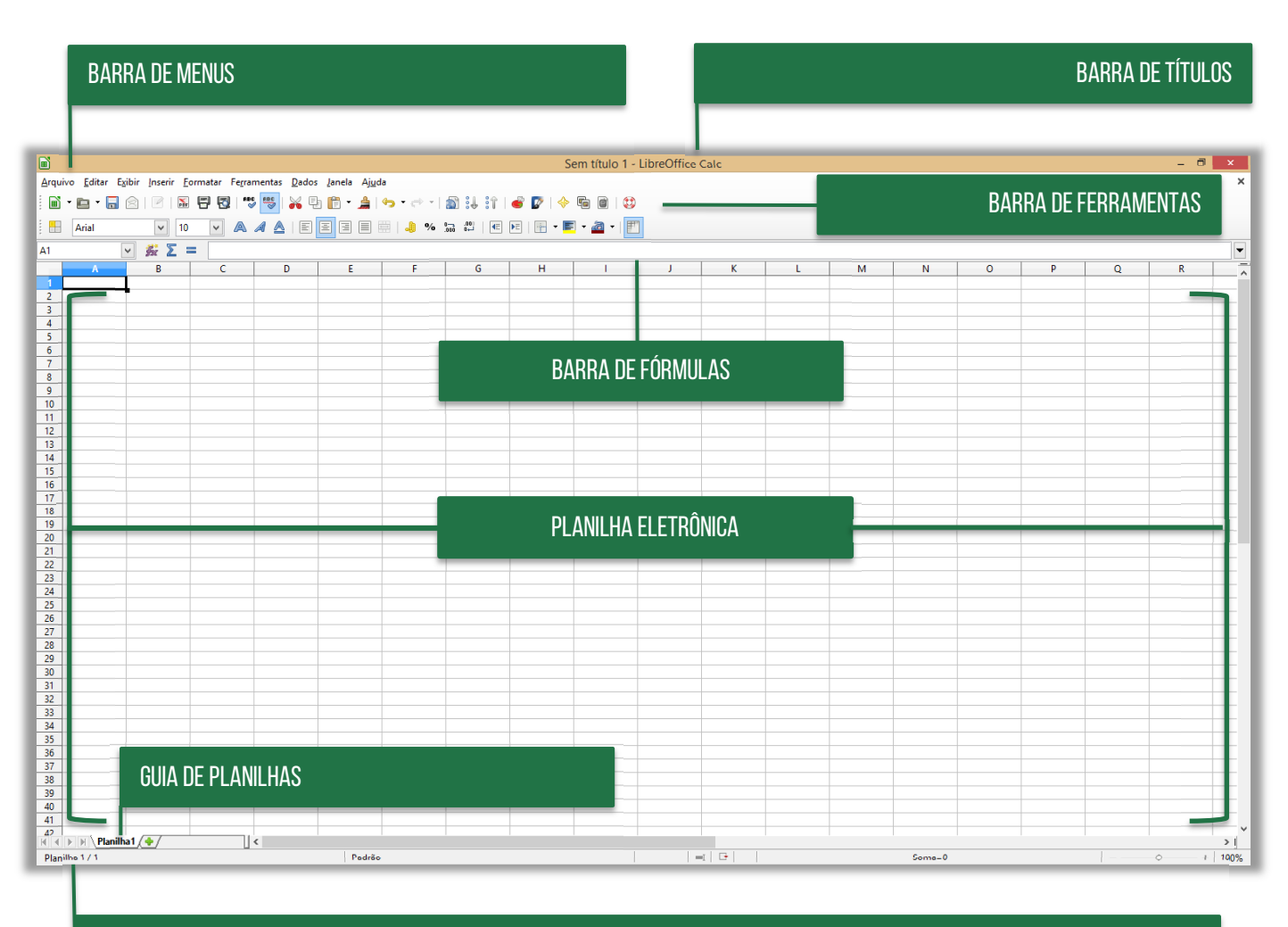

#### BARRA DE STATUS

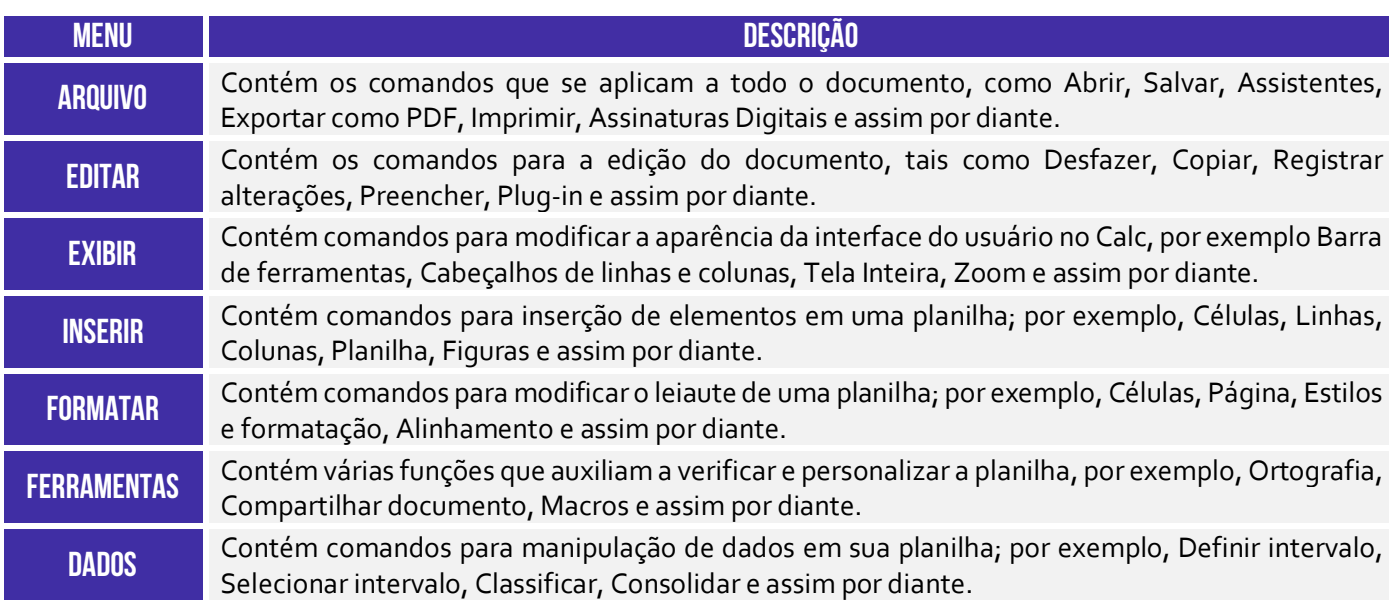

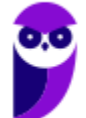

#### **JANELA** Contém comandos para exibição da janela; por exemplo, Nova janela, Dividir e assim por diante. **AJUDA** Contém links para o sistema de ajuda incluído com o software e outras funções; por exemplo, Ajuda do LibreOffice, Informações da licença, Verificar por atualizações e assim por diante.

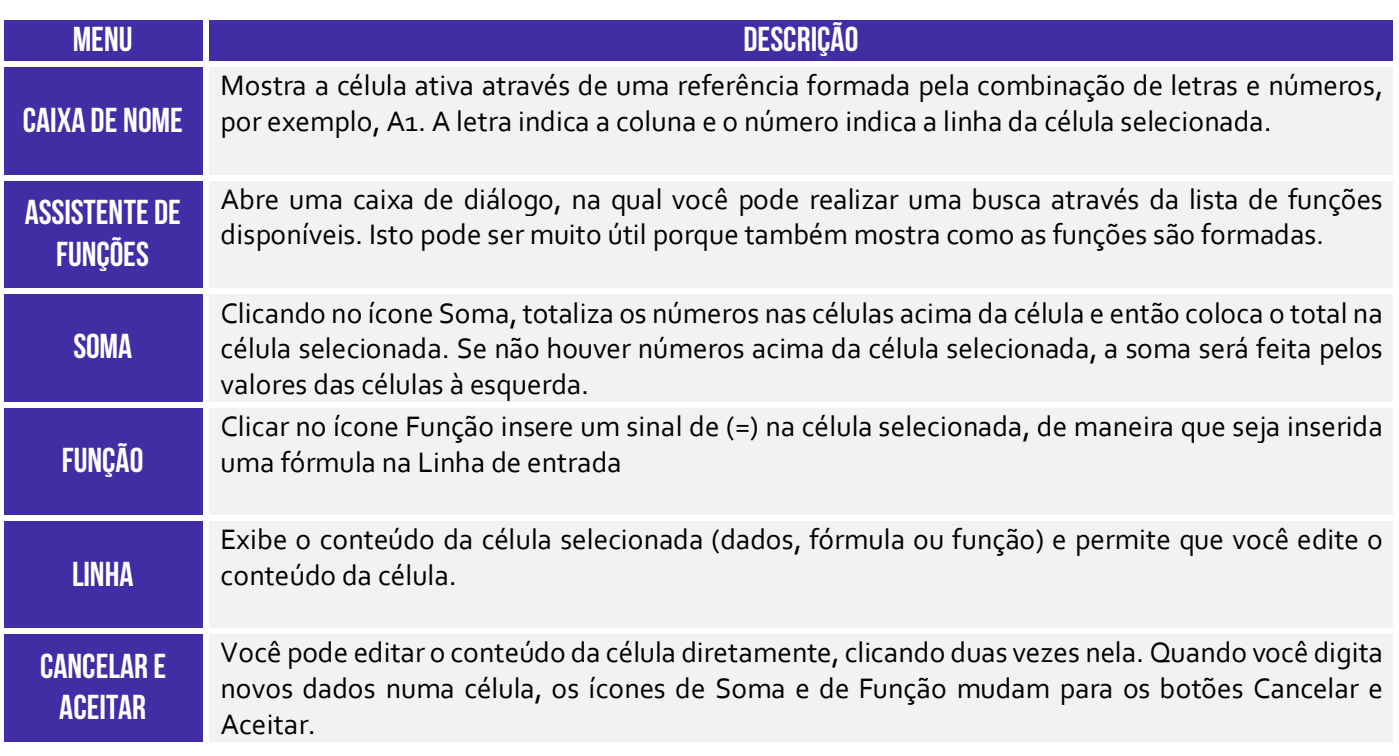

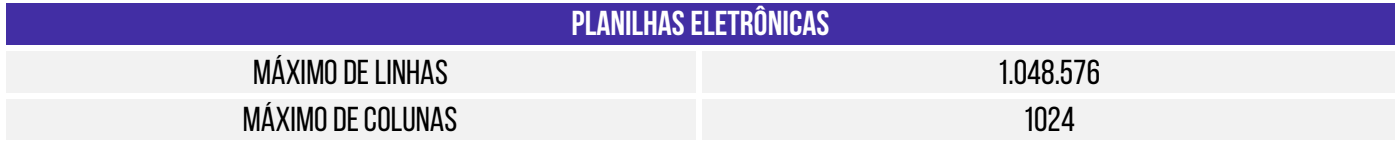

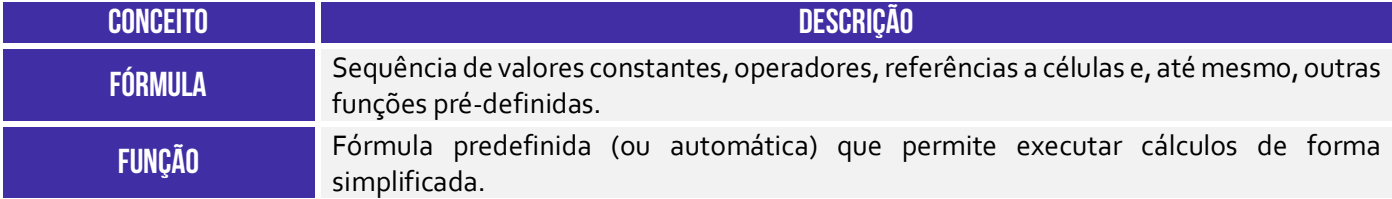

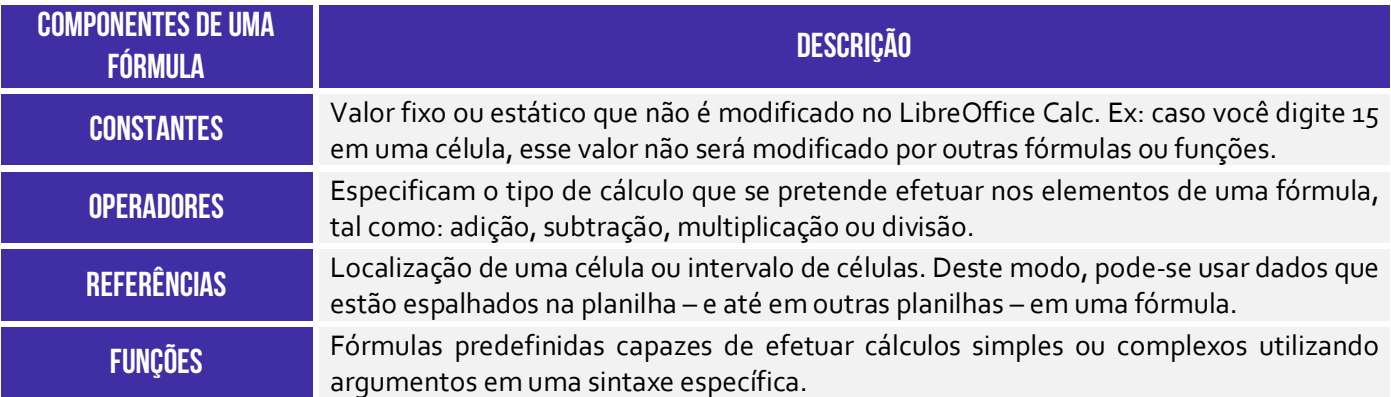

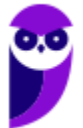

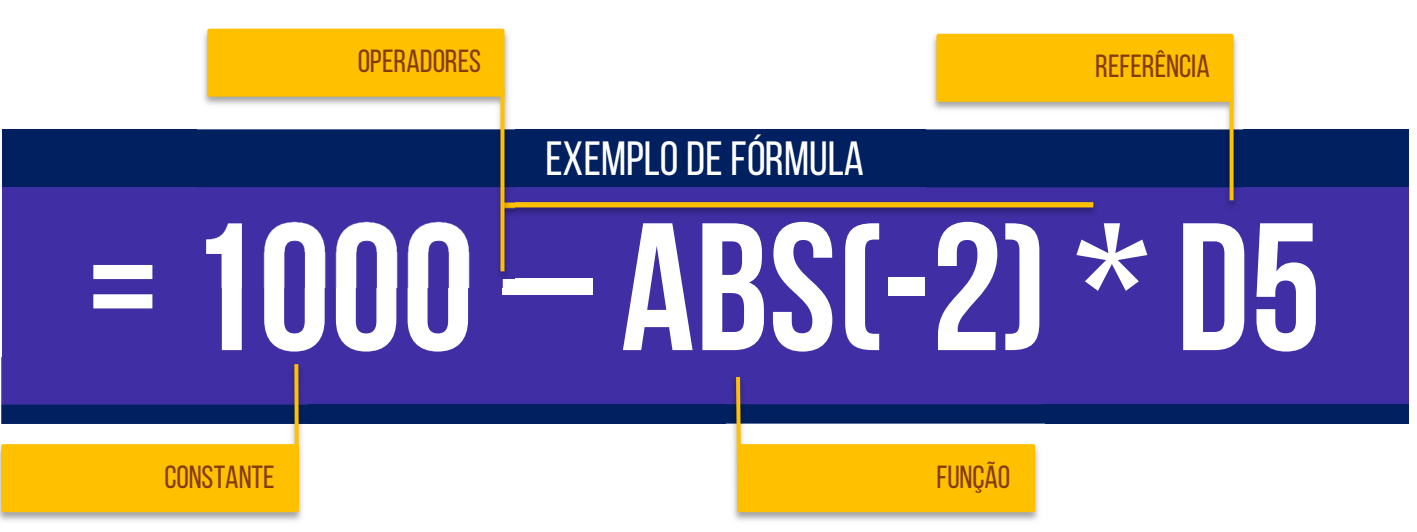

#### **OPERADORES ARITMÉTICOS**

*Permite realizar operações matemáticas básicas capazes de produzir resultados numéricos.* 

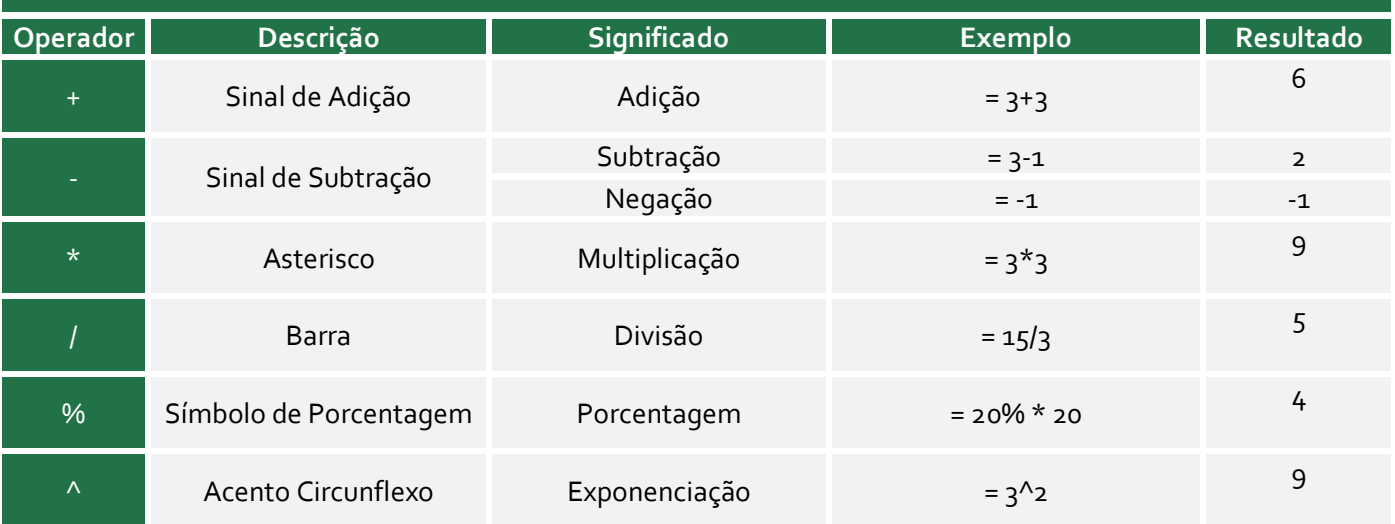

#### **OPERADORES COMPARATIVOS**

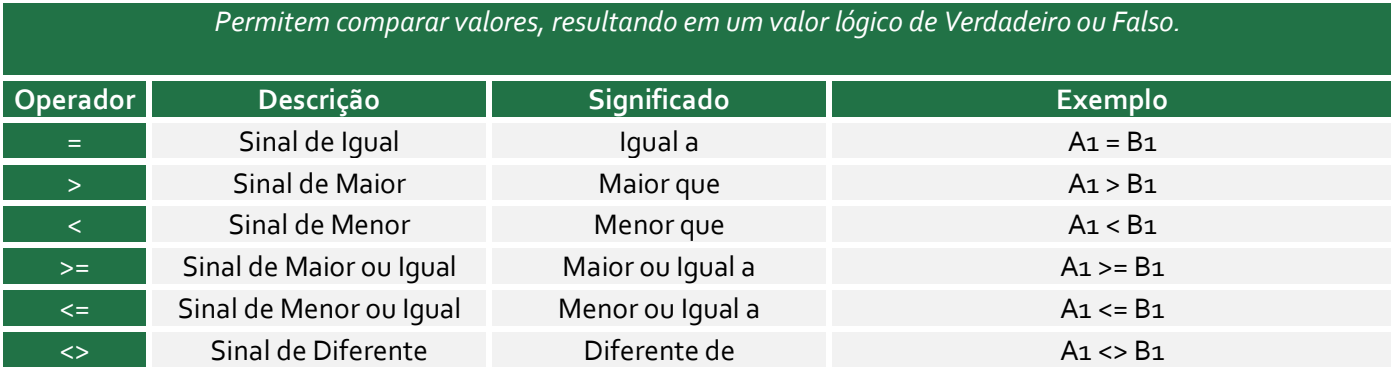

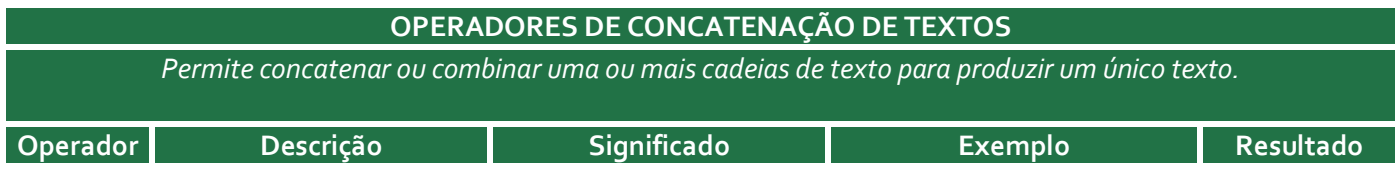

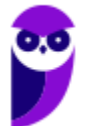

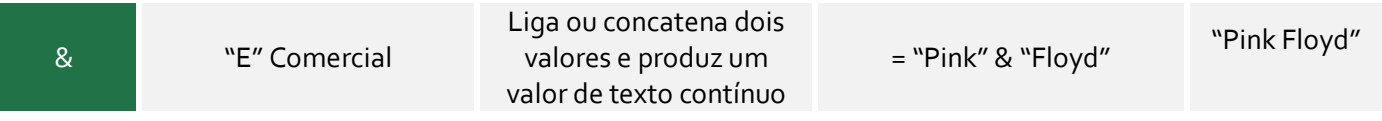

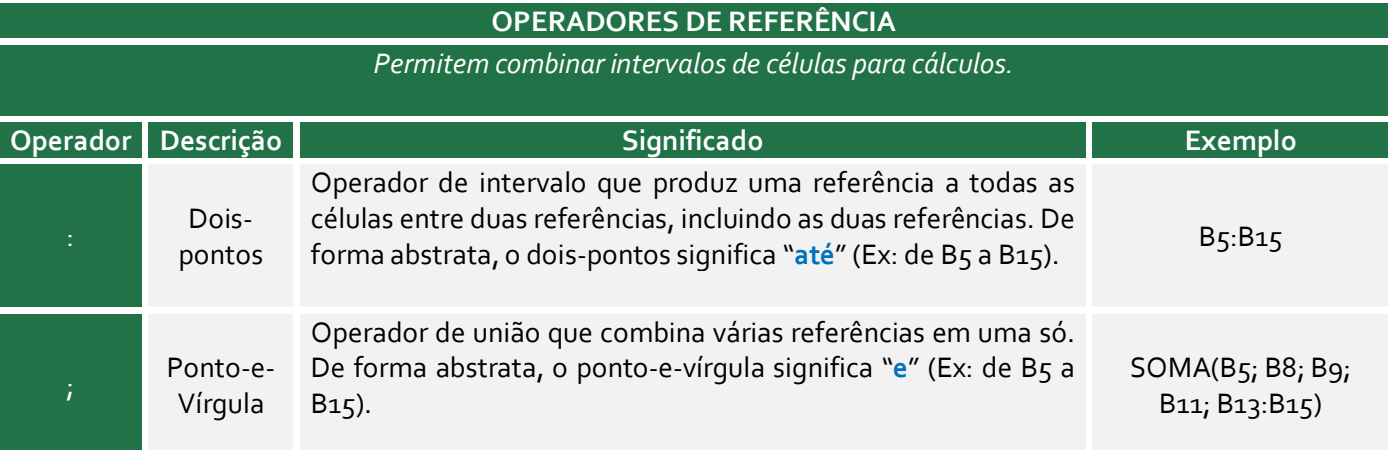

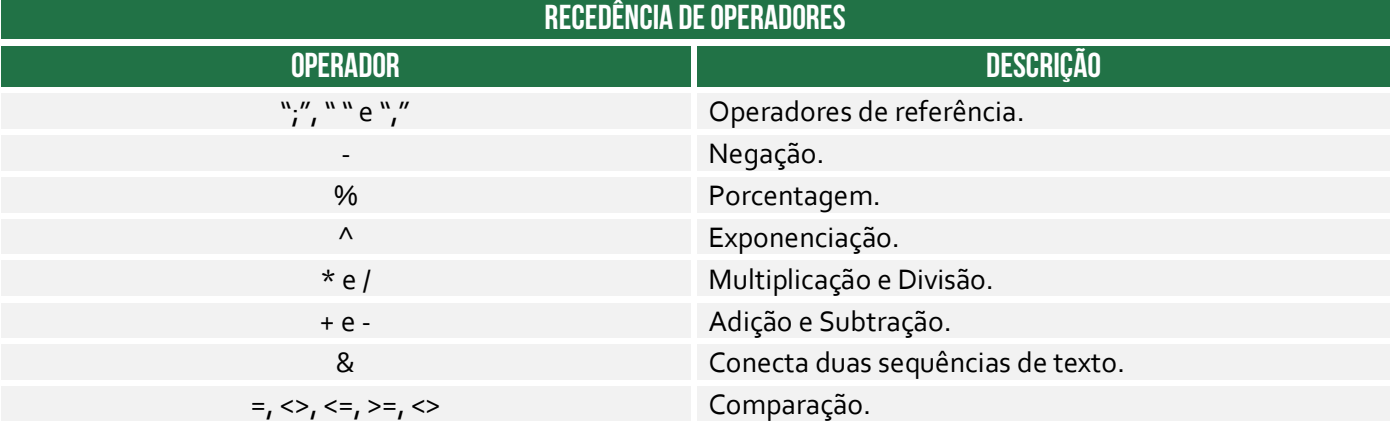

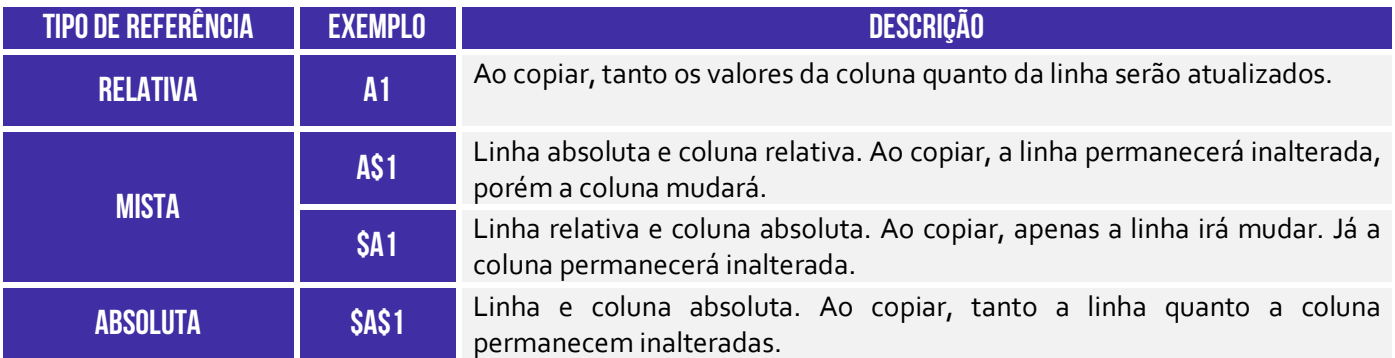

# REFERÊNCIA A PLANILHAS DO MESMO ARQUIVO **=PLANILHA.CÉLULA**

## REFERÊNCIA A PLANILHAS de um mesmo diretório

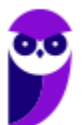

**IFRO (Técnico em Laboratório - Informática) Informática - 2024 (Pós-Edital) www.estrategiaconcursos.com.br**

# **= 'arquivo.ods'#planilha.célula**

# REFERÊNCIA A PLANILHAS em outro diretório **= 'endereçodiretorio/arquivo.ods'#planilha.célula**

# SINTAXE DE UMA FUNÇÃO **=NOMEDAFUNÇÃO(ARGUMENTO)**

#### **Principais funções**

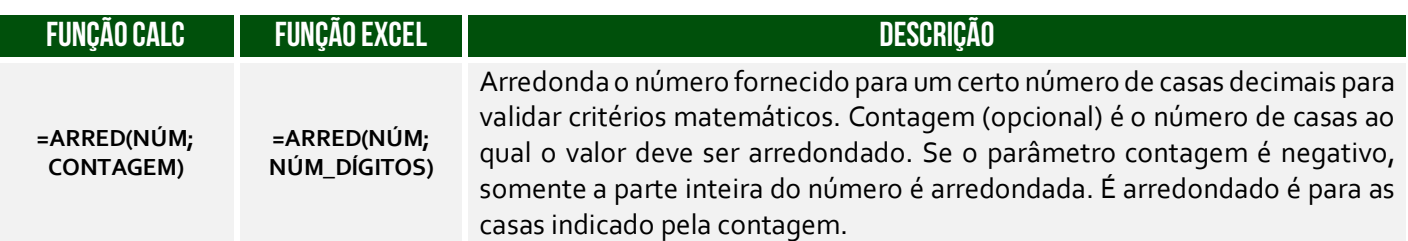

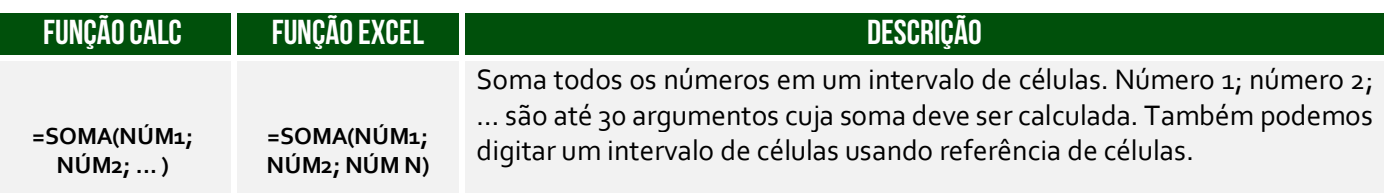

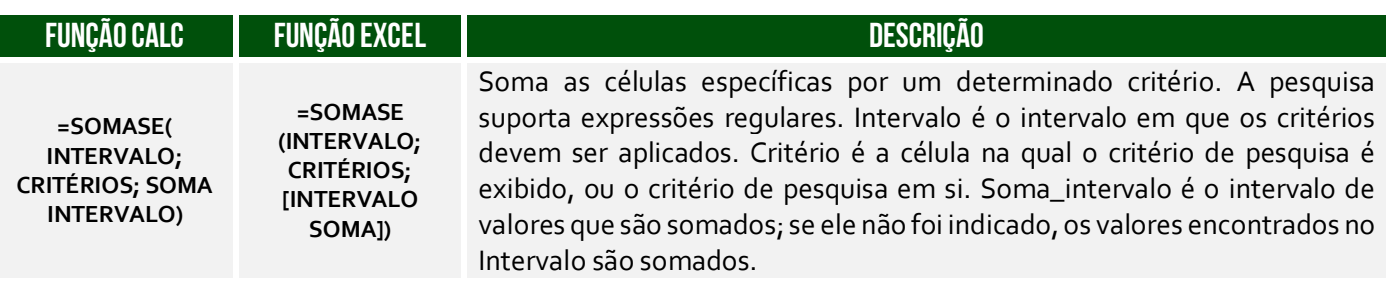

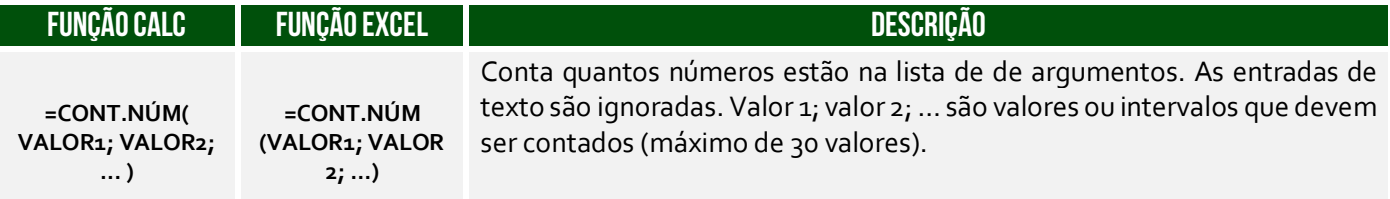

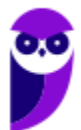

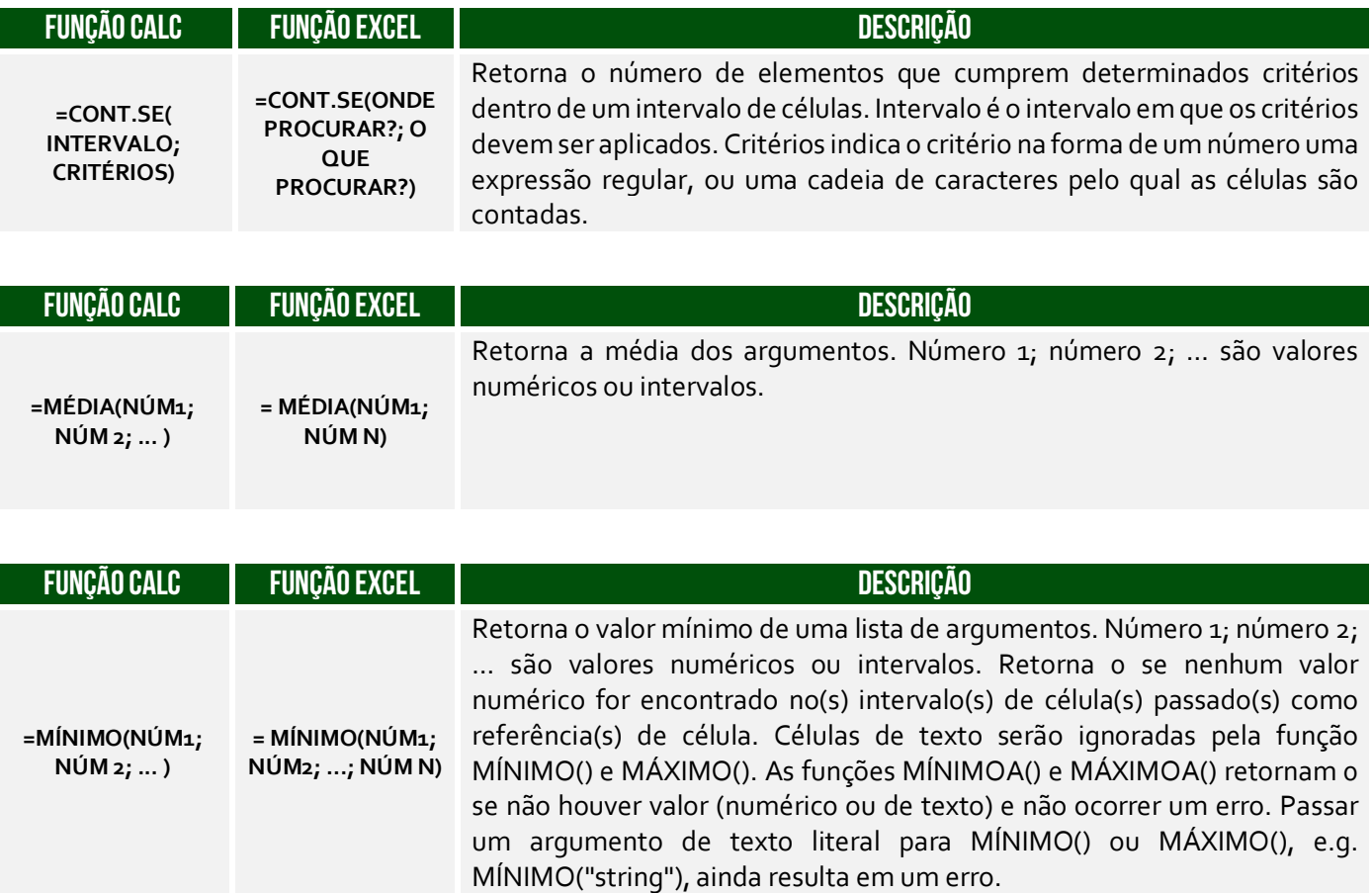

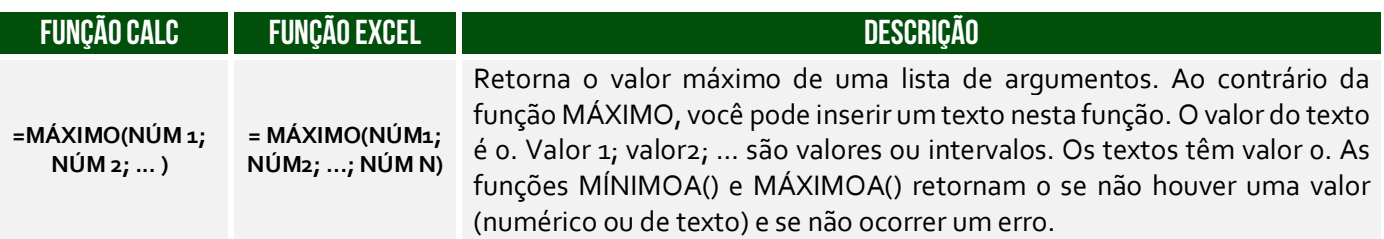

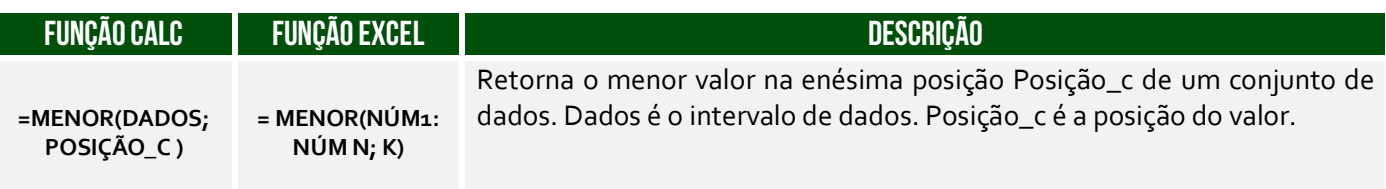

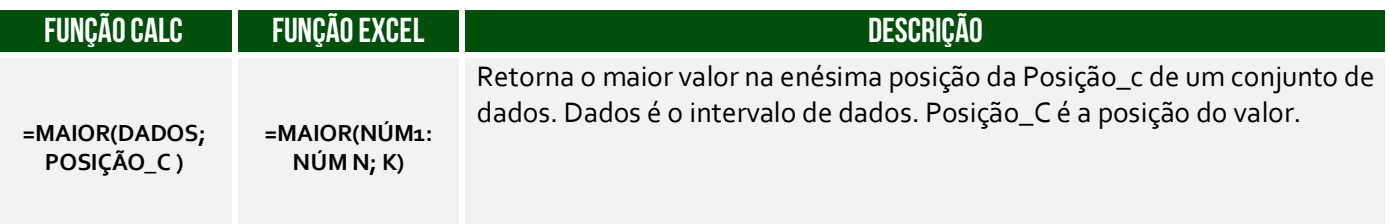

**FUNÇÃO CALC FUNÇÃO EXCEL DESCRIÇÃO** 

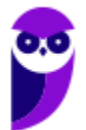

**=PROCV(CRITÉRIO DE PESQUISA; VETOR DE PESQUISA; VETOR DE RESULTADO ) = PROCV(VALOR PROCURADO; INTERVALO; COLUNA DE RETORNO)** 

Retorna o conteúdo de uma célula de um intervalo de uma linha ou uma coluna. Opcionalmente, o valor atribuído (do mesmo índice) é retornado numa coluna e linha diferente. Ao contrário de PROCV e PROCH, os vetores de pesquisa e resultado podem estar em diferentes posições; eles não precisam ser adjacentes. Além disso, o vetor de pesquisa para PROC deve estar ordenado em ordem crescente, senão a pesquisa não retornará resultados utilizáveis. Critério de pesquisa é o valor a ser pesquisado, inserido diretamente ou como referência. Vetor de pesquisa é uma área de uma coluna ou uma linha a ser pesquisada. Vetor\_de\_resultado é outro intervalo de uma coluna ou uma linha do qual se obtém o resultado da função. O resultado é a célula do vetor resultante com o mesmo índice que a instância encontrada no vetor de pesquisa.

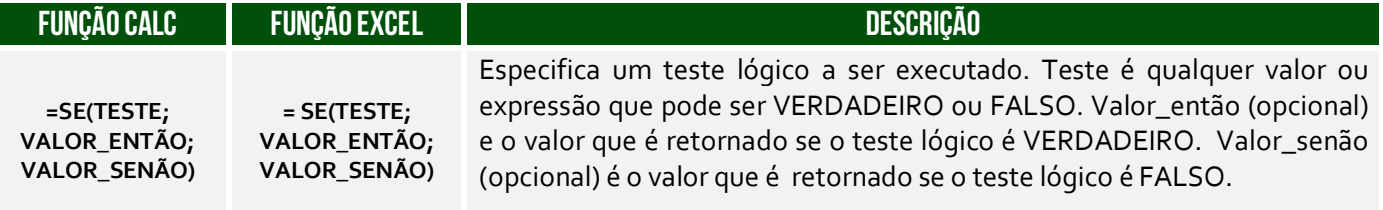

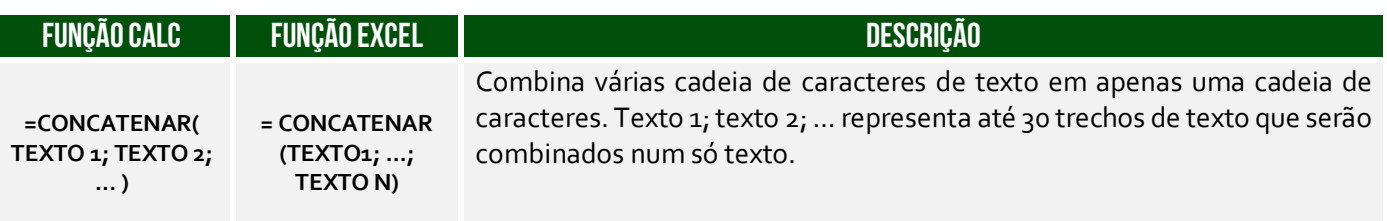

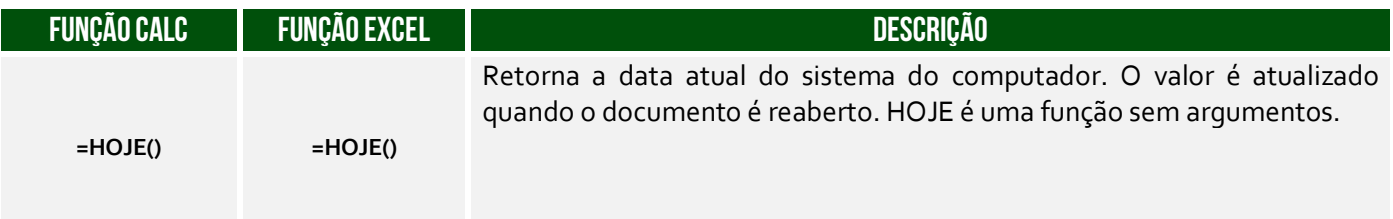

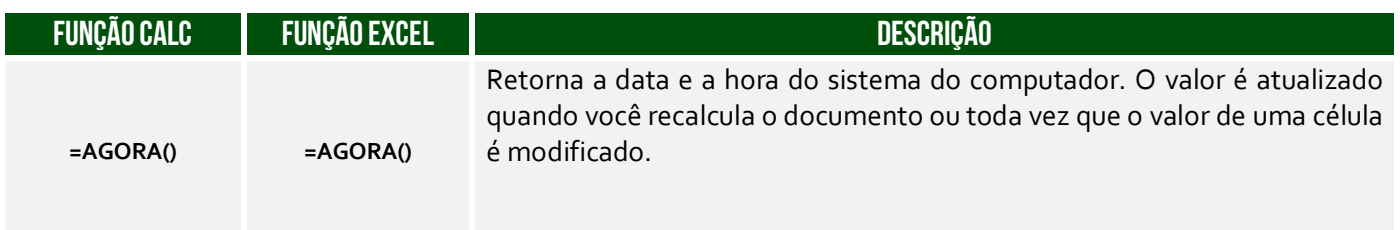

```
 PARA MAIS DICAS: www.instagram.com/professordiegocarvalho
```
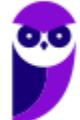

# **MAPA MENTAL**

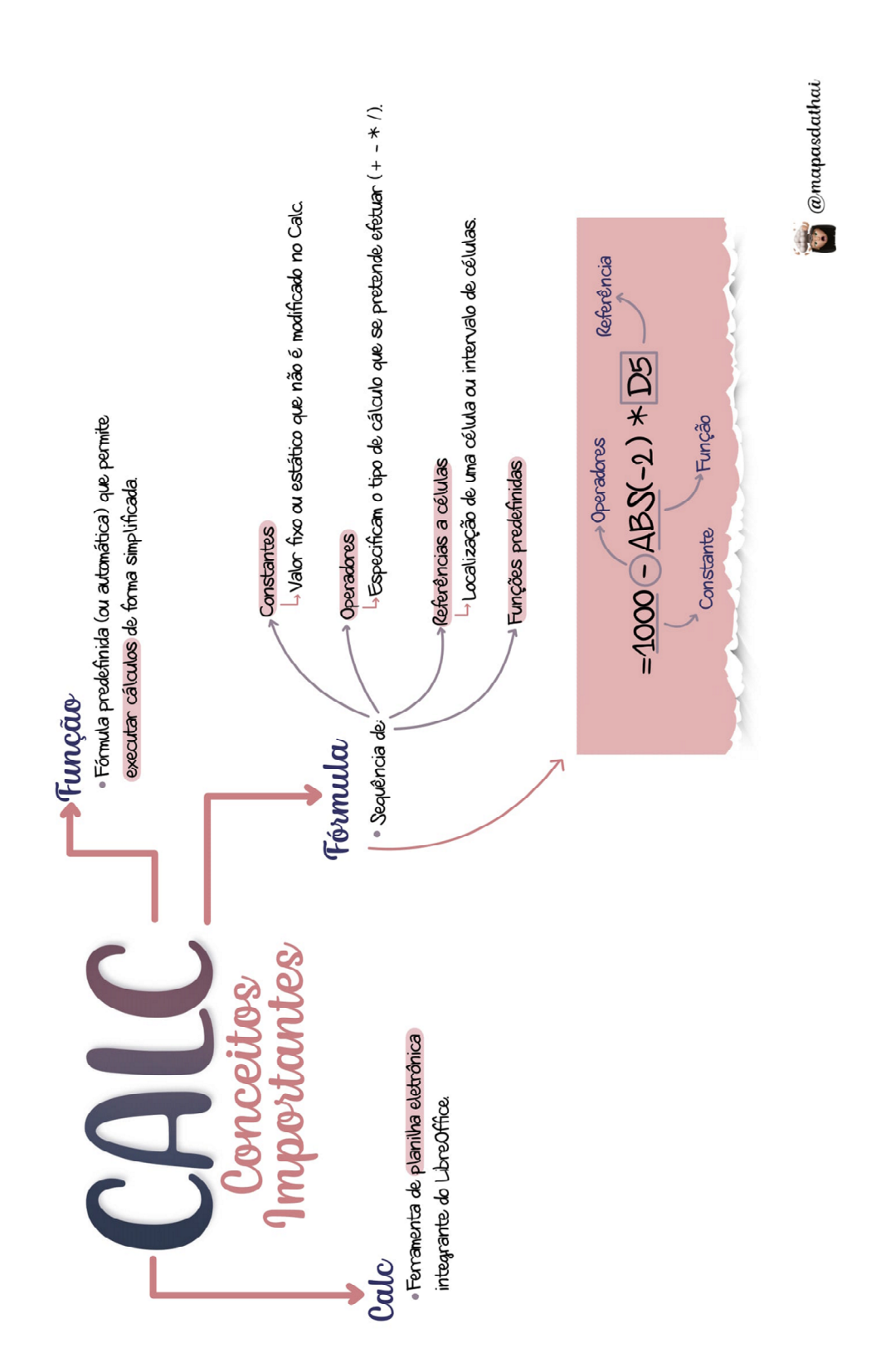

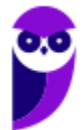

**IFRO (Técnico em Laboratório - Informática) Informática - 2024 (Pós-Edital) www.estrategiaconcursos.com.br**

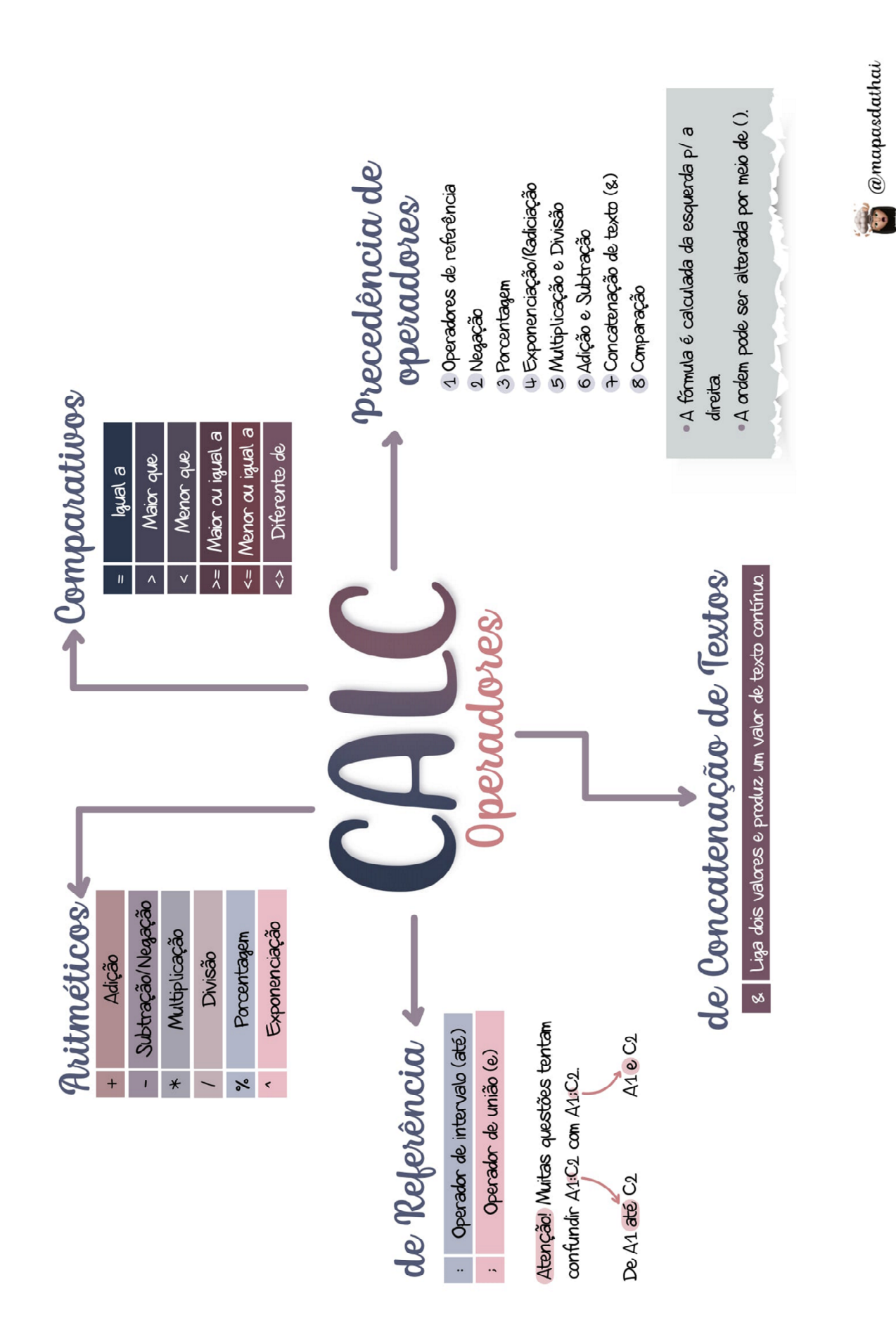

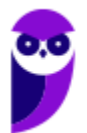

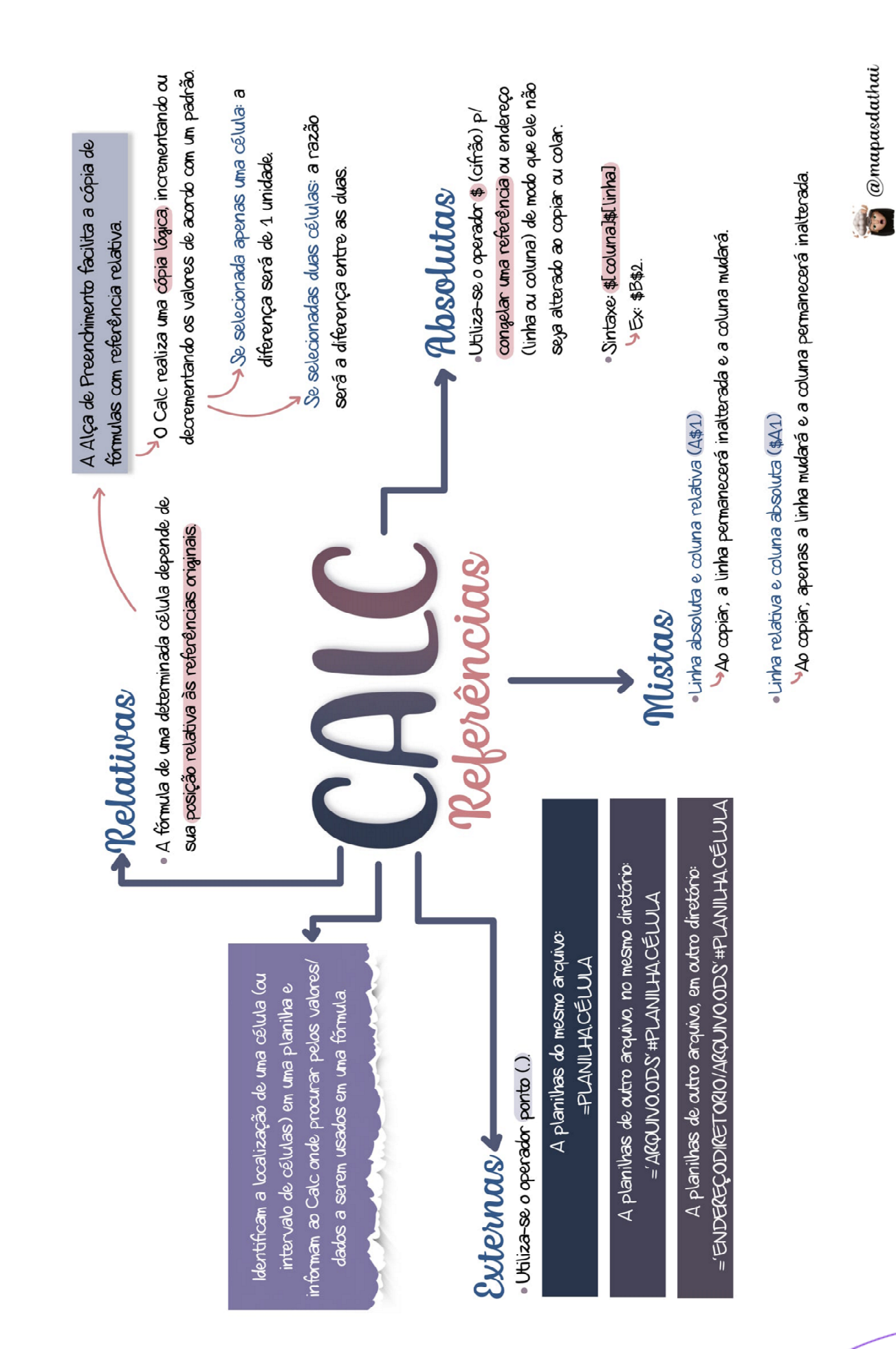

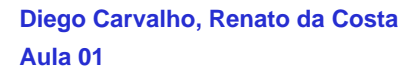

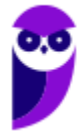

**IFRO (Técnico em Laboratório - Informática) Informática - 2024 (Pós-Edital) www.estrategiaconcursos.com.br**

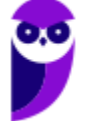

Função Aninhada: quando uma função contém Sintaxe: = NOMEDAFUNCÃO(ARGUMENTO) Observações autra função como argumento.

CONT.NÚM() Conta o número de células em Estatísticas um intervalo que contêm números

CONT.VALORESCI; Conta quantas células de m intervalo não estão vazias. CONT. SEC ): Conta quantas células em um intervalo satisfazem a um critério ou condição. CONT. SESV. Aplica critérios a células em vádos intervalos e conta o número de vezes que codos os critérios foram atendidos WEDIA(): Retorna a média aritmética dos argumentos

MED(): Retorna a mediana dos argumentos.

MINIMOC) Retorna o menor número da lista de argumentos

# $\blacktriangleright$ Matemáticas ·

ALEATÓRIOC): Retorna um número aleatório maior ou igual a 0 e menor que 1 ARREEX): Arredonda o número p/ um número especificado de dígitos.

MODO: Retorna o resto depois da divisão.

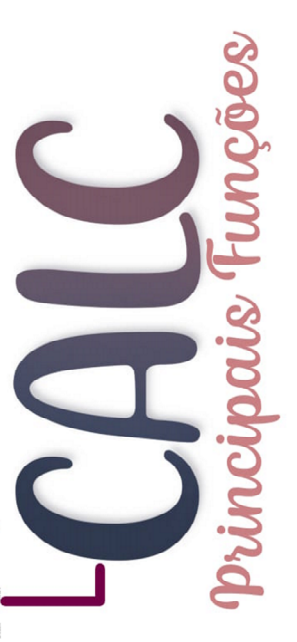

MAXIMOC): Retorna o valor máximo de uma lista de argumentos. MENORI): Retorna o k-ésimo menor do conjunto de dados (terceiro menor, segundo menor...).

MAIOR() Retorna o k-ésino naior do conjunto de dados (terceiro maior, segundo maior...).

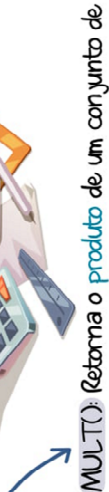

**Diego Carvalho, Renato da Costa**

**Aula 01**

valores

POTÉNCIA(); Retorna o resultado de um número elevado a uma potência.

SOMA() Retorna a soma de um conjunto de valores SOMASE(): Soma os valores em um intervalo que atenderem aos critérios especificados.

SOMASES(): Soma todos os argumentos que atendem a vários critérios.

cionária de um número. Não arredonda, apenas TRUNCARC): Remove a parte decimal ou fradescarta.

NTTC): Arredonda um número p/ baixo até o número inteiro mais próximo.

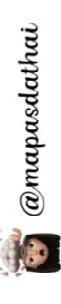

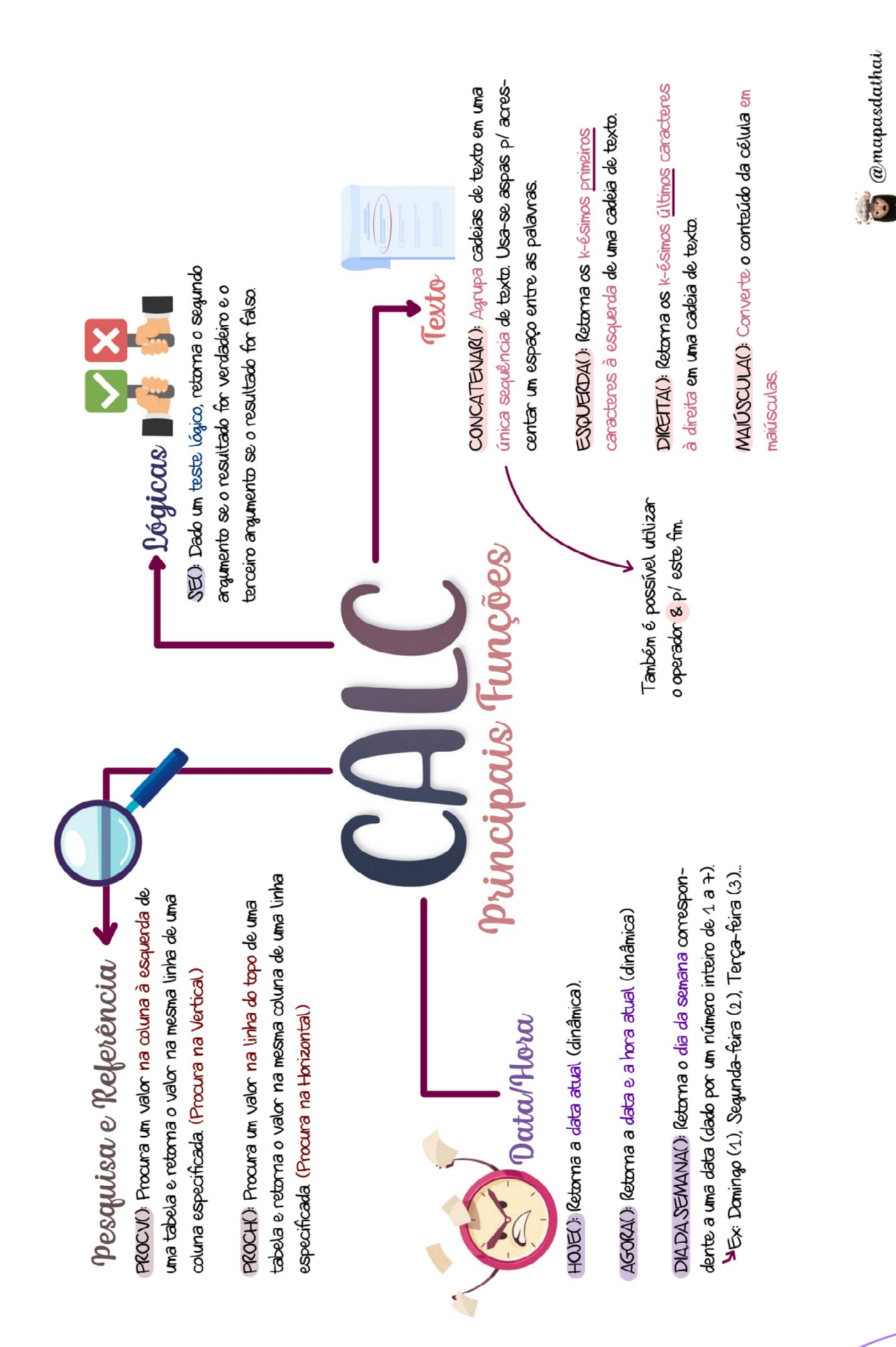

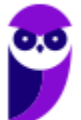

71 218

# **QUESTÕES COMENTADOS – CESPE**

**1. (CESPE / TRT8 – 2023)** Se, na planilha apresentada anteriormente, desenvolvida no LibreOffice Calc 7.4, for inserida a fórmula =SOMA(A1;C1) na célula A2, o resultado será:

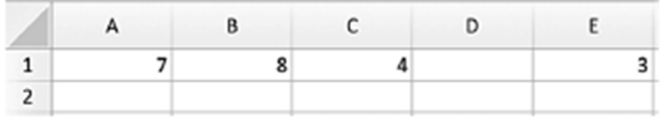

a) 7.

 $b)$  10.

c) 11.

d) 19.

e) 22.

#### **Comentários:**

SOMA(A1;C1) é igual a A1 + C1 = 7+4 = 11. Lembrem-se que o sinal de dois-pontos significa "até" e o sinal de ponto-e-vírgula significa "e", logo é a soma de A1 e C1.

**Gabarito:** Letra C

**2. (CESPE / TRT8 – 2023)** Em uma planilha desenvolvida no LibreOffice Calc 7.4, a fórmula =MÉDIA(A1:B4) abrange exatamente:

a) duas células. b) quatro células. c) cinco células. d) oito células. e) seis células.

#### **Comentários:**

Na fórmula =MÉDIA(A1:B4), o intervalo A1:B4 representa um bloco de células que começa na célula A1 e termina na célula B4. Para determinar o número total de células neste intervalo, podemos analisar as linhas e colunas que ele inclui:

- A1 a A4 são quatro células (A1, A2, A3, A4).
- B1 a B4 são mais quatro células (B1, B2, B3, B4).

Logo, o total de células no intervalo A1:B4 é 4 (da coluna A) + 4 (da coluna B) = 8 células.

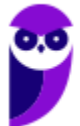
**Gabarito:** Letra D

## **3. (CESPE / PM SC – 2023)** Na suíte de escritório LibreOffice, o aplicativo

a) Writer permite a realização de cálculos numéricos e o Impress permite a edição de relatórios.

b) Draw é utilizado para a produção de relatórios e o Writer permite a criação de apresentações.

c) Writer permite a edição de documentos e o Calc permite a criação de planilhas e gráficos.

d) Impress permite a criação de relatórios e o Draw é utilizado para a produção de planilhas e gráficos.

e) Base permite a criação de apresentações e o Draw é utilizado para a produção de planilhas e gráficos.

### **Comentários:**

(a) Errado. O Writer é um processador de texto, não é usado para cálculos numéricos. O Impress é usado para apresentações, não especificamente para edição de relatórios.

(b) Errado. O Draw é um programa de desenho vetorial, não para produção de relatórios. O Writer não é usado para criar apresentações.

(c) Correto. O Writer é um processador de texto usado para edição de documentos, enquanto o Calc é um aplicativo de planilhas usado para criar planilhas e gráficos.

(d) Errado. O Impress é usado para apresentações, não para a criação de relatórios. O Draw não é utilizado para produção de planilhas e gráficos, pois é um programa de desenho vetorial.

(e) Errado. O Base é um sistema de gerenciamento de banco de dados. Ele, sendo um programa de desenho vetorial, não é usado para produção de planilhas e gráficos.

**Gabarito:** Letra C

**4. (CESPE / PC-AL – 2023)** No que se refere ao LibreOffice, assinale a opção correta.

a) O formato de arquivo nativo do LibreOffice é o OpenDocument (ODF), mas no programa também é possível abrir e salvar documentos em outros formatos.

b) O LibreOffice funciona em arquitetura específica de hardware e restrita a sistemas operacionais Windows.

c) A interface de usuário do LibreOffice, incluindo-se ortografia, hifenização e dicionário de sinônimos, está disponível somente em português, pois é uma suíte construída no Brasil.

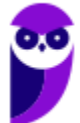

d) No LibreOffice, não é possível abrir arquivos no formato HTML.

e) As ferramentas do LibreOffice não são integradas, então o corretor ortográfico, por exemplo, é exclusivo do LibreOffice Writer.

# **Comentários:**

(a) Correto. O formato de arquivo nativo do LibreOffice é o ODF, e o programa é capaz de abrir e salvar documentos em uma variedade de outros formatos, incluindo os formatos do MS- Office.

(b) Errado. É realmente uma suíte de escritório de código aberto e multiplataforma, funcionando em diversas arquiteturas de hardware e sistemas operacionais (Ex: Windows, macOS e Linux).

(c) Errado. A interface de usuário do LibreOffice está disponível em vários idiomas, não apenas em português. Além disso, não foi construída especificamente no Brasil.

(d) Errado. O LibreOffice é – sim – capaz de abrir arquivos no formato HTML.

(e) Errado. As ferramentas do LibreOffice são integradas, e o corretor ortográfico, entre outros recursos, está disponível em vários dos seus aplicativos, não apenas no Writer.

**Gabarito:** Letra A

- **5. (CESPE / TRT8 2022)** No LibreOffice Calc, o assistente de funções é utilizado tanto para criar fórmulas na planilha quanto para verificar a construção da fórmula, identificadas, respectivamente, pelas guias:
	- a) Fórmula e Resultado.
	- b) Soma e Argumento.
	- c) Categoria e Matriz.
	- d) Funções e Estrutura.
	- e) Tipos de funções e Operadores.

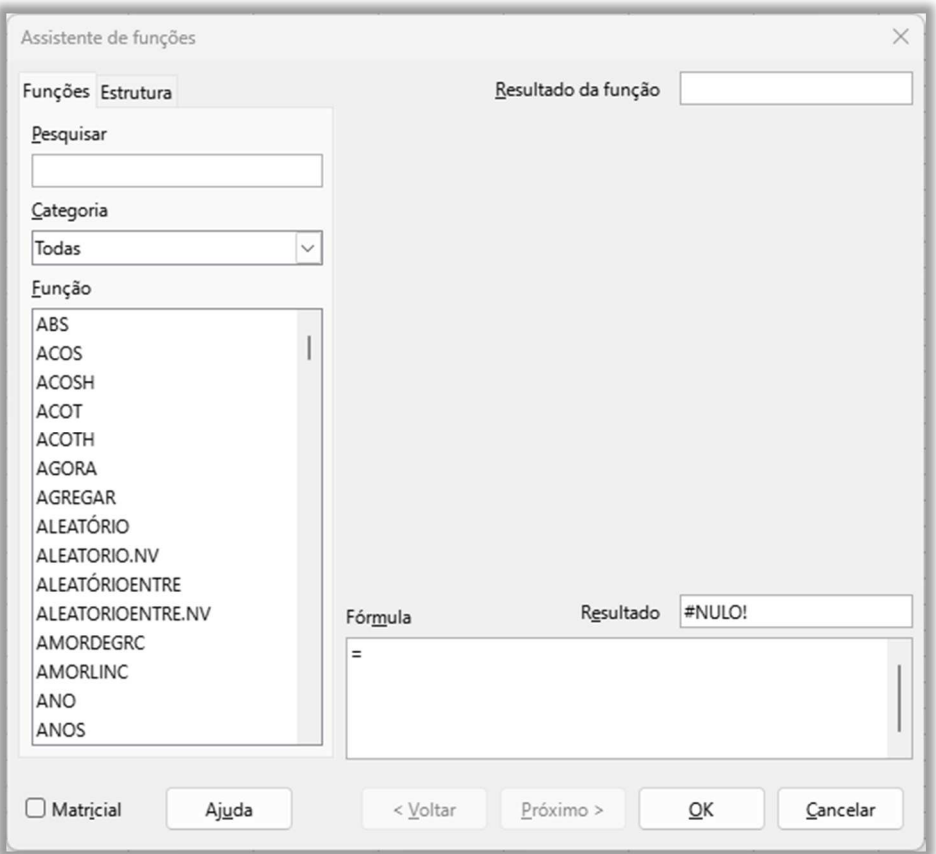

Podemos ver pela imagem do Assistente de Funções que existem duas guias: Funções (para criar fórmulas na planilha) e Estrutura (para verificar a construção da fórmula).

**Gabarito:** Letra D

**6. (CESPE / TRT8 – 2022)** No LibreOffice Calc, a função que permite descartar as casas decimais de um número é:

a) ARREDMULTB. b) TETO. c) TRUNCAR. d) ALEATÓRIO. e) TAN.

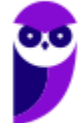

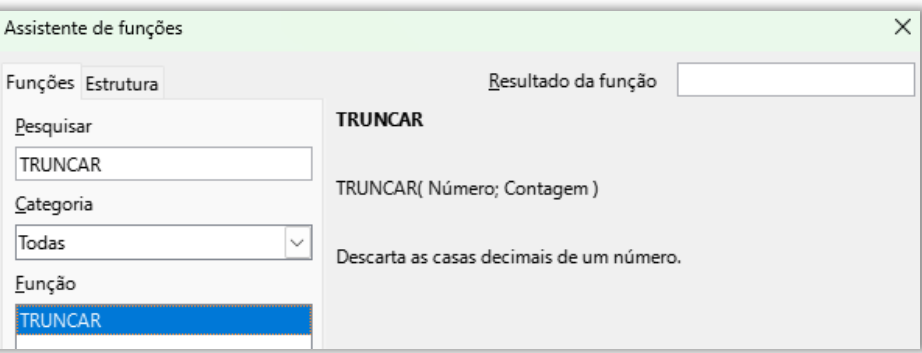

A função que permite descartar as casas decimais de um número é **TRUNCAR**.

### **Gabarito:** Letra C

- **7. (CESPE / TRT8 2022)** O LibreOffice Calc permite incluir, em tabelas, fórmulas para executar cálculos, retornar informações e manipular o conteúdo de outras células. Para realizar, por exemplo, operações de soma ou cálculo de média aritmética, as fórmulas são utilizadas com um conjunto de opções denominado:
	- a) funções.
	- b) dados.
	- c) caracteres especiais.
	- d) campos.
	- e) formato numérico.

### **Comentários:**

Questão esquisita! Fórmulas são utilizadas com parâmetros, sendo que esses parâmetros podem ser funções.

Lembrando que, frequentemente, o conteúdo de uma célula depende do conteúdo de outras células. Para lidar com essa situação, usamos um terceiro tipo de dados: a fórmula. As fórmulas são equações que usam números e variáveis para obter um resultado. Num documento de planilha, as variáveis são os locais das células que contêm os dados necessários para que a equação seja concluída.

Uma função é um cálculo predefinido inserido em uma célula para ajudá-lo a analisar ou manipular dados. Tudo o que se precisa fazer é adicionar os argumentos e o cálculo é feito automaticamente. As funções ajudam a criar as fórmulas necessárias para obter os resultados que se está procurando. Enfim... achei a questão bastante mal elaborada.

**Gabarito:** Letra A

### **8. (CESPE / IFF – 2018)**

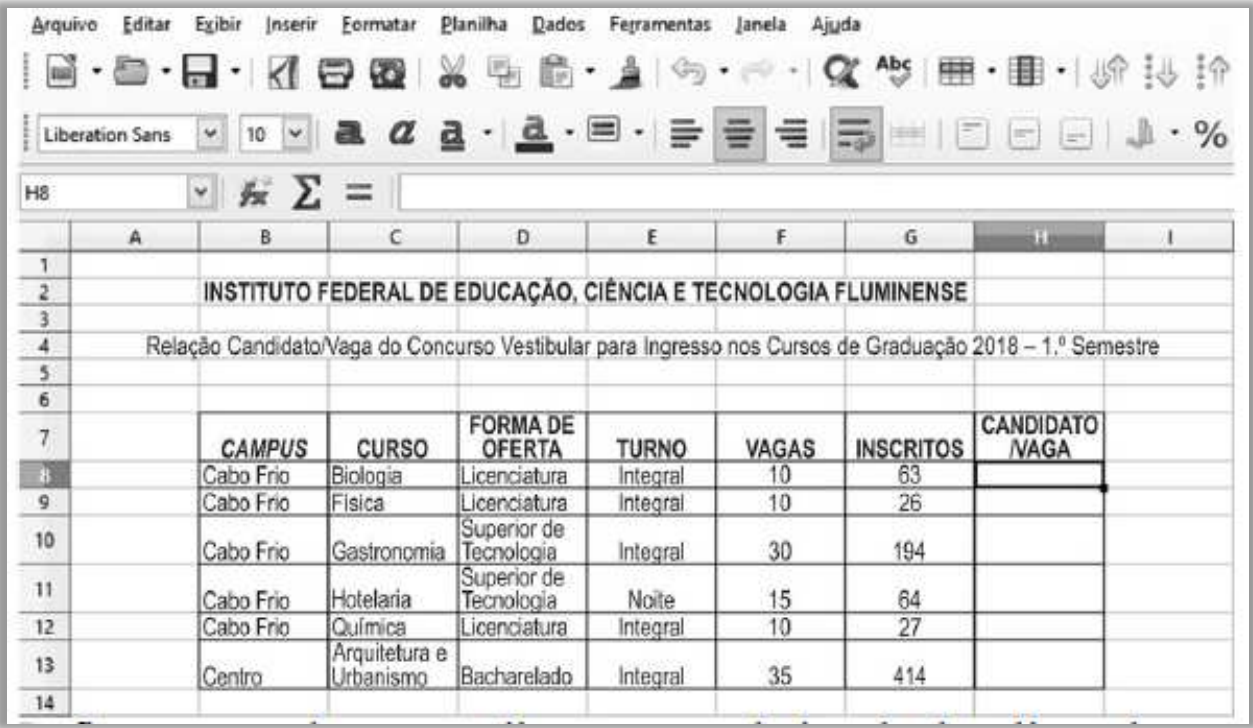

Na figura precedente, que ilustra parte da janela de edição de uma planilha no LibreOffice Calc 5.3, para que seja apurada a relação CANDIDATO/VAGA, deve-se:

a) inserir a fórmula =G8/F8 nas células de H8 a H13.

b) inserir a fórmula =F8+:F13/F8 nas células de H8 a H13.

c) digitar a fórmula =SOMA(F8:F13)/G8 na célula H8; teclar Enter ; selecionar a célula H8; com o mouse, arrastar para baixo o canto inferior direito da borda realçada da célula até a célula H13; liberar o botão do mouse.

d) digitar a fórmula =G8/F8 na célula H8; teclar **Enterendent a seguida H8**; com o mouse, arrastar para baixo o canto inferior direito da borda realçada da célula até a célula H13; liberar o botão do mouse.

e) digitar a fórmula =\$ G\$ 8/\$ F\$ 8 na célula H8; teclar **Enterendu**; selecionar a célula H8; com o mouse, arrastar para baixo o canto inferior direito da borda realçada da célula até a célula H13; liberar o botão do mouse.

### **Comentários:**

(a) Errado, essa fórmula somente seria correta para o primeiro curso; (b) Errado, essa fórmula não funcionaria porque sua sintaxe está incorreta; (c) Errado, a fórmula correta seria =G8/F8 e depois

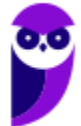

deveria ser aplicada às demais linhas; (d) Correto, por meio da utilização da alça de preenchimento, vão ser mantidas as referências relativas, logo teremos H8 = G8/F8, H9 = G9/F9, H10 = G10/F10, H11 = G11/F11, H12 = G12/F12, H13 = G13/F13; (e) Errado, o cifra deixa as referências absolutas, o que torna o cálculo incorreto.

**Gabarito:** Letra D

**9. (CESPE / EBSERH – 2018)** Excel, da Microsoft, e Calc, do LibreOffice, são exemplos de planilha de cálculo, que é um tipo de programa de computador que utiliza tabelas e células para a realização de cálculos ou apresentação de dados.

### **Comentários:**

Perfeito! Ambos são exemplos de planilhas de cálculo que utiliza tabelas/células para calcular e apresentar dados.

**Gabarito:** Correto

**10.(CESPE / INSS – 2016)** Situação hipotética: Fábio, servidor do INSS, recebeu a listagem dos cinco últimos rendimentos de um pensionista e, para que fosse calculada a média desses rendimentos, ele inseriu os dados no LibreOffice Calc, conforme planilha mostrada abaixo.

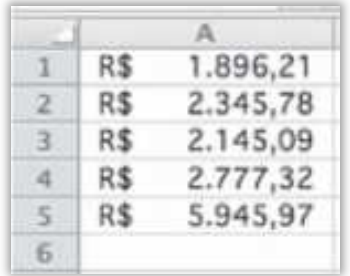

Assertiva: Nessa situação, por meio da fórmula =MED(A1:A5;5), inserida na célula A6, Fábio poderá determinar corretamente a média desejada.

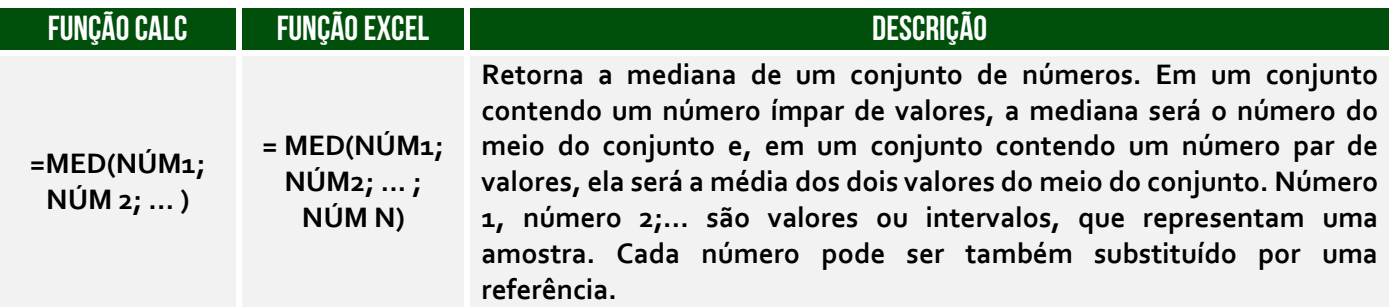

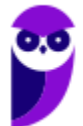

A questão oferece duas chances de acertar! Primeiro, a função MED( ) calcula a mediana; a média é calculada pela função MÉDIA( ). Mesmo que fosse =MÉDIA(A1:A5;5) estaria errado, porque essa fórmula está calculando a média aritmética entre os valores contidos no intervalo de A1 até A5 e o valor 5. O correto seria apenas =MÉDIA(A1:A5).

**Gabarito:** Errado

**11.(CESPE / TRE/PE – 2016)** No BrOffice Calc, para se eliminar casas decimais de um número, utiliza-se, exclusivamente, a função:

- a) COMBINA.
- b) EXP.
- c) RADIANOS.
- d) TRUNCAR.
- e) SOMASE.

### **Comentários:**

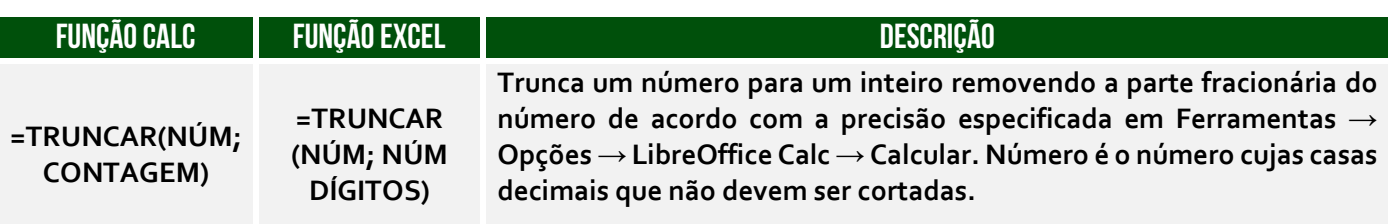

Conforme vimos em aula, trata-se da função TRUNCAR( ).

**Gabarito:** Letra D

**12.(CESPE / CADE – 2014)** No BrOffice Calc, ao se selecionar uma célula e, em seguida, pressionar simultaneamente as teclas SHIFT e DELETE a formatação da célula será removida, mas o seu conteúdo será mantido.

### **Comentários:**

No Calc, as células podem usar o formato de moeda (R\$ 0,00), porcentagem (0%) e outros. Para limpar a formatação de uma célula e preservar o seu conteúdo, o usuário pode pressionar a tecla de atalho Ctrl + M. A tecla de atalho Shift + Delete recorta o conteúdo da célula.

**Gabarito:** Errado

**13.(CESPE / ICMBIO – 2014)** No BrOffice Calc, é possível fazer a cópia de uma planilha para uso tanto no mesmo arquivo quanto em outro arquivo do Calc.

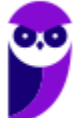

# **Comentários:**

Perfeito! É possível mover ou copiar uma planilha para o mesmo arquivo ou para outro arquivo.

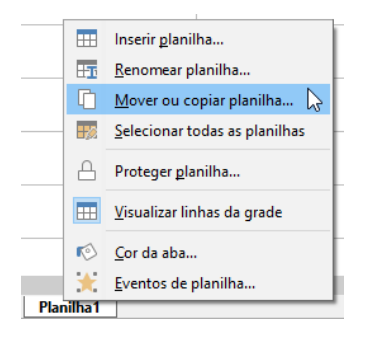

### **Gabarito:** Correto

**14.(CESPE / BACEN - 2013)** Considerando a figura abaixo, que apresenta uma planilha em edição no LibreOffice Calc, julgue o item a seguir.

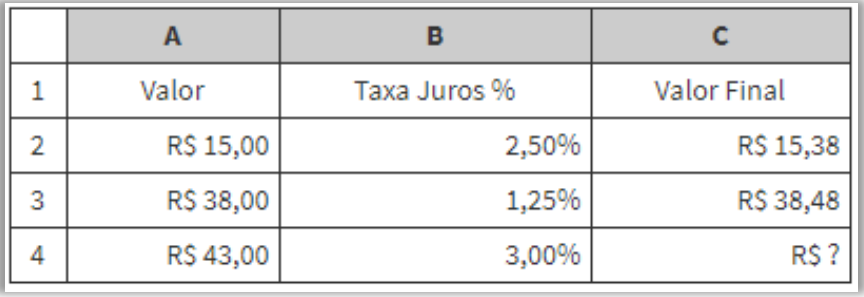

Os arquivos criados no LibreOffice Calc não estão sujeitos à contaminação por vírus, mais frequente em arquivos do sistema operacional Windows.

### **Comentários:**

O LibreOffice está disponível para o Sistema Operacional Windows. Ademais, é um mito dizer que determinados sistemas operacionais ou softwares são imunes à vírus.

**Gabarito:** Errado

**15.(CESPE / BACEN - 2013)** Considerando a figura abaixo, que apresenta uma planilha em edição no LibreOffice Calc, julgue o item a seguir.

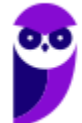

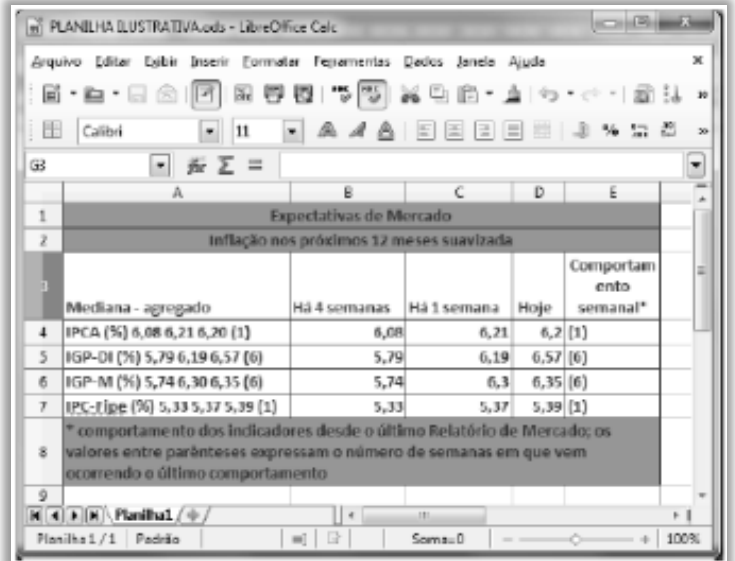

Devido a sua extensão ODS, a planilha da figura poderá ser aberta apenas em computadores que operem com sistema operacional Linux.

# **Comentários:**

Lembre-se sempre que o LibreOffice está disponível para Windows, logo essa afirmativa não faz nenhum sentido.

**Gabarito:** Errado

**16.(CESPE / BACEN - 2013)** Considerando a figura acima, que apresenta uma planilha em edição no LibreOffice Calc, julgue o item a seguir.

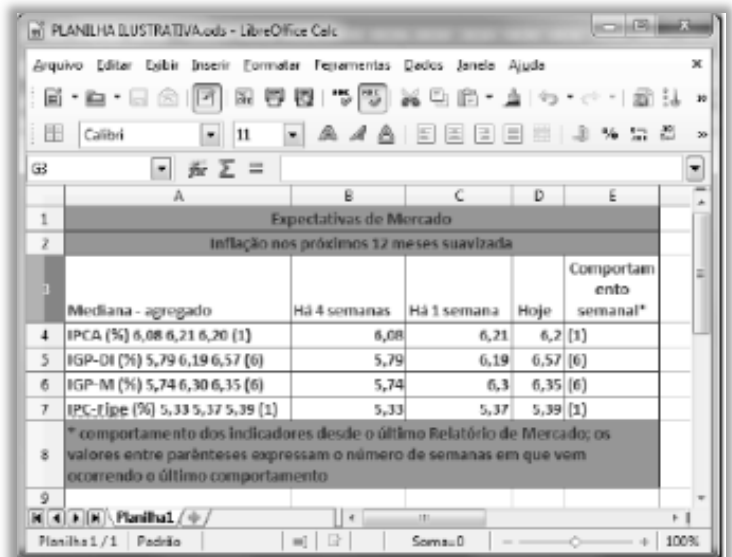

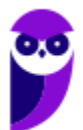

A média da coluna Hoje da planilha pode ser calculada usando-se a seguinte fórmula:  $=MÉDIA(D4;D7)$ .

## **Comentários:**

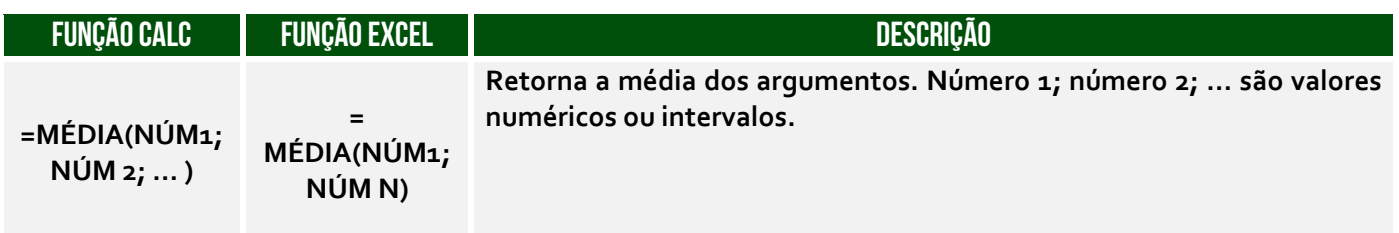

Olha a pegadinhaaaaaaaaaaaa! Muito cuidado! A fórmula apresentada está calculando a média entre o valor D4 e o valor D7 e, não, o intervalo entre eles. *Como você sabe disso, professor?* Porque a fórmula apresenta ponto-e-vírgula e, não, dois-pontos – o correto seria =MÉDIA(D4:D7).

**Gabarito:** Errado

**17.(CESPE / TCE/RS - 2013)** Considerando a figura abaixo, que ilustra uma planilha em edição no Excel, e os sistemas operacionais e aplicativos dos ambientes Microsoft Office e BrOffice, julgue o item subsecutivo.

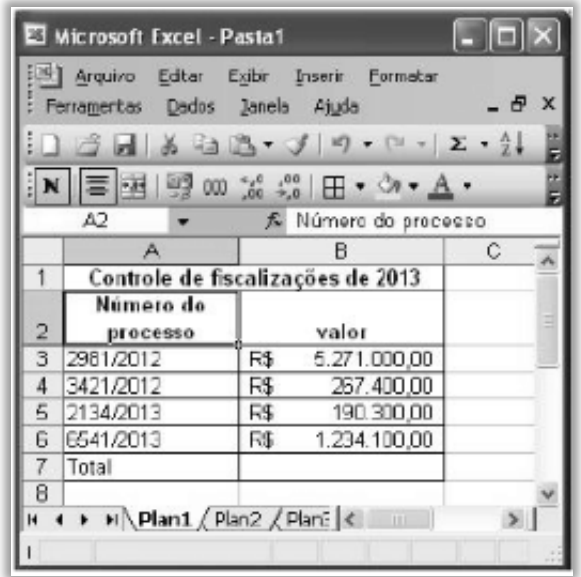

Para editar a referida planilha usando-se o Calc, é necessário salvá-la na subpasta BrOffice na pasta arquivos de programas.

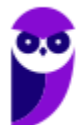

Não é necessário salvar um arquivo do Excel em nenhuma pasta específica. Para editá-lo utilizando o LibreOffice Calc, basta salvar o arquivo com o Excel na pasta que o usuário quiser, abrir o arquivo com o Calc (que suporta o formato do Excel) e editar normalmente.

### **Gabarito:** Errado

**18.(CESPE / ANTT - 2013)** Com base na figura acima apresentada, que mostra uma janela do BrOffice Calc, julgue o próximo item.

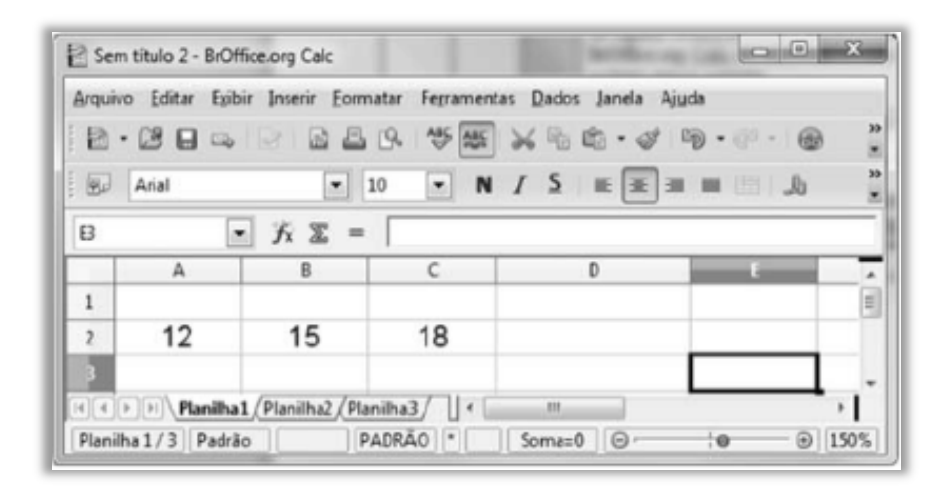

Para se calcular a média aritmética dos valores contidos nas células A2, B2 e C2, colocando-se o resultado na célula D2, é suficiente clicar sobre a célula D2, digitar =(A2+B2+C2)/3 e, em seguida, teclar ENTER.

### **Comentários:**

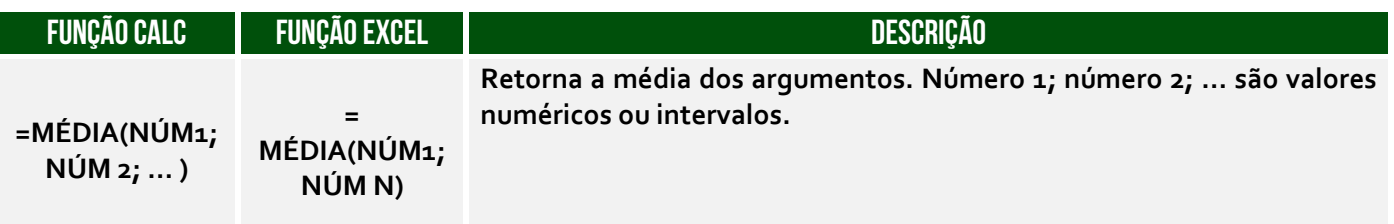

Perfeito! É possível calcular a média de diversas maneiras, tais como:

$$
- = (A_2+B_2+C_2)/3;
$$

$$
= MÉDIA(A_2:C_2);
$$

- $-$  = SOMA(A2:C2)/3;
- $= MÉDIA(A_2; B_3; C_2)$

**Gabarito:** Correto

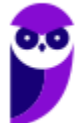

**19.(CESPE / SEGESP-AL – 2013)** Tanto no Microsoft Excel quanto no BrOffice Calc, o uso da fórmula =média(A1;A20) resulta na média aritmética dos conteúdos numéricos de todas as células entre A1 e A20.

## **Comentários:**

Opa... não confundam ponto-e-vírgula com dois-pontos:

- Se fosse =média(A1:A20), teríamos a média aritmética dos conteúdos numéricos de todas as células entre A1 e A20 (A1, A2, A3, A4, A5, ..., A20);

- Se fosse =média(A1;A20), teríamos a média aritmética dos conteúdos numéricos apenas das células A1 e A20.

**Gabarito:** Errado

### **20.(CESPE / BACEN – 2013)**

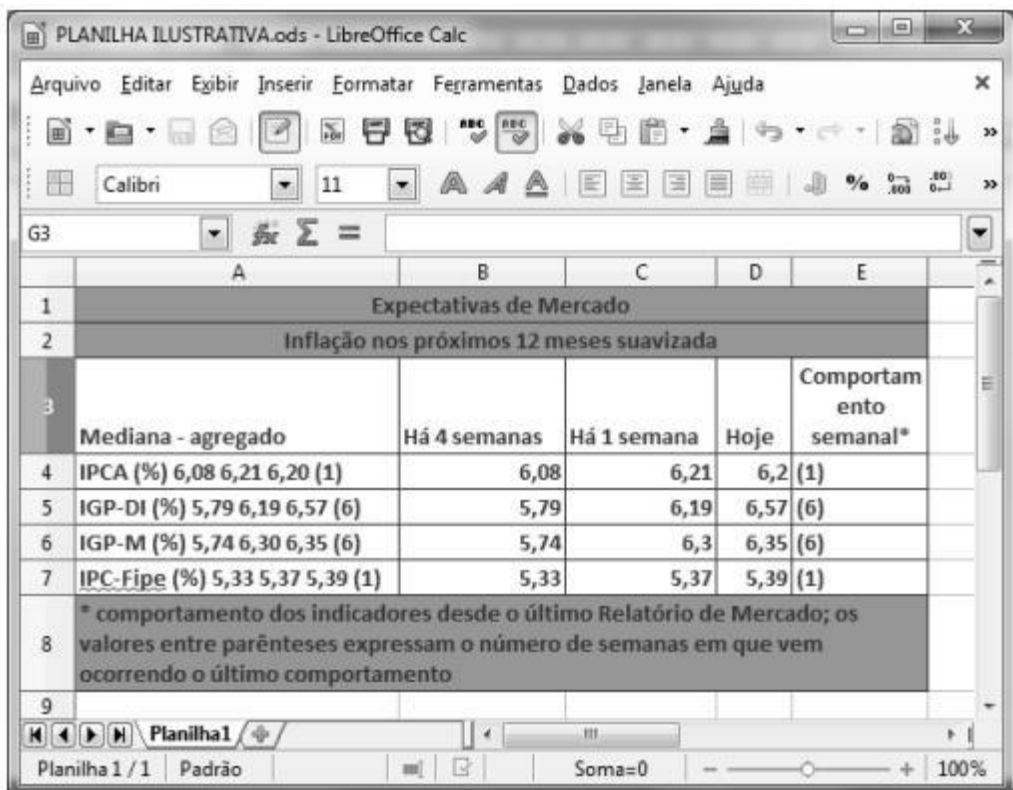

Considerando a figura acima, que apresenta uma planilha em edição no LibreOffice Calc.

Para ajustar a célula E3 de modo que todo o conteúdo nela presente seja apresentado em uma única linha, é suficiente dar duplo clique entre os títulos das colunas E e F.

Opa... isso só seria verdadeiro se não houvesse uma quebra automática de texto em E3. Notem que a palavra "*Comportamento*" está quebrada, logo podemos concluir que o LibreOffice Calc está com uma quebra automática. Nesse caso, um duplo clique entre os títulos das colunas E e F não teriam qualquer efeito. Se não houvesse uma quebra automática de texto, realmente a célula seria ajustada de modo que todo o conteúdo ficasse presente em uma única linha.

**Gabarito:** Errado

**21.(CESPE / PRF – 2013)** Considerando a figura acima, que ilustra uma janela do Broffice.org Calc com uma planilha em edição.

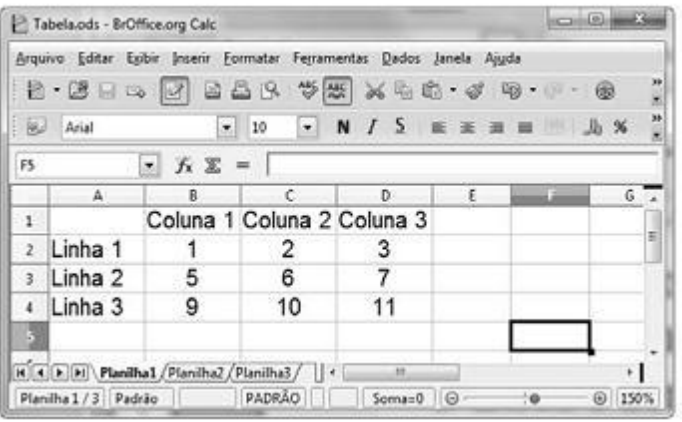

Na planilha em questão, as células E3 e F4 serão preenchidas com os valores 7 e 17, respectivamente, após a execução da seguinte sequência de ações: clicar a célula E3; digitar =B2+C3 e, em seguida, teclar  $\equiv$ ; clicar novamente a célula E3; clicar o botão  $\equiv$ ; clicar a célula F4; e clicar o botão

# **Comentários:**

 $E_3 = B_2 + C_3 = 1 + 6 = 7$ . Ao copiar essa fórmula para F4, sairemos de E3 para F4, logo acrescentaríamos uma linha e uma coluna. Dessa forma, a fórmula  $F_4 = C_3 + D_4 = 6 + 11 = 17$ .

**Gabarito:** Correto

**22.(CESPE / IBAMA – 2013)** No aplicativo BrOffice Calc, ao se exportar uma planilha para o formato PDF, é possível especificar as páginas que serão exportadas e o grau de qualidade das imagens.

# **Comentários:**

Perfeito! Ao se exportar uma planilha para o formato PDF, é possível especificar as páginas que serão exportadas e o grau de qualidade das imagens:

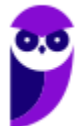

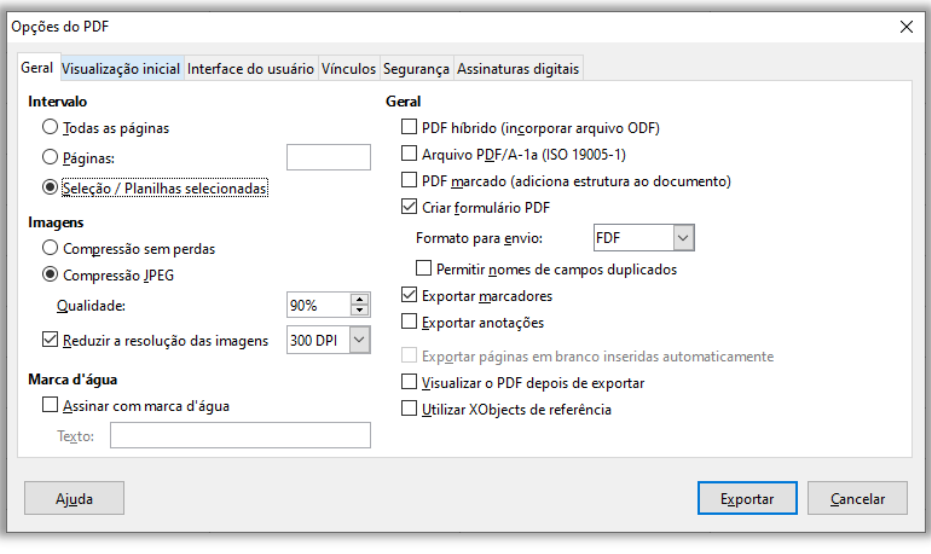

**Gabarito:** Correto

**23.(CESPE / TJ-AC – 2012)** No BrOffice Calc 3 é possível formatar automaticamente os estilos de uma célula, como a cor do texto, dependendo do valor presente nessa célula.

# **Comentários:**

Perfeito! Isso se chama formatação condicional, isto é, dada uma condição (Ex: valor presente em uma célula), modifica-se automaticamente os estilos de uma célula.

**Gabarito:** Correto

**24.(CESPE / TRE/ES - 2011)** O aplicativo Calc, do BrOffice, pode ser instalado para auxiliar na criação de planilhas eletrônicas, que permitem, entre outras tarefas, a criação de tabelas e de gráficos de dados de diversos tipos.

### **Comentários:**

Perfeito! Ele é um programa para elaboração de planilhas, que possibilita agregar ao documento tabelas, estatísticas e gráficos (inclusive 3D), dos mais simples aos mais complexos, atendendo usuários nos diversos níveis de conhecimento sobre o assunto.

**Gabarito:** Correto

**25.(CESPE / CBM/DF - 2011)** Com base na planilha abaixo, editada no BrOffice Calc 3.0, é correto afirmar que, ao se inserir a fórmula =MÉDIA(A1;A3) na célula A4 e =SOMA(B1;B3) na célula B4, serão obtidos, respectivamente, os valores 2 e 8.

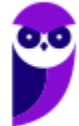

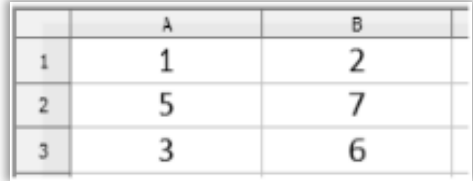

# **Comentários:**

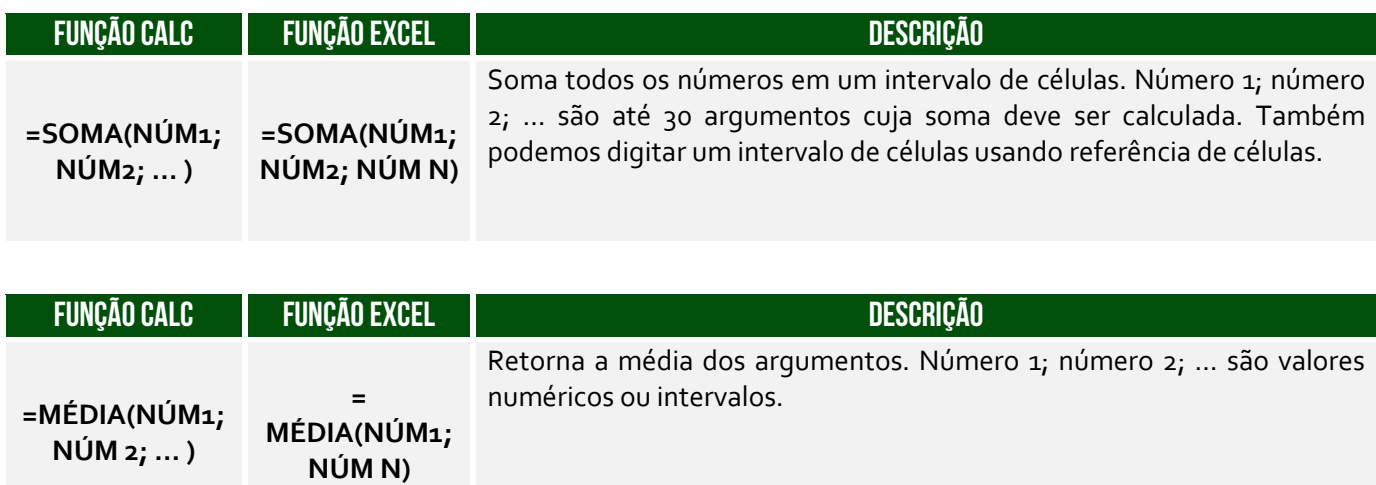

A fórmula =MÉDIA(A1;A3) calcula a média aritmética entre as células A1 e A3:

$$
= (A1 + A3)/2 = (1+3)/2 = 4/2 = 2.
$$

A fórmula =SOMA(B1;B3) calcula a soma das células B1 e B3:  $= B1 + B3 = 2 + 6 = 8.$ 

**Gabarito:** Correto

**26.(CESPE / PM/DF - 2010)** Com referência à figura abaixo apresentada, que mostra uma página acessada por meio do navegador Internet Explorer 6, e a conceitos de informática básica, julgue o item subsecutivo.

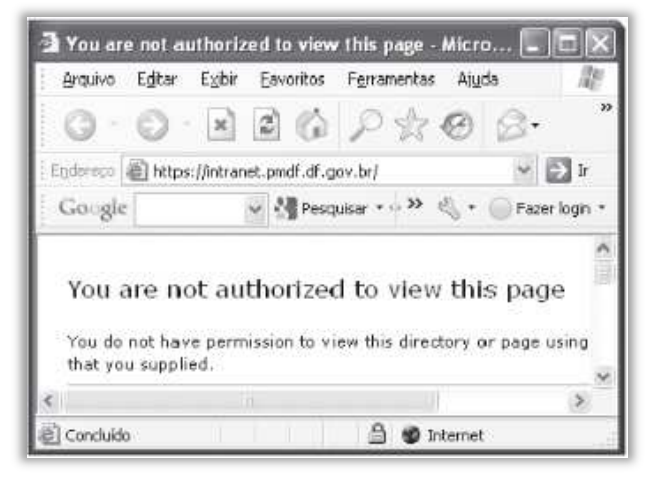

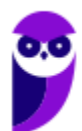

Em uma planilha, seja do Excel, seja do Calc, em que apenas as células B1, B2, B3 e B4 estejam preenchidas, respectivamente, com os valores 265, 234, 645 e 700, para se calcular a média desses valores e inseri-la na célula B5, é suficiente clicar essa célula, digitar no local apropriado a fórmula =média(B1:B4) e teclar ENTER.

# **Comentários:**

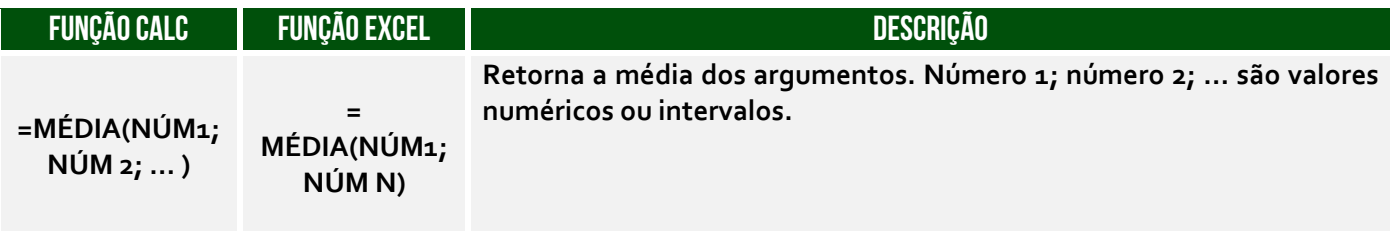

Perfeito! Essa fórmula fará a média do intervalo de células entre B1 e B4.

**Gabarito:** Correto

**27.CESPE / TRT 17ª Região - 2009)** A figura abaixo ilustra uma janela do aplicativo Calc com uma planilha em elaboração, relacionando os valores de determinados itens em função da quantidade e do preço unitário. Considerando essa figura, julgue o item subsequente.

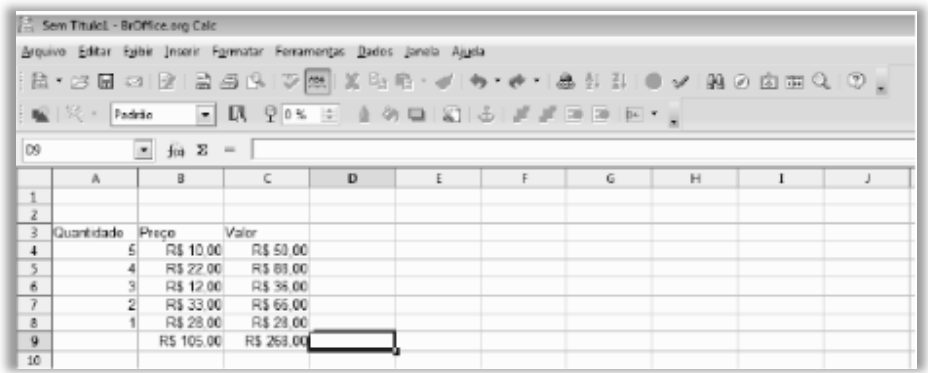

O resultado da fórmula =SOMA(B4;C4;B5:C6) é 218. Esse valor pode igualmente ser obtido pela fórmula = SOMA $(B_4;C_4;B_5:C_5;B_6)$ .

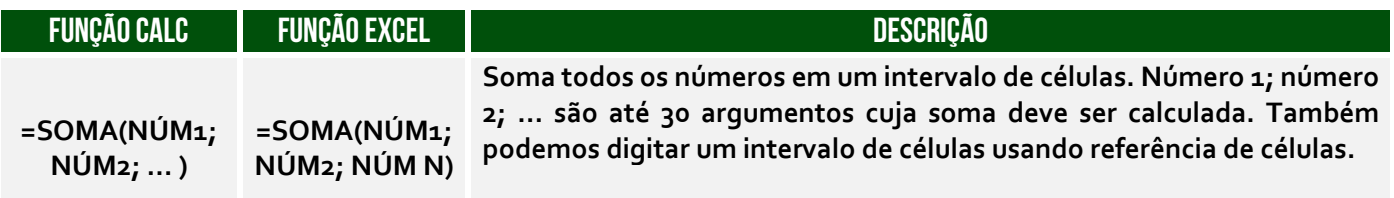

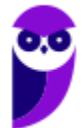

Em =SOMA(B4; C4; B5:C6), a função soma o valor das células B4, C4 e do intervalo de B5 até C6:

 $=(B_4) + (C_4) + (B_5 + C_5 + B_6 + C_6)$  $=(10) + (50) + (22 + 88 + 12 + 36)$  $=(10) + (50) + (158) = 218$ 

Em "=SOMA(B4; C4; B5:C5; B6)", a função soma o valor das células B4, C4, do intervalo de B5 e C5 e da célula B6:

 $=(B_4) + (C_4) + (B_5 + C_5) + (B_6)$  $=(10) + (50) + (22 + 88) + (36)$  $=(10) + (50) + (110) + (12) = 182$ 

**Gabarito:** Errado

**28.(CESPE / TRT 17ª Região - 2009)** A figura abaixo ilustra uma janela do aplicativo Calc com uma planilha em elaboração, relacionando os valores de determinados itens em função da quantidade e do preço unitário. Considerando essa figura, julgue o item subsequente.

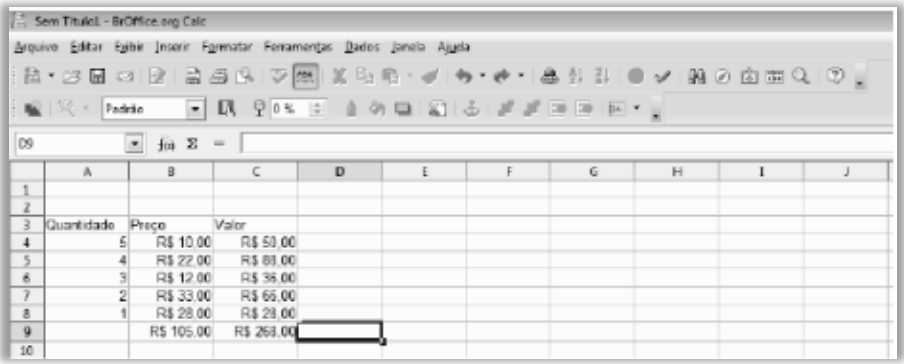

Considere a realização do seguinte procedimento: na célula D9, digitar =soma(B4:C8) e, a seguir, teclar ENTER. Nesse caso, será realizada a soma dos valores relativos às quantidades das células de A4 até A8, sendo excluídos os valores produzidos por outras fórmulas SOMA, mesmo que tais valores estejam contidos na seleção informada. Assim, na situação da planilha acima, o resultado será R\$ 268,00.

### **Comentários:**

Em =SOMA(B4:C8), soma-se o valor das células entre B4 e C8. Logo, temos:

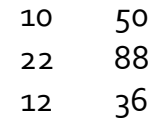

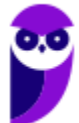

> 33 66 28 28

Portanto, o resultado é 10 + 50 + 22 + 88 + 12 + 36 + 33 + 66 + 28 + 28 = 373.

**Gabarito:** Errado

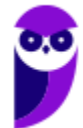

# **QUESTÕES COMENTADOS – FCC**

**29.(FCC / MPE PE - 2018)** Considere a planilha abaixo, digitada no LibreOffice Calc 5.1, em português.

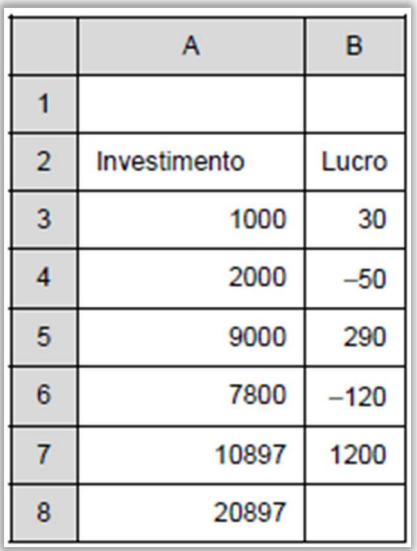

Para somar na célula B8 os valores do intervalo de A3 a A7, somente quando os valores correspondentes do intervalo de B3 a B7 forem positivos, utiliza-se a fórmula:

a) =SE((B3:B7)"<0";SOMA(A3:A7)) b) =SOMASE(B3:B7;">0";A3:A7)

c) =SE((B3:B7)<0;SOMA(A3:A7))

$$
d) = SOMASE(A_3:A_7; ">0";B_3:B_7)
$$

e) =SOMASE((A3:A7)>0;B3:B7)

# **Comentários:**

O enunciado trata claramente da função **SOMASE**, dado que é necessário somar valores de um determinado intervalo desde que os valores correspondentes de outro intervalo satisfaçam um determinado critério. Em outras palavras, devemos somar os valores do intervalo A3 a A7 desde que os valores correspondentes no intervalo de B3 a B7 obedeçam ao critério de serem positivos. Logo, temos que: = **SOMASE**(B3:B7;">0";**A3:A7**).

Os valores positivos são **30**, **290** e **1200**, mas vamos somar apenas os valores correspondentes no intervalo B3:B7. Logo, os valores correspondentes que precisam ser somados é: **1000** + **9000** + **10897** = **20897**.

**Gabarito:** Letra B

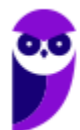

**30.FCC / TRE PR - 2017)** Considere a planilha abaixo, digitada por uma Analista no LibreOffice Calc 5.1, em português.

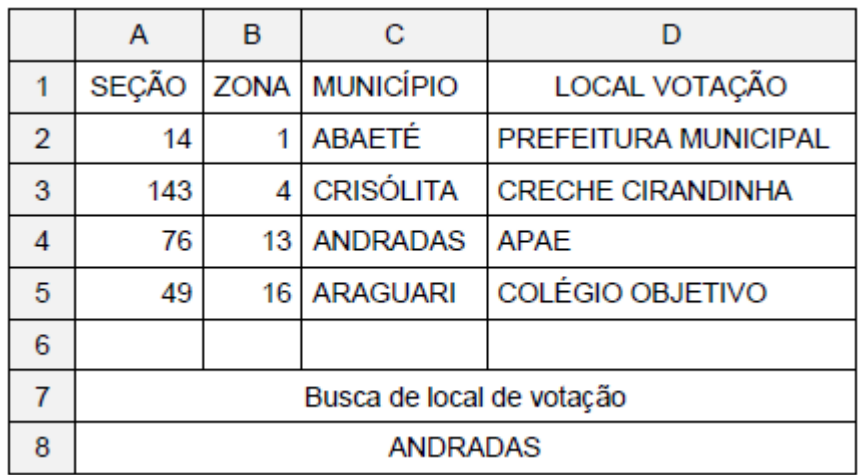

Na célula A8 foi realizada uma pesquisa no intervalo de células de A2 até D5, pelo município correspondente à seção 76. A fórmula corretamente utilizada nessa pesquisa foi:

a) =PROCH(76;A2:D5;3;0) b) =PROCV(A2:D5;76;C2:C5)  $c) = BUSCAR(76; A2:D5;3)$ d) =PROCH(A2:D5;76;C2:C5) e) =PROCV(76;A2:D5;3;0)

# **Comentários:**

A função que permite pesquisar em um intervalo de células e retornar seu valor correspondente em outro intervalo de células é o PROCV(). Logo, para retornar o valor ANDRADAS, devemos procurar o valor 76 na primeira coluna do intervalo A2:D5 e retornar o valor correspondente exato na terceira coluna desse intervalo. Em outras palavras, devemos utilizar a fórmula:

# **=PROCV(76;A2:D5;3;0)**

**PROCV:** procura valores na vertical; **76:** é o valor\_procurado ou valor que você deseja pesquisar; **A2:D5:** é o intervalo onde o **valor de pesquisa está localizado**; **3:** é o **número de coluna** no intervalo que contém o valor de retorno; **0:** significa que é uma **correspondência exata**.

**Gabarito:** Letra E

**31.(FCC / TER PR - 2017)** Considere a planilha abaixo editada no aplicativo LibreOffice Calc versão 5.2.7.2, em português.

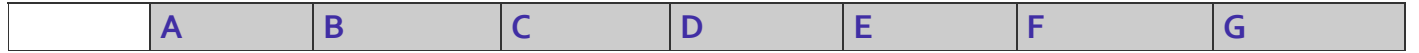

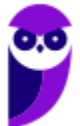

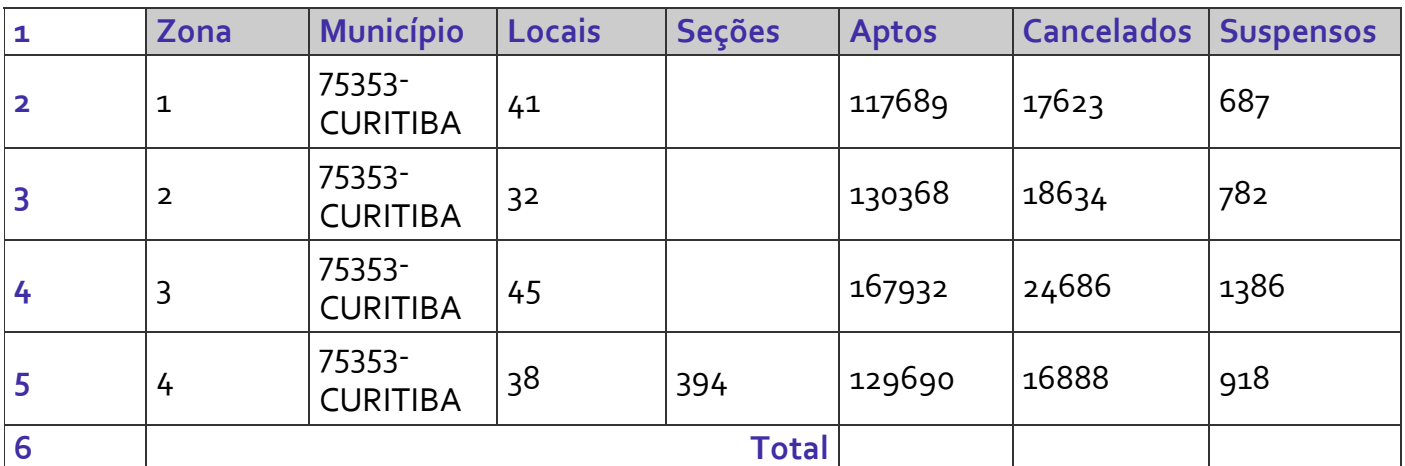

*(Adaptado de: http://www.justicaeleitoral.jus.br/arquivos/tre-pr-elo-cadastro-eleitoraleleitorado- ordenado-por-zona)*

É necessário fazer a soma de todos os eleitores Aptos da coluna E (de E2 até E5) e colocar o resultado na célula E6 e fazer o mesmo para os Cancelados da coluna F e para os Suspensos da coluna G, colocando os resultados em F6 e G6, respectivamente. Para fazer isso, um Técnico deve selecionar a célula E6, digitar:

a) = e, após selecionar os valores de E2 até E5, pressionar a tecla ENTER. Depois deve arrastar E6 para F6 e G6.

b) =SOMAR(E2:E5) e pressionar a tecla ENTER. Depois deve arrastar E6 para F6 e G6.

c) =SOMA(E2;E5) e pressionar a tecla ENTER. Depois deve arrastar E6 para F6 e G6.

d) = e, após selecionar os valores de E2 até E5, pressionar o botão direito do mouse. Escolher a função SOMAR na janela que se abre. Depois deve arrastar E6 para F6 e G6.

e) =SOMA(E2:E5) e pressionar a tecla ENTER. Selecionar a célula F6, digitar =SOMA(F2:F5) e pressionar a tecla ENTER. Selecionar a célula G6, digitar =SOMA(G2:G5) e pressionar a tecla ENTER.

# **Comentários:**

**SOMA** dos eleitores **APTOS**: =**SOMA**(E2:E5) e pressionar a tecla ENTER

**SOMA** dos eleitores **CANCELADOS**: =**SOMA**(F2:F5) e pressionar a tecla ENTER

**SOMA** dos eleitores **SUSPENSOS**: =**SOMA**(G2:G5) e pressionar a tecla ENTER

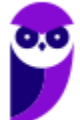

**Gabarito:** Letra E

**32.(FCC / PC AP - 2017)** A planilha a seguir foi digitada no LibreOffice Calc 5.3 e no Microsoft Excel 2013, ambos em português, e mostra os homicídios por armas de fogo em algumas regiões do Brasil de 2009 a 2014.

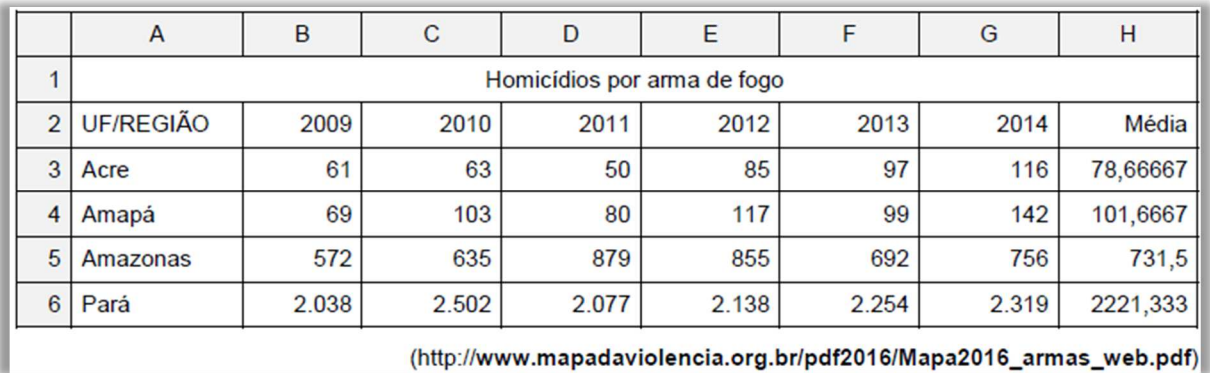

Na célula H3, foi digitada uma fórmula para calcular a média aritmética dos valores do intervalo de células de B3 a G3. A fórmula utilizada foi:

a) =MÉDIA(B3:G3) tanto no LibreOffice Calc 5.3 quanto no Microsoft Excel 2013.

b) =AVG(B3:G3) no LibreOffice Calc 5.3 e =MÉDIA(B3:G3) no Microsoft Excel 2013.

c) =AVG(B3:G3) tanto no LibreOffice Calc 5.3 quanto no Microsoft Excel 2013.

d) =MEDIA(B3:G3) no LibreOffice Calc 5.3 e =AVERAGE(B3:G3) no Microsoft Excel 2013.

e) =MED(B3:G3) tanto no LibreOffice Calc 5.3 quanto no Microsoft Excel 2013.

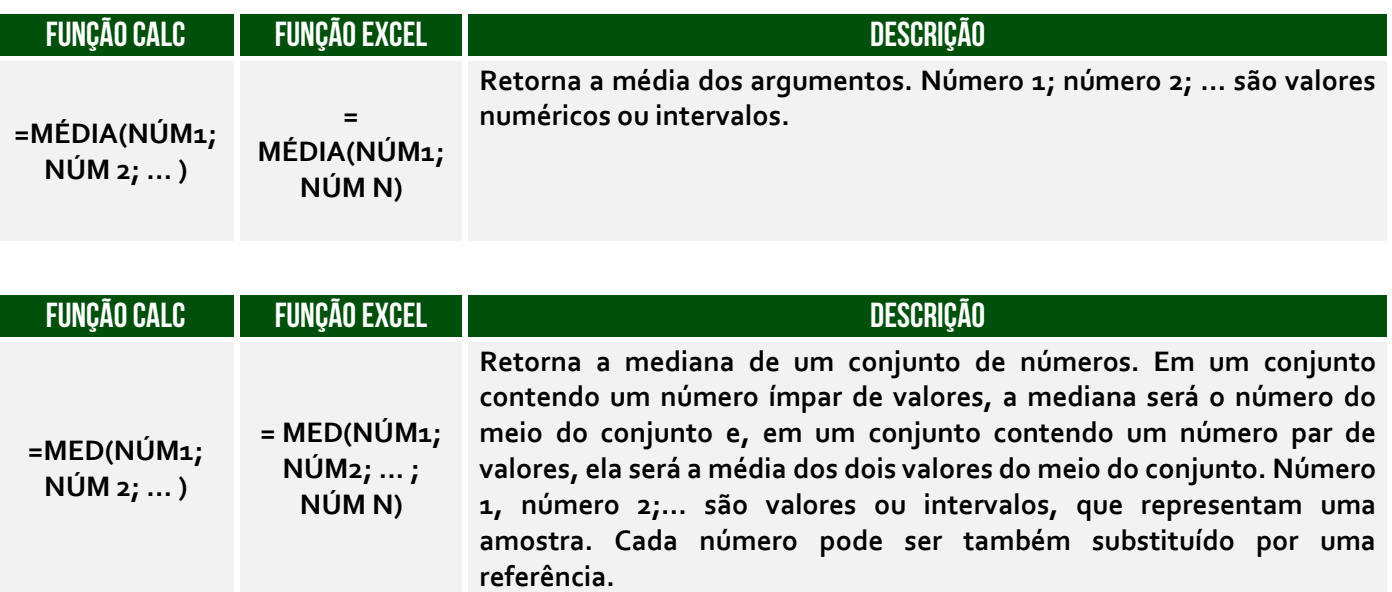

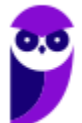

A **Função MÉDIA( )**: soma os argumentos e divide pelo número de argumentos somados. Logo, temos que: =**MÉDIA**(**B3:G3**) = (61 +63 + 50 + 85 + 97 + 116)/6 = **476/6** = **78,66667**.

**Gabarito:** Letra A

**33.(FCC / MPE PE - 2017)** No LibreOffice Calc 4.1 e no Microsoft Excel 2013 em português, para contar o número de valores contidos nas células do intervalo de A2 a A8 que sejam maiores do que 10, posiciona-se o cursor em uma célula fora deste intervalo e utiliza-se a fórmula:

a) =CONT.SE(A2:A8;">"&10) b) =SOMA.SE(A2:A8;">"&10) c) =CONTAR(A2:A8;>10) d) =CONTAR\_VALORES(A2:A8;">10") e) =CONTAR.VALORES(A2:A8;>10)

# **Comentários:**

A fórmula utilizada para contar o número de valores contidos nas células de um intervalo que satisfaçam uma condição é o **CONT.SE()**. Logo, temos que: **=CONT.SE(A2:A8;">"&10)**. Em outras palavras, conte de A1 até A8 os valores maiores que 10. *Professor, o que é esse símbolo &?* Esse símbolo é utilizado para concatenar/juntar textos, logo temos que a fórmula **=CONT.SE(A2:A8;">"&10)** é exatamente a mesma que **=CONT.SE(A2:A8;">10").** 

**Gabarito:** Letra A

**34.(FCC / MPE PE - 2017)** Na célula C7 foi usada uma fórmula que aplica a alíquota de imposto ao valor do imóvel contido na célula B7, de acordo com as condições especificadas nas células A3 e A4. Sendo assim, se o valor do imóvel contido na célula B7 for até R\$ 17.631,21 deverá ser aplicada a alíquota de imposto contida na célula B3. Se for maior do que R\$ 17.631,21 deverá ser aplicada a alíquota de imposto contida na célula B4. A fórmula usada foi:

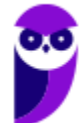

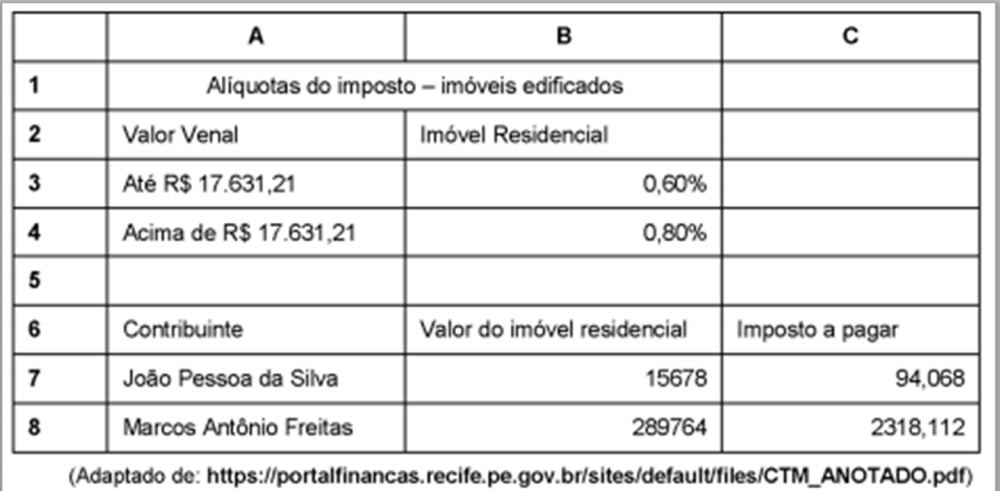

a) =IF(B7<=17631,21;B7\*B3;B7\*B4)

b) =SE(B7<=17631,21;B7\*\$B\$3;B7\*\$B\$4)

c) =SE(B7<=17631,21>>B7\*B3>>B7\*B4)

d) =COMPARA(B7<=17631,21:B7\*\$B\$3:B7\*\$B\$4)

e) =SE(B7<=17631,21;B7\*B\$3\$;B7\*B\$4\$)

### **Comentários:**

Antes de resolver uma questão com fórmulas, podemos verificar se existem erros nas alternativas: (a) Errado, não existe a função **IF**; (c) Errado, não faz sentido o símbolo **>>** nessa fórmula; (d) Errado, não existe a função **COMPARA**; (e) Errado, não existe **B\$4\$**. Logo, vamos para a alternativa (b):

```
=SE(B7<=17631,21; B7*$B$3; B7*$B$4)
=SE(15678<=17631,21; 15678*0,60%; 15678*0,80%)
=SE(15678 for menor ou igual 17631,21; retorne 94.068; caso contrário retorne 125.424) 
= 94.068
```
**Gabarito:** Letra B

**35.(FCC / MPE PE - 2017)** As fórmulas nas planilhas Excel e OpenCalc começam, respectivamente, sempre com os sinais:

 $a) = e <$ b)  $s e =$  $c) = e$  \$  $d) = e =$  $e$ ) <  $e =$ 

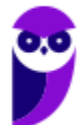

A planilha do LibreOffice Calc ou do MS-Office Excel reconhece um cálculo ou fórmula quando se inicializa a célula com o sinal de **igual** (**=**).

**Gabarito:** Letra D

**36.(FCC / SANASA - 2016)** Considere que, hipoteticamente, foi solicitado a um Assistente Administrativo da SANASA que elaborasse a planilha abaixo, utilizando o LibreOffice Calc, versão 5.2.0.4. O valor do M<sup>3</sup> registrado nas células da coluna B é variável e depende do consumo registrado nas células da coluna A. Se o consumo em M<sup>3</sup> for maior ou igual a 45, então, o valor unitário do M<sup>3</sup> será R\$ 5,00, senão, será R\$ 2,50.

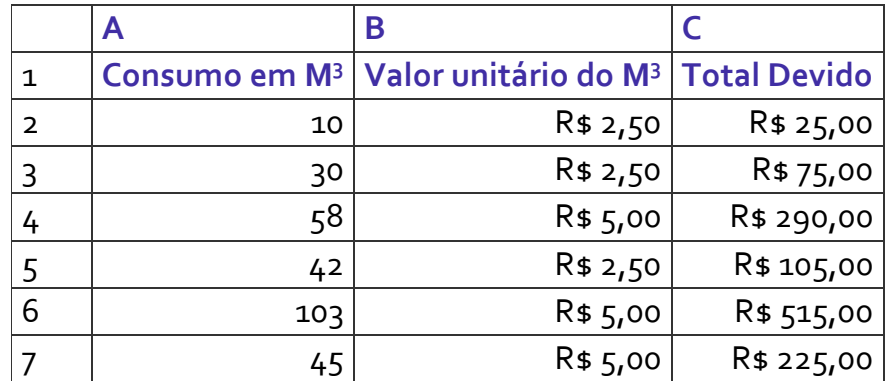

A fórmula que atende corretamente à condição digitada na célula B2 e depois replicada até a célula B7, respeitando a correspondência de células, é:

a) = $SE(A2)=45:5:2,5)$ b) = SE A2 > OU A2 =  $45:5;2.5$ c) = SE ( $(A_2>45$  OU  $A_2=45$ );  $5;2,5$ ) d) = $SE(A2)=45;5;2,5)$ e) = (SE A2> =  $45;5;2,5$ )

# **Comentários:**

Uma Função **SE** pode ter dois resultados: o primeiro resultado é se a comparação for **Verdadeiro**, o segundo se a comparação for **Falso**. Dito isso, vejamos:

**=SE(A2>=45;5;2,5) =SE**(**10>=45;** Retorne **5**; Caso contrário, retorne **2,5**) = 2,5.

**Gabarito:** Letra D

**37.(FCC / DPE/RR – 2015)** Considere a planilha abaixo, criada no LibreOffice Calc 4.1, em português.

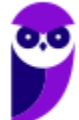

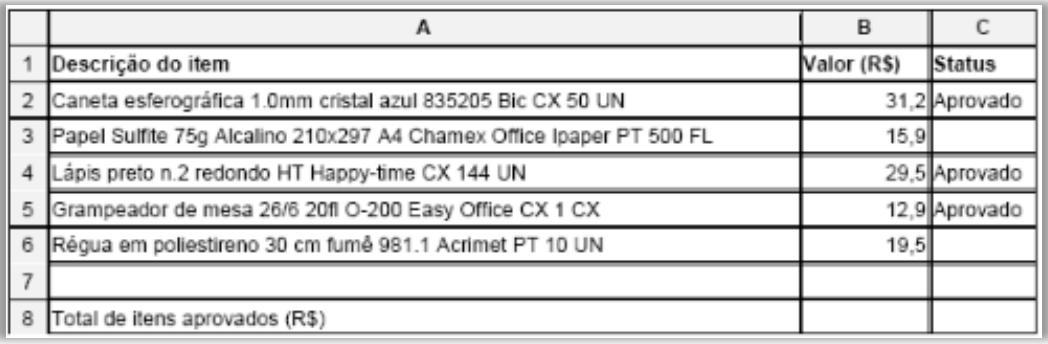

A fórmula correta que deve ser digitada na célula B8 para somar somente os valores dos itens com status "Aprovado" é:

a) =SE(C2:C6="Aprovado";SOMA(B2:B6)) b) =SOMA(C2:C6="Aprovado";B2:B6) c) =SOMASE(C2:C6;"Aprovado";B2:B6) d) =SOMA(C2:C6;"Aprovado";B2:B6) e) =SE((C2:C6)="Aprovado";somar(B2:B6))

# **Comentários:**

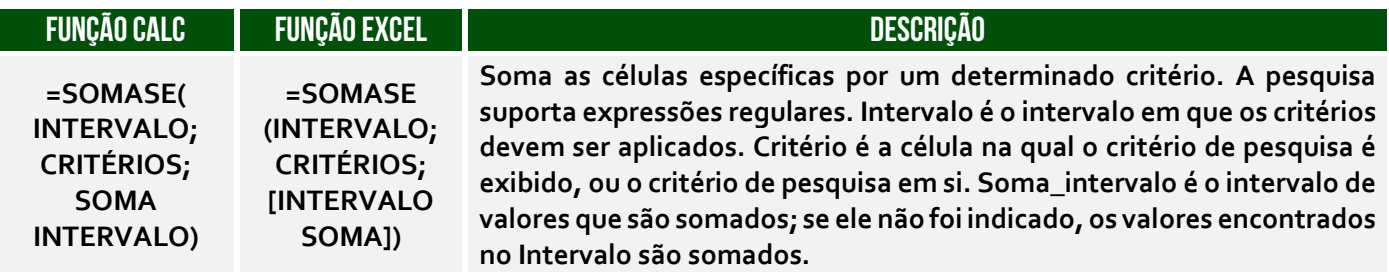

(a) Errado. Essa fórmula retorna mensagem de erro, porque C2:C6="Aprovado" não é um teste válido; (b) Errado. Essa fórmula retorna mensagem de erro, porque a função SOMA não faz avaliações lógicas; (c) Correto. A função SOMASE verifica se no intervalo de C2 até C6 ocorre a palavra "Aprovado"; quando isto é verdadeiro, o conteúdo da célula correspondente no intervalo de B2 até B6 é somado; (d) Errado. Essa fórmula retorna mensagem de erro, porque não é possível usar um texto como "Aprovado" na sintaxe da função SOMA; (e) Errado. Essa fórmula retorna mensagem de erro, porque (C2:C6)="Aprovado" não é um teste válido.

### **Gabarito:** Letra C

**38.(FCC / TRE-AP – 2015)** Em uma planilha do Libreoffice Calc 4.1 e do Microsoft Excel 2013 em português, um técnico deseja contar a quantidade de células de E2 até E20 que possuem algum conteúdo, desconsiderando as que estão vazias. Para isso, o cursor deve estar posicionado em uma célula fora deste intervalo e deverá utilizar a fórmula:

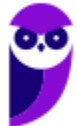

a)  $=CONTAR(E_2:E_20)$ b) =CONT.PREENCHIDAS(E2:E20) c) =CONTAR.VALORES(E2;E20) d) =CONT.VALORES(E2:E20) e) =CONTAR.CÉLULAS(E2:E20)

# **Comentários:**

A Função **CONT.VALORES** conta o número de células que não estão vazias em um intervalo. Dessa forma, trata-se da fórmula **=CONT.VALORES(E2:E20)**.

**Gabarito:** Letra D

**39.(FCC / DPE-RR – 2015)** Considere a planilha abaixo, criada no LibreOffice Calc 4.1, em português.

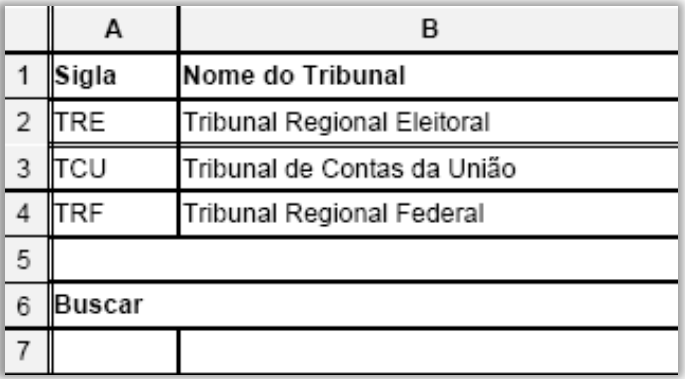

Na célula B7 foi digitada uma fórmula que faz com que, ao se digitar na célula A7 a sigla de um dos Tribunais constantes nas células A2, A3 ou A4, o nome do Tribunal correspondente apareça na célula B7. A fórmula usada para essa finalidade foi:

a) =PROCH(A7;A2:B4;2)  $b) = PROCV(A7; A2: A4; 2)$ c) =PROC(A7;A2:B4;2) d) = $PROC(A7; A2: A4; 2)$ e) =PROCV(A7;A2:B4;2)

### **Comentários:**

A Função **PROCV** é responsável por **PROCurar** valores na **Vertical**, logo é capaz de buscar os valores coluna a coluna. Ela utiliza a seguinte sintaxe:

**=PROCV(Valor Procurado; Intervalo Tabela; Coluna que Contém o Valor; Exatidão)** 

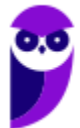

# **=PROCV(A7;A2:B4;2)**

O valor **A7** é a **sigla de um dos tribunais**; **A2:B4** é o intervalo em que o **valor de pesquisa está localizado**; **2** é o **número de coluna** do intervalo que contém o valor de retorno; 2

**Gabarito:** Letra E

**40.(FCC / DPE-SP – 2015)** Observando as configurações do Calc baseado no LibreOffice 5.0.2, em português, no ambiente Windows, um Analista de Suporte verificou, corretamente, que, por padrão, há três barras de ferramentas localizadas abaixo da Barra de menus: a Barra de:

a) cálculos, a Barra de conversões e a Barra de fórmulas.

b) ferramentas padrão, a Barra de status e a Barra de conversões.

c) status, a Barra de ferramentas de desenho e a Barra de cálculos

d) ferramentas padrão, a Barra de ferramentas de formatação e a Barra de fórmulas.

e) formatação, a Barra de fórmulas e a Barra de gerenciamento de tarefas.

### **Comentários:**

Vejamos as barras localizadas abaixo da Barra de Menus do LibreOffice Calc:

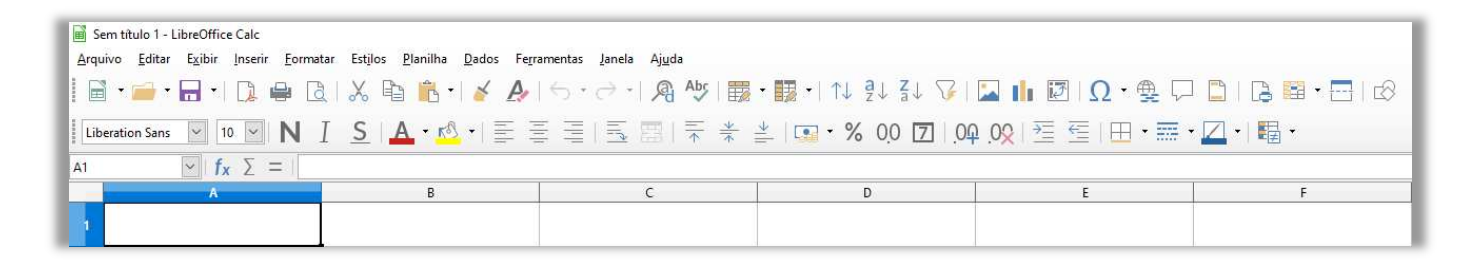

Logo abaixo a Barra de Menu, temos a Barra de Ferramentas Padrão, embaixo temos a Barra de Formatação e, logo abaixo, temos a Barra de Fórmulas.

### **Gabarito:** Letra D

**41.(FCC / TRE-RO – 2013)** Atenção: Considere as instruções abaixo para responder à questão.

Maria trabalha no Tribunal Regional Eleitoral de Rondônia e foi solicitada a executar as seguintes tarefas:

1. Fazer um orçamento dos pentes de memória abaixo usando uma planilha contendo o preço apresentado por 3 fornecedores e apontar o menor preço dentre eles:

− Memória Kingston p/ Notebook 1GB DDR3 1333MHz.

− Memória Kingston 2GB 1333 DDR3 DIMM KVR1333D3S8N9/2G.

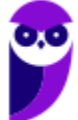

– Memória Kingston Value Notebook 8GB DDR3 1333MHz.

2. Salvar a planilha com senha em um *pen drive*.

3. Configurar uma rede sem fio para que os diversos computadores portáteis e *desktops* possam ter acesso à Internet por meio de um computador central e possam imprimir usando uma impressora ligada a esse computador. Ela deve considerar que os computadores portáteis e *desktops* que serão conectados não possuem dispositivos embutidos para conectá-los à rede sem fio. Além disso, o computador central tem uma placa de rede, mas não possui nenhum equipamento para ligá-lo à Internet. Deve considerar também que o dispositivo que faz a conversão de sinais binários para analógicos possibilitando a conexão com a Internet e o dispositivo que distribui o sinal da Internet via *wireless* estão próximos, mas em locais separados.

Para realizar a tarefa 1, Maria criou a planilha abaixo no LibreOffice Calc em português:

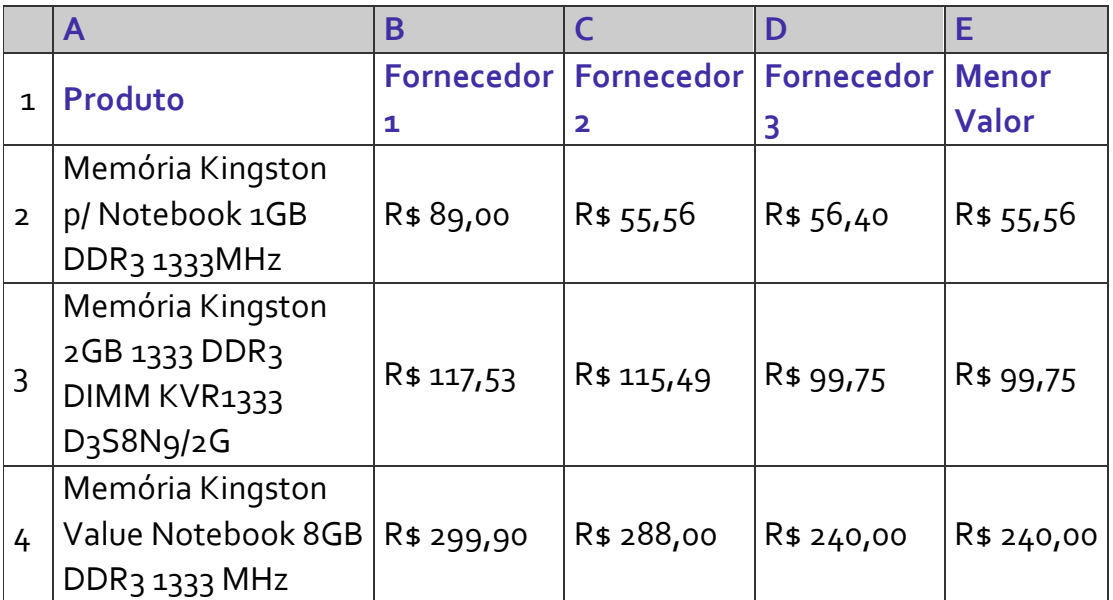

Na célula E2, Maria digitou uma fórmula para retornar o menor valor contido na faixa de células de B2 a D2. A fórmula correta digitada na planilha do Calc foi:

a) =MÍN(B2:D2)  $b) = M(N(B_2;D_2))$ c) = $MÍNIMO(B<sub>2</sub>:D<sub>2</sub>)$  $d$ ) =MÍNIMO(B2;D2) e) =MÍNIMOVAL(B2:D2)

# **Comentários:**

A **Função Mínimo** mostra o menor valor de um conjunto de valores. A Função **=MÍNIMO(B2:D2)**  retornará o menor valor do conjunto {89,00, 55,56, 56,40}, que é 55,56.

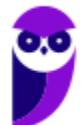

**42.(FCC / MPE CE - 2013)** Ana foi solicitada por seu chefe a criar, utilizando o BrOffice.org Calc 3.1 em português, a planilha a seguir:

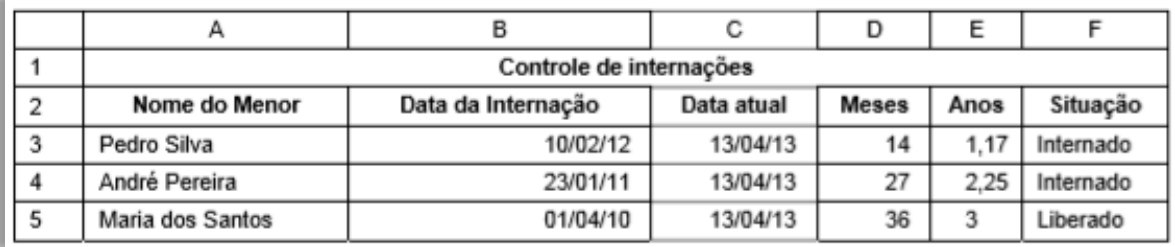

Na célula D3, utilizou a fórmula =(ANO(C3)-ANO(B3))\*12+MÊS(C3)-MÊS(B3) para calcular a quantidade aproximada de meses existentes entre a data contida na célula B3 e a data contida na célula C3. Na célula E3 utilizou a fórmula =D3/12 para calcular o equivalente em meses do valor contido na célula D3. Na célula F3 utilizou uma fórmula que verifica o valor contido na célula E3. Se esse valor for maior ou igual a 3 é exibida a palavra Liberado, senão, é exibida a palavra Internado. A fórmula contida na célula F3 é:

- a) =SE(E3>=3)ENTÃO{"Liberado"}SENÃO{"Internado"})
- b) =COMPARE(E3>=3,"Liberado","Internado")
- c) =SE(E3>=3;"Liberado";"Internado")
- d) =COMPARE(E3>=3;"Liberado";"Internado")
- e) =IF(E3>=3 then "Liberado" else "Internado")

# **Comentários:**

A questão afirma que foi utilizada na célula F3 uma fórmula que verifica o valor contido na célula E3. Se esse valor for maior ou igual a 3, é exibida a palavra Liberado; senão, é exibida a palavra Internado. Agora ficou fácil, basta utilizar a função SE! A fórmula seria:

SE(E3>=3;"Liberado";"Internado")

Em outras palavras, se E3 for maior ou igual a 3, retorna Liberado; senão retorna Internado.

**Gabarito:** Letra C

**43.(FCC / SEE/MG - 2012)** Analise a planilha de controle de gastos criado no Microsoft Excel ou BrOffice Calc apresentada abaixo.

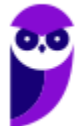

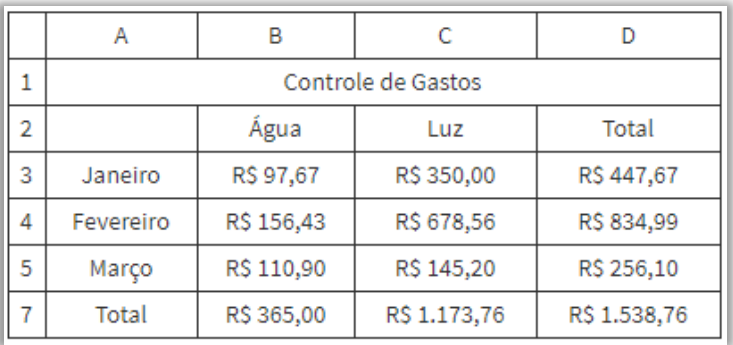

Na célula D6 encontra-se uma função que está somando apenas os valores das células D3, D4 e D5, ou seja, está fazendo a soma dos gastos dos meses de Janeiro, Fevereiro e Março. A função correta presente na célula D6 é:

a) =SOMASEQ $(D_3+D_4+D_5)$ b) = $SOMA(D_3;D_5)$ c) =  $CALC(D_3 + D_4 + D_5)$  $d$ ) =SOMA(D3:D5)

# **Comentários:**

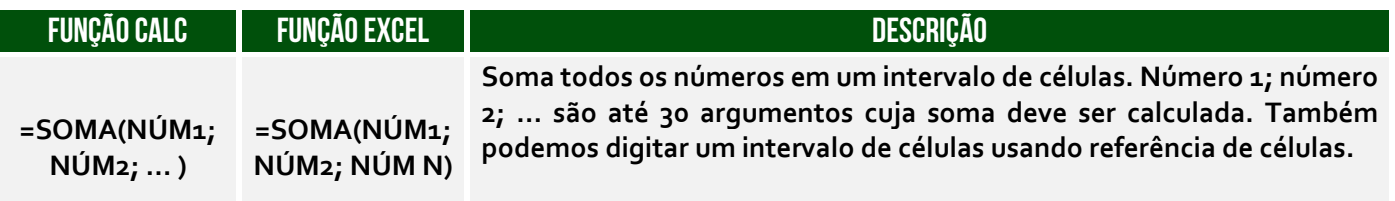

Não existe função SOMASEQ( ) ou CALC( ). A fórmula =SOMA(D3;D5) está somando somente os valores contidos na Célula D3 e Célula D5. Para calcular a soma dos valores contidos no intervalo de células de D3 até D5, temos que utilizar a seguinte fórmula: =SOMA(D3:D5).

**Gabarito:** Letra D

**44.(FCC / MPE PE - 2012)** No *Libre Office Calc,* a função que retorna a data e hora atual do computador é chamada:

a) HoraAtual().

b) Agora().

c) DataHora().

d) Tempo().

e) Horário().

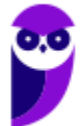

(a) Errado, essa função não existe no LibreOffice Calc; (b) Correto, é aquela dica: *data e hora?* Só se for **Agora()**; (c) Errado, essa função não existe no LibreOffice Calc; (d) Errado, a função Tempo() determina um valor de tempo a partir dos detalhes de hora, minuto e segundo; (e) Errado, essa função não existe no LibreOffice Calc.

**Gabarito:** Letra B

**45.(FCC / TRE-RN - 2011**) No BrOffice.org 3.2 Calc, a fórmula =SOMA(A1:C2;B3) calculará a soma dos valores das células.

a) A1, B1, C1, A2, B2, C2 e B3. b) A1, B1, C1, A2, B2, C2, ignorando B3. c) A1, B1, C1, A2, B2, C2 e dividindo-a por B3. d) A1, B1, C1, A2, B2, C2 e multiplicando-a por B3. e) A1, B1, C1, A2, B2, C2 e exibirá uma informação de erro.

**Comentários:**

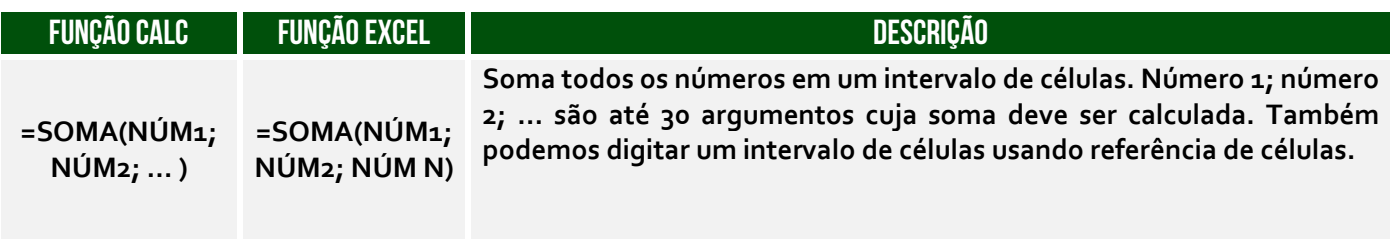

A fórmula =SOMA(A1:C2;B3) trata do intervalo de A1 até C2 e mais o valor de B3: =(A1+A2+B1+B2+C1+C2)+(B3).

**Gabarito:** Letra A

**46.(FCC / TRE TO - 2011)** A questão refere-se às características originais dos produtos, ou seja, não customizadas pelo usuário.

As células A1 até A3 de uma planilha *BrOffice* (Calc) contêm, respectivamente, os números: 2, 22 e 222. A célula A4 contém a fórmula =A1\*A2+A3 (resultado = 266) que arrastada pela alça de preenchimento para a célula A5 registrará, nesta última, o resultado (calculado):

a) 510 b) 5150 c) 6074 d) 10736 e) 63936

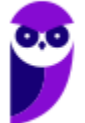

# **Comentários:**

Ao arrastar de A4 para A5, aumentados a linha em uma unidade. Logo, A4 = A1\*A2+A3 e A5 =  $A_2$ \* $A_3$ + $A_4$  = 22\*222+266 = 4884+266 = 5150.

**Gabarito:** Letra B

**47.(FCC / BB – 2011)** Atenção: A questão refere-se ao *MS-Office* 2003 e *BrOffice.org* 3, em suas versões em português e configurações originais. Considere a seguinte planilha, elaborada no *Br.Office (Calc):*

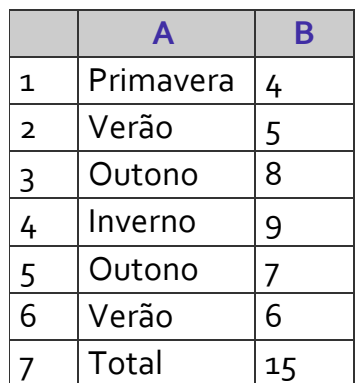

A função utilizada na célula B7 realiza a soma dos valores da coluna B quando correspondentes ao item Outono da coluna A. Trata-se da função:

a) ESCOLHER. b) SOMA. c) SUBSTITUIR. d) SOMASE. e) ARRUMAR.

# **Comentários:**

A função que, dado um intervalo de uma coluna e um critério, soma valores correspondentes de outra coluna é a função **SOMASE**.

**Gabarito:** Letra D

**48.(FCC / TRT20 – 2011)** Muitas vezes o conteúdo que está sendo digitado não cabe na célula da planilha. Nesse caso, é necessário inserir uma quebra de linha na célula. Para realizar esse procedimento utiliza-se no Calc do BrOffice 3.1 e no Excel 2010, respectivamente,

a) Alt+Enter e Ctrl+Enter b) Alt+Tab e Shift+Tab c) Shift+Enter e Alt+Enter

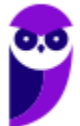

d) Ctrl+Enter e Ctrl+Tab

e) Ctrl+Enter e Alt+Enter

# **Comentários:**

O atalho no LibreOffice Calc é o **CTRL+ENTER**; no MS-Excel, é o **ALT+ENTER**.

**Gabarito:** Letra E

**49.FCC / TRE-RS - 2010**) Em uma planilha do BrOffice.org 3.1 Calc foram colocados os números 3 e 7, respectivamente, nas células A1 e A2. Selecionando-se ambas as células e arrastando-as pela alça de preenchimento disponível na A2, o resultado em A9 será.

a) 15. b) 18. c) 28. d) 35.  $e)$  42.

### **Comentários:**

Quando selecionamos duas células, o Calc entende que queremos levar para as outras células pela alça de preenchimento a mesma diferença encontrada entre as duas células. Entre 3 e 7 temos 4, logo temos que:

 $A_1 = 3$  $A_2 = 7$  $A_3 = 7 + 4 = 11$  $A_4 = 11 + 4 = 15$  $A5 = 15 + 4 = 19$  $A6 = 19 + 4 = 23$  $A7 = 23 + 4 = 27$  $A8 = 27 + 4 = 31$ **A9 = 31+4 = 35** 

**Gabarito:** Letra D

**50.(FCC / TRE/RS - 2010)** No BrOffice.org 3.1 Calc a propagação pela alça de preenchimento da célula A1 até a A10, considerando que A1 contém o texto Segunda-Feira, fará com que A10 seja igual a:

a) Segunda-Feira. b) Terça-Feira.

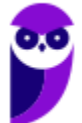

c) Quarta-Feira. d) Quinta-Feira. e) Sábado.

### **Comentários:**

O Calc é capaz de interpretar datas e, dessa forma, consegue manipular este tipo de dado (dias da semana, mês, anos, etc). Ao arrastar de A1 (Segunda-Feira) para A10, teremos:

- A1 = Segunda-Feira
- A2 = Terça-Feira
- A3 = Quarta-Feira
- A4 = Quinta-Feira
- $A<sub>5</sub>$  = Sexta-Feira
- A6 = Sábado
- A7 = Domingo
- A8 = Segunda-Feira
- A9 = Terça-Feira
- **A10 = Quarta-Feira**

**Gabarito:** Letra C

**51.(FCC / TRE-AC – 2010)** Observe a figura a seguir, ela apresenta parte de uma planilha extraída do Calc do OpenOffice4, em sua configuração padrão.

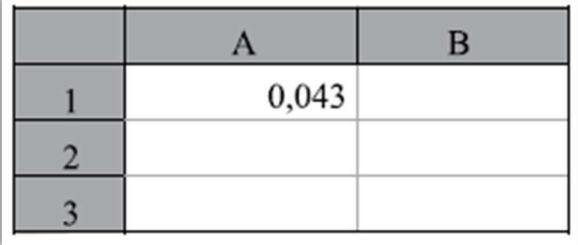

Assinale a alternativa que contém o novo valor da célula A1, depois da aplicação na célula do efeito associado ao ícone %, da barra de ferramentas Formatação, que pode ser acessada no menu Exibir > Barras de ferramentas.

a) 4,30% b) 0,043 c) 0,043% d) 4,30 e) 430%

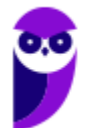

Esse botão transforma o número selecionado em porcentagem, multiplicando-o por 100 (**PORCENTAGEM** multiplica por **CEM**). Logo, temos que: **0,043** x **100** = **4,3%**.

**Gabarito:** Letra A

**52.(FCC / BB - 2010)** No *Excel* ou *Calc*, em planilhas grandes e com muitas fórmulas pode ser interessante desligar o cálculo automático das fórmulas. Tendo desligado o cálculo automático, podemos recalcular todas as fórmulas de uma planilha manualmente teclando:

a) CTRL  $+$  F<sub>5</sub>. b) F6. c)  $CTRL + F7$ .  $d$ ) ALT + F8.  $e)$  Fq.

**Comentários:** 

O atalho para calcular fórmulas de forma manual é o **F9** = **MANUAL F9 (NOVE)** = **MANUAL.** 

**Gabarito:** Letra E

**53.(FCC / BB - 2010)** No *Excel* ou *Calc*, uma planilha apresenta os seguintes dados:

$$
A_1 = 2
$$
,  $B_1 = 3$ ,  $C_1 = 4$ 

A célula D1 tem a seguinte fórmula:

$$
=SE(B1*A1-S>0;C1-B1*A1; (C1-A1)^{A1}+B1*C1+A1)
$$

O valor da célula D1 é:

- a) negativo.
- b) positivo, par e menor que 10.
- c) positivo, par e maior que 10.
- d) positivo, ímpar e menor que 10.
- e) positivo, ímpar e maior que 10.

# **Comentários:**

Temos que A1 = 2, B1 = 3 e C1 = 4. Logo, podemos substituir na fórmula:

 $=$ SE (B1\*A1 – 5 > 0;C1 – B1\*A1; (C1 – A1)^A1 + B1\*C1 + A1)

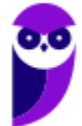

**IFRO (Técnico em Laboratório - Informática) Informática - 2024 (Pós-Edital) www.estrategiaconcursos.com.br**
$=$ SE (3<sup>\*</sup>2 – 5 > 0;4 – 3<sup>\*</sup>2; (4 – 2)<sup>^</sup>2 + 3<sup>\*</sup>4 + 2) = SE (1 > 0; –2; 18)

Ora, 1 > 0? Sim, logo retorna-se o primeiro argumento: -2.

**Gabarito:** Letra A

**54.(FCC / BB - 2010)** Uma planilha, *Excel* ou *Calc*, apresenta os seguintes dados:

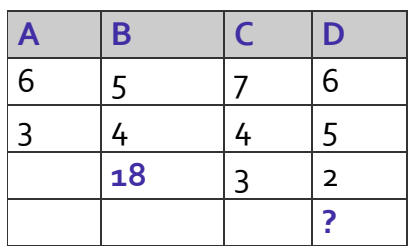

A célula B3 contém a fórmula =\$A\$1\*\$B1 − A\$2\*B2 = 18 que foi copiada para a célula D4. O resultado da fórmula em D4 é:

a) 10  $b)$  12 c) 16

d) 18

e) 20

### **Comentários:**

Temos a fórmula: **B3** = **\$A\$1\*\$B1** − **A\$2\*B2** = **18**. Ao copiar a fórmula da célula B3 para D4, acrescentamos uma linha e duas colunas. Atente-se que o sinal **\$** não altera quem está ao seu lado direito. Dito isso, temos que:

 $B_3 = $A $1*$B1 - A $2*B2 \rightarrow D4 = $A $1*$B2 - C $2*D3 = D4 = 6*4-4*2 = 24-8 = 16$ .

**Gabarito:** Letra C

**55.(FCC / MPE RN - 2010)** Após selecionar as células do *BrOffice.org Calc 3.0* com os respectivos conteúdos, A1=1 e A2=2, e arrastá-las quatro células para baixo, pela alça de preenchimento, com a tecla CTRL pressionada simultaneamente, as células A3, A4, A5 e A6 ficarão, respectivamente, com os conteúdos:

a) 1, 1, 1 e 1. b) 1, 2, 1 e 2. c)  $1, 2, 3e4$ . d) 2, 2, 2 e 2. e) 3, 4, 5 e 6.

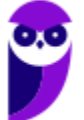

### **Comentários:**

Temos que: **A1=1** e **A2=2**. Logo, ao arrastá-las quatro células para baixo, pela alça de preenchimento, com a tecla CTRL pressionada simultaneamente, as células A3, A4, A5 e A6 ficarão, respectivamente, com os conteúdos: **1,2,1,2**.

**Gabarito:** Letra B

**56.(FCC / TCM-CE - 2010)** Caso seja necessário visualizar a quebra de página em uma planilha Calc, esta opção está disponível no menu:

a) Inserir

- b) Editar
- c) Arquivo
- d) Formatar
- e) Exibir

### **Comentários:**

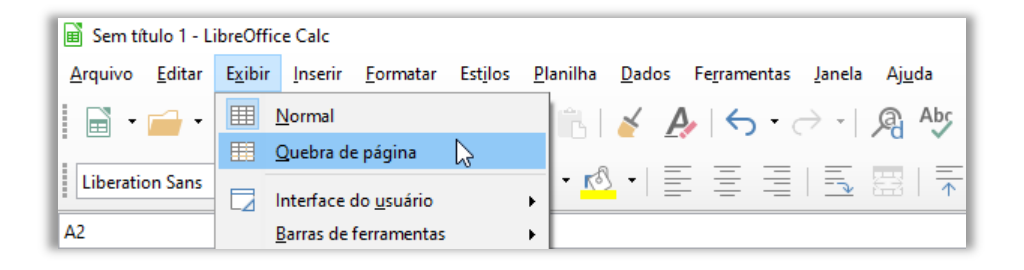

Para visualizar a quebra de página em uma planilha do LibreOffice Calc, esta opção está disponível no **Menu Exibir**.

**Gabarito:** Letra E

**57.(FCC / TCM-CE - 2010)** Em uma planilha Calc o conteúdo inicial das células é:

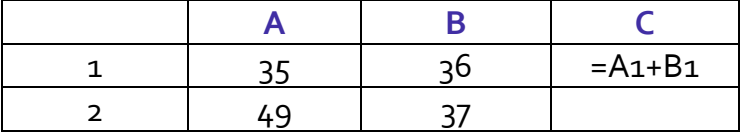

Ao arrastar a célula C1 para a C2 pela alça de preenchimento, C2 conterá uma fórmula cujo resultado será:

a) 86 b) 85

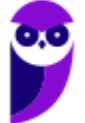

c) 84 d) 73 e) 72

### **Comentários:**

A planilha do MS-Excel ou do LibreOffice Calc reconhece um cálculo ou fórmula quando se inicializa a célula com o sinal de **igual** (**=**). Ao arrastar da célula **C1** para célula **C2**, fixamos a coluna a acrescentamos a linha em uma unidade. Logo, temos que:

**C1: = A1+B1**   $C_2$ : = A<sub>2</sub> + B<sub>2</sub> = <sub>49</sub> + <sub>37</sub> = 86

**Gabarito:** Letra A

**58.(FCC / MPE SE - 2009)** Dadas as células de uma planilha do BrOffice.org Calc, com os conteúdos correspondentes: A1=1, B1=2, C1=3, D1=4 e E1=5, a função =SOMA(A1:D1!B1:E1) apresentará como resultado o valor:

a) 6  $b)$  9 c) 10 d) 14 e) 15

### **Comentários:**

No LibreOffice Calc, o ponto de exclusão significa interseção dos valores. Logo, temos que:

A1:D1 = {A1,**B1**,**C1**,**D1**} B1:E1 = {**B1**,**C1**, **D1** e E1}

*Quais são as células comuns aos dois intervalos?* **B1**, **C1** e **D1**. Logo, temos que:

 $= SOMA(A1:D1|B1:E1) = B1+C1+D1 = 2 + 3 + 4 = 9.$ 

**Gabarito:** Letra B

**59.(FCC / MPE SE - 2009)** Dada a referência de células A1:C3 de uma planilha do BrOffice.org Calc, a quantidade de células referenciadas é:

a) 9 b) 6

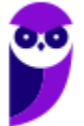

 $c)$  3 d) 2 e) 1

### **Comentários:**

**A1:C3** significa: A1, B1, C1, A2, B2, C2, A3, B3, C3. Logo, a quantidade de células é **9**.

**Gabarito:** Letra A

- **60. (FCC / TJ SE 2009)** No BrOffice.org calc (planilha), a recomendação de em todos os documentos produzidos (textos, planilhas e outras) constar, na primeira linha, a data e hora atuais (obtidas do computador) da produção do documento é possibilitada pelo uso da função:
	- a) Diasnomês () b) Diaútil (). c) Dias360 (). d) Agora (). e) Diatrabalhototal ().

# **Comentários:**

*Data e hora?* Só se for **AGORA**! Essa função retorna a **DATA** e **HORA**.

**Gabarito:** Letra D

**61. (FCC / TJ-SE - 2009)** Dadas as células de uma planilha eletrônica *BrOffice.org Calc*, com seus respectivos valores:

A1=7, A2=vazia, A3=14, A4=vazia e A5=9,

o valor apresentado pela fórmula =MÉDIA(A1:A5) na célula A6 será:

a) zero b) 6 c) 8 d) 10 e) 12

# **Comentários:**

A6 = **MÉDIA**(**A1:A5**) = (A1+A3+A5)/3 = (7+14+9)/3 = 30/3 = 10.

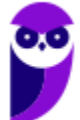

**Gabarito:** Letra D

**62.(FCC / TCE CE - 2008)** No Calc, a célula A1 contém a fórmula =30+B1 e a célula B1 contém o valor 8. Todas as demais células estão vazias. Ao arrastar a alça de preenchimento da célula A1 para A2, o valor de A2 será igual a:

a) 38

b)  $30$ 

c) 22

d) 18

e) 0

# **Comentários:**

Temos que **A1** = 30+**B1; B1** = **8**. Ao arrastar a alça de preenchimento da célula A1 para A2, fixamos a coluna e aumentamos uma linha: Logo, **A1** = 30+**B1** e **A2** = 30+**B2**. Como B2 está vazia, **A2** = 30+**B2**   $= 30+0 = 30.$ 

**Gabarito:** Letra B

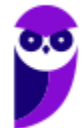

# **QUESTÕES COMENTADOS – FGV**

**63.(FGV / Banestes - 2023)** Considere uma planilha (aba) Calc que exibe, nas células A1, B1, C1, A2, B2, C2, A3, B3, C3, respectivamente, os valores 60, 20, 65, 30, 45, 10, 25, 5, 30. Para todas as demais células da planilha, o valor é 0.

Dado que a célula C<sub>3</sub> foi copiada da célula A1 por meio de Ctrl+C/Ctrl+V, assinale a fórmula originalmente contida na célula A1.

 $a) = A_2 + B_1 + $C_2$  $b) = A $2 + B1 + C $2$  $c) = $A_2+A_3-B_3+$C_2$  $d) = $A $2 + B1 + $C2$ e) =\$A\$2+\$B\$1+\$C2

### **Comentários:**

O cenário inicial apresentado na questão é:

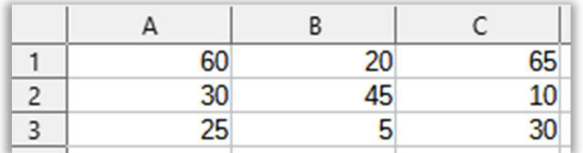

Alguma fórmula contida em A1 foi copiada e colada em C3. Ora, de A1 para C3, temos a adição de duas unidades de colunas (A  $\rightarrow$  B  $\rightarrow$  C) e duas unidades de linhas (1  $\rightarrow$  2  $\rightarrow$  3). Dito isso, vamos testar cada fórmula apresentada nas alternativas:

(a) Errado. Se esta fórmula estava em A1, ao copiá-la para C3, teríamos:

A1 = A2 + B1 +  $$C2 \rightarrow C3 = C4 + D3 + $C4 = 0+0+0 = 0 (0 \neq 30)$ 

(b) Errado. Se esta fórmula estava em A1, ao copiá-la para C3, teríamos:

A1 = A\$2 + B1 + C\$2  $\rightarrow$  C3 = C\$2 + D3 + E\$2 = 10+0+0 = 10 (10  $\neq$  30)

(c) Errado. Se esta fórmula estava em A1, ao copiá-la para C3, teríamos:

A1 = \$A2 + A3 - B3 + \$C2  $\rightarrow$  C3 = \$A4 + C5 - D5 + \$C4 = 0+0-0+0 (0  $\neq$  30)

(d) Correto. Se esta fórmula estava em A1, ao copiá-la para C3, teríamos:

A1 =  $$A$2 + B1 + $C2 \rightarrow C3 = $A$2 + D3 + $C4 = 30+0+0 = 30 (30 = 30)$ 

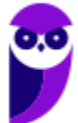

(e) Errado. Se esta fórmula estava em A1, ao copiá-la para C3, teríamos:

```
A1 = $A$2 + $B$1 + $C2 \rightarrow C3 = $A$2 + $B$1 + $C4 = 30+20+0 = 50 (50 \neq 30)
```
**Gabarito:** Letra D

**64.(FGV / APPGG – 2022)** Considere uma planilha do LibreOffice Calc na qual foram digitados, nas células A1, A2, B1 e B2 respectivamente, os valores 10, 100, 20 e 200. Nas células A3, B3, C1, C2 e C3 foram digitadas, nessa ordem, as fórmulas a seguir. Nenhuma outra célula foi preenchida.

> $= SOMA(A1:A2)$ =SOMA(B1:B2)<br>=A1+B1<br>=A2+B2  $= SOMA(A1:B2)$

Dado que, depois dessas operações, a célula C3 foi copiada com Ctrl+C e, em seguida, colada na célula D4 com Ctrl+V (copiar e colar normal), assinale o valor exibido na célula D4.

a) 330 b) 500 c) 550 d) 1050 e) 1320

# **Comentários:**

Sabemos que A1=10, A2=100, B1=20 e B2=200. E sabemos que:

 $A_3$  = SOMA(A1:A2) = A1+A2 = 10+100 = 110;  $B_3 = SOMA(B_1:B_2) = B_1+B_2 = 20+200 = 220;$  $C_1 = A_1 + B_1 = 10 + 20 = 30;$  $C_2 = A_2 + B_2 = 100 + 200 = 300;$  $C_3$  = SOMA(A1:B2) = A1+A2+B1+B2 = 10+100+20+200 = 330

Dado que, depois dessas operações, a célula C3 foi copiada na célula D4, temos que:

 $C_3 = SOMA(A_1:B_2)$ 

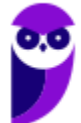

Quando saímos de C3 para D4, temos o acréscimo de uma unidade para linha e uma unidade para coluna. Logo, como temos apenas referências relativas, temos que:

$$
D_4 = SOMA(B_2:C_3) = B_2 + B_3 + C_2 + C_3 = 200 + 220 + 300 + 330 = 1050
$$

**Gabarito:** Letra D

**65.(FGV / APPGG – 2022)** As colunas de uma planilha Excel/LibreOffice Calc normalmente são identificadas pelas letras do alfabeto. Assinale a identificação da coluna posicionada imediatamente à esquerda da coluna AA.

a) A b) AZ c) B d) Z

e) ZA

### **Comentários:**

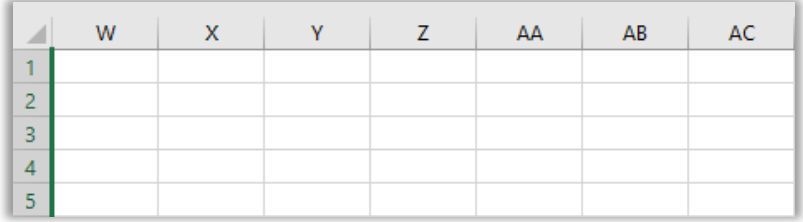

Note que, logo antes de AA, temos Z.

**Gabarito:** Letra D

**66. (FGV / TRT-MA – 2022)** No LibreOffice 7.4 Calc, considere um documento de planilhas que contém três planilhas, intituladas X, Z e Y, posicionadas nessa ordem da esquerda para a direita. Sabe-se que:

em X as células B1, C1, B2 e C2 contêm, respectivamente, os valores 12, 13, 14, 15; em Y as mesmas células contêm, respectivamente, os valores 22, 23, 24, 25; em Z as mesmas células contêm, respectivamente, os valores 32, 33, 34, 35. a célula A1 de X contém a fórmula exibida a seguir:

=SOMA(X.B1:Z.C2)

Assinale o valor exibido na célula A1 de X.

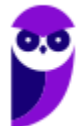

a) 54 b) 94 c) 148 d) 188 e) 282

**Comentários:** 

Em X, temos:  $B_1 = 12$ ,  $B_2 = 14$ ,  $C_1 = 13$  e  $C_2 = 15$ . Em Y, temos:  $B_1 = 22$ ,  $B_2 = 24$ ,  $C_1 = 23$  e  $C_2 = 25$ . Em Z, temos:  $B_1 = 32$ ,  $B_2 = 34$ ,  $C_1 = 33$  e  $C_2 = 35$ . Sabendo que, em X, A1 = SOMA(X.B1:Z.C2). Quanto seria A1? Olha, até eu caí nessa pegadinha! Note que o enunciado diz:

"*Considere um documento de planilhas que contém três planilhas, intituladas X, Z e Y, posicionadas nessa ordem da esquerda para a direita*". Logo, primeiro temos a Planilha X, depois temos a Planilha Z e, por fim, temos a Planilha Y. Dessa forma, a nossa soma será:

 $=$  SOMA(X.B<sub>1</sub>:Z.C<sub>2</sub>)  $= X.B1 + X.B2 + X.C1 + X.C2 + Z.B1 + Z.B2 + Z.C1 + Z.C2$  $= 12 + 14 + 13 + 15 + 32 + 34 + 33 + 35 = 188.$ 

*Professor, por que você não contabilizou a Planilha Y?* Porque o intervalo é X:B1 a Z.C2 e lembrem-se que as planilhas estão na ordem X,Z,Y e, não, X, Y, Z.

**Gabarito:** Letra D

**67.(FGV / TRT-MA – 2022)** No LibreOffice 7.4 Calc, considere um documento de planilhas que contém três planilhas, intituladas X, Z e Y, posicionadas nessa ordem da esquerda para a direita.

Sabe-se que:

- em X as células B1, C1, B2 e C2 contêm, respectivamente, os valores 12, 13, 14, 15;
- em Y as mesmas células contêm, respectivamente, os valores 22, 23, 24, 25;
- em Z as mesmas células contêm, respectivamente, os valores 32, 33, 34, 35.
- a célula A1 de X contém a fórmula exibida a seguir.

=SOMA(X.B1:Z.C2)

Assinale o valor exibido na célula A1 de X:

a)  $54$  $b)$  94 c) 148

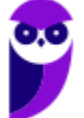

d) 188 e) 282

#### **Comentários:**

Se A1 de X é =SOMA(X.B1:Z.C2), então precisamos somar X.B1 + X.B2 + X.C1 + X.C2 + Z.B1 + Z.B2 + Z.C1 + Z.C2. *Por que?* Porque, nesse caso, consideramos o intervalo na Tabela X e o intervalo na Tabela Z. Logo, temos que:

 $A_1$ (X) = X.B<sub>1</sub> + X.B<sub>2</sub> + X.C<sub>1</sub> + X.C<sub>2</sub> + Z.B<sub>1</sub> + Z.B<sub>2</sub> + Z.C<sub>1</sub> + Z.C<sub>2</sub>  $= 12 + 14 + 13 + 15 + 32 + 34 + 33 + 35$  $= 188$ 

**Gabarito:** Letra D

**68. (FGV / Prefeitura de Paulínia – 2021)** Considere uma planilha LibreOffice Calc na qual:

1) As células A1, A2, A3 e A4 contêm, respectivamente, os valores 10, 20, 30 e 40;

2) As células B1, B2, B3 e B4 contêm, respectivamente, os valores 100, 200, 300 e 400;

3) Na célula F1 foi digitada a formula "=SOMA(A1:D4)";

4) A célula F1 foi selecionada, copiada e colada na célula G2;

5) Nenhuma outra célula foi preenchida.

Assinale o valor que passou a ser exibido na célula G2.

- a) 90.
- $b)$  100.

c) 900.

- d) 1.000.
- e) 1.100.

# **Comentários:**

O ponto-chave da questão é o item 4! Ao se fazer a cópia do conteúdo de F1 para G2, há o uso da referência absoluta. Desse modo, a fórmula contida em F1, que é =SOMA(A1:D4), deve ser atualizada. Como ela foi copiada de F1 para G2, há o deslocamento de uma linha e uma coluna, logo a fórmula também deve ser ajustada da mesma maneira, ficando =SOMA(B2:E5). Por fim, basta somar essas células: o resultado será 990, entretanto não há um item com resposta certa!

### **Gabarito:** Letra C

**69. (FGV / FUNSAÚDE-CE – 2021)** Considere uma planilha eletrônica, criada no LibreOffice, que foi preenchida como segue.

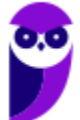

- Cada célula da região A1:B3 recebeu o valor 5;
- Cada célula da região C3:D5 recebeu o valor 7;
- Cada célula região A6:K6 recebeu o valor 11;
- Na célula K10 foi digitada a fórmula =soma(B2:G11);

Dado que nenhuma outra célula foi preenchida, assinale o valor exibido na célula que recebeu a fórmula:

- a)  $42$ b) 64
- c) 116
- d) 118
- e) 193

# **Comentários:**

Esse é o tipo de questão que, por meio de um desenho, se resolve mais rápido do que fazendo várias contas. Vejam que a fórmula em K10 é =SOMA(B2:G11). Além disso, vejam que é feita a soma de dois valores 5, seis valores 7 e seis valores 11, resultando em 118.

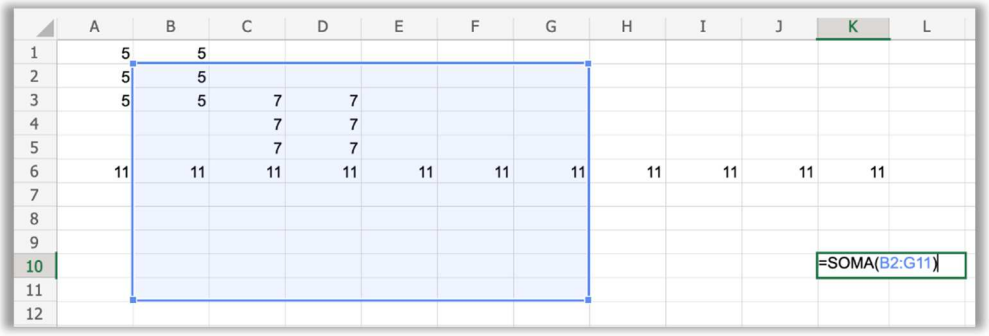

# **Gabarito:** Letra D

**70.(FGV / FUNSAÚDE-CE – 2021)** Considere uma planilha eletrônica, criada no LibreOffice, que foi preenchida como segue.

- Cada célula da região A3:B5 recebeu o valor 4;
- Cada célula da região C3:D5 recebeu o valor 7;
- Cada célula região K5:K6 recebeu o valor 10;
- Na célula A1 foi digitada a fórmula =soma(B3:E6)

Dado que nenhuma outra célula foi preenchida, assinale o valor exibido na célula que recebeu a fórmula:

a) 20

b)  $44$ c) 54 d) 66 e) 74

#### **Comentários:**

A soma será feita de B3 até E6, logo será somada uma coluna com o valor 4 e duas colunas com o valor 7. Além disso, ambas as colunas possuem três linhas. Logo,  $4x3 + 7x3 + 7x3$  é igual a 54.

**Gabarito:** Letra C

**71.(FGV / FUNSAÚDE-CE – 2021)** Considere uma planilha que contém três abas, nomeadas como Plan1, Plan2 e Plan3. Na primeira aba é preciso exibir o maior dos 100 valores presentes na primeira coluna da segunda aba. Assinale o par de fórmulas que atende corretamente esse requisito, quando aplicada a primeira no MS Office e a segunda no LibreOffice:

```
a) =Plan2[MAIOR(B1:B100;1)] 
=Plan2(MAIOR(B1:B100;1)) 
b) =MAIOR(Plan2>B1:B100) 
=MAIOR(Plan2:B1:B100) 
c) =MAIOR(Plan2!B1:B100;1) 
=MAIOR(Plan2.B1:B100;1) 
d) =MAIOR(Plan2<B1:B100;1) 
=MAIOR(Plan2~B1:B100;1)
```
e) =MAIOR(Plan2:B1:Plan2:B100;1) =MAIOR(Plan2.B1:Plan2.B100;1)

### **Comentários:**

Para fazer referência a uma célula de outra planilha do mesmo arquivo no LibreOffice, basta utilizar a sintaxe =PLANILHA.CÉLULA. Já no Excel, utiliza-se a sintaxe =PLANILHA!CÉLULA. Só há um problema: a questão trata da primeira coluna da segunda aba. Logo, deveria se referir à coluna A e, não, B. Dessa forma, a questão deveria ser anulada!

**Gabarito:** Letra C

**72.(FGV / PC-RN – 2021)** As planilhas eletrônicas MS Excel e LibreOffice Calc permitem a especificação de fórmulas que incluem referências às células. Nesse contexto, a fórmula localizada na célula A1 que estaria indevidamente construída é:

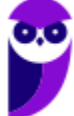

a) =soma $(X_1; D_2: E_4)$ b) =soma(B1; Y2; T3; 10) c) =soma(10;20) d) =soma(Z12:X10) e) =A10

### **Comentários:**

Vejam que viagem...

O examinador quis fazer uma pegadinha – ao inserir um intervalo Z12:X10 em vez de X10:Z12 – acreditando que isso seria uma fórmula indevidamente construída! Idealmente, o intervalo é sempre em ordem alfabética e numérica (X vem antes de Z e 10 vem antes de 12). No entanto, caso o usuário não utilize a ordem alfabética e numérica, o próprio software corrige para o formato ideal. Enfim... péssima questão! Se o examinador tivesse testado na prática, não teria feito essa questão...

**Gabarito:** Letra D

**73.(FGV / PC-RN – 2021)** João preparou uma planilha que contém, nas colunas F e G, uma lista de códigos e nomes correspondentes. Os códigos das células F6, F7 e F8 são M001, M010 e M999, respectivamente. Nas células G6, G7 e G8, os nomes são Pedro, João e Maria, respectivamente.

João deseja construir uma fórmula na célula A12 de modo que nesta seja exibido o nome correspondente ao código que tenha sido digitado na célula A11. Essa fórmula deve ser:

a) =PROCH(A11;F6:F8;2;0) b) =PROC(A11;F6:G8;2;0) c) =PROC(F6:G8;2,A11) d) =PROCV(A11;F6:G8;2;0) e) =PROCV(F6:G8;2; A11;0)

### **Comentários:**

Vamos desenhar a possível planilha que João preparou...

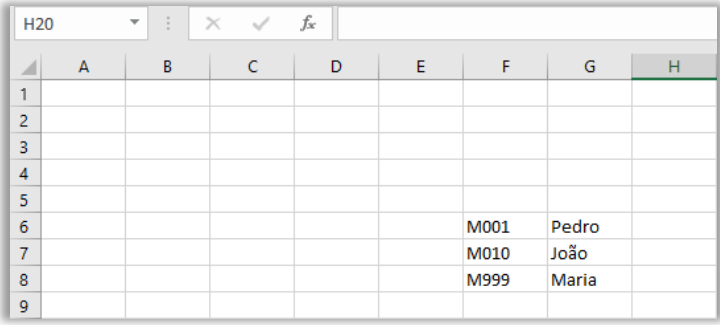

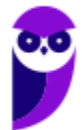

Ora, João deseja construir uma fórmula na célula A12 de modo que nesta seja exibido o nome correspondente ao código que tenha sido digitado na célula A11. *Que código consta na célula A11?* Não importa, não é necessário saber para responder à questão. O que importa aqui é que a questão deseja saber qual fórmula deve estar escrita em A12 para retornar o nome correspondente ao código que tenha sido digitado na célula A11. *Vamos facilitar a análise dos itens?*

Os itens (b) e (c) estão errados porque não existe função PROC(). O item (a) está errado porque a questão deseja retornar o nome correspondente ao código, logo se trata de uma busca entre as colunas de uma linha (dado código, retorna o nome). Dito isso, já podemos inferir que se trata do PROCV e, não, PROCH. Por fim, a ordem dos parâmetros é: PROCV(ValorProcurado; Matriz; Índice da Coluna; Correspondência), logo o item (e) está errado.

Bem, respondemos à questão sem sequer precisar analisar a resposta correta, mas vamos analisála mesmo assim. A função =PROCV(A11;F6:G8;2;0) procurará o valor contido em **A11** na **primeira** coluna da matriz **F6:G8** de forma **exata**. Logo, suponha que esteja escrito "M010" em A11 – a função procurará esse valor na primeira coluna de F6:G8 e encontrará F7. Em seguida, ele retornará o valor contido na segunda coluna correspondente a F7. *Que valor seria esse?* G7 = João.

#### **Gabarito:** Letra D

**74.(FGV / PC-RN – 2021)** Considere as seguintes afirmativas a respeito do comando Classificar, disponível na guia Dados do MS Excel.

I. É preciso que haja pelo menos uma célula preenchida para que esse comando seja executado. II. É preciso que haja pelo menos uma célula selecionada para que esse comando seja executado.

III. As colunas podem ser ordenadas da esquerda para a direita.

IV. As linhas são ordenadas de cima para baixo.

V. O critério de ordenação de linhas pode incluir no máximo três colunas.

O número de afirmativas corretas é:

a) uma;

- b) duas;
- c) três;

d) quatro;

e) cinco.

# **Comentários:**

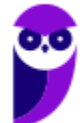

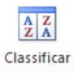

(I) Correto, se não houver nenhuma célula preenchida, não há como classificar os dados; (II) Correto, também é necessário que haja alguma célula selecionada para que os dados possam ser classificados; (III) Correto, elas podem ser ordenadas da esquerda para direta ou vice-versa; (IV) Correto, elas são ordenadas por padrão de cima para baixo, mas podem ser ordenadas de baixo para cima; (V) Errado, podem ser classificadas até 64 colunas.

**Gabarito:** Letra D

**75.(FGV / Prefeitura de Salvador – 2019)** A figura a seguir mostra uma planilha criada no LibreOffice Calc contendo a relação de empregados de uma empresa.

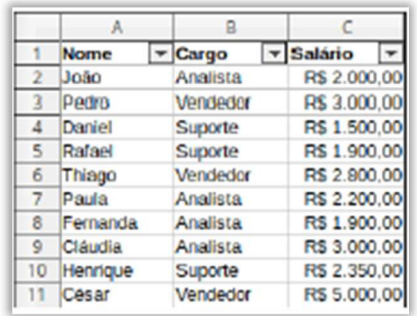

A esta tabela foi aplicado o filtro padrão a seguir.

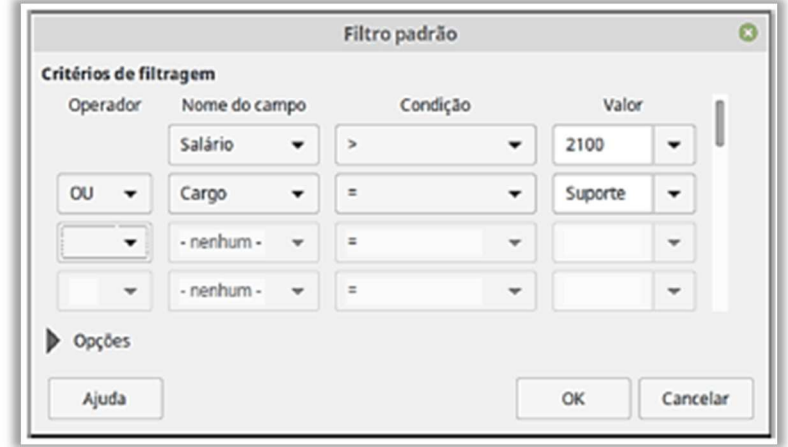

Assinale a opção que indica o número de empregados visíveis na planilha após a aplicação do filtro.

- a) 6
- $b)$  7
- c) 8
- d) 9
- e) 10

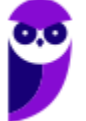

### **Comentários:**

Após aplicação do filtro: **Salário > 2100** e **Cargo = Suporte**, temos que os empregados com **Salário > 2100** são:

**Pedro** = 3.000 **Thiago** = 2.800 **Paula** = 2.200 **Cláudia** = 3.000 **Henrique** = 2.350 **César** = 5.000

Os empregados do **SUPORTE** são: **Daniel**, **Rafael** e **Henrique**. Logo, o número de empregados visíveis na planilha após a aplicação do filtro será 8 (Pedro, Thiago, Paula, Cláudia, Henrique, César, Daniel e Rafael). *Não contém Henrique duas vezes, ok?* 

**Gabarito:** Letra C

**76.FGV / MPE-AL – 2018)** Um funcionário da AGÊNCIA DE FOMENTO DO ESTADO DE SANTA CATARINA S.A - BADESC criou uma planilha no software *Calc* do pacote *BROffice.org3.2* e inseriu o número 12 na célula H7, a fórmula =\$H\$7+9/3^2 em H8 e =MOD(H8;10) em H9. Ao alterar o valor da célula H7 para 33, o funcionário passa a visualizar, nas células H8 e H9, os seguintes valores:

a) 34 e 6 b) 34 e 2 c) 34 e 4 d) 42 e 4 e) 42 e 2

#### **Comentários:**

Sabemos que H7 = 12, H8 =  $$H$7+9/3^2$  e H9 =MOD(H8;10). Em seguida, H7 foi alterado para 33. Dessa forma, temos que:

```
Célula H8: =$H$7+9/3^2
= 33+9/9
= 33 + 1= 34 (GABARITO)
```
**Célula H9: =MOD(H8;10)** 

```
=MOD(H8;10). 
=MOD(34;10)
```
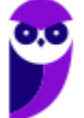

### **34** / 10 -303 **4 RESTO (GABARITO)**

# **Gabarito:** Letra C

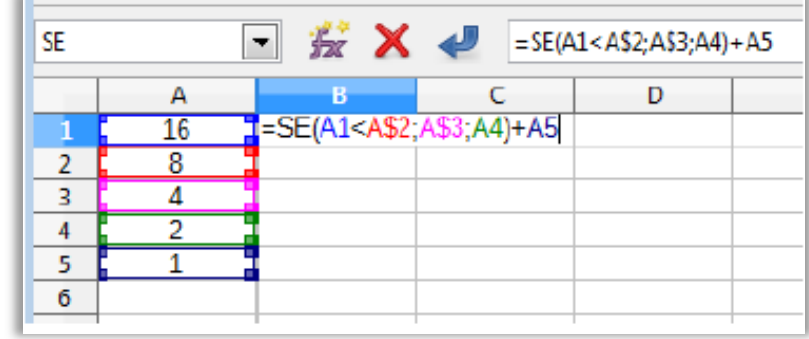

**77. (FGV / COMPESA - 2018)** Considere a figura a seguir, extraída do LibreOffice 5.0 Calc.

Note que a figura apresenta os valores numéricos das células A1:A5 e a fórmula na célula B1. Todas as outras células estão vazias. Assinale a opção que indica o valor da célula B2, se a célula B1 for copiada para a célula B2 através de uma operação Ctrl+C e Ctrl+V.

a) 1

 $b)$  2

 $c)$  4

d) 8

e) 16

# **Comentários:**

**Célula B1:** =**SE**(A**1**<A**\$**2;A**\$**3;A**4**)+A**5**. Ao copiar essa fórmula para **Célula B2**, percebe-se que pulamos uma linha. Logo, teremos:

```
= SE(A2<A$2;A$3;A5)+A6 
= SE( 8<8; 4;1 ) + A6 (célula VAZIA = 0 ) 
= SE 8 for menor que 8, retorne 4; caso contrário, retorne 1.
= 1
```
**Gabarito:** Letra A

**78.(FGV / COMPESA – 2018)** As duas figuras a seguir foram extraídas do LibreOffice 5.0 Calc.

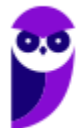

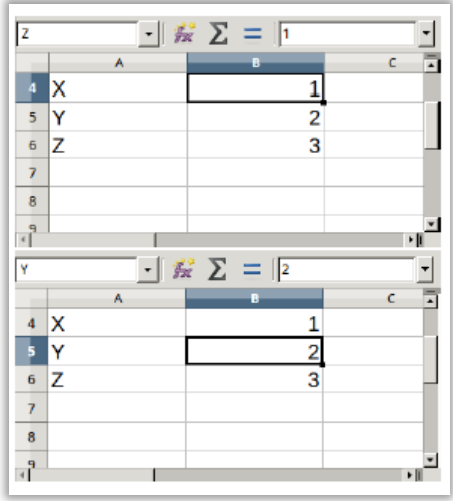

# A fórmula =Y\*Z retornaria como resultado

- a) 2
- b) 3
- $c)$  4
- d) 5
- e) 6

### **Comentários:**

Nota-se que a célula **B4** foi chamada de **Z** e a célula **B5** foi chamada de **Y**:

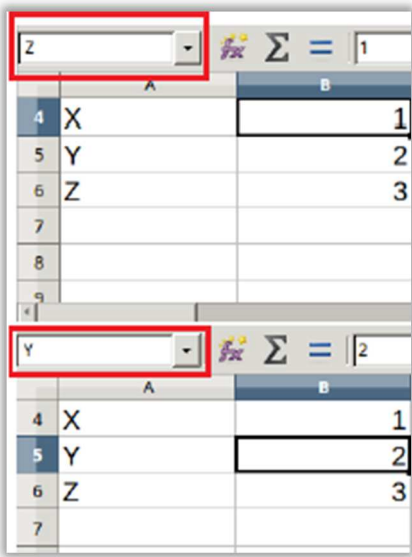

# Se **Y** = 2 e **Z** = 1, então **Y\*Z** = 2\*1 = **2**.

# **Gabarito:** Letra A

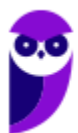

**79.(FGV / Prefeitura de Niterói-RJ – 2018)** O componente do Libre Office equivalente ao Excel do MS Office é denominado:

a) Calc;

b) Draw;

c) Math;

d) Sheet;

e) Writer.

# **Comentários:**

O equivalente ao MS-Excel no LibreOffice é o Calc. *Ano de 2018 e cobrando questão simples assim?*

**Gabarito:** Letra A

**80.(FGV / COMPESA – 2016)** Assinale a opção que indica o componente do LibreOffice que é funcionalmente equivalente ao MS Excel do MS Office.

a) Calc. b) Impress. c) Lotus. d) Math. e) XML.

# **Comentários:**

O equivalente ao MS-Excel no LibreOffice é o Calc. *Ano de 2016 e cobrando questão simples assim?*

**Gabarito:** Letra A

**81.(FGV / SSP-AM – 2015)** Analise o trecho de uma planilha LibreOffice Calc 4.2 mostrado a seguir.

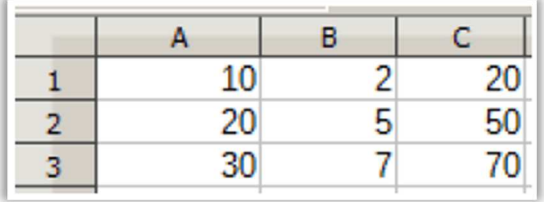

Sabendo-se que a célula C1 foi selecionada, copiada e colada sobre as células C2 e C3, é correto concluir que a fórmula da célula C1 é:

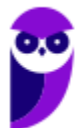

a)  $=A_1*B_1$  $b) = A $1* $B $1$  $c) = A_1 * B $1$  $d$ ) = $A$ \$1\* $B$ 1 e) =A\$1\*B\$1

### **Comentários:**

Vamos testar cada possível fórmula de C1:

(a) Errado. Se C1 = A1\*B1 e essa fórmula foi copiada e colada em C2, então C2 seria A2\*B2 = 20 \* 5 = 100 e, não, 50.

(b) Errado. Se C1 = A\$1\*\$B\$1 e essa fórmula foi copiada e colada em C2, então C2 seria A\$1\*\$B\$1  $= 10 * 2 = 10 e$ , não, 50.

(c) Errado. Se C1 = A1\*B\$1 e essa fórmula foi copiada e colada em C2, então C2 seria A2\*B\$1 = 20  $*$  2 = 40 e, não, 50.

(d) Correto. Se C1 = A\$1\*B1 e essa fórmula foi copiada e colada em C2, então C2 seria A\$1\*B2 = 10 \*  $5 = 50$ ; analogamente C<sub>3</sub> seria A\$1\*B<sub>3</sub> = 10\*7 = 70;

(e) Errado. Se C1 = A\$1\*B\$1 e essa fórmula foi copiada e colada em C2, então C2 seria A\$1\*B\$1 =  $10 * 2 = 20 e$ , não, 50.

**Gabarito:** Letra D

**82.(FGV / Prefeitura de Niterói-RJ – 2015)** Tanto no MS Excel como no LibreOffice Calc é possível, numa fórmula, fazer referências a células localizadas em outras planilhas. Analise a tabela abaixo, que apresenta cinco duplas de fórmulas que deveriam ter o mesmo efeito em cada aplicativo.

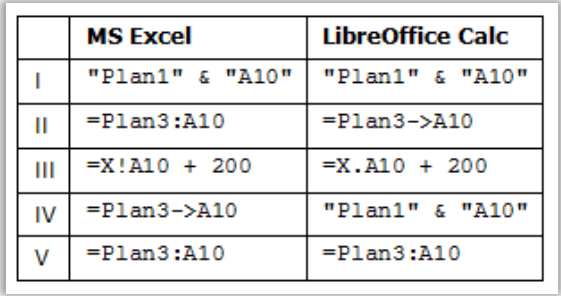

A linha que contém uma dupla de fórmulas equivalentes, cada uma válida no seu respectivo aplicativo, é:

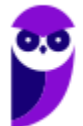

a) I;  $b)$  II; c) III; d) IV; e) V;

### **Comentários:**

(I) Errado. Além de faltar o sinal de igualdade no início da fórmula, nenhum permite fazer referência a células localizadas em outras planilhas; (II) Errado. MS-Excel utiliza sinal de exclamação e o LibreOffice Calc utiliza o sinal de ponto final para fazer referência a células localizadas em outras planilhas; (III) Correto; (IV) Errado. MS-Excel utiliza sinal de exclamação e o LibreOffice Calc utiliza o sinal de ponto final para fazer referência a células localizadas em outras planilhas; (V) Errado. MS-Excel utiliza sinal de exclamação e o LibreOffice Calc utiliza o sinal de ponto final para fazer referência a células localizadas em outras planilhas.

**Gabarito:** Letra C

**83.(FGV / TJ-BA – 2015)** Analise o conteúdo de um arquivo de tipo texto, mostrado a seguir.

```
Produto;Quantidade;Preço 
A;12;R$ 10,00 
B;3;R$ 20,00 
C; 4; R$ 5,00
```
Sabendo-se que esses dados foram exportados de uma planilha criada no LibreOffice, é correto concluir que foi utilizado o formato:

a) XML; b) XLS; c) ODF; d) Data Interchange Format; e) CSV;

# **Comentários:**

(a) Errado. **XML** é um formato de arquivos para intercâmbio de informações formado por tags ou marcadores;

(b) Errado. **XLS** é o formato padrão do MS-Excel 2003, mas os dados são exibidos numa planilha comum e não da maneira apresentada no enunciado;

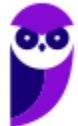

(c) Errado. **ODF** é o formato padrão do LibreOffice Calc (ODS) e será aberto como uma planilha comum e não da maneira apresentada no enunciado;

(d) Errado. **Data Interchange Format** é um formato de arquivo texto para importação e exportação de planilhas, portanto será aberto como uma planilha comum e não da maneira apresentada no enunciado;

(e) Correto. **LibreOffice Calc** ou **MS-Excel** permite importar dados em diferentes formatos. O mais comum é o formato **CSV** que significa **V**alores **S**eparados por **V**írgula. Esse é um formato de arquivo para armazenar dados **tabelados.** São usados caracteres *delimitadores*, como a **vírgula**. No entanto, como no Brasil a vírgula é utilizada como **separador decimal**, o **CSV** utiliza o **ponto e vírgula** ao invés da vírgula, para que não exista confusão com valores *fracionados.* 

**Gabarito:** Letra E

**84.(FGV / TJ-BA – 2015)** Considere duas planilhas, **LO** e **EX**, criadas respectivamente com o LibreOffice 2-4 Calc e o MS Excel 2010. O conteúdo das duas planilhas é idêntico, como descrito a seguir:

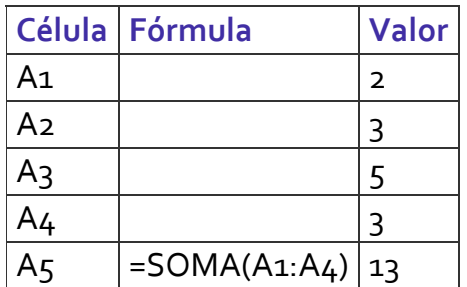

Considere que tenha sido efetuada uma sequência de comandos que removeu a terceira linha de cada planilha. Após a execução desses comandos, o conteúdo da célula A4 em cada planilha **LO** e **EX**, respectivamente, é:

a) =SOMA $(A_1:A_3)$  e #VALOR! b) =SOMA( $A_1:A_3$ ) e =SOMA( $A_1:A_3$ )  $c) = SOMA(A_1:A_4)$  e =SOMA $(A_1:A_4)$ d) = SOMA( $A_1:A_4$ ) e = SOMA( $A_1:A_3$ )

# e)  $\#VALOR!$  e =SOMA(A1:A3)

# **Comentários:**

A **função SOMA** no CALC ou no Excel não tem muito segredo – ela é usada para adicionar valores de uma ou mais colunas na sua planilha. Ao REMOVER o conteúdo da TERCEIRA LINHA:

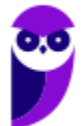

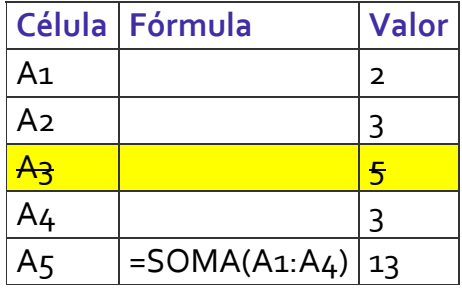

A tabela ficará assim tanto no CALC como no EXCEL:

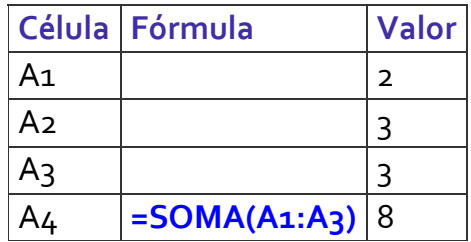

**Gabarito:** Letra B

**85.(FGV / PGE-RO – 2015)** Os quadros a seguir são do tipo que é exibido pelo LibreOffice 4.2 Write quando do acionamento do comando de formatação de parágrafos.

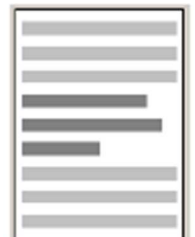

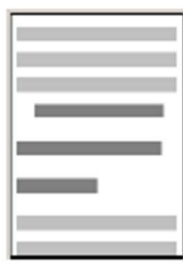

De acordo com a segunda figura, está correto concluir que, das combinações de formatação de parágrafo disponíveis em relação ao estado da primeira figura, as alterações efetuadas resumiram-se somente a:

a) Recuo/Antes do texto;

b) Espaçamento/Embaixo do parágrafo;

c) Entre linhas/Duplo;

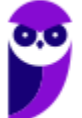

- d) Recuo/Primeira linha e Entre linhas/Duplo;
- e) Recuo/Antes do texto e Espaçamento/Embaixo do parágrafo.

#### **Comentários:**

Em relação à primeira figura, percebe-se que a segunda figura está mais afastada da borda esquerda. Logo, ocorreu um **RECUO.**

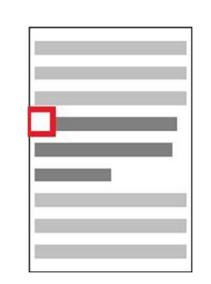

Nota-se também um espaço maior entre as linhas destacadas. Logo, foi alterado o **espaçamento de linha** = **DUPLO**.

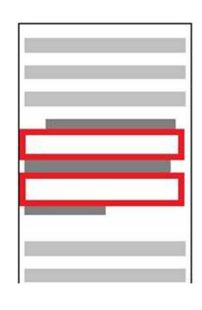

**Gabarito:** Letra D

- **86. (FGV / SSP-AM 2015)** Na gravação de novos documentos/planilhas no Windows, os aplicativos MS Word 2010, MS Excel 2010, LibreOffice Calc 4.2 e LibreOffice Writer 4.2 usam como extensões de arquivo preferenciais, respectivamente:
	- a) docx xls odt odf b) docx xml odf pdf c) docx xlsx ods odt d) doc xls pdf odx e) doc xls doc odt

# **Comentários:**

**MS-Word 2010 = docx MS-Excel 2010 = xlsx LibreOffice Calc = ods LibreOffice Writer = odt**

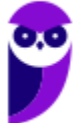

**Gabarito:** Letra C

**87.(FGV / MEC – 2009)** Numa planilha, elaborada no *Open Office BrOffice.org 3.0 Calc* as expressões =ARRED(13,759;1), =ARRED(34,5;-1) e =70-2\*2^3 irão produzir os seguintes valores:

a) 13,7 / 30 / 6 b) 13,8 / 35 / 6 c) 13,8 / 34 / 6 d) 13,8 / 30 / 54 e) 13,7 / 35 / 54

**Comentários:** 

 $=$ ARRED(13,759;1) = 13,8, porque 1 indica que se deve arredondar uma casa decimal após a vírgula e – como  $7 > 5$  – arredonda-se para cima. Logo, temos  $13,8$ ;

 $=$ ARRED(34,5;-1) = 30, porque -1 indica que se deve arredondar para o múltiplo de 10 mais próximo e – como o múltiplo de 10 mais próximo de 34,5 é 30, retorna-se 30;

 $=$ **70-2\*2^3** = 70-2\*8 = 70-16 = 54.

**Gabarito:** Letra D

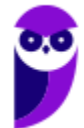

# **QUESTÕES COMENTADOS – DIVERSAS BANCAS**

**88. (VUNESP / Prefeitura de Palmas-TO – 2023)** Tem-se a seguinte planilha, criada no LibreOffice Calc 6.4, em sua configuração padrão:

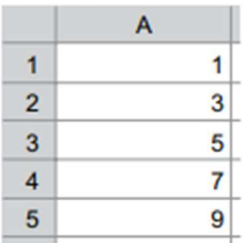

Considere as seguintes ações, executadas a partir da planilha apresentada na imagem.

I. o usuário seleciona a célula A1, pressiona tecla SHIFT e, sem soltar a tecla, clica com o botão primário do mouse sobre a célula A5. Em seguida, solta a tecla SHIFT e, sem nenhum clique no mouse, pressiona a tecla DEL;

II. o usuário seleciona a célula A1, pressiona tecla CTRL e, sem soltar a tecla, clica com o botão primário do mouse sobre a célula A5. Em seguida, solta a tecla CTRL e, sem nenhum clique no mouse, pressiona a tecla DEL.

Assinale a alternativa que indica quais valores serão apagados nas ações I e II.

 $a)$  l – 1, 3, 5, 7 e 9; ll – 1 e 9 apenas. b)  $1 - 1$  e 9 apenas;  $11 - 1$ , 3, 5, 7 e 9. c)  $1 - 1$  e 9 apenas;  $11 - 3$ ,  $5$  e 7 apenas. d)  $I - 1$  apenas;  $II - 9$  apenas.

# **Comentários:**

Ao selecionar A1, pressionar a tecla SHIFT e pressionar A5, todas as células de A1 a A5 serão selecionadas. Por outro lado, ao selecionar A1, pressionar a tecla CTRL e pressionar A5, somente as células A1 e A5 serão selecionadas.

- No primeiro caso, os valores das células A1, A2, A3, A4 e A5 serão deletados (1, 3, 5, 7, 9);

- No segundo caso, os valores das células A1 e A5 serão deletados (1, 9);

**Gabarito:** Letra A

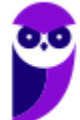

**89. (ACESS / CÂMARA DE ARANTINA-MG – 2022)** No que diz respeito ao uso dos recursos do aplicativo Calc da suíte Libre Office, versão 7.0.0.3 em português, observe as planilhas ARANT\_01 em (a) e ARANT\_02 em (b) abaixo.

(a)

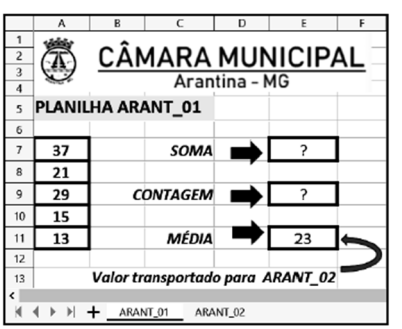

(b)

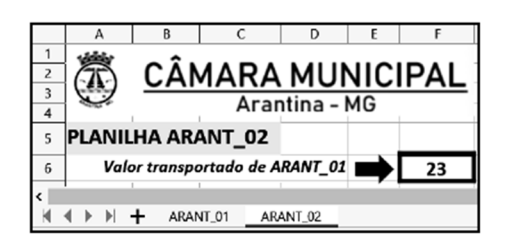

Nas planilhas foram realizados os procedimentos descritos a seguir.

● Na ARANT\_01, em E7 foi inserida a expressão =SOMA(A7;A11), em E9 foi inserida a expressão =CONT.SE(A7:A11;">=21") e em E11 foi inserida uma expressão para determinar a média aritmética entre todos os números nas células A7, A8, A9, A10 e A11.

● Na ARANT\_02, em F6 foi inserida uma expressão que transfere o valor de E11 em ARANT\_01 para F6 de ARANT\_02.

Nessas condições, os valores mostrados em E7 e E9 de ARANT\_01 e as expressões inseridas em E11 de ARANT\_01 e em F6 de ARANT\_02 foram, respectivamente

a) 50, 3, =MED(A7:A11) e =\$ARANT\_01.E11 b) 50, 2, =MÉDIA(A7:A11) e =\$ARANT\_01!E11 c) 50, 3, =MÉDIA(A7:A11) e =\$ARANT\_01.E11 d) 115, 2, =MED(A7:A11) e =\$ARANT\_01.E11 e) 115, 3, =MÉDIA(A7:A11) e =\$ARANT\_01!E11

# **Comentários:**

Pessoal, vamos por partes: primeiramente, deseja-se saber a soma que ocorre na célula E7 da planilha ARANT\_01: a fórmula colocada foi =SOMA(A7;A11), ou seja, fará a soma entre A7 = 37 e A11 = 13, logo A7+A11 = 50.

Em segundo lugar, a fórmula em E9 é a seguinte =CONT.SE(A7:A11;">=21"). Trata-se de uma função que conta o número de células que atendem a um critério. Em suma, irá fazer a soma das células que estão entre A7 e A11, mas que sejam maiores ou iguais a 21. Logo, teremos 37, 21 e 29, dessa forma, o valor a ser retornado é 3.

Em E11 pede-se para calcular a média entre A7 e A11, a fórmula correta é =MÉDIA(A7:A11). Por fim, pede-se o valor E11 que deve ser transportado para ARANT\_02. Para se fazer referência a outra planilha dentro do mesmo arquivo devemos usar a sintaxe PLANILHA.CÉLULA. Logo, temos =\$ARANT\_01.E11.

#### **Gabarito:** Letra C

**90.(UFPR / PC-PR - 2021)** Considere as Planilhas 1 e 2 a seguir, em um mesmo arquivo do Libreoffice Calc (versão 6.4 português).

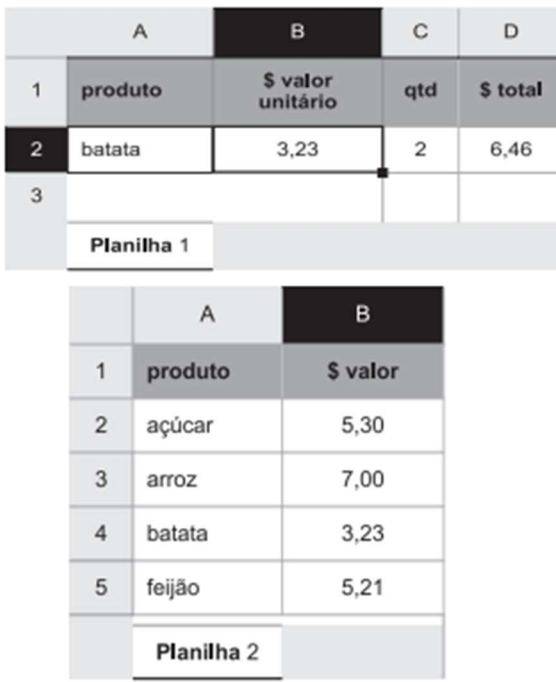

A Planilha 2 contém a tabela de preços unitários dos produtos, e na Planilha 1 está a função PROCV utilizada na célula B2. A fórmula sintaticamente correta para satisfazer a pesquisa do produto da célula A2 da Planilha 1 é:

```
a) =PROCV(A2,Planilha2.A2..Planilha2.B5,2)
```

```
b) =PROCV(A_2, Planilhaz.A_2.B_5,B_1)
```

```
c) =PROCV(A2;Planilha2.A2:B5;B)
```
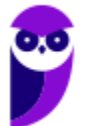

d) =PROCV(A2;\$Planilha2.\$A2..\$B5;2;) e) =PROCV(A2;\$Planilha2.\$A\$2:\$B\$5;2;)

### **Comentários:**

Acredito que essa questão será anulada, visto que o nome das planilhas é "Planilha 1" e Planilha 2" e, não, "Planilha1" e "Planilha2". Sim, o espaço em branco faz diferença. Ignorando esse problema, podemos afirmar que as letras (a) e (b) estão sintaticamente erradas porque utilizam **vírgula** em vez de **ponto-e-vírgula** para separar os argumentos; a letra (d) está sintaticamente errada porque intervalos são representados por **:** e , não, por **..**; por fim, a letra (c) está errada porque a representação da coluna **B** é feita como **B:B** e, não, como apenas **B**.

Logo, a resposta é letra (e). *Professor, esse ponto-e-vírgula ao final não está errado?* Não, ele é desnecessário, mas não torna o item errado. Ressalto novamente que a questão caberia recurso.

**Gabarito:** Letra E

**91.(VUNESP/ UNESP – 2019)** Considere a seguinte planilha editada no LibreOffice Calc, versão  $6.2.:$ 

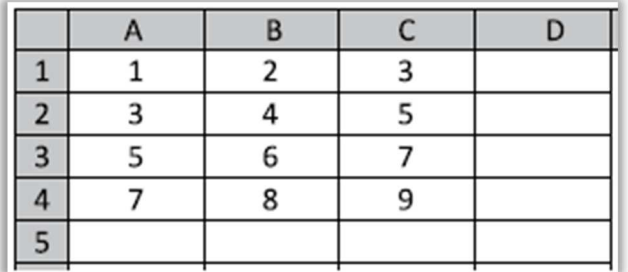

Caso a fórmula =MAIOR(A1:C4;3) seja inserida na célula **D5**, o resultado produzido nela será:

a) 3

b) 7

c) 9

 $d$ )  $5$ 

e) 8

### **Comentários:**

A **Função MAIOR** é utilizada para obter o **primeiro** ou **segundo** ou **terceiro**, ... , e assim sucessivamente, **maior número**. Dessa forma, podemos dizer que =**MAIOR**(**A1:C4**;**3**) deve retornar o terceiro maior valor de **A1 até C4**: 7.

**Gabarito:** Letra B

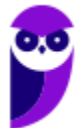

**92.(AOCP / FUNPAPA - 2018)** Dado o aplicativo de Escritório Libre Ofice Calc versão 5, instalação padrão em português qual função que realiza a seguinte ação:

"Retorna o último caractere ou os últimos caracteres de um texto."

a) DIR.TEXT b) DIREITA c) CORTAT d) FIM.SE e) CONCATENAR

**Comentários:** 

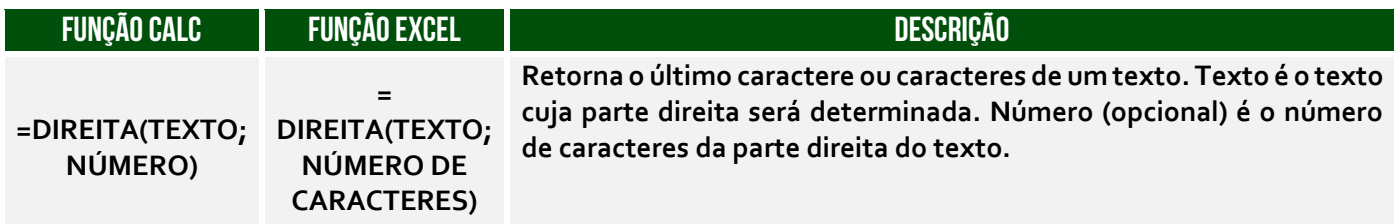

Conforme vimos em aula, trata-se da função DIREITA( ).

**Gabarito:** Letra B

**93.(CS-UFG / APARECIDAPREV – 2018)** Na caixa de diálogo de impressão do LibreOffice em sua configuração padrão, para se imprimir as páginas 2, 7, 8 e 15, o usuário deve informar na caixa "Páginas":

a) 2-7;8;15. b)  $2;15-8$ . c)  $2;7-8;15$ . d) 2..8-15.

# **Comentários:**

Pessoal, para a impressão o "ponto e vírgula" indica separação, o "hífen" indica intervalo. Como se pretende imprimir somente as páginas 2, 7, 8 e 15, a alternativa correta é a letra C.

**Gabarito:** Letra C

**94.(VUNESP / UNESP - 2017)** No Apache Open Office Calc 4.1.2, em sua configuração original, a célula A1 contém o valor 3,1461. Assinale a alternativa que apresenta o resultado da fórmula =ARRED(A1;2) inserida na célula A2.

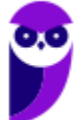

a) 3 b) 3,1461 c) 3,15 d) 6,2922 e) 6,30

**Comentários:** 

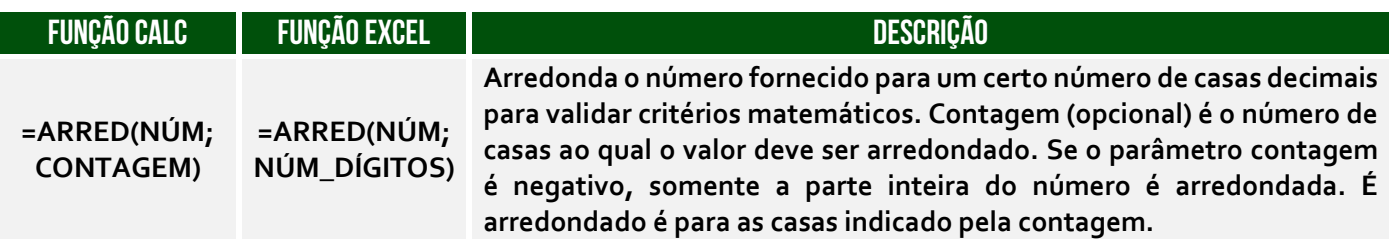

Essa função arredonda o valor contido em A1 em duas casas decimais. Para tal, ela verifica o próximo dígito após a contagem. Se for 0, 1, 2, 3 ou 4, arredonda para baixo; se o último valor da contagem for 5, 6, 7, 8 ou 9, arredonda para cima. Como o valor de A1 é 3,1461 e o próximo dígito após a contagem é 6, logo devemos arredondar para cima. Portanto ARRED(A1;2) = 3,15.

### **Gabarito:** Letra C

**95.(NC-UFPR / PREF ARAUCÁRIA - 2017)** É solicitado que se estruture uma planilha utilizando o Libreoffice calc que classifique os alunos conforme o seguinte critério: aluno com nota abaixo de 40 está reprovado; aluno com nota igual ou maior que 70 está aprovado; aluno com nota entre 40 e 69 fica para final. Na coluna A constam os nomes dos alunos, na coluna B as notas e na coluna C a classificação.

Assinale a alternativa que apresenta a fórmula sintaticamente correta que classifica o aluno constante na linha 2, de acordo com os critérios estabelecidos.

a) =SE(2B>=70;'APROVADO';SE(2B>=40 ; 'FINAL';'REPROVADO')) b) =SE(2B>=70,"APROVADO",SE(2B>=40 , "FINAL","REPROVADO")) c) =SE(B2>=70;"APROVADO";SE(B2>=40 ; "FINAL";"REPROVADO")) d) =SE(B2>=70;'APROVADO';SE(B2>=40 ; 'FINAL';'REPROVADO')) e) =SE(B2>=70,"APROVADO",SE(B2>=40 , "FINAL","REPROVADO"))

# **Comentários:**

(a) Errado. A sintaxe da função SE aninhada está errada, pois os nomes das células estão com sintaxe errada (2B em vez de B2) e as palavras estão entre aspas simples; (b) Errado. A sintaxe da função SE aninhada está errada (2B em vez de B2); (c) Correto. Se a Nota B2 for maior que 70, está aprovado. Se a Nota B2 não for maior que 70, mas for maior que 40, vai para a Prova Final. Agora

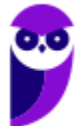

se a nota for menor que 40, está reprovado; (d) Errado. A sintaxe da função SE aninhada está errada, pois as palavras estão entre aspas simples; (e) Errado. A sintaxe da função SE aninhada está errada, pois esperava-se o ";" antes do SE aninhado.

**Gabarito:** Letra C

**96. (IDIB / CRO BA – 2017)** Considerando as fórmulas matemáticas no BrOffice.org Calc 3.1, calcule a seguinte fórmula e marque a alternativa verdadeira.

 $=15-(3*5)+25$ a) 15  $b) -20$ c) -25 d) 29

### **Comentários:**

Realizando a operação dentro dos parênteses...

 $=15 - ((3*5)+25)$  $= 15 - (15 + 25)$  $= 15 - 40$  $= -25$ 

**Gabarito:** Letra C

**97.(VUNESP / UNESP – 2017)** Observe a seguinte planilha, editada com o Apache Open Office Calc 4.1.2, em sua configuração padrão.

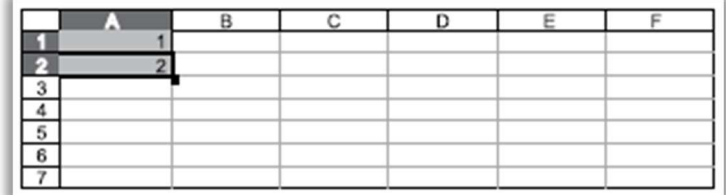

As células A1 e A2 estão selecionadas. Assinale a alternativa que apresenta o resultado correto se o usuário clicar com o botão principal do mouse sobre a alça de preenchimento e, sem soltar o botão, arrastar a seleção até a célula D2:

a)

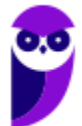

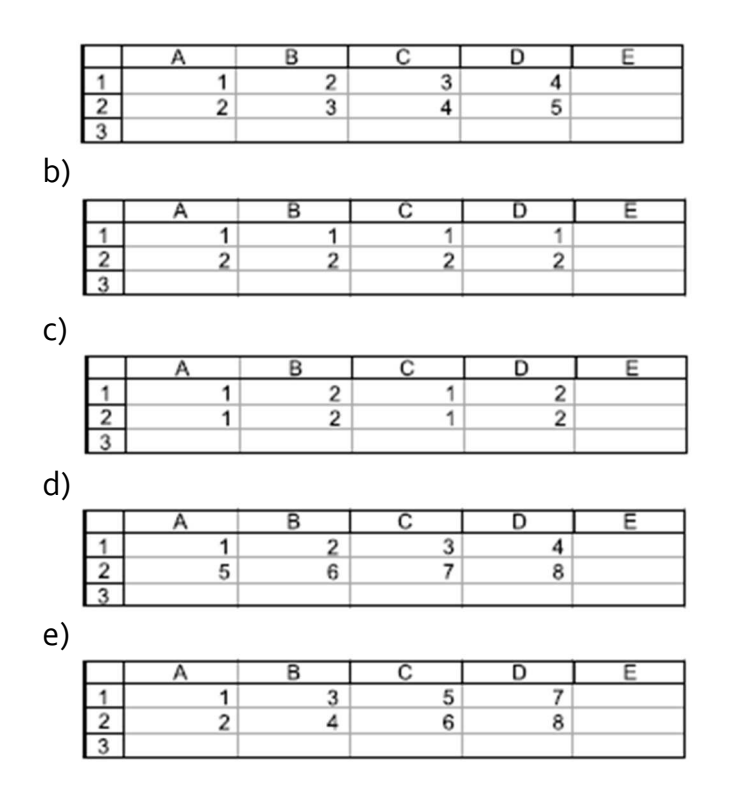

# **Comentários:**

Ao selecionar duas células ao mesmo tempo e arrastar para a direita, teremos uma sequência crescente a partir dos dados dessas células. Se **A1** = **1**, teremos a sequência 1, 2, 3, 4; se **A2** = **2**, teremos a sequência 2, 3, 4, 5.

**Gabarito:** Letra A

**98. (VUNESP / SAEMAS – 2017)** Usando o Libre Office Calc 5.2.7.2, em sua configuração original, a célula C3 contém o valor 4. Assinale a alternativa que apresenta o resultado correto a ser exibido na célula C5, quando for aplicada a fórmula =SE(C3<5;"MENOR DO QUE 5";SE(C3>3;"MAIOR DO QUE 3";SE(C3=4;"IGUAL A 4";"OUTRO")))

a) MENOR DO QUE 5 b) IGUAL A 4 c) MAIOR DO QUE 3 d) OUTRO e) #ERRO

# **Comentários:**

O enunciado nos disse que **C3 = 4**, logo vamos analisar o primeiro critério: *4<5?* Sim, logo retornase o primeiro argumento: **MENOR DO QUE 5**. *Professor, e o resto da função?* Não importa porque o primeiro critério já foi verdadeiro. Vamos ver a função de outra forma:

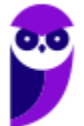

```
=SE(C3<5;"MENOR DO QUE 5";
    SE(C3>3;"MAIOR DO QUE 3"; 
       SE(C3=4;"IGUAL A 4";"OUTRO")))
```
O primeiro critério já é verdadeiro, logo devemos retornar o primeiro – nós só avaliaríamos o segundo argumento se o critério fosse falso.

**Gabarito:** Letra A

**99. (VUNESP / SAEMAS – 2017)** Um assistente elaborou a planilha exibida a seguir, por meio do LibreOffice Cale 5, em sua configuração padrão, para controlar a quantidade de alunos que podem participar de uma experiência (experiência XPTO), indicando a quantidade existente de cada item necessário para a execução da experiência em questão.

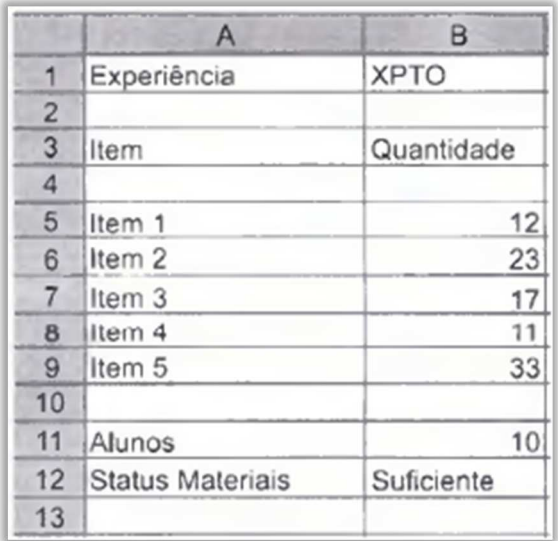

Na célula B11, foi inserido o número de alunos informado por um docente. Então, o assistente colocou uma fórmula na célula B12 para indicar se o laboratório tem todos os itens em quantidade suficiente ou não.

Assinale a alternativa que apresenta a fórmula contida na célula B12, para estar de acordo com a imagem exibida.

```
a) =SE("Suficiente";MENOR(B5:B9;1)>=B11 ;"lnsuficiente") 
b) =SE(MENOR(B5:B9;1)>=B11;"lnsuficiente";"Suficiente") 
c) =SE(MENOR(B5:B9;1)>=B11;"Suficiente";"lnsuficiente") 
d) =MENOR(SE(B5:B9;1)>=B11;"Suficiente";"lnsuficiente") 
e) =MENOR(SE(1;B5:B9)>=B11 ;"Suficiente";"lnsuficiente")
```
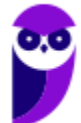

# **Comentários:**

Se cada aluno deve ter acesso a um item e temos 10 alunos, devemos ter ao menos 10 de cada item. Logo, podemos pensar da seguinte forma: se qualquer dos itens do intervalo tiver uma quantidade menor que a quantidade de alunos do laboratório, será insuficiente; caso contrário, será suficiente. Para tal, podemos inicialmente verificar o item com menor quantidade do intervalo por meio da fórmula =MENOR(B5:B9;1).

Essa fórmula retornará o menor valor desse intervalo de quantidades de itens (12, 23, 17, 11, 33), que é 11. *Esse valor é maior que a quantidade de alunos?* 11 > 10 (B11). Sim, logo o item que possui a menor quantidade ainda é suficiente para contemplar cada aluno do laboratório. Dessa forma, a fórmula retornará Suficiente – como exibido na planilha. Assim sendo, a fórmula capaz de retornar esse resultado em B12 é **=SE(MENOR(B5:B9;1)>=B11;"Suficiente";"lnsuficiente")**.

**Gabarito:** Letra C

**100. (VUNESP / SAEMAS – 2017)** Um usuário criou a planilha a seguir no Libre Office Calc 5.2.7.2, em sua configuração original.

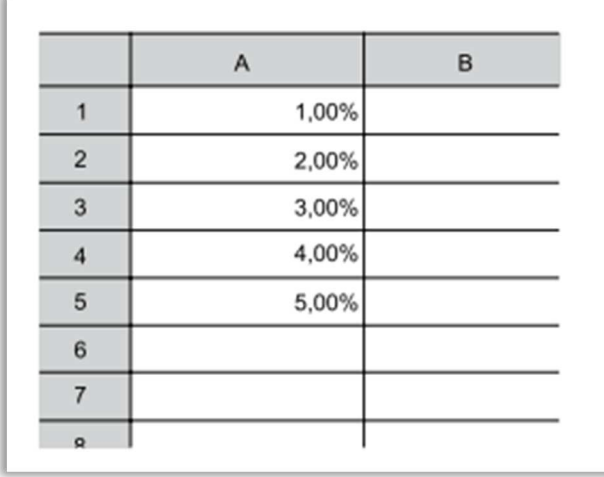

Assinale a alternativa que apresenta o resultado correto que será exibido na célula A6 quando o usuário selecionar o intervalo de A1 até A5, clicar com o botão primário do mouse sobre a alça de preenchimento e arrastá-la até a célula A6:

- a) 1,00%
- b) 5,00%
- c) 6,00%
- d) 6
- e) 600

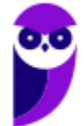

### **Comentários:**

Notem que temos valores aumentando de 1,00% em 1,00%. Logo, ao utilizar a alça de preenchimento até a célula A6 será 6,00%.

**Gabarito:** Letra C

**101. (VUNESP / UNESP – 2017)** Na planilha Calc do Apache Open Office 4.1 a seguir, observe os valores das células:

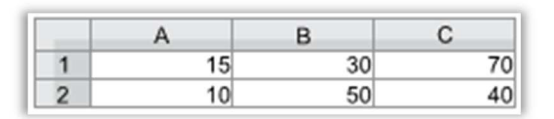

Sabendo-se que a célula A4 contém a fórmula =SE(B1>B2;B1;B2) e na célula B4 a fórmula =SE(C1=A1+55;100;10), assinale a alternativa que contém o resultado da fórmula =MÉDIA(A4;B4;B1) inserida na célula C4:

a) 60

b) 53

c) 50

d) 30

e) 10

### **Comentários:**

Nós temos que  $C_4$  = MÉDIA(A4;B4;B1). Vamos substituir os valores de A4 por MÉDIA(SE(B1>B2;B1;B2) e substituir B4 por SE(C1=A1+55;100;10). Logo, vamos juntar tudo:

=MÉDIA(A4;B4;B1) = (MÉDIA(SE(B1>B2;B1;B2); SE(C1=A1+55;100;10); B1)

Agora vamos por partes: =SE(B1>B2;B1;B2). B1 > B2? 30 > 50? Não, porque 30 é menor que 50. Logo, essa função retorna o segundo argumento, que é B2 = 50.  $SE(C_1=A_1+S_5;100;10)$ .  $Ca =$ A1+55? 70 = 15+55? Sim, porque 70 = 70. Logo, essa função retorna o primeiro argumento, que é 100. Pronto, já podemos juntar tudo novamente: =MÉDIA(A4;B4;B1) = (50 + 100 + 30)/3 = 180/3  $= 60.$ 

**Gabarito:** Letra A

**102. (VUNESP / PREF GRU – 2016)** A imagem a seguir mostra uma planilha sendo editada por meio do LibreOffice Calc 4.3, em sua configuração padrão e em português.

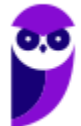
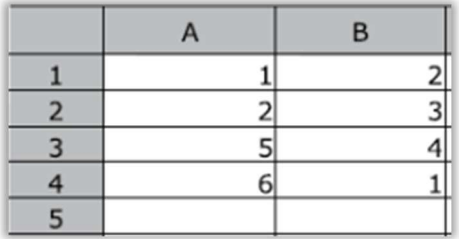

Assinale a alternativa que contém o valor que será exibido na célula A5, após esta ser preenchida com a fórmula =MÉDIA(A1;B4)

a) 1

 $b)$  2

 $c)$  3

d) 4

e) 5

## **Comentários:**

Devemos tomar cuidado nesse tipo de questão, pois se não notarmos o símbolo que está entre os intervalos, iremos considerar as oito células, somar seus valores e dividir por 8 que daria 3. Porém, o símbolo usado é **;** (ponto e vírgula) que é usado para definir duas células, nesse caso A1 e B4 e não **:** (dois pontos) que contaria todas as oito células. Assim, a média de 1 (A1) + 1 (B4) é **1**.

**Gabarito:** Letra A

**103. (VUNESP /UNESP – 2016)** Considere na figura a seguir as planilhas Calc do Apache Open Office 4 existentes em um único arquivo.

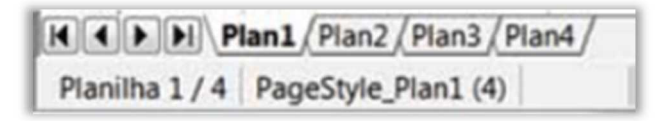

Para que o usuário consiga imprimir todas as planilhas na mesma página, é necessário acessar o menu Arquivo, opção Imprimir, guia Geral e marcar

a) Todas as planilhas no painel Intervalo e cópias e, na guia Leiaute da página, selecionar 4 páginas por folha.

b) Planilhas selecionadas no painel Intervalo e cópias e, na guia Leiaute da página, selecionar 4 páginas por folha.

c) Células selecionadas no painel Intervalo e cópias e, na guia Leiaute da página, marcar da Plan1 até Plan4 na mesma folha.

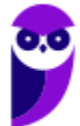

d) Todas as páginas no painel Imprimir esta aqui e, na guia Leiaute da página, selecionar 4 páginas por folha.

e) Páginas inserindo 4 na caixa de texto no painel Imprimir esta aqui e, na guia Leiaute da página, marcar da Plan1 até Plan4 na mesma folha.

## **Comentários:**

Para responder essa questão, precisamos seguir o passo a passo da tarefa:

- 1. Arquivo > Imprimir;
- 2. Na Guia Geral, em intervalo de cópias, selecionar todas as planilhas;
- 3. Na Guia Leiaute de Página, selecionar 4 páginas por folha;

Assim a única alternativa que contempla esses passos é a **A**.

**Gabarito:** Letra A

**104. (VUNESP / UNESP – 2016)** Observe os valores das células na planilha Calc do Apache Open Office 4, a seguir.

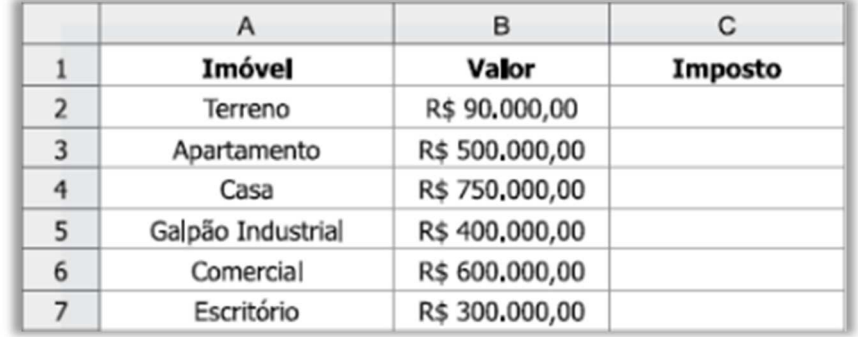

A fórmula para calcular imposto é dada a seguir. Essa fórmula foi inserida na célula C2 e copiada até a célula C7: =SE(B2>750000;B2\*0,2;SE(B2>500000;B2\*0,15;SE (B2>100000;B2\*0,1;0)))

Assinale a alternativa com o valor correto do imposto do Terreno, do Apartamento e da Casa, respectivamente.

- a) 0; 75000; 150000.
- b) 0; 50000; 112500.
- c) 9000; 50000; 75000.
- d) 18000; 100000; 150000.
- e) 13500; 75000; 112500.

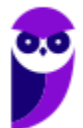

## **Comentários:**

Para entendermos melhor, vamos montar as fórmulas e separar cada item que precisamos calcular:

**Terreno**: =SE(B2>750000;B2\*0,2;SE(B2>500000;B2\*0,15;SE (B2>100000;B2\*0,1;0)))

Substituímos as células pelos valores e temos seguinte:

- 1. Se 90.000 (B2) for maior que 750.000, multiplique 90.000 por 0.2;
- 2. Caso contrário se 90.000 for maior que 500.000, multiplique 90.000 por 0.15;
- 3. Caso contrário se 90.000 for maior que 100.000, multiplique 90.000 por 0.1;
- 4. E caso nenhuma das condições seja verdadeira, retorne 0.

Como podemos ver, o valor de B2 não se adequa a nenhuma das condições, restando apenas retornar **0** para o imposto do **Terreno**.

**Apartamento**: =SE(B3>750000;B3\*0,2;SE(B3>500000;B3\*0,15;SE (B3>100000;B3\*0,1;0)))

Substituímos as células pelos valores e temos seguinte:

- 1. Se 500.000 (B2) for maior que 750.000, multiplique 500.000 por 0.2;
- 2. Caso contrário se 500.000 for maior que 500.000, multiplique 500.000 por 0.15;
- 3. Caso contrário se 500.000 for maior que 100.000, multiplique 500.000 por 0.1;
- 4. E caso nenhuma das condições seja verdadeira, retorne 0.

Vemos que não atende a primeira condição, e nem a segunda, pois ele considera maior que 500.000 e, não maior ou igual. Atendendo assim a terceira condição, onde 500.000 multiplicado por 0.15 resulta em um imposto de **50.000** para o **apartamento**.

**Casa:** =SE(B4>750000;B4\*0,2;SE(B4>500000;B4\*0,15;SE (B4>100000;B4\*0,1;0)))

Substituímos as células pelos valores e temos seguinte:

- 1. Se 750.000 (B2) for maior que 750.000, multiplique 750.000 por 0.2;
- 2. Caso contrário se 750.000 for maior que 500.000, multiplique 750.000 por 0.15;
- 3. Caso contrário se 750.000 for maior que 100.000, multiplique 750.000 por 0.1;
- 4. E caso nenhuma das condições seja verdadeira, retorne 0.

Aqui observamos que não atende a primeira condição, pois ele considera maior que 750.000 e não maior ou igual. Atendendo assim a segunda condição, onde 750.000 multiplicado por 0.15 resulta em um imposto de **112.500** para a **casa**. A resposta, então, é: **0; 50.000; 112.500**.

## **Gabarito:** Letra B

**105. (VUNESP / UNESP – 2016)** Usando um recurso do OpenOffice Calc 4.1.2, em sua configuração padrão, um usuário criou uma planilha conforme imagem a seguir.

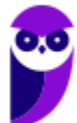

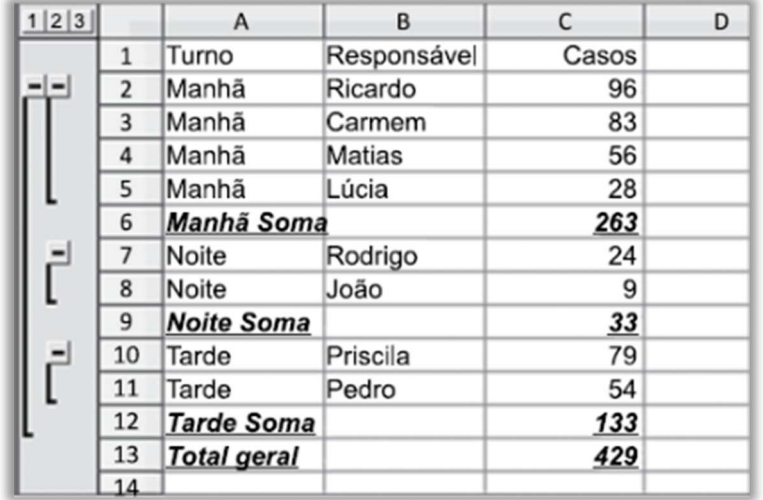

Assinale a alternativa que apresenta o nome desse recurso.

- a) Ordenação crescente pela coluna C.
- b) AutoFiltro.
- c) Tabela dinâmica.
- d) Células mescladas em B5 e B6, B8 e B9, B11 e B12.
- e) Subtotal.

## **Comentários:**

(a) Errado. Se a coluna C estivesse ordenada de maneira crescente, os números estariam do menor para o maior, o que não é o caso; (b) Errado. Quando um AutoFiltro é aplicado, aparece uma pequena seta ao lado do título de cada coluna para permitir que o usuário escolha o filtro que deseja, como vemos na imagem, não há nenhuma; (c) Errado. Ao se utilizar o recurso de Tabela Dinâmica, é possível organizar e resumir os dados da planilha de diferentes maneiras, porém, não realiza agrupamentos; (d) Errado. O recurso de mesclar células serve para combinar o conteúdo das células escolhidas e centralizar em uma célula maior, porém, não é isso que é feito; (e) Correto. Utilizando o recurso de Subtotal *(disponível no menu Dados > Subtotais)*, é possível realizar a soma dos Casos e agrupá-los por turno (Manhã/Noite/Tarde), ao final ele também insere um total geral que realiza a soma de cada agrupamento formado.

**Gabarito:** Letra E

**106. (VUNESP / UNESP – 2016)** No OpenOffice Calc 4.1.2, em sua configuração padrão, um usuário criou uma planilha conforme imagem a seguir.

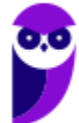

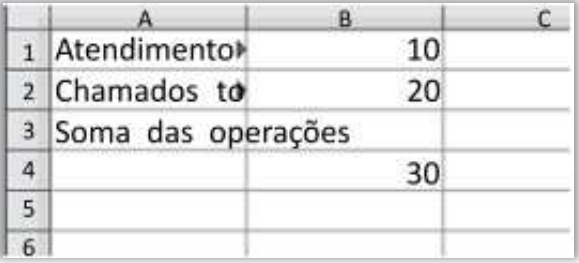

O pequeno triângulo que aparece na lateral direita das células A1 e A2 indica que:

a) existe uma função associada ao cálculo dos números que aparecem nas células B1 e B2.

b) essas células são hyperlinks para outras planilhas que contêm o detalhamento dos atendimentos e dos chamados.

c) o tamanho da célula é menor do que o tamanho do conteúdo inserido que pode ser exibido.

d) essas células estão bloqueadas contra alterações.

e) existe uma anotação com comentários associada a essas células.

## **Comentários:**

O pequeno triângulo serve para informar ao usuário que a célula possui um tamanho menor do que o tamanho do conteúdo inserido nela, sendo que ele poderá ser exibido.

#### **Gabarito:** Letra C

**107. (VUNESP / UNESP – 2016)** A planilha exibida a seguir está sendo editada por meio do LibreOffice Calc 4, em sua configuração padrão e em português.

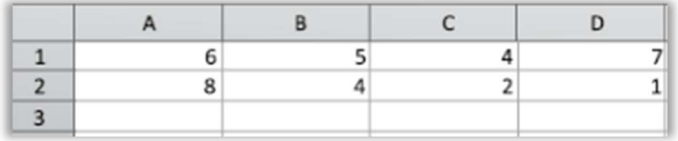

Assinale a alternativa que contém o valor que será exibido na célula A3, após esta ser preenchida com a fórmula =SE(MAIOR(A1:D2;4)>6;A2-4;C2)

a) 8 b) 6

 $c)$  5

d) 4

e) 2

## **Comentários:**

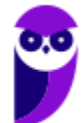

Para responder essa questão, primeiro devemos resolver a função interna presente no SE. Sabemos que a função MAIOR busca em um intervalo pelo maior valor presente, e o segundo parâmetro determina qual valor deve ser retornado. Ou seja, na função MAIOR(A1:D2;4) o maior valor é 8, porém ele quer o quarto maior valor e que nesse intervalo é 5.

Assim, temos: se 5 for maior que 6 retorne 8-4, caso contrário retorne 2 = SE(5 > 6; 8-4; 2). Como 5 não é maior que 6, o resultado é **2**.

**Gabarito:** Letra E

- **108. (AOCP / Prefeitura de Valença/BA 2016)** Considerando o software CALC (LibreOffice) em português, versão 4.1, a construção de uma fórmula é muito semelhante aos procedimentos utilizados no MS-EXCEL. Uma fórmula que seja capaz de somar os números 3 e 7 deve iniciar com o caractere:
	- a) &  $b) =$ c) %  $d$ )  $$$ e) !

## **Comentários:**

Conforme vimos em aula, trata-se do caractere = (igual).

**Gabarito:** Letra B

**109. (VUNESP / UNESP – 2015)** Observe o arquivo a seguir, criado no LibreOffice Calc 4.3.6.2, em sua configuração original.

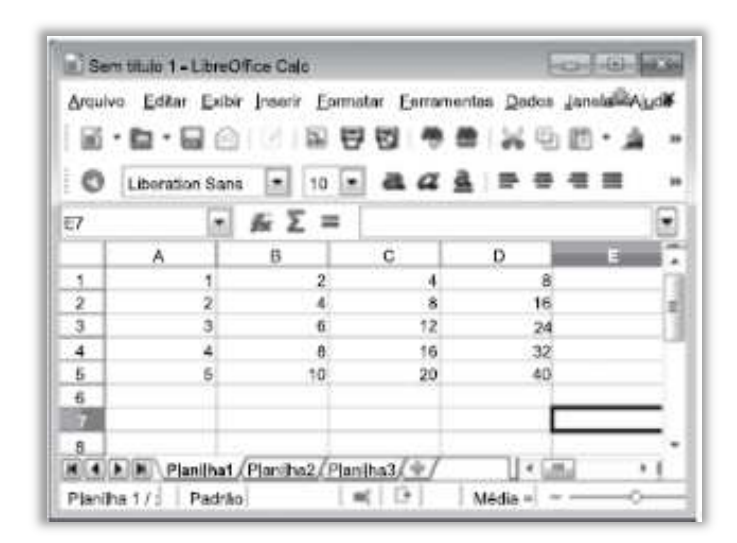

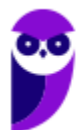

A quantidade de planilhas desse arquivo é igual a:

a) 3. b)  $4$ . c) 5. d) 20. e) 256 colunas e 65 536 linhas.

## **Comentários:**

Como é possível ver na imagem, existem três planilhas: Planilha1, Planilha2 e Planilha3.

**Gabarito:** Letra A

**110. (VUNESP / PC CE – 2015)** Considere a tabela e a caixa de diálogo apresentadas a seguir, extraídas do Apache OpenOffice Calc 4.0.1, em sua configuração padrão.

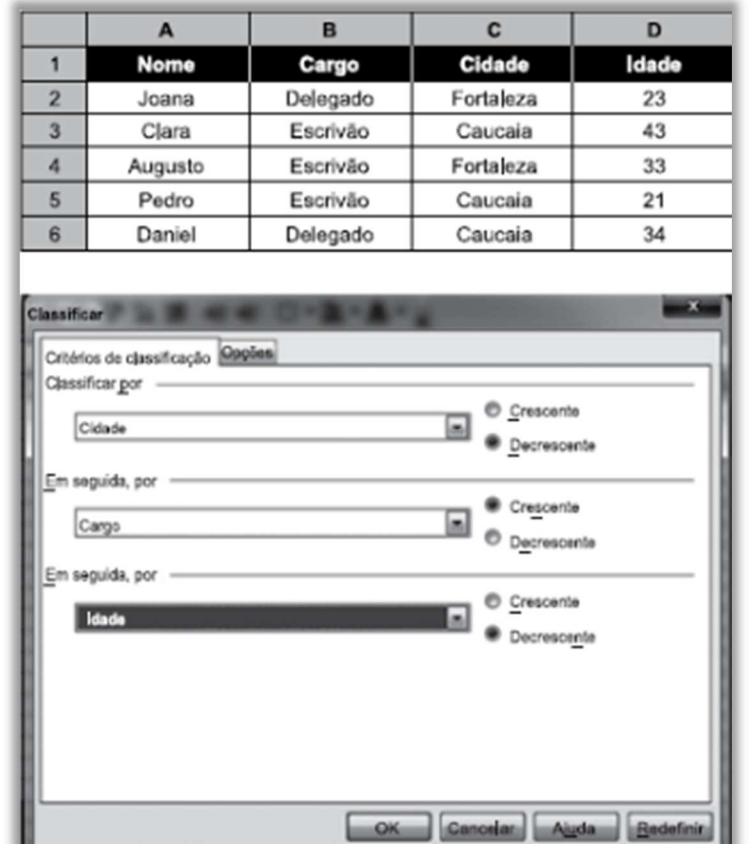

Assinale a alternativa que contém o nome que aparecerá na célula A6 após os critérios de classificação da caixa de diálogo Classificar serem aplicados na tabela apresentada.

a) Augusto b) Clara

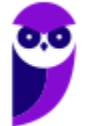

c) Pedro d) Joana e) Daniel

## **Comentários:**

Na imagem ele fornece três critérios de classificação:

- 1. Por Cidade (Decrescente): Fortaleza e Caucaia;
- 2. Por Cargo (Crescente): Delegado e Escrivão;
- 3. Por Idade (Decrescente): 43, 34, 33, 23 e 21;

Ao aplicarmos os filtros, ele irá organizar o conteúdo seguindo a ordem dos critérios. Então, ao classificar as cidades, ele verifica que há duas iguais e usa o segundo critério para escolher qual fica em primeiro e qual fica em segundo:

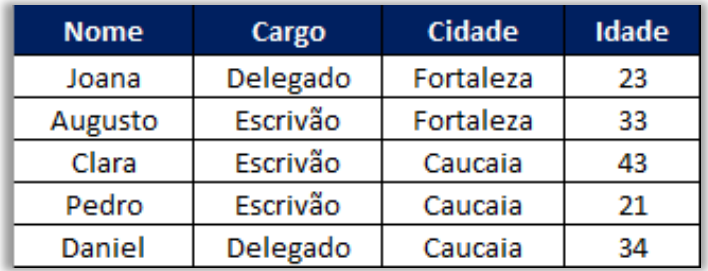

Assim obtemos os dois primeiros registros: Joana e Augusto por serem de Fortaleza e um ser Delegado e o outro Escrivão. Agora precisamos classificar os outros três que restaram! Como sabemos que as cidades já foram classificadas e que há apenas um Delegado restante, já obtemos o terceiro registro que é o do Daniel, delegado de Caucaia com 34 anos. Nesse caso, ele não chega a entrar na classificação de idade, pois os dois primeiros já bastam para classificar:

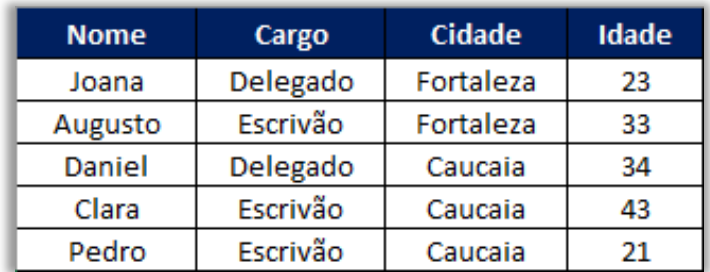

No entanto, se observarmos os últimos dois que restaram, percebemos que ambos são de Caucaia e ambos são Escrivães, sendo assim, usamos o terceiro critério para ordená-los, que é através da classificação por idade (do maior para o menor). O nome que aparecerá na célula A6 após as classificações é o de **Pedro**. Notem que não importa a incidência dos itens porque a classificação do primeiro item é em ordem alfabética decrescente.

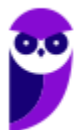

**111. (VUNESP / PC CE – 2015)** Considere a tabela e a caixa de diálogo apresentadas a seguir, extraídas do Apache OpenOffice Calc 4.0.1 em sua configuração padrão.

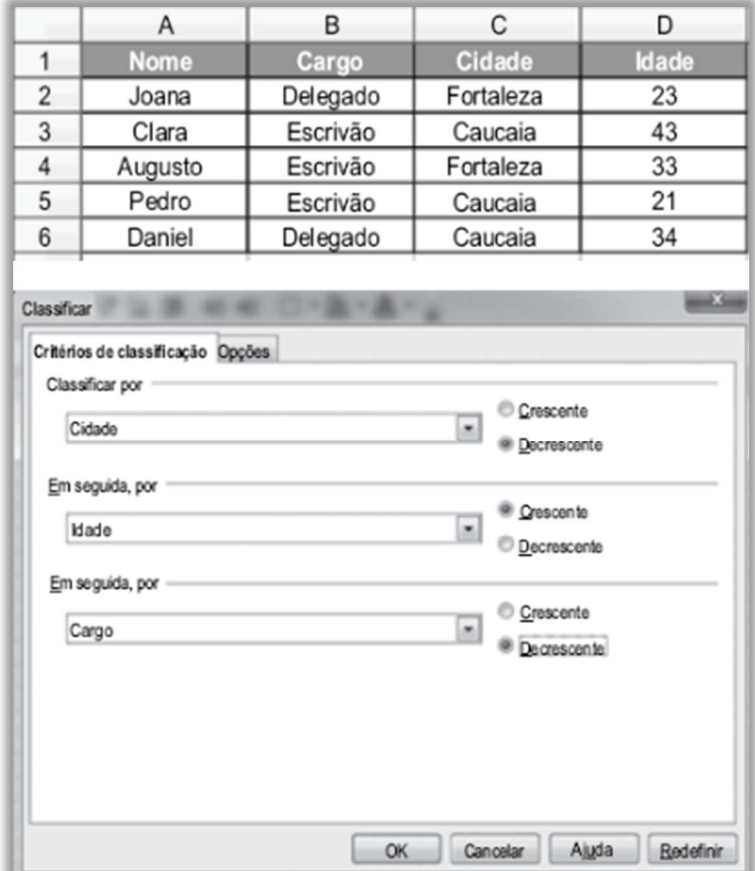

Assinale a alternativa que contém o nome que aparecerá na célula A6, após os critérios de classificação da caixa de diálogo Classificar serem aplicados na tabela apresentada, compreendida no intervalo de células A1:D6.

- a) Augusto.
- b) Daniel.
- c) Clara.
- d) Pedro.
- e) Joana.

## **Comentários:**

Na imagem ele fornece três critérios de classificação:

- 1. Por Cidade (decrescente): Fortaleza e Caucaia;
- 3. Por Idade (crescente): 21, 23, 33, 34 e 43;
- 2. Por Cargo (decrescente): Escrivão e Delegado;

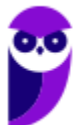

Ao aplicarmos os filtros, ele irá organizar o conteúdo seguindo a ordem dos critérios. Então ao classificar as cidades, ele vê que tem duas iguais e usa o segundo critério para escolher qual fica em primeiro e qual fica em segundo:

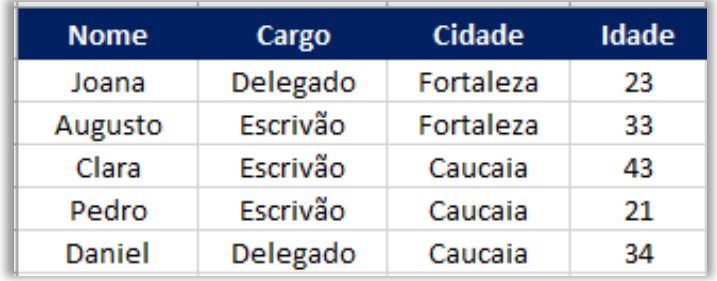

Assim =, obtemos os dois primeiros registros: Joana e Augusto por serem de Fortaleza e um ter 23 anos e o outro 33. Certo, agora precisamos classificar os outros três que restaram. Como sabemos que as cidades já foram classificadas e que o segundo critério é por idade e crescente, já é possível obter todos os outros três registros:

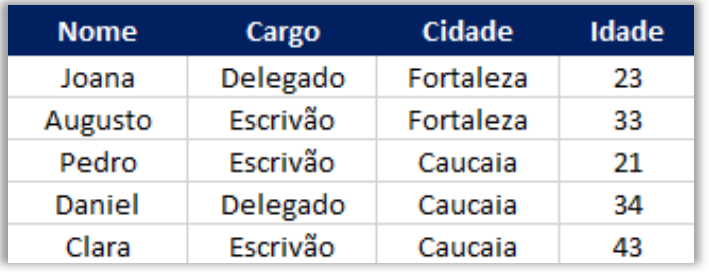

O nome que aparecerá na célula A6 após as classificações, é o de **Clara**.

## **Gabarito:** Letra C

**112. (VUNESP / UNESP – 2015)** No LibreOffice Calc 4.3.6.2, em sua configuração padrão, tem-se a seguinte planilha:

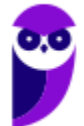

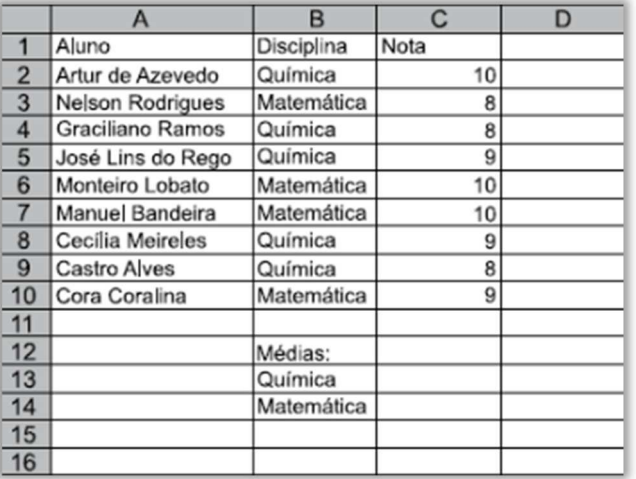

Assinale a alternativa que apresenta a fórmula a ser preenchida na célula C13 para que seja calculada a média das notas apenas dos alunos com a disciplina Química.

a) =MÉDIA(B2:B10;B13;C2:C10)  $b) = MÉDIASE(C<sub>2</sub>:C<sub>10</sub>)$ c) =MÉDIA(C2:C10;"Química") d) =MÉDIASE("=Química";C2:C10)

e) =MÉDIASE(B2:B10;B13;C2:C10)

## **Comentários:**

Para resolver essa questão precisamos interpretar o enunciado de maneira clara para não perdermos tempo. *Há algum critério no cálculo que a questão quer?* Sim. Então utilizamos a função =MEDIASE, pois ela contempla: intervalo de busca do critério (InC), critério (Crit) e intervalo de resultado (InR) *=MEDIASE(InC1: InC2; Crit; InR1:InR2)*

Assim, sabendo a estrutura da função podemos ver que apenas a **letra E** possui uma função que possui os três parâmetros.

**Gabarito:** Letra E

**113. (VUNESP / UNESP – 2015)** Observe a planilha seguinte, sendo editada por meio do LibreOffice Calc 4.2.2, em sua configuração padrão.

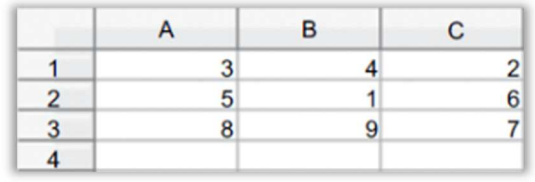

Assinale a alternativa que contém o resultado da célula A4 após ser preenchida com a fórmula

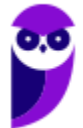

#### =MÉDIA(MAIOR(A1:C3;2);MENOR(A1:C3;2))

a) 1 b)  $3$ c)  $5$ d) 7

e) 9

#### **Comentários:**

Precisamos resolver as funções internas primeiro:

=MÉDIA(**MAIOR(A1:C3;2)**;MENOR(A1:C3;2))

A função maior está buscando o segundo maior valor dentro do intervalo de A1 a C3, que é: **8**.

=MÉDIA(MAIOR(A1:C3;2);**MENOR(A1:C3;2)**)

Já a função menor está buscando o segundo menor valor dentro do mesmo intervalo de A1 a C3, que é: **2**. Assim, temos: =MEDIA(8;2), para obter a média podemos somar 8+2 e dividir por 2, o resultado é: **5**.

**Gabarito:** Letra C

**114. (VUNESP / FUNDUNESP – 2014)** Observe a figura a seguir, ela apresenta uma tabela extraída do Calc do OpenOffice4, em sua configuração padrão.

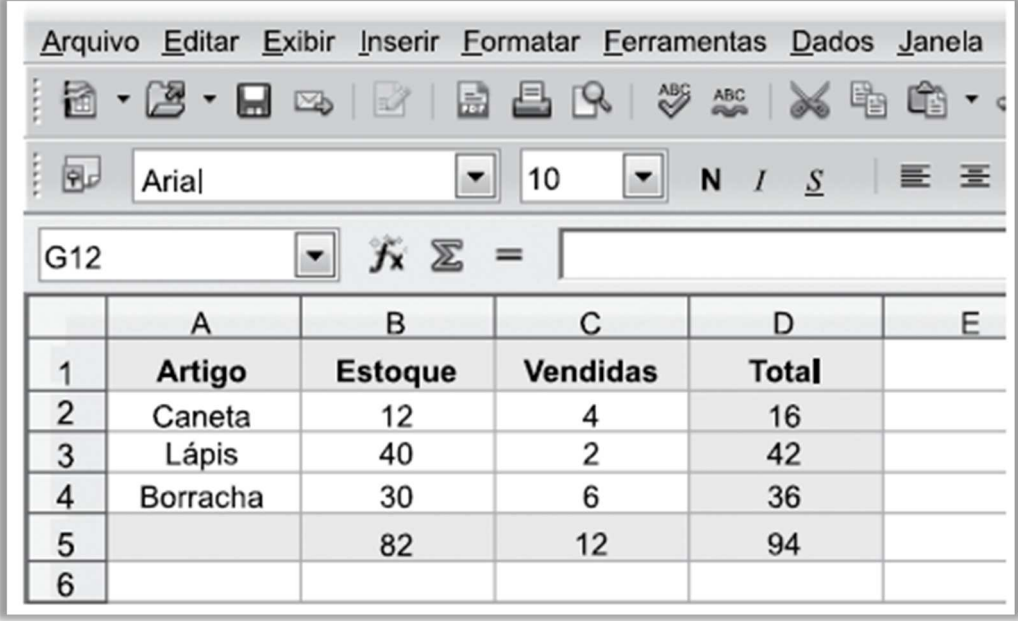

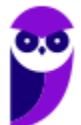

Assinale a alternativa que contém a fórmula que, quando inserida na célula B5, resulta no mesmo valor apresentado na figura.

a)  $= SOMA(B_2:D_4)$ b) =SOMA(B2:D2)  $c) = SOMA(B5:D5)$  $d$ ) =SOMA(B<sub>2</sub>:B<sub>4</sub>)  $e) = SOMA(B_2:C_4)$ 

## **Comentários:**

(a) Errado, essa fórmula é equivalente a B2+C2+D2+B3+C3+D3+B4+C4+D4 = 188; (b) Errado, essa fórmula é equivalente a B2+C2+D2 = 32; (c) Errado, essa fórmula é equivalente a B5+C5+D5 = 188; (d) Correto, essa fórmula é equivalente a B2+B3+B4 = 82 = B5; (e) Errado, essa fórmula é equivalente  $a B2+B3+B4+C2+C3+C4=94.$ 

**Gabarito:** Letra D

**115. (CESGRANRIO / BB - 2013)** O BROffice Calc tem recursos para a realização de operações matemáticas. Em uma expressão, onde só aparecem os operadores de exponenciação, soma e multiplicação, a prioridade a ser respeitada na sequência de execução das operações correspondentes é dada pela seguinte ordem:

a) exponenciação, soma e multiplicação

b) exponenciação, multiplicação e soma

c) soma, multiplicação e exponenciação

d) multiplicação, soma e exponenciação

e) multiplicação, exponenciação e soma

## **Comentários:**

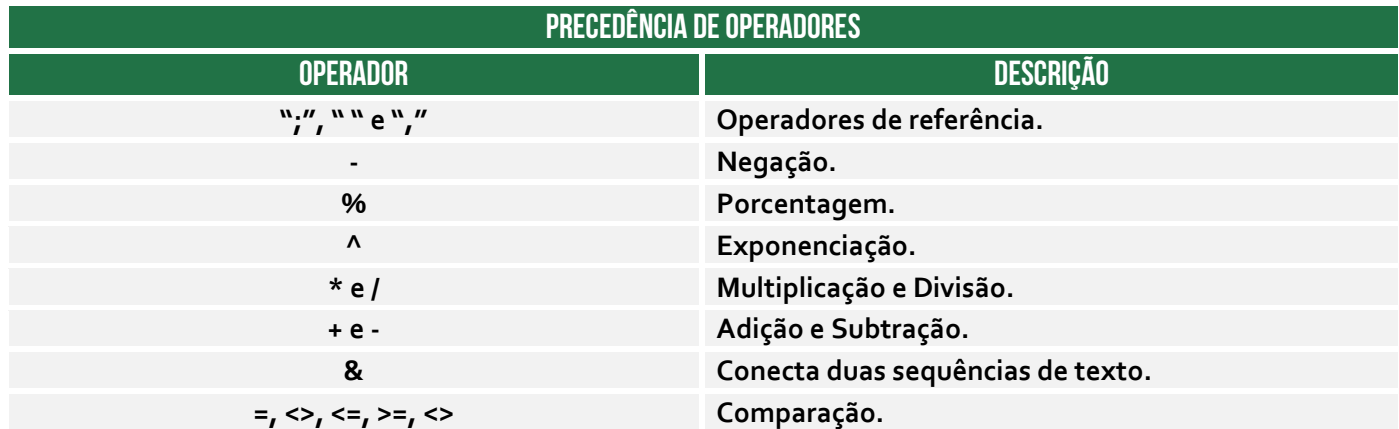

Conforme podemos ver na tabela acima, é Exponenciação >> Multiplicação >> Soma!

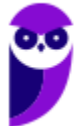

**Gabarito:** Letra B

**116. (VUNESP / UNESP – 2013)** Usando o Libre Office Calc 5.2.7.2, em sua configuração original, A extensão padrão para arquivos salvos no OpenOffice Calc é;

- a) .odc
- b) .ooc
- c) .odt
- d) .xlsx
- e) .ods

## **Comentários:**

Lembrem-se sempre: **Writer:** .od**t**; **Calc:** .od**s**; **Impress:** .od**p**.

**Gabarito:** Letra E

**117. (CS-UFG / UFG – 2012)** Analise a janela do aplicativo de planilha eletrônica (CALC) do BrOffice 2, versão em português, apresentada a seguir.

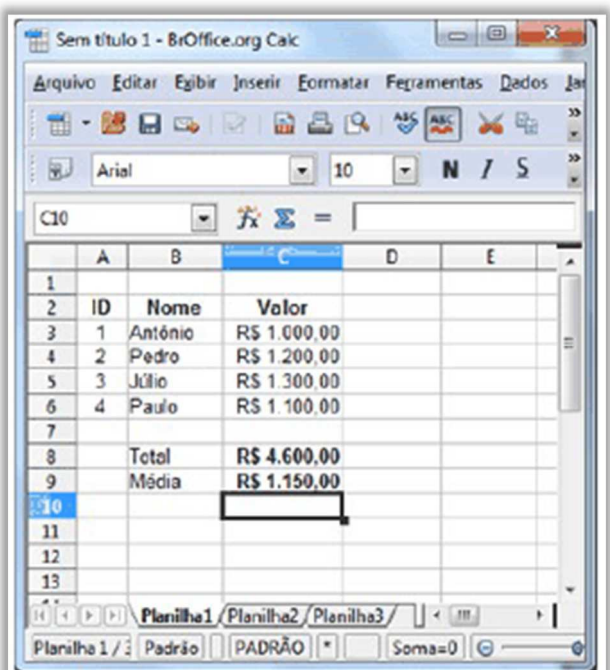

Para determinar o valor médio dos valores listados nesta planilha, é necessário digitar o seguinte comando:

a) =Média(D3:D6) b) =Soma( $C_3$ : $C_6$ ) / 4

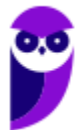

c) = Média( $C_3$ : $C_6$ ) / 4  $d$ ) =Soma( $C_3$ : $C_6$ )

## **Comentários:**

(a) Errado. A fórmula faz referências a células que não possuem dados; (b) Correto. Para se calcular a média, somamos todos os itens e dividimos pela quantidade total, ou, ainda, podemos utilizar a fórmula MÉDIA; (c) Errado. Utilizando a fórmula MÉDIA não é necessário realizar a divisão pela quantidade total de itens; (d) Errado. A fórmula apresentada retorna somente a soma das células.

**Gabarito:** Letra B

**118. (CS-UFG / UFG – 2012)** O gráfico a seguir, criado no aplicativo de planilha eletrônica (CALC) do BrOffice 2, versão em português, mostra a relação de alguns câmpus da UFG e suas áreas em metro quadrado (m2).

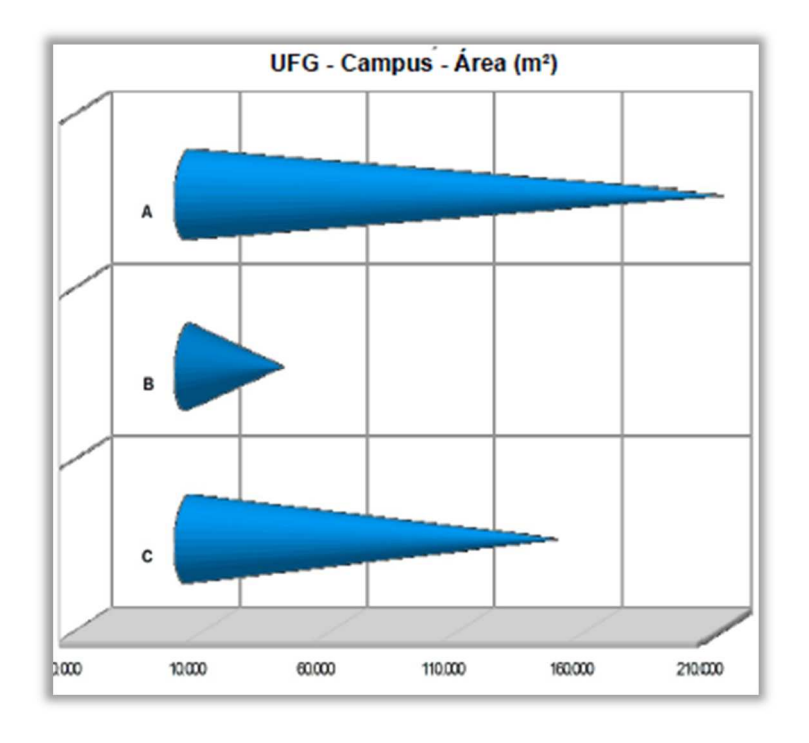

Esse gráfico é do tipo Barra (3D) com aplicação na forma de:

- a) caixa.
- b) cilindro.
- c) cone.
- d) pirâmide.

## **Comentários:**

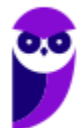

Questão bem tranquila, sendo suficiente analisar a figura acima. Trata-se do gráfico em forma de cone.

**Gabarito:** Letra C

- **119. (CESGRANRIO / BB 2010)** Os programas de planilhas eletrônicas como o Microsoft Excel e o BrOffice Calc podem executar, entre outras, a função de:
	- a) geração de fotos e imagens.
	- b) criação de gráficos e relatórios.
	- c) conversação de imagens online em uma intranet.
	- d) administração de bancos de dados relacionais.
	- e) manutenção em arquivos de sistemas operacionais.

## **Comentários:**

Ambos podem criar relatórios e gráficos (inclusive 3D) – os outros itens não fazem nenhum sentido!

**Gabarito:** Letra B

**120. (SOUSÂNDRADE / CRC-MA – 2010)** Sobre a existência ou não de certos recursos, comparando o aplicativo Calc e o aplicativo Excel, das respectivas suites OpenOffice e Microsoft Office, considere as seguintes habilidades:

(I) Formatar individualmente um caractere dentro de uma célula, para colocá-lo, por exemplo, em negrito.

(II) Obter o número da linha ou da coluna correspondente à célula atual por meio de uma função.

Assinale a alternativa correta.

- a) O recurso (II) só está presente no Calc e o recurso (I) só está presente no Excel.
- b) O Calc possui os dois recursos ao passo que o Excel apenas o recurso (II).
- c) O recurso (II) só está presente no Excel e o recurso (I) só está presente no Calc.
- d) Os dois recursos estão presentes nos dois softwares mencionados.
- e) O Calc só possui o recurso (I) enquanto o Excel possui os dois recursos.

## **Comentários:**

(I) Essa é uma funcionalidade é básica - está presente tanto no Excel quanto no Calc; (II) Obter um valor por meio de uma função é justamente a funcionalidade principal desses aplicativos de edição de planilhas - também está presente nos dois softwares mencionados.

#### **Gabarito:** Letra D

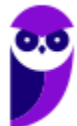

**121. (AOCP / TRE RO - 2009)** Utilizando o Br.Office Calc 2.2 instalação padrão português Brasil, instalado no Windows XP professional Service Pack 3 instalação padrão português Brasil, assinale a alternativa INCORRETA.

a) Esta planilha permite exportar documentos diretamente para PDF.

b) Esta planilha permite que documentos sejam salvos em Texto (csv).

c) Esta planilha permite que documentos sejam salvos em Modelo Microsoft Excel 97/2000/XP  $(x|t)$ .

d) Esta planilha permite que documentos sejam salvos Microsoft Excel 95 (.xls).

e) Esta planilha permite que documentos sejam salvos Microsoft Word 95 (.doc).

## **Comentários:**

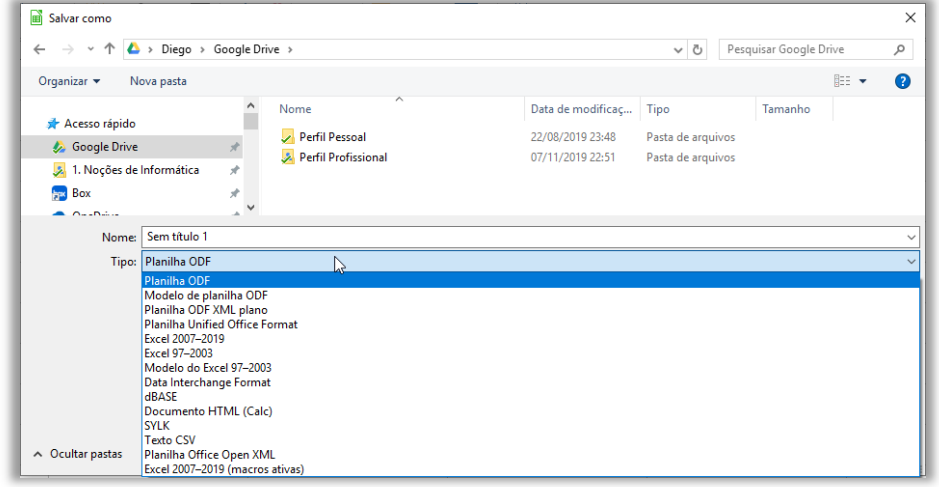

(a) Correto, é possível exportar documentos diretamente para PDF; (b) Correto, é possível salvar documentos em CSV; (c) Correto, é possível salvar documentos em Modelo Microsoft Excel 97/2000/XP (.xlt); (d) Correto, é possível salvar documentos em Microsoft Excel 95 (.xls); (e) Errado, **não é possível** salvar documentos em Microsoft Word 95 (.doc) – isso somente seria possível utilizando o LibreOffice Writer.

**Gabarito:** Letra E

**122. (AOCP / ITEP/RN - 2008)** Considerando o aplicativo de escritório LibreOffice Calc (Versão 5 Instalação padrão em português), dada a tabela a seguir, o resultado da seguinte expressão seria  $MAIOR(A_2:C_2;2) * MÍNIMO(A_1:A_3):$ 

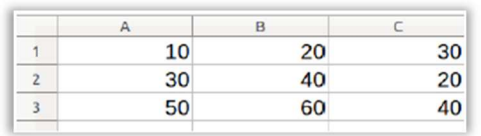

a) 150.

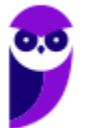

b) 200. c) 300. d) 400. e) 800.

## **Comentários:**

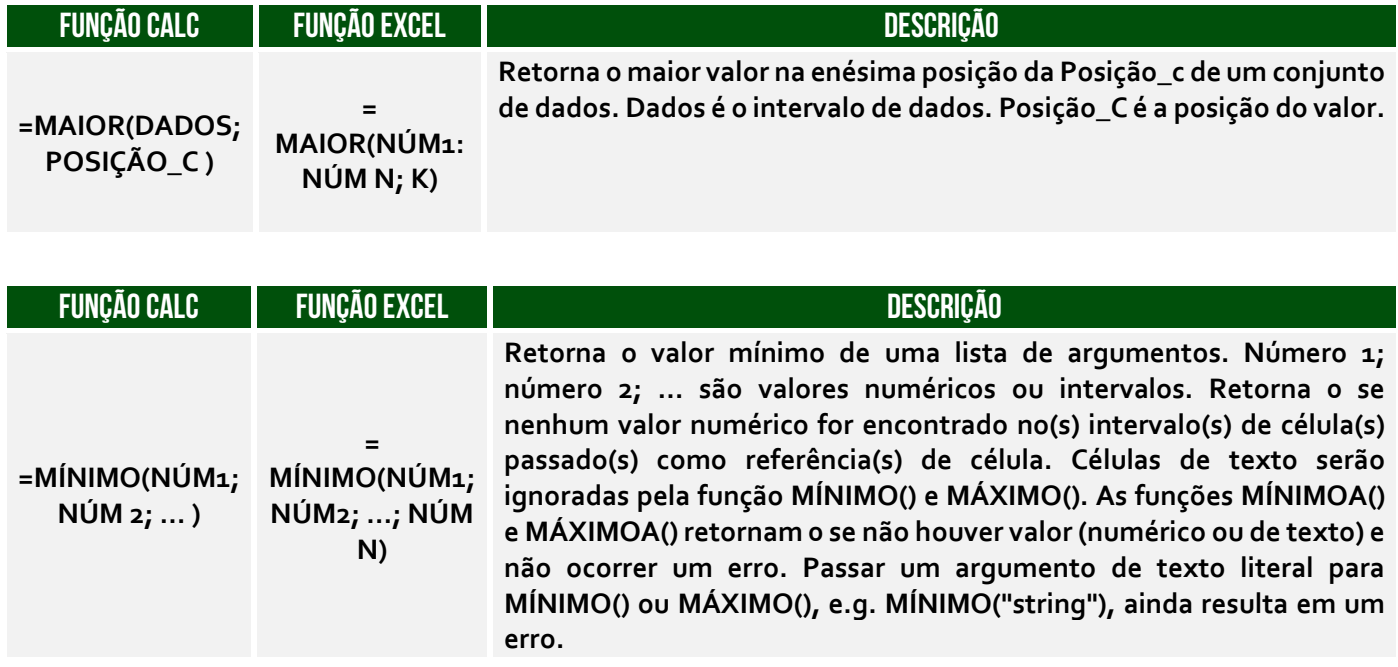

A função **=MAIOR(A2:C2;2)** ordenará os valores contidos no Intervalo A2:C2 e buscará o segundo maior valor. Logo, temos em ordem crescente: 20, 30, 40 – sendo que o segundo maior valor é 30. A função **=MÍNIMO(A1:A3)** retorna o valor mínimo do Intervalo A1:A3. Logo, o valor mínimo de 10, 30, 50 é 10. Portanto, o resultado é 30\*10 = 300.

**Gabarito:** Letra C

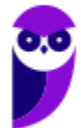

# **LISTA DE QUESTÕES – CESPE**

**1. (CESPE / TRT8 – 2023)** Se, na planilha apresentada anteriormente, desenvolvida no LibreOffice Calc 7.4, for inserida a fórmula =SOMA(A1;C1) na célula A2, o resultado será:

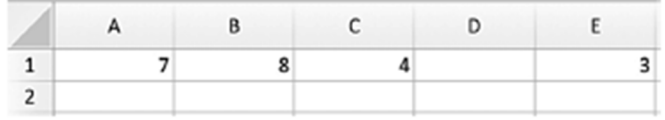

a) 7.

- b) 10.
- c) 11.
- d) 19.
- e) 22.
- **2. (CESPE / TRT8 2023)** Em uma planilha desenvolvida no LibreOffice Calc 7.4, a fórmula =MÉDIA(A1:B4) abrange exatamente:
	- a) duas células. b) quatro células. c) cinco células. d) oito células.
	- e) seis células.
- **3. (CESPE / PM SC 2023)** Na suíte de escritório LibreOffice, o aplicativo
	- a) Writer permite a realização de cálculos numéricos e o Impress permite a edição de relatórios.
	- b) Draw é utilizado para a produção de relatórios e o Writer permite a criação de apresentações.
	- c) Writer permite a edição de documentos e o Calc permite a criação de planilhas e gráficos.
	- d) Impress permite a criação de relatórios e o Draw é utilizado para a produção de planilhas e gráficos.
	- e) Base permite a criação de apresentações e o Draw é utilizado para a produção de planilhas e gráficos.
- **4. (CESPE / PC-AL 2023)** No que se refere ao LibreOffice, assinale a opção correta.

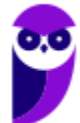

a) O formato de arquivo nativo do LibreOffice é o OpenDocument (ODF), mas no programa também é possível abrir e salvar documentos em outros formatos.

b) O LibreOffice funciona em arquitetura específica de hardware e restrita a sistemas operacionais Windows.

c) A interface de usuário do LibreOffice, incluindo-se ortografia, hifenização e dicionário de sinônimos, está disponível somente em português, pois é uma suíte construída no Brasil.

d) No LibreOffice, não é possível abrir arquivos no formato HTML.

e) As ferramentas do LibreOffice não são integradas, então o corretor ortográfico, por exemplo, é exclusivo do LibreOffice Writer.

- **5. (CESPE / TRT8 2022)** No LibreOffice Calc, o assistente de funções é utilizado tanto para criar fórmulas na planilha quanto para verificar a construção da fórmula, identificadas, respectivamente, pelas guias:
	- a) Fórmula e Resultado.
	- b) Soma e Argumento.
	- c) Categoria e Matriz.
	- d) Funções e Estrutura.
	- e) Tipos de funções e Operadores.
- **6. (CESPE / TRT8 2022)** No LibreOffice Calc, a função que permite descartar as casas decimais de um número é:
	- a) ARREDMULTB. b) TETO. c) TRUNCAR. d) ALEATÓRIO. e) TAN.
- **7. (CESPE / TRT8 2022)** O LibreOffice Calc permite incluir, em tabelas, fórmulas para executar cálculos, retornar informações e manipular o conteúdo de outras células. Para realizar, por exemplo, operações de soma ou cálculo de média aritmética, as fórmulas são utilizadas com um conjunto de opções denominado:
	- a) funções.
	- b) dados.
	- c) caracteres especiais.
	- d) campos.
	- e) formato numérico.
- **8. (CESPE / IFF 2018)**

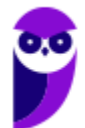

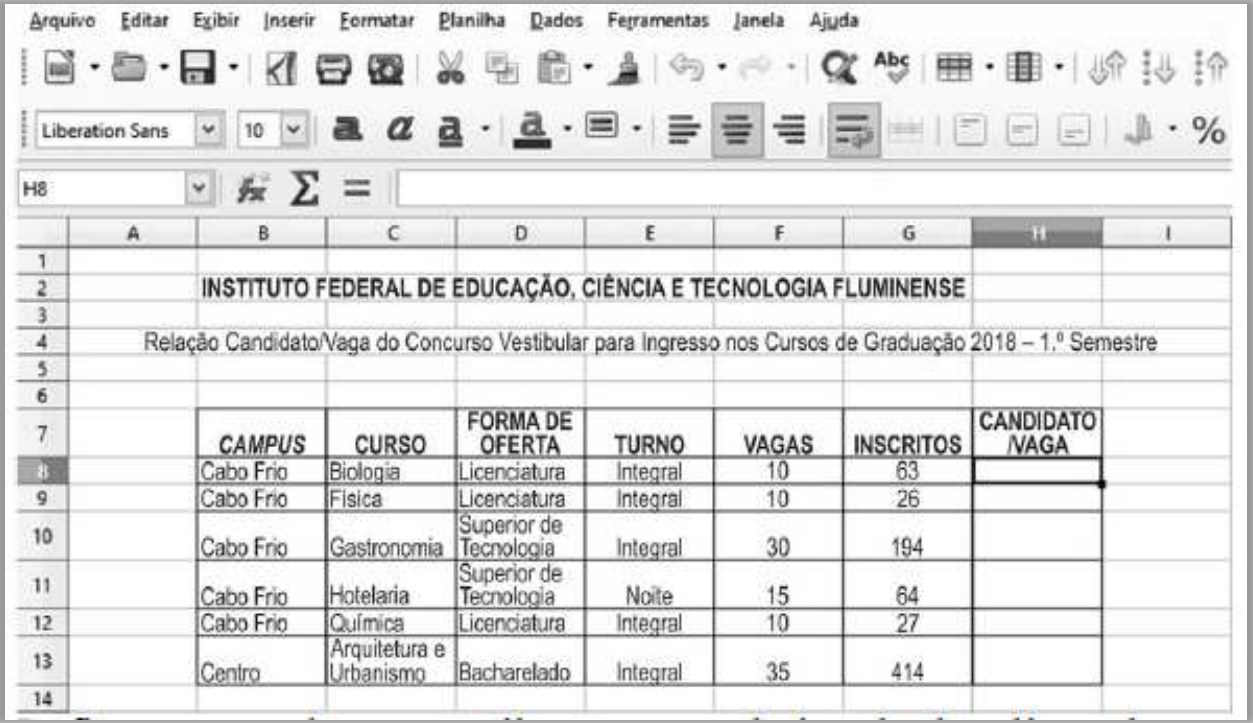

Na figura precedente, que ilustra parte da janela de edição de uma planilha no LibreOffice Calc 5.3, para que seja apurada a relação CANDIDATO/VAGA, deve-se:

a) inserir a fórmula =G8/F8 nas células de H8 a H13.

b) inserir a fórmula =F8+:F13/F8 nas células de H8 a H13.

c) digitar a fórmula =SOMA(F8:F13)/G8 na célula H8; teclar **Enterenduese de la célula H8**; com o mouse, arrastar para baixo o canto inferior direito da borda realçada da célula até a célula H13; liberar o botão do mouse.

d) digitar a fórmula =G8/F8 na célula H8; teclar **Enter** ; selecionar a célula H8; com o mouse, arrastar para baixo o canto inferior direito da borda realçada da célula até a célula H13; liberar o botão do mouse.

e) digitar a fórmula =\$ G\$ 8/\$ F\$ 8 na célula H8; teclar **Enterenduse a célula H8**; com o mouse, arrastar para baixo o canto inferior direito da borda realçada da célula até a célula H13; liberar o botão do mouse.

**9. (CESPE / EBSERH – 2018)** Excel, da Microsoft, e Calc, do LibreOffice, são exemplos de planilha de cálculo, que é um tipo de programa de computador que utiliza tabelas e células para a realização de cálculos ou apresentação de dados.

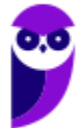

**10.(CESPE / INSS – 2016)** Situação hipotética: Fábio, servidor do INSS, recebeu a listagem dos cinco últimos rendimentos de um pensionista e, para que fosse calculada a média desses rendimentos, ele inseriu os dados no LibreOffice Calc, conforme planilha mostrada abaixo.

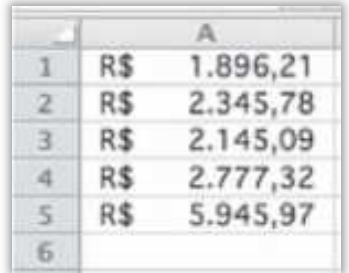

Assertiva: Nessa situação, por meio da fórmula =MED(A1:A5;5), inserida na célula A6, Fábio poderá determinar corretamente a média desejada.

**11.(CESPE / TRE/PE – 2016)** No BrOffice Calc, para se eliminar casas decimais de um número, utiliza-se, exclusivamente, a função:

- a) COMBINA.
- b) EXP.
- c) RADIANOS.
- d) TRUNCAR.
- e) SOMASE.
- **12.(CESPE / CADE 2014)** No BrOffice Calc, ao se selecionar uma célula e, em seguida, pressionar simultaneamente as teclas SHIFT e DELETE a formatação da célula será removida, mas o seu conteúdo será mantido.
- **13.(CESPE / ICMBIO 2014)** No BrOffice Calc, é possível fazer a cópia de uma planilha para uso tanto no mesmo arquivo quanto em outro arquivo do Calc.
- **14.(CESPE / BACEN 2013)** Considerando a figura abaixo, que apresenta uma planilha em edição no LibreOffice Calc, julgue o item a seguir.

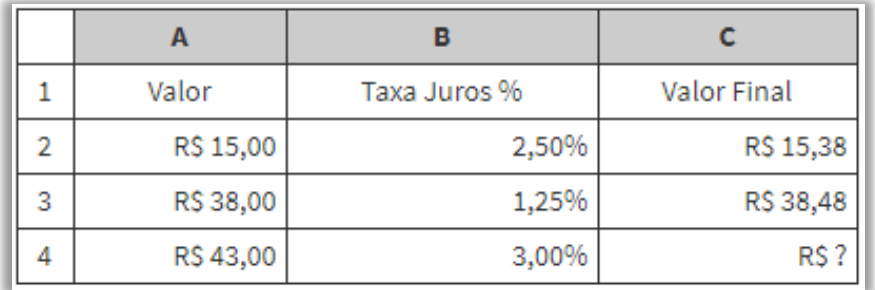

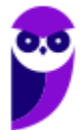

Os arquivos criados no LibreOffice Calc não estão sujeitos à contaminação por vírus, mais frequente em arquivos do sistema operacional Windows.

**15.(CESPE / BACEN - 2013)** Considerando a figura abaixo, que apresenta uma planilha em edição no LibreOffice Calc, julgue o item a seguir.

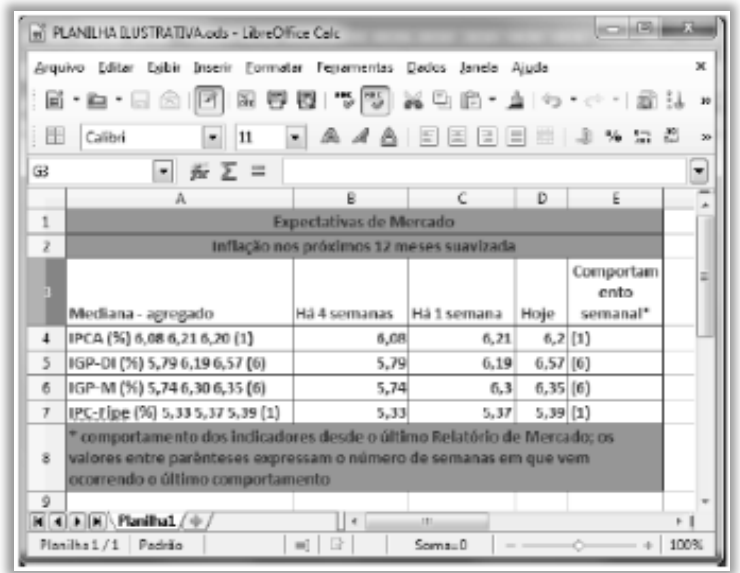

Devido a sua extensão ODS, a planilha da figura poderá ser aberta apenas em computadores que operem com sistema operacional Linux.

**16.(CESPE / BACEN - 2013)** Considerando a figura acima, que apresenta uma planilha em edição no LibreOffice Calc, julgue o item a seguir.

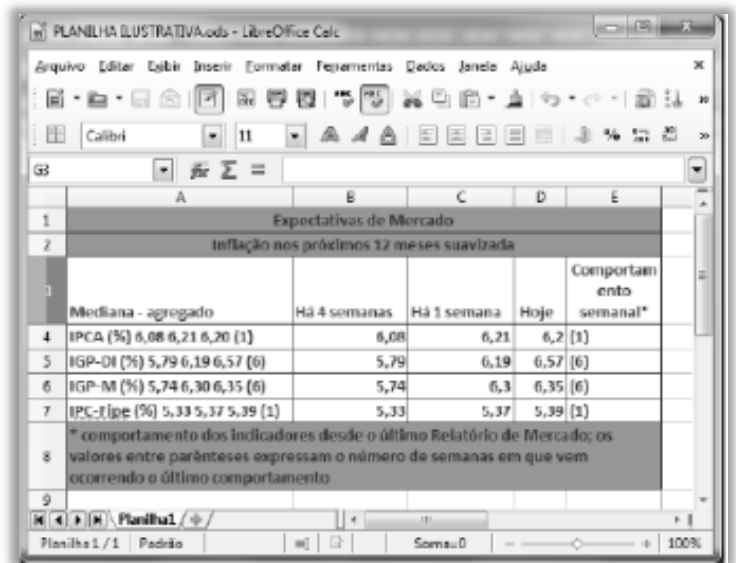

A média da coluna Hoje da planilha pode ser calculada usando-se a seguinte fórmula:  $=$ MÉDIA(D<sub>4</sub>;D<sub>7</sub>).

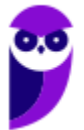

**17.(CESPE / TCE/RS - 2013)** Considerando a figura abaixo, que ilustra uma planilha em edição no Excel, e os sistemas operacionais e aplicativos dos ambientes Microsoft Office e BrOffice, julgue o item subsecutivo.

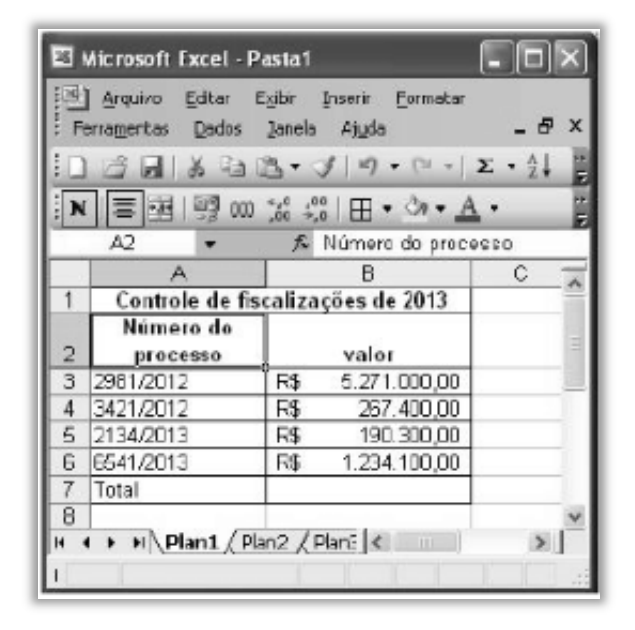

Para editar a referida planilha usando-se o Calc, é necessário salvá-la na subpasta BrOffice na pasta arquivos de programas.

**18.(CESPE / ANTT - 2013)** Com base na figura acima apresentada, que mostra uma janela do BrOffice Calc, julgue o próximo item.

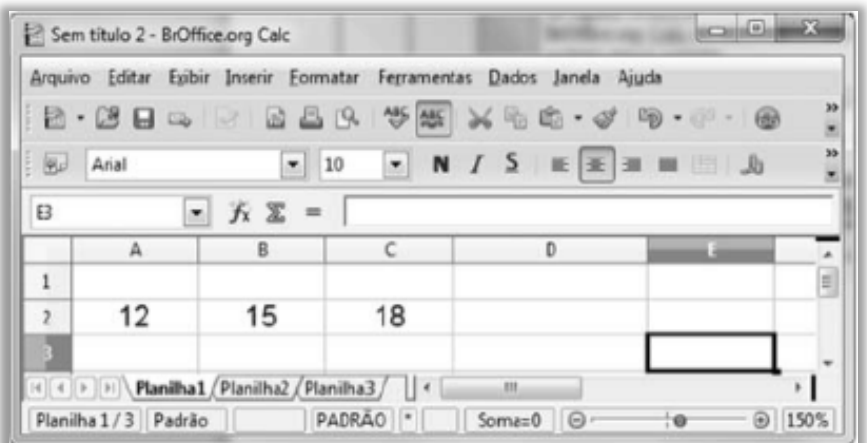

Para se calcular a média aritmética dos valores contidos nas células A2, B2 e C2, colocando-se o resultado na célula D2, é suficiente clicar sobre a célula D2, digitar =(A2+B2+C2)/3 e, em seguida, teclar ENTER.

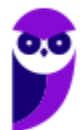

**19.(CESPE / SEGESP-AL – 2013)** Tanto no Microsoft Excel quanto no BrOffice Calc, o uso da fórmula =média(A1;A20) resulta na média aritmética dos conteúdos numéricos de todas as células entre A1 e A20.

#### **20.(CESPE / BACEN – 2013)**

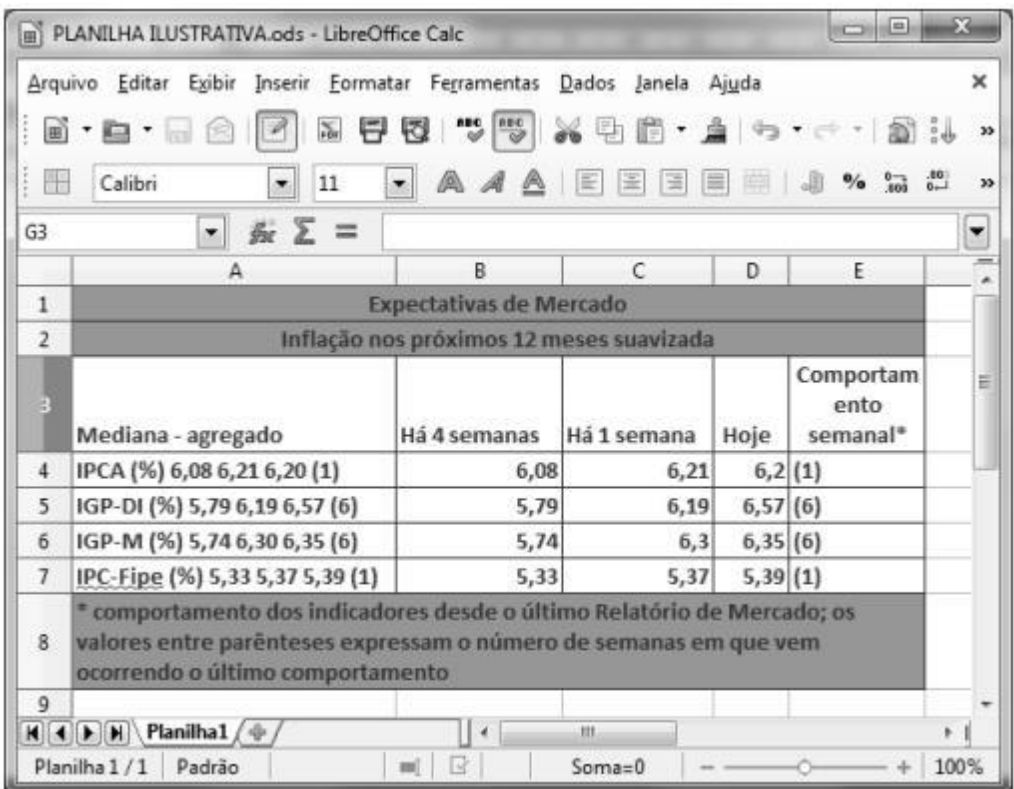

Considerando a figura acima, que apresenta uma planilha em edição no LibreOffice Calc.

Para ajustar a célula E3 de modo que todo o conteúdo nela presente seja apresentado em uma única linha, é suficiente dar duplo clique entre os títulos das colunas E e F.

**21.(CESPE / PRF – 2013)** Considerando a figura acima, que ilustra uma janela do Broffice.org Calc com uma planilha em edição.

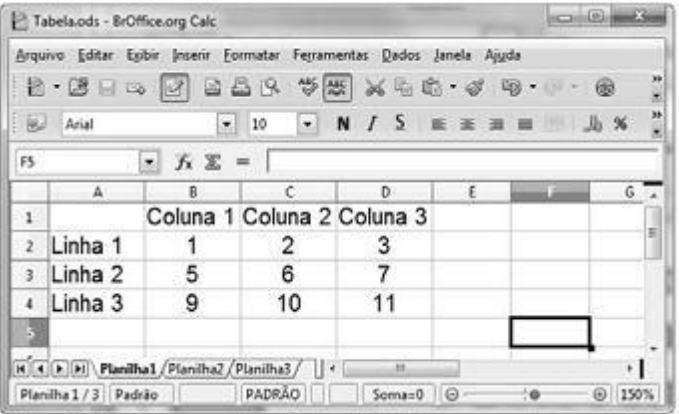

Na planilha em questão, as células E3 e F4 serão preenchidas com os valores 7 e 17, respectivamente, após a execução da sequinte sequência de ações: clicar a célula E3; digitar =B2+C3 e, em seguida, teclar  $\equiv$ ; clicar novamente a célula E3; clicar o botão  $\equiv$ ; clicar a célula F4; e clicar o botão

- **22.(CESPE / IBAMA 2013)** No aplicativo BrOffice Calc, ao se exportar uma planilha para o formato PDF, é possível especificar as páginas que serão exportadas e o grau de qualidade das imagens.
- **23.(CESPE / TJ-AC 2012)** No BrOffice Calc 3 é possível formatar automaticamente os estilos de uma célula, como a cor do texto, dependendo do valor presente nessa célula.
- **24.(CESPE / TRE/ES 2011)** O aplicativo Calc, do BrOffice, pode ser instalado para auxiliar na criação de planilhas eletrônicas, que permitem, entre outras tarefas, a criação de tabelas e de gráficos de dados de diversos tipos.
- **25.(CESPE / CBM/DF 2011)** Com base na planilha abaixo, editada no BrOffice Calc 3.0, é correto afirmar que, ao se inserir a fórmula =MÉDIA(A1;A3) na célula A4 e =SOMA(B1;B3) na célula B4, serão obtidos, respectivamente, os valores 2 e 8.

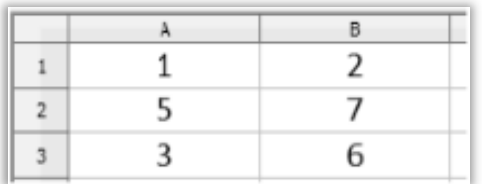

**26.(CESPE / PM/DF - 2010)** Com referência à figura abaixo apresentada, que mostra uma página acessada por meio do navegador Internet Explorer 6, e a conceitos de informática básica, julgue o item subsecutivo.

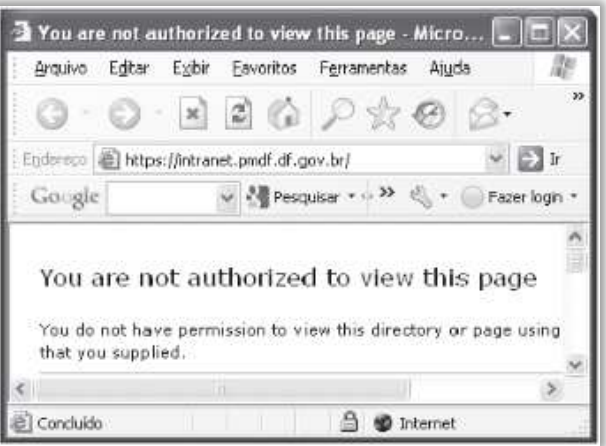

Em uma planilha, seja do Excel, seja do Calc, em que apenas as células B1, B2, B3 e B4 estejam preenchidas, respectivamente, com os valores 265, 234, 645 e 700, para se calcular a média desses valores e inseri-la na célula B5, é suficiente clicar essa célula, digitar no local apropriado a fórmula =média(B1:B4) e teclar ENTER.

**27.CESPE / TRT 17ª Região - 2009)** A figura abaixo ilustra uma janela do aplicativo Calc com uma planilha em elaboração, relacionando os valores de determinados itens em função da quantidade e do preço unitário. Considerando essa figura, julgue o item subsequente.

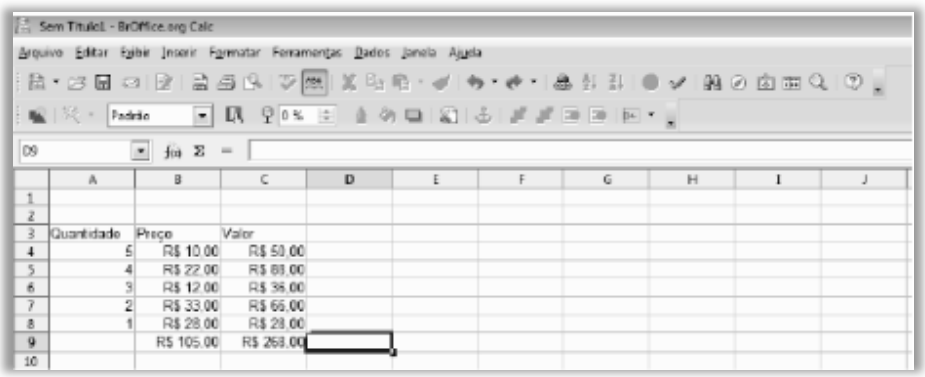

O resultado da fórmula =SOMA(B4;C4;B5:C6) é 218. Esse valor pode igualmente ser obtido pela fórmula = SOMA $(B_4;C_4;B_5:C_5;B_6)$ .

**28.(CESPE / TRT 17ª Região - 2009)** A figura abaixo ilustra uma janela do aplicativo Calc com uma planilha em elaboração, relacionando os valores de determinados itens em função da quantidade e do preço unitário. Considerando essa figura, julgue o item subsequente.

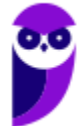

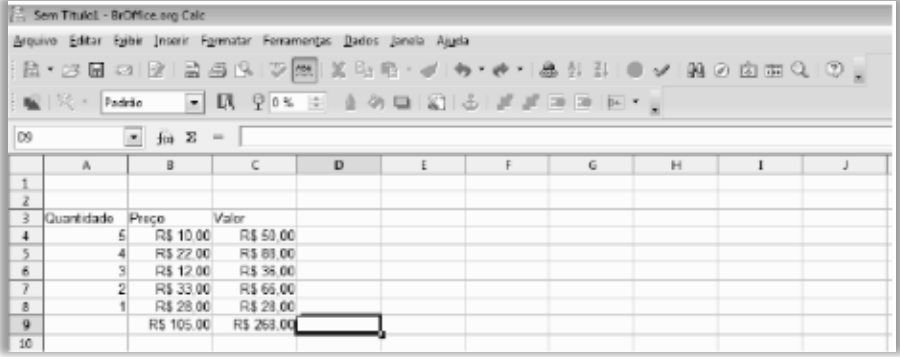

Considere a realização do seguinte procedimento: na célula D9, digitar =soma(B4:C8) e, a seguir, teclar ENTER. Nesse caso, será realizada a soma dos valores relativos às quantidades das células de A4 até A8, sendo excluídos os valores produzidos por outras fórmulas SOMA, mesmo que tais valores estejam contidos na seleção informada. Assim, na situação da planilha acima, o resultado será R\$ 268,00.

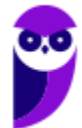

# **LISTA DE QUESTÕES – FCC**

**29.(FCC / MPE PE - 2018)** Considere a planilha abaixo, digitada no LibreOffice Calc 5.1, em português.

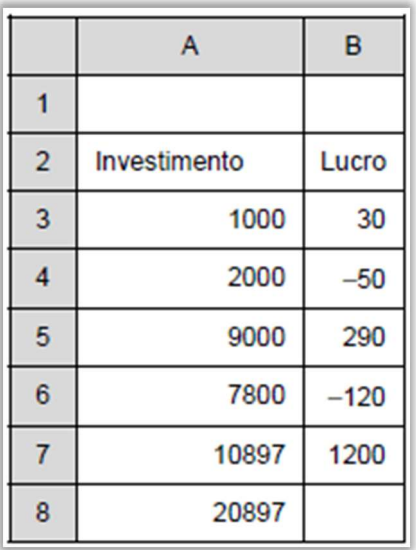

Para somar na célula B8 os valores do intervalo de A3 a A7, somente quando os valores correspondentes do intervalo de B3 a B7 forem positivos, utiliza-se a fórmula:

a) =SE((B3:B7)"<0";SOMA(A3:A7))

b) =SOMASE(B3:B7;">0";A3:A7)

c) =SE((B3:B7)<0;SOMA(A3:A7))

d) =SOMASE(A3:A7;">0";B3:B7)

e) =SOMASE((A3:A7)>0;B3:B7)

**30.FCC / TRE PR - 2017)** Considere a planilha abaixo, digitada por uma Analista no LibreOffice Calc 5.1, em português.

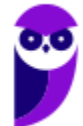

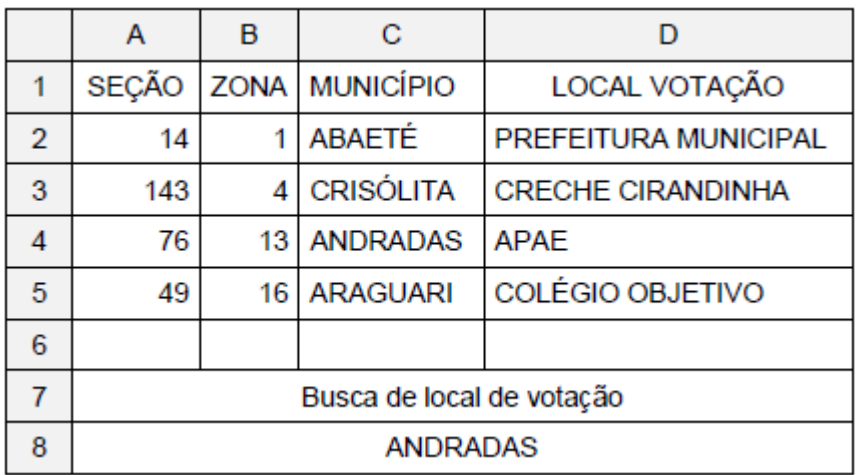

Na célula A8 foi realizada uma pesquisa no intervalo de células de A2 até D5, pelo município correspondente à seção 76. A fórmula corretamente utilizada nessa pesquisa foi:

a) =PROCH(76;A2:D5;3;0) b) =PROCV(A2:D5;76;C2:C5)  $c) = BUSCAR(76; A2:D5;3)$ d) =PROCH(A2:D5;76;C2:C5) e) =PROCV(76;A2:D5;3;0)

**31.(FCC / TER PR - 2017)** Considere a planilha abaixo editada no aplicativo LibreOffice Calc versão 5.2.7.2, em português.

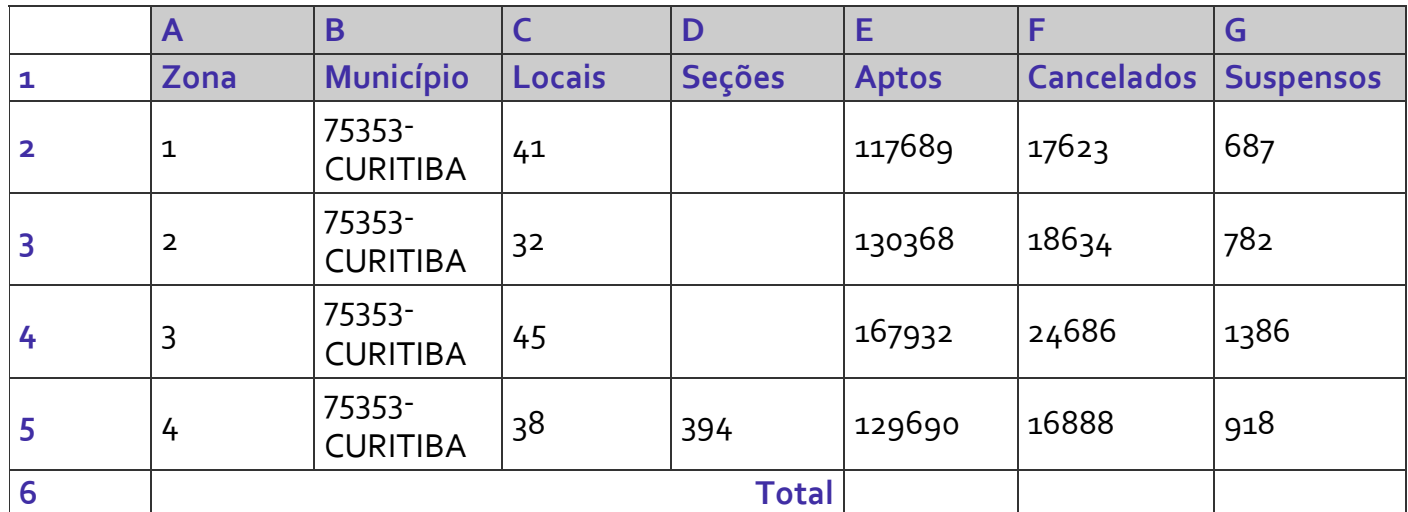

*(Adaptado de: http://www.justicaeleitoral.jus.br/arquivos/tre-pr-elo-cadastro-eleitoraleleitorado- ordenado-por-zona)*

É necessário fazer a soma de todos os eleitores Aptos da coluna E (de E2 até E5) e colocar o resultado na célula E6 e fazer o mesmo para os Cancelados da coluna F e para os Suspensos da coluna G, colocando os resultados em F6 e G6, respectivamente. Para fazer isso, um Técnico deve selecionar a célula E6, digitar:

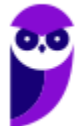

a) = e, após selecionar os valores de E2 até E5, pressionar a tecla ENTER. Depois deve arrastar E6 para F6 e G6.

b) =SOMAR(E2:E5) e pressionar a tecla ENTER. Depois deve arrastar E6 para F6 e G6.

c) =SOMA(E2;E5) e pressionar a tecla ENTER. Depois deve arrastar E6 para F6 e G6.

d) = e, após selecionar os valores de E2 até E5, pressionar o botão direito do mouse. Escolher a função SOMAR na janela que se abre. Depois deve arrastar E6 para F6 e G6.

e) =SOMA(E2:E5) e pressionar a tecla ENTER. Selecionar a célula F6, digitar =SOMA(F2:F5) e pressionar a tecla ENTER. Selecionar a célula G6, digitar =SOMA(G2:G5) e pressionar a tecla ENTER.

**32.(FCC / PC AP - 2017)** A planilha a seguir foi digitada no LibreOffice Calc 5.3 e no Microsoft Excel 2013, ambos em português, e mostra os homicídios por armas de fogo em algumas regiões do Brasil de 2009 a 2014.

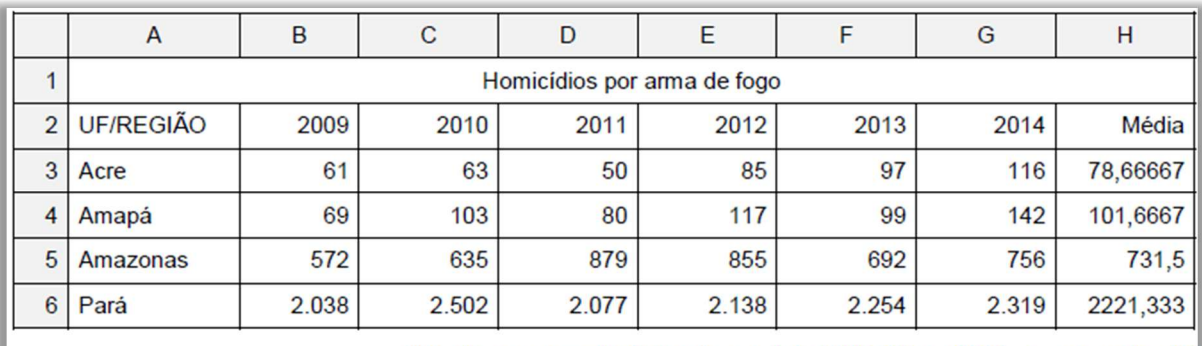

(http://www.mapadaviolencia.org.br/pdf2016/Mapa2016\_armas\_web.pdf)

Na célula H3, foi digitada uma fórmula para calcular a média aritmética dos valores do intervalo de células de B3 a G3. A fórmula utilizada foi:

a) =MÉDIA(B3:G3) tanto no LibreOffice Calc 5.3 quanto no Microsoft Excel 2013.

b) =AVG(B3:G3) no LibreOffice Calc  $5.3$  e =MÉDIA(B3:G3) no Microsoft Excel 2013.

- c) =AVG(B3:G3) tanto no LibreOffice Calc 5.3 quanto no Microsoft Excel 2013.
- d) =MEDIA(B3:G3) no LibreOffice Calc 5.3 e =AVERAGE(B3:G3) no Microsoft Excel 2013.
- e) =MED(B3:G3) tanto no LibreOffice Calc 5.3 quanto no Microsoft Excel 2013.

**33.(FCC / MPE PE - 2017)** No LibreOffice Calc 4.1 e no Microsoft Excel 2013 em português, para contar o número de valores contidos nas células do intervalo de A2 a A8 que sejam maiores do que 10, posiciona-se o cursor em uma célula fora deste intervalo e utiliza-se a fórmula:

a) =CONT.SE(A2:A8;">"&10)

b) =SOMA.SE(A2:A8;">"&10) c) =CONTAR(A2:A8;>10) d) =CONTAR\_VALORES(A2:A8;">10") e) =CONTAR.VALORES(A2:A8;>10)

**34.(FCC / MPE PE - 2017)** Na célula C7 foi usada uma fórmula que aplica a alíquota de imposto ao valor do imóvel contido na célula B7, de acordo com as condições especificadas nas células A3 e A4. Sendo assim, se o valor do imóvel contido na célula B7 for até R\$ 17.631,21 deverá ser aplicada a alíquota de imposto contida na célula B3. Se for maior do que R\$ 17.631,21 deverá ser aplicada a alíquota de imposto contida na célula B4. A fórmula usada foi:

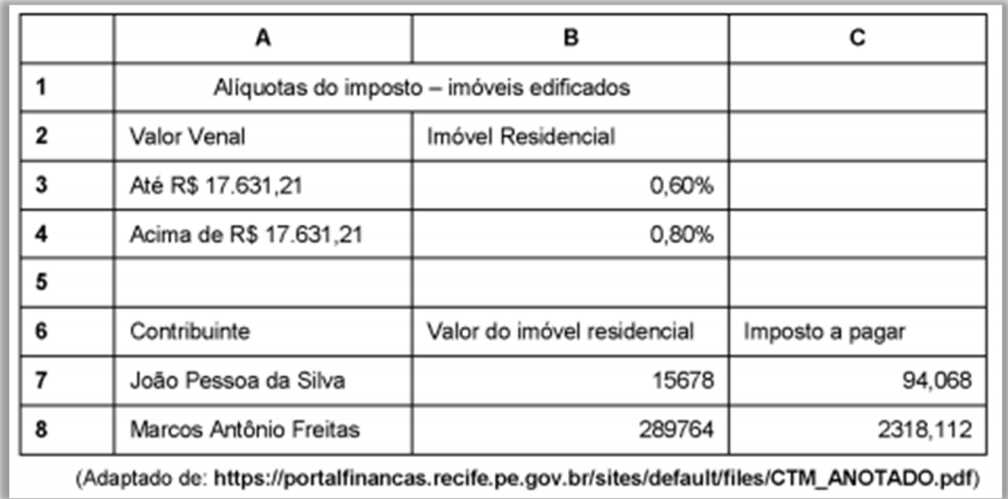

```
a) =IF(B7<=17631,21;B7*B3;B7*B4)
```
- b) =SE(B7<=17631,21;B7\*\$B\$3;B7\*\$B\$4)
- c) =SE(B7<=17631,21>>B7\*B3>>B7\*B4)
- d) =COMPARA(B7<=17631,21:B7\*\$B\$3:B7\*\$B\$4)
- e) =SE(B7<=17631,21;B7\*B\$3\$;B7\*B\$4\$)
- **35.(FCC / MPE PE 2017)** As fórmulas nas planilhas Excel e OpenCalc começam, respectivamente, sempre com os sinais:
	- $a) = e <$
	- b)  $s e =$
	- $c) = e$  \$
	- $d) = e =$
	- $e$ ) <  $e =$
- **36.(FCC / SANASA 2016)** Considere que, hipoteticamente, foi solicitado a um Assistente Administrativo da SANASA que elaborasse a planilha abaixo, utilizando o LibreOffice Calc, versão 5.2.0.4. O valor do M<sup>3</sup> registrado nas células da coluna B é variável e depende do consumo

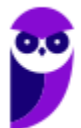

registrado nas células da coluna A. Se o consumo em M<sup>3</sup> for maior ou igual a 45, então, o valor unitário do M<sup>3</sup> será R\$ 5,00, senão, será R\$ 2,50.

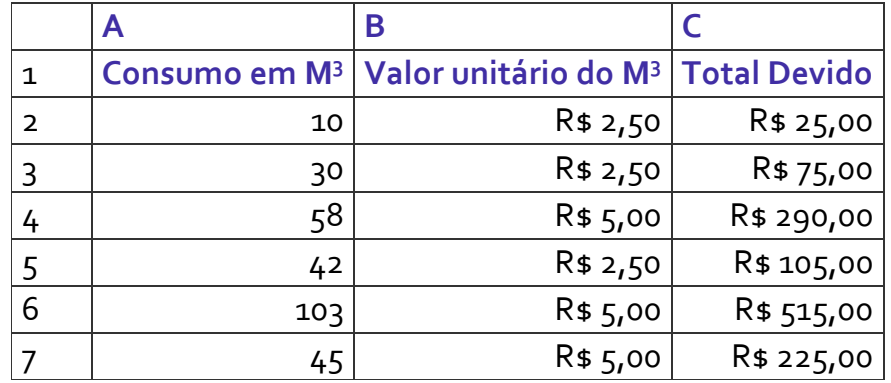

A fórmula que atende corretamente à condição digitada na célula B2 e depois replicada até a célula B7, respeitando a correspondência de células, é:

a) = $SE(A2)=45:5:2,5)$ b) =SE A2> OU A2=45;5;2,5 c) = SE ( $(A2>45$  OU  $A2=45$ );  $5;2,5$ ) d) = $SE(A2)=45;5;2,5)$ e) =(SE A2>=45;5;2,5)

**37.(FCC / DPE/RR – 2015)** Considere a planilha abaixo, criada no LibreOffice Calc 4.1, em português.

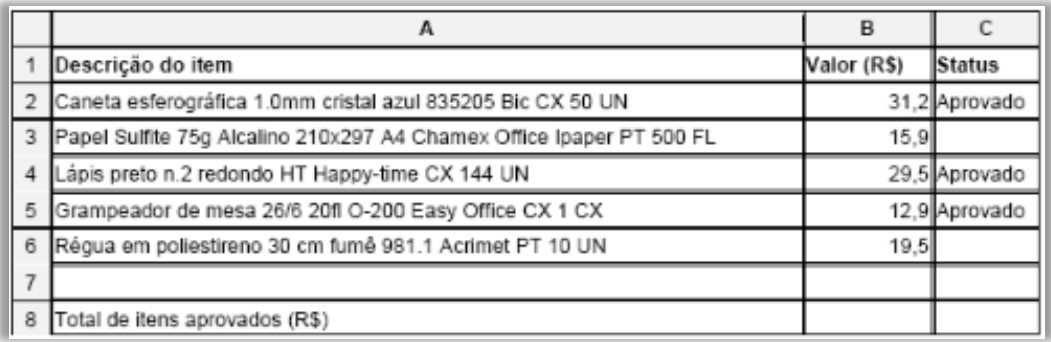

A fórmula correta que deve ser digitada na célula B8 para somar somente os valores dos itens com status "Aprovado" é:

a) =SE(C2:C6="Aprovado";SOMA(B2:B6))

- b) =SOMA(C2:C6="Aprovado";B2:B6)
- c) =SOMASE(C2:C6;"Aprovado";B2:B6)
- d) =SOMA(C2:C6;"Aprovado";B2:B6)
- e) =SE((C2:C6)="Aprovado";somar(B2:B6))

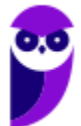

**38.(FCC / TRE-AP – 2015)** Em uma planilha do Libreoffice Calc 4.1 e do Microsoft Excel 2013 em português, um técnico deseja contar a quantidade de células de E2 até E20 que possuem algum conteúdo, desconsiderando as que estão vazias. Para isso, o cursor deve estar posicionado em uma célula fora deste intervalo e deverá utilizar a fórmula:

 $a) = CONTAR(E_2:E_2o)$ b) =CONT.PREENCHIDAS(E2:E20) c) =CONTAR.VALORES(E2;E20) d) =CONT.VALORES(E2:E20) e) =CONTAR.CÉLULAS(E2:E20)

**39.(FCC / DPE-RR – 2015)** Considere a planilha abaixo, criada no LibreOffice Calc 4.1, em português.

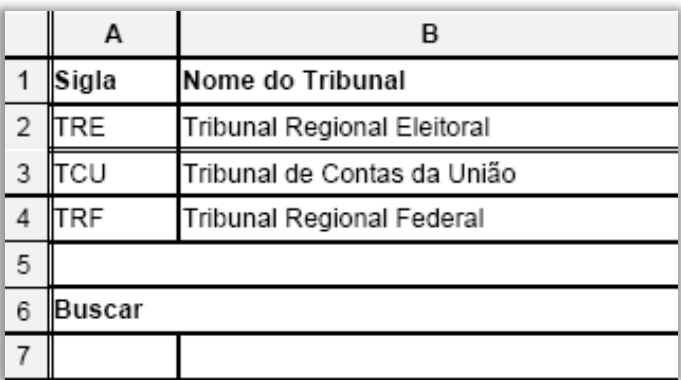

Na célula B7 foi digitada uma fórmula que faz com que, ao se digitar na célula A7 a sigla de um dos Tribunais constantes nas células A2, A3 ou A4, o nome do Tribunal correspondente apareça na célula B7. A fórmula usada para essa finalidade foi:

a) =PROCH(A7;A2:B4;2) b) =PROCV(A7;A2:A4;2) c) = $PROC(A7;A2:B4;2)$ d) = $PROC(A7; A2: A4; 2)$ e) =PROCV(A7;A2:B4;2)

**40.(FCC / DPE-SP – 2015)** Observando as configurações do Calc baseado no LibreOffice 5.0.2, em português, no ambiente Windows, um Analista de Suporte verificou, corretamente, que, por padrão, há três barras de ferramentas localizadas abaixo da Barra de menus: a Barra de:

a) cálculos, a Barra de conversões e a Barra de fórmulas.

- b) ferramentas padrão, a Barra de status e a Barra de conversões.
- c) status, a Barra de ferramentas de desenho e a Barra de cálculos
- d) ferramentas padrão, a Barra de ferramentas de formatação e a Barra de fórmulas.
- e) formatação, a Barra de fórmulas e a Barra de gerenciamento de tarefas.

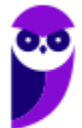

**41.(FCC / TRE-RO – 2013)** Atenção: Considere as instruções abaixo para responder à questão.

Maria trabalha no Tribunal Regional Eleitoral de Rondônia e foi solicitada a executar as seguintes tarefas:

1. Fazer um orçamento dos pentes de memória abaixo usando uma planilha contendo o preço apresentado por 3 fornecedores e apontar o menor preço dentre eles:

- − Memória Kingston p/ Notebook 1GB DDR3 1333MHz.
- − Memória Kingston 2GB 1333 DDR3 DIMM KVR1333D3S8N9/2G.
- Memória Kingston Value Notebook 8GB DDR3 1333MHz.
- 2. Salvar a planilha com senha em um *pen drive*.

3. Configurar uma rede sem fio para que os diversos computadores portáteis e *desktops* possam ter acesso à Internet por meio de um computador central e possam imprimir usando uma impressora ligada a esse computador. Ela deve considerar que os computadores portáteis e *desktops* que serão conectados não possuem dispositivos embutidos para conectá-los à rede sem fio. Além disso, o computador central tem uma placa de rede, mas não possui nenhum equipamento para ligá-lo à Internet. Deve considerar também que o dispositivo que faz a conversão de sinais binários para analógicos possibilitando a conexão com a Internet e o dispositivo que distribui o sinal da Internet via *wireless* estão próximos, mas em locais separados.

Para realizar a tarefa 1, Maria criou a planilha abaixo no LibreOffice Calc em português:

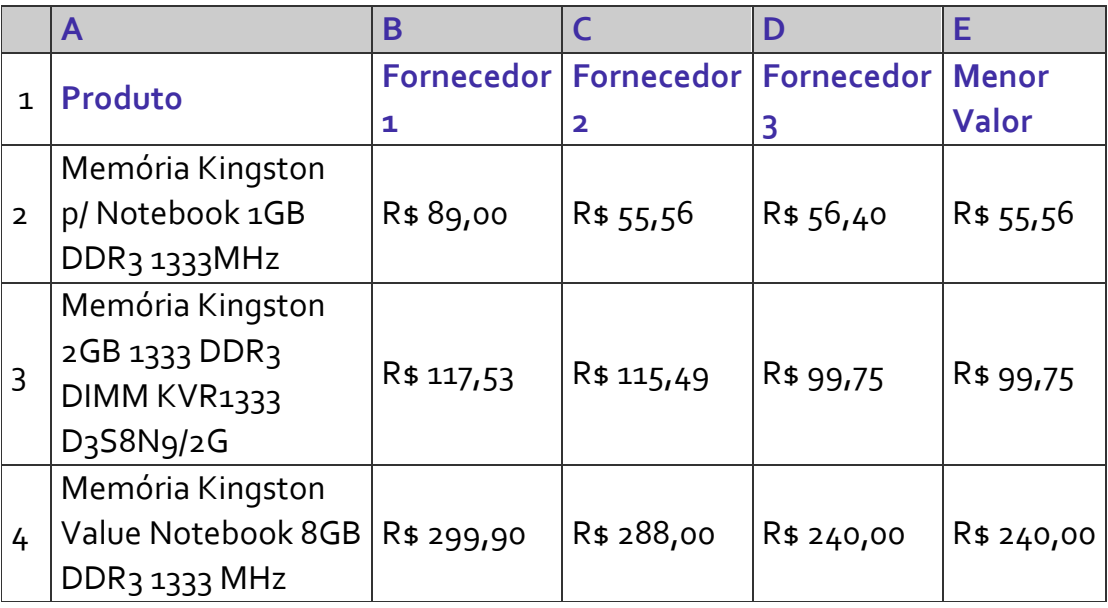

Na célula E2, Maria digitou uma fórmula para retornar o menor valor contido na faixa de células de B2 a D2. A fórmula correta digitada na planilha do Calc foi:

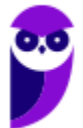

a) =MÍN(B2:D2)  $b) = M(N(B_2;D_2))$ c) = $MÍNIMO(B<sub>2</sub>:D<sub>2</sub>)$ d) = $MÍNIMO(B_2;D_2)$ e) =MÍNIMOVAL(B2:D2)

**42.(FCC / MPE CE - 2013)** Ana foi solicitada por seu chefe a criar, utilizando o BrOffice.org Calc 3.1 em português, a planilha a seguir:

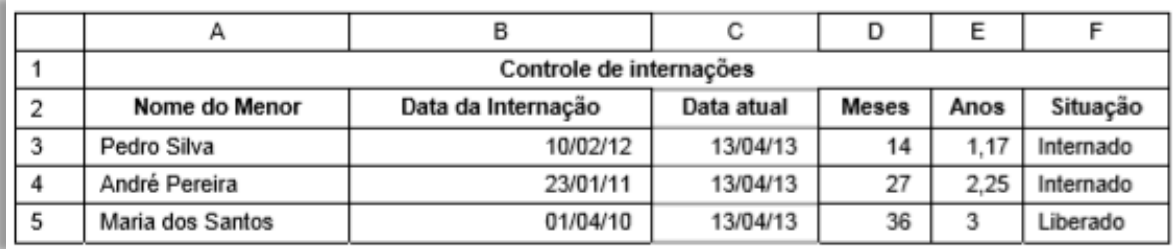

Na célula D3, utilizou a fórmula =(ANO(C3)-ANO(B3))\*12+MÊS(C3)-MÊS(B3) para calcular a quantidade aproximada de meses existentes entre a data contida na célula B3 e a data contida na célula C3. Na célula E3 utilizou a fórmula =D3/12 para calcular o equivalente em meses do valor contido na célula D3. Na célula F3 utilizou uma fórmula que verifica o valor contido na célula E3. Se esse valor for maior ou igual a 3 é exibida a palavra Liberado, senão, é exibida a palavra Internado. A fórmula contida na célula F3 é:

a) =SE(E3>=3)ENTÃO{"Liberado"}SENÃO{"Internado"})

b) =COMPARE(E3>=3,"Liberado","Internado")

c) =SE(E3>=3;"Liberado";"Internado")

d) =COMPARE(E3>=3;"Liberado";"Internado")

e) =IF(E3>=3 then "Liberado" else "Internado")

**43.(FCC / SEE/MG - 2012)** Analise a planilha de controle de gastos criado no Microsoft Excel ou BrOffice Calc apresentada abaixo.

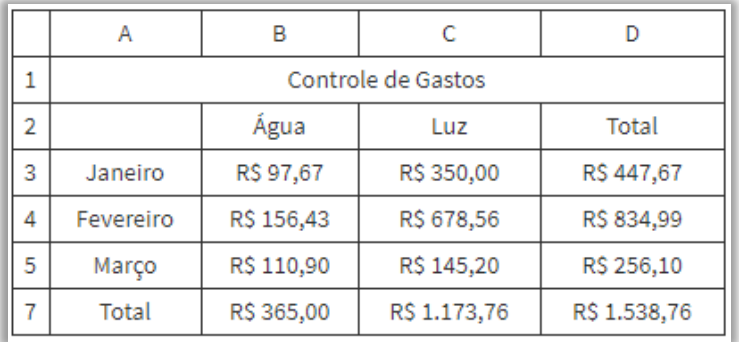

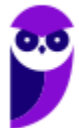
Na célula D6 encontra-se uma função que está somando apenas os valores das células D3, D4 e D5, ou seja, está fazendo a soma dos gastos dos meses de Janeiro, Fevereiro e Março. A função correta presente na célula D6 é:

a) =SOMASEQ(D3+D4+D5) b) = $SOMA(D3;D5)$  $c) = CALC(D_3+D_4+D_5)$  $d) = SOMA(D_3:D_5)$ 

**44.(FCC / MPE PE - 2012)** No *Libre Office Calc,* a função que retorna a data e hora atual do computador é chamada:

a) HoraAtual().

b) Agora().

c) DataHora().

d) Tempo().

e) Horário().

**45.(FCC / TRE-RN - 2011**) No BrOffice.org 3.2 Calc, a fórmula =SOMA(A1:C2;B3) calculará a soma dos valores das células.

a) A1, B1, C1, A2, B2, C2 e B3.

b) A1, B1, C1, A2, B2, C2, ignorando B3.

c) A1, B1, C1, A2, B2, C2 e dividindo-a por B3.

- d) A1, B1, C1, A2, B2, C2 e multiplicando-a por B3.
- e) A1, B1, C1, A2, B2, C2 e exibirá uma informação de erro.
- **46.(FCC / TRE TO 2011)** A questão refere-se às características originais dos produtos, ou seja, não customizadas pelo usuário.

As células A1 até A3 de uma planilha *BrOffice* (Calc) contêm, respectivamente, os números: 2, 22 e 222. A célula A4 contém a fórmula =A1\*A2+A3 (resultado = 266) que arrastada pela alça de preenchimento para a célula A5 registrará, nesta última, o resultado (calculado):

- a) 510 b) 5150 c) 6074 d) 10736 e) 63936
- **47.(FCC / BB 2011)** Atenção: A questão refere-se ao *MS-Office* 2003 e *BrOffice.org* 3, em suas versões em português e configurações originais. Considere a seguinte planilha, elaborada no *Br.Office (Calc):*

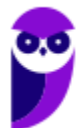

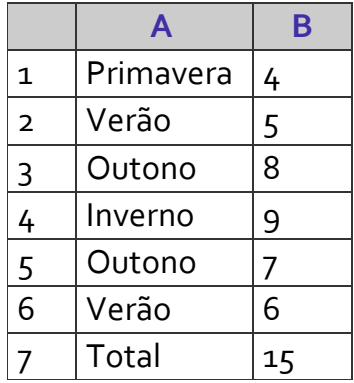

A função utilizada na célula B7 realiza a soma dos valores da coluna B quando correspondentes ao item Outono da coluna A. Trata-se da função:

- a) ESCOLHER. b) SOMA. c) SUBSTITUIR. d) SOMASE. e) ARRUMAR.
- **48.(FCC / TRT20 2011)** Muitas vezes o conteúdo que está sendo digitado não cabe na célula da planilha. Nesse caso, é necessário inserir uma quebra de linha na célula. Para realizar esse procedimento utiliza-se no Calc do BrOffice 3.1 e no Excel 2010, respectivamente,
	- a) Alt+Enter e Ctrl+Enter
	- b) Alt+Tab e Shift+Tab
	- c) Shift+Enter e Alt+Enter
	- d) Ctrl+Enter e Ctrl+Tab
	- e) Ctrl+Enter e Alt+Enter

**49.FCC / TRE-RS - 2010**) Em uma planilha do BrOffice.org 3.1 Calc foram colocados os números 3 e 7, respectivamente, nas células A1 e A2. Selecionando-se ambas as células e arrastando-as pela alça de preenchimento disponível na A2, o resultado em A9 será.

- a) 15.
- b) 18.
- c) 28.
- d) 35.
- e) 42.

**50.(FCC / TRE/RS - 2010)** No BrOffice.org 3.1 Calc a propagação pela alça de preenchimento da célula A1 até a A10, considerando que A1 contém o texto Segunda-Feira, fará com que A10 seja igual a:

a) Segunda-Feira.

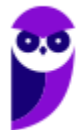

b) Terça-Feira. c) Quarta-Feira. d) Quinta-Feira. e) Sábado.

**51.(FCC / TRE-AC – 2010)** Observe a figura a seguir, ela apresenta parte de uma planilha extraída do Calc do OpenOffice4, em sua configuração padrão.

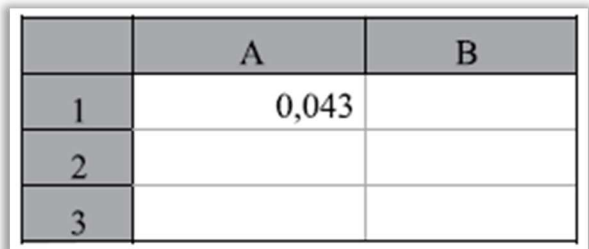

Assinale a alternativa que contém o novo valor da célula A1, depois da aplicação na célula do efeito associado ao ícone %, da barra de ferramentas Formatação, que pode ser acessada no menu Exibir > Barras de ferramentas.

- a) 4,30% b) 0,043 c) 0,043% d) 4,30 e) 430%
- **52.(FCC / BB 2010)** No *Excel* ou *Calc*, em planilhas grandes e com muitas fórmulas pode ser interessante desligar o cálculo automático das fórmulas. Tendo desligado o cálculo automático, podemos recalcular todas as fórmulas de uma planilha manualmente teclando:

a) CTRL  $+$  F<sub>5</sub>. b) F6. c) CTRL  $+$  F<sub>7</sub>. d) ALT + F8. e) F9.

**53.(FCC / BB - 2010)** No *Excel* ou *Calc*, uma planilha apresenta os seguintes dados:

$$
A_1 = 2, B_1 = 3, C_1 = 4
$$

A célula D1 tem a seguinte fórmula:

 $=$ SE (B1\*A1 – 5 > 0;C1 – B1\*A1; (C1 – A1)^A1 + B1\*C1 + A1)

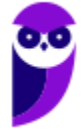

O valor da célula D1 é:

a) negativo.

b) positivo, par e menor que 10.

- c) positivo, par e maior que 10.
- d) positivo, ímpar e menor que 10.
- e) positivo, ímpar e maior que 10.

**54.(FCC / BB - 2010)** Uma planilha, *Excel* ou *Calc*, apresenta os seguintes dados:

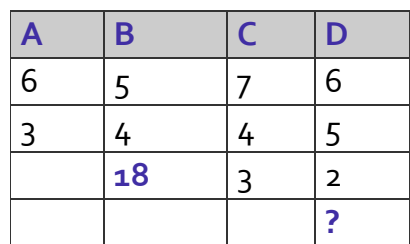

A célula B3 contém a fórmula =\$A\$1\*\$B1 − A\$2\*B2 = 18 que foi copiada para a célula D4. O resultado da fórmula em D4 é:

a) 10

b) 12

c) 16

d) 18

e) 20

**55.(FCC / MPE RN - 2010)** Após selecionar as células do *BrOffice.org Calc 3.0* com os respectivos conteúdos, A1=1 e A2=2, e arrastá-las quatro células para baixo, pela alça de preenchimento, com a tecla CTRL pressionada simultaneamente, as células A3, A4, A5 e A6 ficarão, respectivamente, com os conteúdos:

a) 1, 1, 1 e 1.  $b)$  1, 2, 1 e 2. c)  $1, 2, 3 \in 4$ . d) 2, 2, 2 e 2. e) 3, 4, 5 e 6.

**56.(FCC / TCM-CE - 2010)** Caso seja necessário visualizar a quebra de página em uma planilha Calc, esta opção está disponível no menu:

a) Inserir b) Editar c) Arquivo

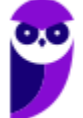

d) Formatar

e) Exibir

**57.(FCC / TCM-CE - 2010)** Em uma planilha Calc o conteúdo inicial das células é:

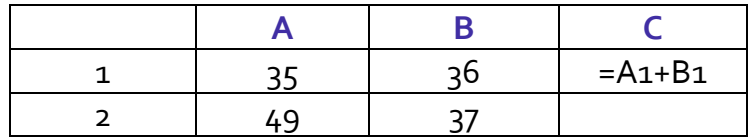

Ao arrastar a célula C1 para a C2 pela alça de preenchimento, C2 conterá uma fórmula cujo resultado será:

a) 86 b)  $85$ c) 84 d) 73 e) 72

**58.(FCC / MPE SE - 2009)** Dadas as células de uma planilha do BrOffice.org Calc, com os conteúdos correspondentes: A1=1, B1=2, C1=3, D1=4 e E1=5, a função =SOMA(A1:D1!B1:E1) apresentará como resultado o valor:

a) 6  $b)$  9 c) 10

d) 14

e) 15

**59.(FCC / MPE SE - 2009)** Dada a referência de células A1:C3 de uma planilha do BrOffice.org Calc, a quantidade de células referenciadas é:

- a) 9 b) 6  $c)$  3
- d) 2
- e) 1
- **60. (FCC / TJ SE 2009)** No BrOffice.org calc (planilha), a recomendação de em todos os documentos produzidos (textos, planilhas e outras) constar, na primeira linha, a data e hora atuais (obtidas do computador) da produção do documento é possibilitada pelo uso da função:

a) Diasnomês ()

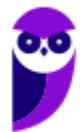

b) Diaútil (). c) Dias360 (). d) Agora (). e) Diatrabalhototal ().

**61. (FCC / TJ-SE - 2009)** Dadas as células de uma planilha eletrônica *BrOffice.org Calc*, com seus respectivos valores:

A1=7, A2=vazia, A3=14, A4=vazia e A5=9,

o valor apresentado pela fórmula =MÉDIA(A1:A5) na célula A6 será:

a) zero b) 6 c) 8 d) 10 e) 12

**62.(FCC / TCE CE - 2008)** No Calc, a célula A1 contém a fórmula =30+B1 e a célula B1 contém o valor 8. Todas as demais células estão vazias. Ao arrastar a alça de preenchimento da célula A1 para A2, o valor de A2 será igual a:

a) 38

b)  $30$ 

c) 22

d) 18

e) 0

## **LISTA DE QUESTÕES – FGV**

**63.(FGV / Banestes - 2023)** Considere uma planilha (aba) Calc que exibe, nas células A1, B1, C1, A2, B2, C2, A3, B3, C3, respectivamente, os valores 60, 20, 65, 30, 45, 10, 25, 5, 30. Para todas as demais células da planilha, o valor é 0.

Dado que a célula C<sub>3</sub> foi copiada da célula A1 por meio de Ctrl+C/Ctrl+V, assinale a fórmula originalmente contida na célula A1.

a)  $=A_2+B_1+$ \$C<sub>2</sub>  $b) = A$ \$2+B1+C\$2  $c) = $A_2+A_3-B_3+$C_2$  $d$ ) = $A$ \$2+B1+\$C2 e) =\$A\$2+\$B\$1+\$C2

**64.(FGV / APPGG – 2022)** Considere uma planilha do LibreOffice Calc na qual foram digitados, nas células A1, A2, B1 e B2 respectivamente, os valores 10, 100, 20 e 200. Nas células A3, B3, C1, C2 e C3 foram digitadas, nessa ordem, as fórmulas a seguir. Nenhuma outra célula foi preenchida.

> =SOMA(A1:A2)<br>=SOMA(B1:B2)<br>=A1+B1<br>=A2+B2  $= SOMA(A1:B2)$

Dado que, depois dessas operações, a célula C<sub>3</sub> foi copiada com Ctrl+C e, em seguida, colada na célula D4 com Ctrl+V (copiar e colar normal), assinale o valor exibido na célula D4.

a) 330  $b)$  500 c) 550 d) 1050 e) 1320

**65.(FGV / APPGG – 2022)** As colunas de uma planilha Excel/LibreOffice Calc normalmente são identificadas pelas letras do alfabeto. Assinale a identificação da coluna posicionada imediatamente à esquerda da coluna AA.

a) A b) AZ

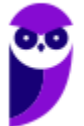

- c) B d) Z e) ZA
- **66. (FGV / TRT-MA 2022)** No LibreOffice 7.4 Calc, considere um documento de planilhas que contém três planilhas, intituladas X, Z e Y, posicionadas nessa ordem da esquerda para a direita. Sabe-se que:

em X as células B1, C1, B2 e C2 contêm, respectivamente, os valores 12, 13, 14, 15; em Y as mesmas células contêm, respectivamente, os valores 22, 23, 24, 25; em Z as mesmas células contêm, respectivamente, os valores 32, 33, 34, 35. a célula A1 de X contém a fórmula exibida a seguir:

 $= SOMA(X.B1:Z.C2)$ 

Assinale o valor exibido na célula A1 de X.

a) 54

b) 94

c) 148

d) 188

e) 282

**67.(FGV / TRT-MA – 2022)** No LibreOffice 7.4 Calc, considere um documento de planilhas que contém três planilhas, intituladas X, Z e Y, posicionadas nessa ordem da esquerda para a direita.

Sabe-se que:

- em X as células B1, C1, B2 e C2 contêm, respectivamente, os valores 12, 13, 14, 15;
- em Y as mesmas células contêm, respectivamente, os valores 22, 23, 24, 25;
- em Z as mesmas células contêm, respectivamente, os valores 32, 33, 34, 35.
- a célula A1 de X contém a fórmula exibida a seguir.

 $= SOMA(X.B1:Z.C2)$ 

Assinale o valor exibido na célula A1 de X:

a) 54

b) 94

c) 148

d) 188

e) 282

**68. (FGV / Prefeitura de Paulínia – 2021)** Considere uma planilha LibreOffice Calc na qual:

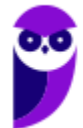

1) As células A1, A2, A3 e A4 contêm, respectivamente, os valores 10, 20, 30 e 40;

- 2) As células B1, B2, B3 e B4 contêm, respectivamente, os valores 100, 200, 300 e 400;
- 3) Na célula F1 foi digitada a formula "=SOMA(A1:D4)";
- 4) A célula F1 foi selecionada, copiada e colada na célula G2;
- 5) Nenhuma outra célula foi preenchida.

Assinale o valor que passou a ser exibido na célula G2.

a) 90.

- b) 100.
- c) 900.
- d) 1.000.
- e) 1.100.

**69. (FGV / FUNSAÚDE-CE – 2021)** Considere uma planilha eletrônica, criada no LibreOffice, que foi preenchida como segue.

- Cada célula da região A1:B3 recebeu o valor 5;
- Cada célula da região C3:D5 recebeu o valor 7;
- Cada célula região A6:K6 recebeu o valor 11;
- Na célula K10 foi digitada a fórmula =soma(B2:G11);

Dado que nenhuma outra célula foi preenchida, assinale o valor exibido na célula que recebeu a fórmula:

- a)  $42$
- b) 64
- c) 116
- d) 118
- e) 193

**70.(FGV / FUNSAÚDE-CE – 2021)** Considere uma planilha eletrônica, criada no LibreOffice, que foi preenchida como segue.

- Cada célula da região A3:B5 recebeu o valor 4;
- Cada célula da região C3:D5 recebeu o valor 7;
- Cada célula região K5:K6 recebeu o valor 10;
- Na célula A1 foi digitada a fórmula =soma(B3:E6)

Dado que nenhuma outra célula foi preenchida, assinale o valor exibido na célula que recebeu a fórmula:

a) 20 b) 44

- c) 54 d) 66
- e) 74
- **71.(FGV / FUNSAÚDE-CE 2021)** Considere uma planilha que contém três abas, nomeadas como Plan1, Plan2 e Plan3. Na primeira aba é preciso exibir o maior dos 100 valores presentes na primeira coluna da segunda aba. Assinale o par de fórmulas que atende corretamente esse requisito, quando aplicada a primeira no MS Office e a segunda no LibreOffice:

a) =Plan2[MAIOR(B1:B100;1)] =Plan2(MAIOR(B1:B100;1))

b) =MAIOR(Plan2>B1:B100) =MAIOR(Plan2:B1:B100)

c) =MAIOR(Plan2!B1:B100;1) =MAIOR(Plan2.B1:B100;1)

d) =MAIOR(Plan2<B1:B100;1) =MAIOR(Plan2~B1:B100;1)

```
e) =MAIOR(Plan2:B1:Plan2:B100;1) 
=MAIOR(Plan2.B1:Plan2.B100;1)
```
**72.(FGV / PC-RN – 2021)** As planilhas eletrônicas MS Excel e LibreOffice Calc permitem a especificação de fórmulas que incluem referências às células. Nesse contexto, a fórmula localizada na célula A1 que estaria indevidamente construída é:

a) =soma(X1; D2:E4) b) =soma(B1; Y2; T3; 10) c) =soma(10;20) d) =soma(Z12:X10)  $e) = A10$ 

**73.(FGV / PC-RN – 2021)** João preparou uma planilha que contém, nas colunas F e G, uma lista de códigos e nomes correspondentes. Os códigos das células F6, F7 e F8 são M001, M010 e M999, respectivamente. Nas células G6, G7 e G8, os nomes são Pedro, João e Maria, respectivamente.

João deseja construir uma fórmula na célula A12 de modo que nesta seja exibido o nome correspondente ao código que tenha sido digitado na célula A11. Essa fórmula deve ser:

a) =PROCH(A11;F6:F8;2;0) b) =PROC(A11;F6:G8;2;0) c) =PROC(F6:G8;2,A11)

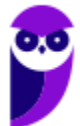

d) =PROCV(A11;F6:G8;2;0) e) =PROCV(F6:G8;2; A11;0)

**74.(FGV / PC-RN – 2021)** Considere as seguintes afirmativas a respeito do comando Classificar, disponível na guia Dados do MS Excel.

I. É preciso que haja pelo menos uma célula preenchida para que esse comando seja executado. II. É preciso que haja pelo menos uma célula selecionada para que esse comando seja executado.

 $\frac{A}{Z} \frac{Z}{A}$ Classificar

III. As colunas podem ser ordenadas da esquerda para a direita.

IV. As linhas são ordenadas de cima para baixo.

V. O critério de ordenação de linhas pode incluir no máximo três colunas.

O número de afirmativas corretas é:

a) uma;

b) duas;

c) três;

d) quatro;

e) cinco.

**75.(FGV / Prefeitura de Salvador – 2019)** A figura a seguir mostra uma planilha criada no LibreOffice Calc contendo a relação de empregados de uma empresa.

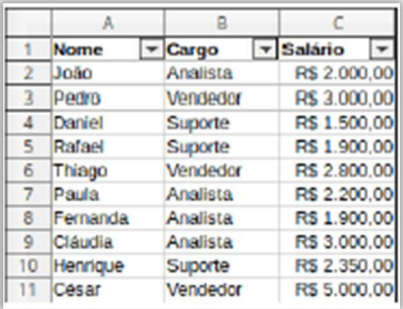

A esta tabela foi aplicado o filtro padrão a seguir.

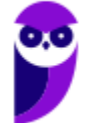

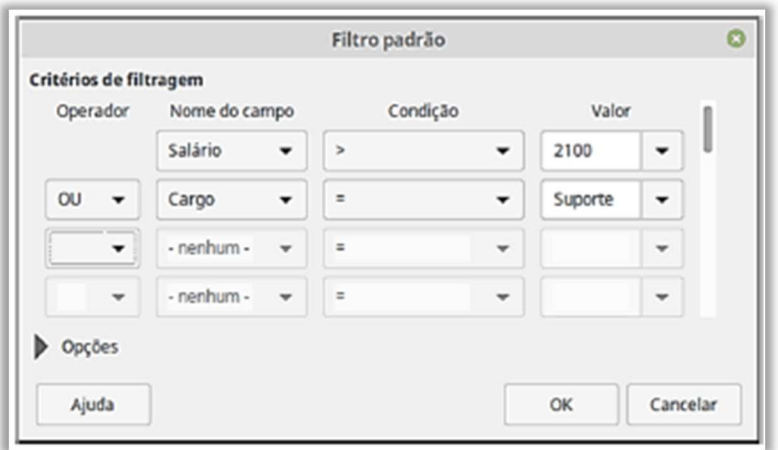

Assinale a opção que indica o número de empregados visíveis na planilha após a aplicação do filtro.

- a) 6
- b) 7
- c) 8
- d) 9
- e) 10
- **76.FGV / MPE-AL 2018)** Um funcionário da AGÊNCIA DE FOMENTO DO ESTADO DE SANTA CATARINA S.A - BADESC criou uma planilha no software *Calc* do pacote *BROffice.org3.2* e inseriu o número 12 na célula H7, a fórmula =\$H\$7+9/3^2 em H8 e =MOD(H8;10) em H9. Ao alterar o valor da célula H7 para 33, o funcionário passa a visualizar, nas células H8 e H9, os seguintes valores:
	- a) 34 e 6
	- b) 34 e 2
	- c) 34 e 4
	- d) 42 e 4
	- e) 42 e 2

**77. (FGV / COMPESA - 2018)** Considere a figura a seguir, extraída do LibreOffice 5.0 Calc.

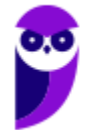

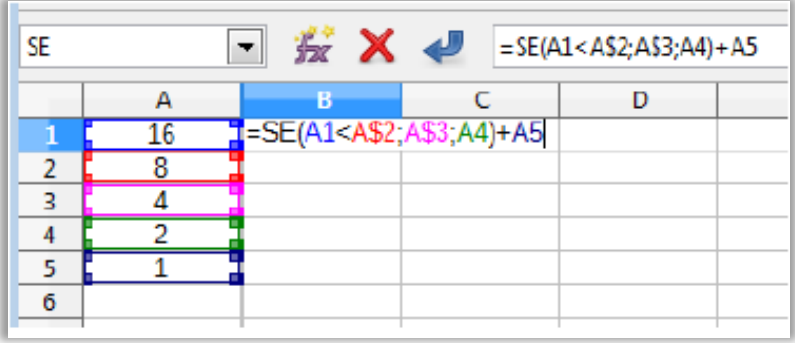

Note que a figura apresenta os valores numéricos das células A1:A5 e a fórmula na célula B1. Todas as outras células estão vazias. Assinale a opção que indica o valor da célula B2, se a célula B1 for copiada para a célula B2 através de uma operação Ctrl+C e Ctrl+V.

a) 1

 $b)$  2

 $c)$  4

d) 8

e) 16

**78.(FGV / COMPESA – 2018)** As duas figuras a seguir foram extraídas do LibreOffice 5.0 Calc.

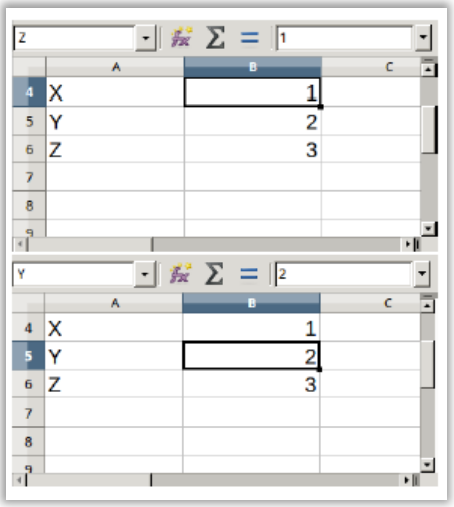

A fórmula =Y\*Z retornaria como resultado

a) 2

b)  $3$ 

 $c)$  4

 $d$ ) 5

e) 6

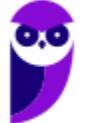

**79.(FGV / Prefeitura de Niterói-RJ – 2018)** O componente do Libre Office equivalente ao Excel do MS Office é denominado:

a) Calc;

b) Draw;

c) Math;

d) Sheet;

e) Writer.

**80.(FGV / COMPESA – 2016)** Assinale a opção que indica o componente do LibreOffice que é funcionalmente equivalente ao MS Excel do MS Office.

a) Calc.

b) Impress.

c) Lotus.

d) Math.

e) XML.

**81.(FGV / SSP-AM – 2015)** Analise o trecho de uma planilha LibreOffice Calc 4.2 mostrado a seguir.

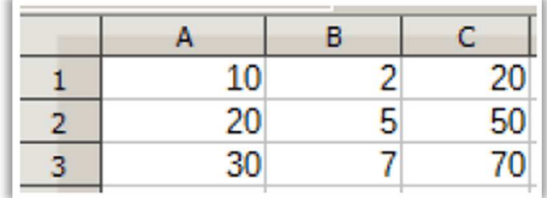

Sabendo-se que a célula C1 foi selecionada, copiada e colada sobre as células C2 e C3, é correto concluir que a fórmula da célula C1 é:

 $a) = A_1 * B_1$  $b) = A $1* $B $1$  $c) = A_1 * B $1$ d) =A\$1\*B1 e) =A\$1\*B\$1

**82.(FGV / Prefeitura de Niterói-RJ – 2015)** Tanto no MS Excel como no LibreOffice Calc é possível, numa fórmula, fazer referências a células localizadas em outras planilhas. Analise a tabela abaixo, que apresenta cinco duplas de fórmulas que deveriam ter o mesmo efeito em cada aplicativo.

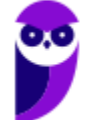

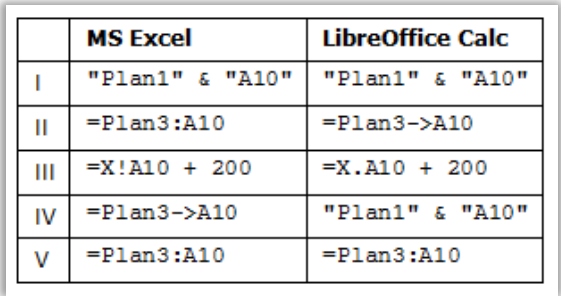

A linha que contém uma dupla de fórmulas equivalentes, cada uma válida no seu respectivo aplicativo, é:

a) I; b)  $II$ ; c) III; d) IV; e) V;

**83.(FGV / TJ-BA – 2015)** Analise o conteúdo de um arquivo de tipo texto, mostrado a seguir.

```
Produto;Quantidade;Preço 
A;12;R$ 10,00 
B;3;R$ 20,00 
C; 4; R$ 5,00
```
Sabendo-se que esses dados foram exportados de uma planilha criada no LibreOffice, é correto concluir que foi utilizado o formato:

a) XML; b) XLS; c) ODF; d) Data Interchange Format; e) CSV;

**84.(FGV / TJ-BA – 2015)** Considere duas planilhas, **LO** e **EX**, criadas respectivamente com o LibreOffice 2-4 Calc e o MS Excel 2010. O conteúdo das duas planilhas é idêntico, como descrito a seguir:

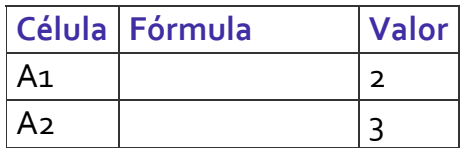

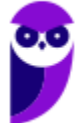

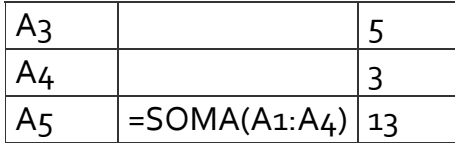

Considere que tenha sido efetuada uma sequência de comandos que removeu a terceira linha de cada planilha. Após a execução desses comandos, o conteúdo da célula A4 em cada planilha **LO** e **EX**, respectivamente, é:

a) = SOMA $(A_1:A_3)$  e # VALOR! b) = SOMA( $A_1:A_3$ ) e = SOMA( $A_1:A_3$ ) c) =SOMA(A1:A4) e =SOMA(A1:A4) d) = SOMA( $A_1$ : $A_4$ ) e = SOMA( $A_1$ : $A_3$ ) e)  $\#VALOR!$  e =SOMA $(A_1:A_3)$ 

**85.(FGV / PGE-RO – 2015)** Os quadros a seguir são do tipo que é exibido pelo LibreOffice 4.2 Write quando do acionamento do comando de formatação de parágrafos.

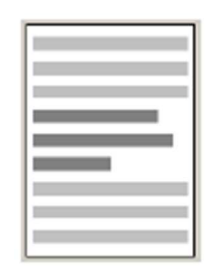

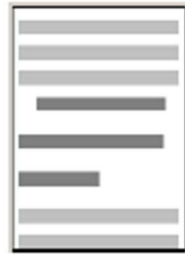

De acordo com a segunda figura, está correto concluir que, das combinações de formatação de parágrafo disponíveis em relação ao estado da primeira figura, as alterações efetuadas resumiram-se somente a:

- a) Recuo/Antes do texto;
- b) Espaçamento/Embaixo do parágrafo;
- c) Entre linhas/Duplo;
- d) Recuo/Primeira linha e Entre linhas/Duplo;
- e) Recuo/Antes do texto e Espaçamento/Embaixo do parágrafo.

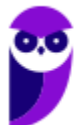

**86. (FGV / SSP-AM – 2015)** Na gravação de novos documentos/planilhas no Windows, os aplicativos MS Word 2010, MS Excel 2010, LibreOffice Calc 4.2 e LibreOffice Writer 4.2 usam como extensões de arquivo preferenciais, respectivamente:

a) docx xls odt odf b) docx xml odf pdf c) docx xlsx ods odt d) doc xls pdf odx e) doc xls doc odt

**87.(FGV / MEC – 2009)** Numa planilha, elaborada no *Open Office BrOffice.org 3.0 Calc* as expressões =ARRED(13,759;1), =ARRED(34,5;-1) e =70-2\*2^3 irão produzir os seguintes valores:

a) 13,7 / 30 / 6 b)  $13,8/35/6$ c) 13,8 / 34 / 6 d) 13,8 / 30 / 54 e) 13,7 / 35 / 54

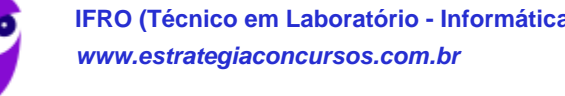

## **LISTA DE QUESTÕES – DIVERSAS BANCAS**

**88. (VUNESP / Prefeitura de Palmas-TO – 2023)** Tem-se a seguinte planilha, criada no LibreOffice Calc 6.4, em sua configuração padrão:

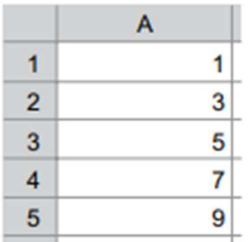

Considere as seguintes ações, executadas a partir da planilha apresentada na imagem.

I. o usuário seleciona a célula A1, pressiona tecla SHIFT e, sem soltar a tecla, clica com o botão primário do mouse sobre a célula A5. Em seguida, solta a tecla SHIFT e, sem nenhum clique no mouse, pressiona a tecla DEL;

II. o usuário seleciona a célula A1, pressiona tecla CTRL e, sem soltar a tecla, clica com o botão primário do mouse sobre a célula A5. Em seguida, solta a tecla CTRL e, sem nenhum clique no mouse, pressiona a tecla DEL.

Assinale a alternativa que indica quais valores serão apagados nas ações I e II.

a)  $I - 1$ , 3, 5, 7 e 9;  $II - 1$  e 9 apenas.

b)  $1 - 1$  e 9 apenas;  $11 - 1$ , 3, 5, 7 e 9.

- c)  $1 1$  e 9 apenas;  $11 3$ ,  $5$  e 7 apenas.
- d)  $I 1$  apenas;  $II 9$  apenas.
- **89. (ACESS / CÂMARA DE ARANTINA-MG 2022)** No que diz respeito ao uso dos recursos do aplicativo Calc da suíte Libre Office, versão 7.0.0.3 em português, observe as planilhas ARANT\_01 em (a) e ARANT\_02 em (b) abaixo.

(a)

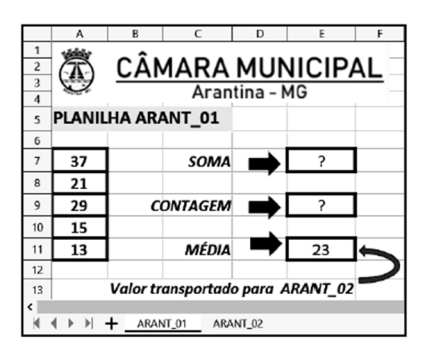

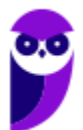

(b)

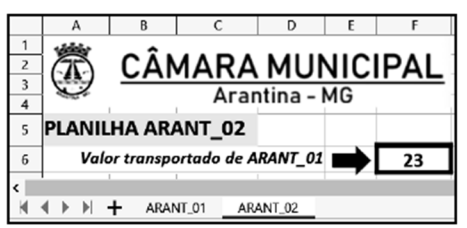

Nas planilhas foram realizados os procedimentos descritos a seguir.

● Na ARANT\_01, em E7 foi inserida a expressão =SOMA(A7;A11), em E9 foi inserida a expressão =CONT.SE(A7:A11;">=21") e em E11 foi inserida uma expressão para determinar a média aritmética entre todos os números nas células A7, A8, A9, A10 e A11.

● Na ARANT\_02, em F6 foi inserida uma expressão que transfere o valor de E11 em ARANT\_01 para F6 de ARANT\_02.

Nessas condições, os valores mostrados em E7 e E9 de ARANT\_01 e as expressões inseridas em E11 de ARANT\_01 e em F6 de ARANT\_02 foram, respectivamente

a) 50, 3, =MED(A7:A11) e =\$ARANT\_01.E11 b) 50, 2, =MÉDIA(A7:A11) e =\$ARANT\_01!E11 c)  $50, 3, =MÉDIA(A7:A11)$  e = \$ARANT  $01.E11$ d) 115, 2, =MED(A7:A11) e =\$ARANT\_01.E11 e) 115, 3, =MÉDIA(A7:A11) e =\$ARANT\_01!E11

**90.(UFPR / PC-PR - 2021)** Considere as Planilhas 1 e 2 a seguir, em um mesmo arquivo do Libreoffice Calc (versão 6.4 português).

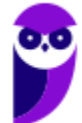

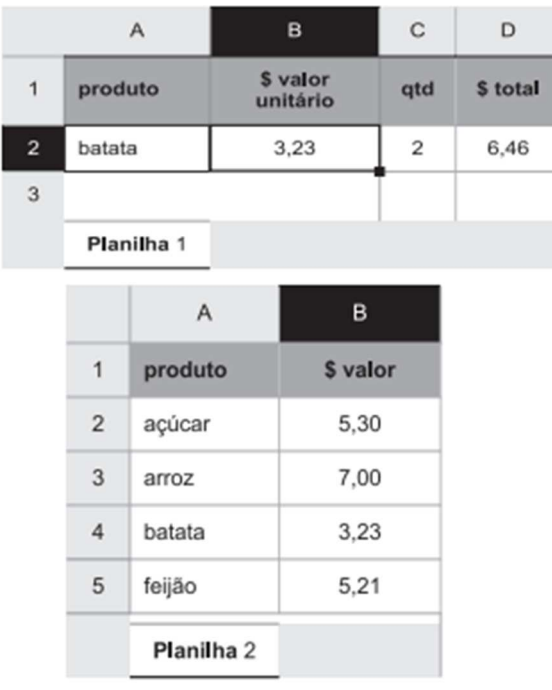

A Planilha 2 contém a tabela de preços unitários dos produtos, e na Planilha 1 está a função PROCV utilizada na célula B2. A fórmula sintaticamente correta para satisfazer a pesquisa do produto da célula A2 da Planilha 1 é:

a) =PROCV(A2,Planilha2.A2..Planilha2.B5,2) b) =PROCV(A2,Planilha2.A2..B5,B;)

c) =PROCV(A2;Planilha2.A2:B5;B)

d) =PROCV(A2;\$Planilha2.\$A2..\$B5;2;)

e) =PROCV(A2;\$Planilha2.\$A\$2:\$B\$5;2;)

**91.(VUNESP/ UNESP – 2019)** Considere a seguinte planilha editada no LibreOffice Calc, versão 6.2.:

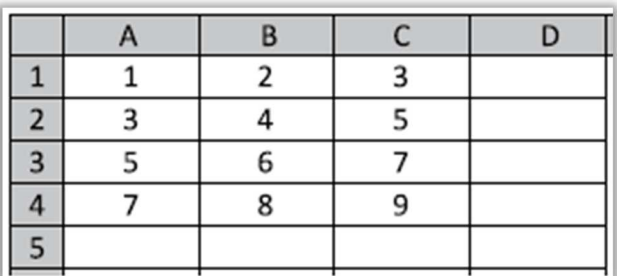

Caso a fórmula =MAIOR(A1:C4;3) seja inserida na célula **D5**, o resultado produzido nela será:

a) 3

b) 7

c) 9

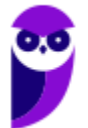

 $d)$  5 e) 8

**92.(AOCP / FUNPAPA - 2018)** Dado o aplicativo de Escritório Libre Ofice Calc versão 5, instalação padrão em português qual função que realiza a seguinte ação:

"Retorna o último caractere ou os últimos caracteres de um texto."

a) DIR.TEXT b) DIREITA c) CORTAT d) FIM.SE e) CONCATENAR

**93.(CS-UFG / APARECIDAPREV – 2018)** Na caixa de diálogo de impressão do LibreOffice em sua configuração padrão, para se imprimir as páginas 2, 7, 8 e 15, o usuário deve informar na caixa "Páginas":

a)  $2 - 7,8,15$ .  $b)$  2;15-8. c) 2;7-8;15. d) 2..8-15.

**94.(VUNESP / UNESP - 2017)** No Apache Open Office Calc 4.1.2, em sua configuração original, a célula A1 contém o valor 3,1461. Assinale a alternativa que apresenta o resultado da fórmula =ARRED(A1;2) inserida na célula A2.

a) 3 b) 3,1461 c) 3,15 d) 6,2922 e) 6,30

**95.(NC-UFPR / PREF ARAUCÁRIA - 2017)** É solicitado que se estruture uma planilha utilizando o Libreoffice calc que classifique os alunos conforme o seguinte critério: aluno com nota abaixo de 40 está reprovado; aluno com nota igual ou maior que 70 está aprovado; aluno com nota entre 40 e 69 fica para final. Na coluna A constam os nomes dos alunos, na coluna B as notas e na coluna C a classificação.

Assinale a alternativa que apresenta a fórmula sintaticamente correta que classifica o aluno constante na linha 2, de acordo com os critérios estabelecidos.

a) =SE(2B>=70;'APROVADO';SE(2B>=40 ; 'FINAL';'REPROVADO')) b) =SE(2B>=70,"APROVADO",SE(2B>=40 , "FINAL","REPROVADO"))

c) =SE(B2>=70;"APROVADO";SE(B2>=40 ; "FINAL";"REPROVADO")) d) =SE(B2>=70;'APROVADO';SE(B2>=40 ; 'FINAL';'REPROVADO')) e) =SE(B2>=70,"APROVADO",SE(B2>=40 , "FINAL","REPROVADO"))

**96. (IDIB / CRO BA – 2017)** Considerando as fórmulas matemáticas no BrOffice.org Calc 3.1, calcule a seguinte fórmula e marque a alternativa verdadeira.

 $=15-(3*5)+25$ 

a) 15

 $b) -20$ 

c) -25

d) 29

**97.(VUNESP / UNESP – 2017)** Observe a seguinte planilha, editada com o Apache Open Office Calc 4.1.2, em sua configuração padrão.

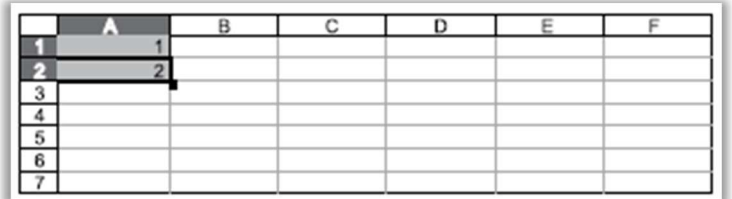

As células A1 e A2 estão selecionadas. Assinale a alternativa que apresenta o resultado correto se o usuário clicar com o botão principal do mouse sobre a alça de preenchimento e, sem soltar o botão, arrastar a seleção até a célula D2:

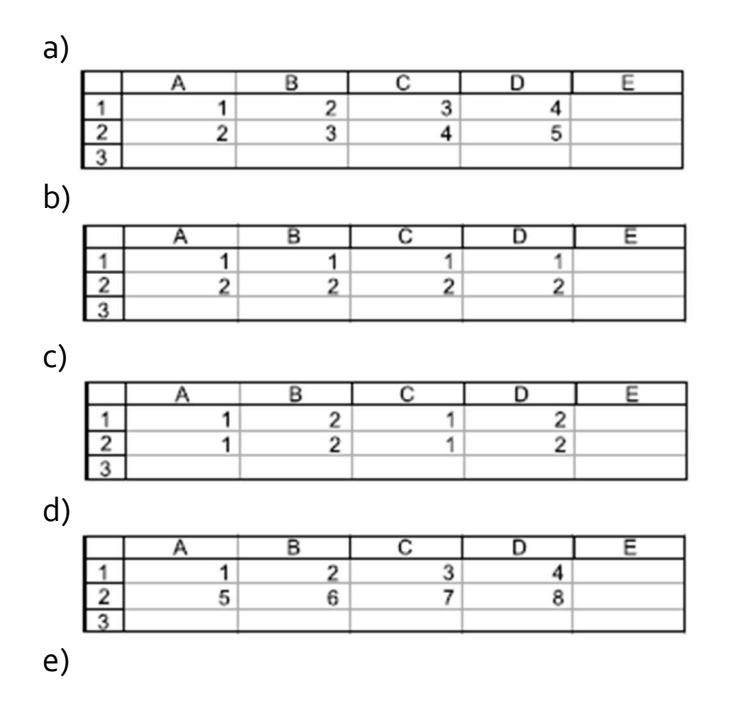

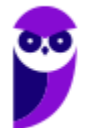

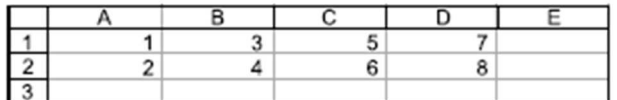

**98. (VUNESP / SAEMAS – 2017)** Usando o Libre Office Calc 5.2.7.2, em sua configuração original, a célula C3 contém o valor 4. Assinale a alternativa que apresenta o resultado correto a ser exibido na célula C5, quando for aplicada a fórmula =SE(C3<5;"MENOR DO QUE 5";SE(C3>3;"MAIOR DO QUE 3";SE(C3=4;"IGUAL A 4";"OUTRO")))

a) MENOR DO QUE 5 b) IGUAL A 4 c) MAIOR DO QUE 3 d) OUTRO e) #ERRO

**99. (VUNESP / SAEMAS – 2017)** Um assistente elaborou a planilha exibida a seguir, por meio do LibreOffice Cale 5, em sua configuração padrão, para controlar a quantidade de alunos que podem participar de uma experiência (experiência XPTO), indicando a quantidade existente de cada item necessário para a execução da experiência em questão.

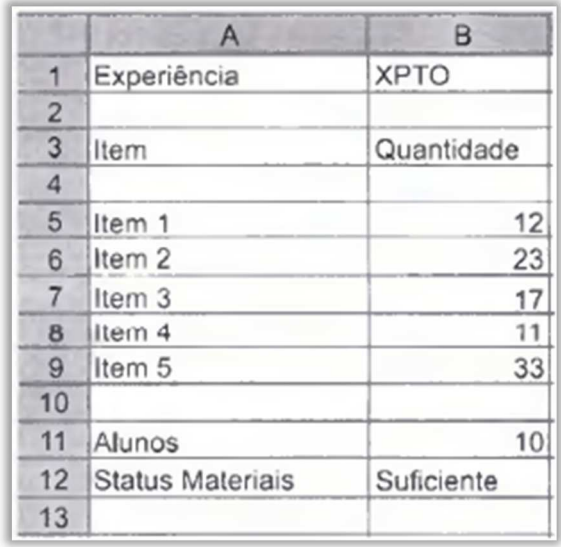

Na célula B11, foi inserido o número de alunos informado por um docente. Então, o assistente colocou uma fórmula na célula B12 para indicar se o laboratório tem todos os itens em quantidade suficiente ou não.

Assinale a alternativa que apresenta a fórmula contida na célula B12, para estar de acordo com a imagem exibida.

```
a) =SE("Suficiente";MENOR(B5:B9;1)>=B11 ;"lnsuficiente") 
b) =SE(MENOR(B5:B9;1)>=B11;"lnsuficiente";"Suficiente")
```
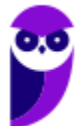

- c) =SE(MENOR(B5:B9;1)>=B11;"Suficiente";"lnsuficiente") d) =MENOR(SE(B5:B9;1)>=B11;"Suficiente";"lnsuficiente") e) =MENOR(SE(1;B5:B9)>=B11 ;"Suficiente";"lnsuficiente")
- **100. (VUNESP / SAEMAS 2017)** Um usuário criou a planilha a seguir no Libre Office Calc 5.2.7.2, em sua configuração original.

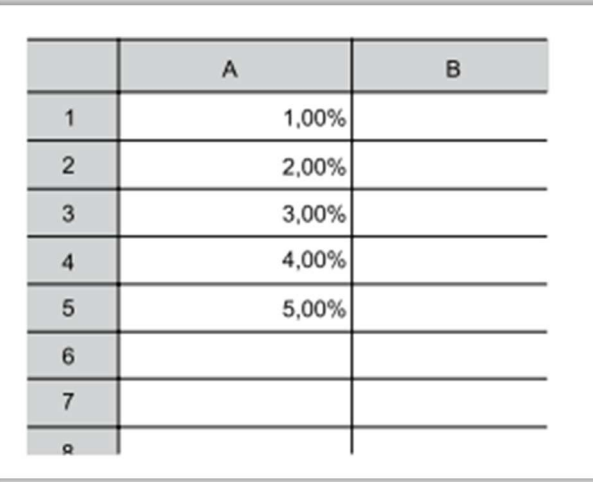

Assinale a alternativa que apresenta o resultado correto que será exibido na célula A6 quando o usuário selecionar o intervalo de A1 até A5, clicar com o botão primário do mouse sobre a alça de preenchimento e arrastá-la até a célula A6:

a) 1,00%

b) 5,00%

c) 6,00%

d) 6

e) 600

**101. (VUNESP / UNESP – 2017)** Na planilha Calc do Apache Open Office 4.1 a seguir, observe os valores das células:

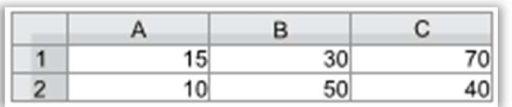

Sabendo-se que a célula A4 contém a fórmula =SE(B1>B2;B1;B2) e na célula B4 a fórmula =SE(C1=A1+55;100;10), assinale a alternativa que contém o resultado da fórmula =MÉDIA(A4;B4;B1) inserida na célula C4:

a) 60 b) 53

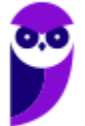

- c) 50 d) 30 e) 10
- **102. (VUNESP / PREF GRU 2016)** A imagem a seguir mostra uma planilha sendo editada por meio do LibreOffice Calc 4.3, em sua configuração padrão e em português.

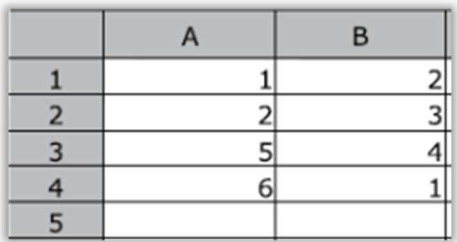

Assinale a alternativa que contém o valor que será exibido na célula A5, após esta ser preenchida com a fórmula =MÉDIA(A1;B4)

a) 1

 $b)$  2

 $c)$  3

d) 4

e) 5

**103. (VUNESP /UNESP – 2016)** Considere na figura a seguir as planilhas Calc do Apache Open Office 4 existentes em um único arquivo.

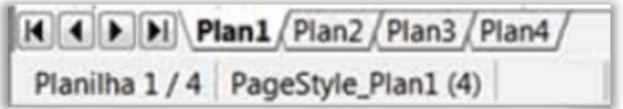

Para que o usuário consiga imprimir todas as planilhas na mesma página, é necessário acessar o menu Arquivo, opção Imprimir, guia Geral e marcar

a) Todas as planilhas no painel Intervalo e cópias e, na guia Leiaute da página, selecionar 4 páginas por folha.

b) Planilhas selecionadas no painel Intervalo e cópias e, na guia Leiaute da página, selecionar 4 páginas por folha.

c) Células selecionadas no painel Intervalo e cópias e, na guia Leiaute da página, marcar da Plan1 até Plan4 na mesma folha.

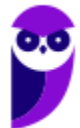

d) Todas as páginas no painel Imprimir esta aqui e, na guia Leiaute da página, selecionar 4 páginas por folha.

e) Páginas inserindo 4 na caixa de texto no painel Imprimir esta aqui e, na quia Leiaute da página, marcar da Plan1 até Plan4 na mesma folha.

**104. (VUNESP / UNESP – 2016)** Observe os valores das células na planilha Calc do Apache Open Office 4, a seguir.

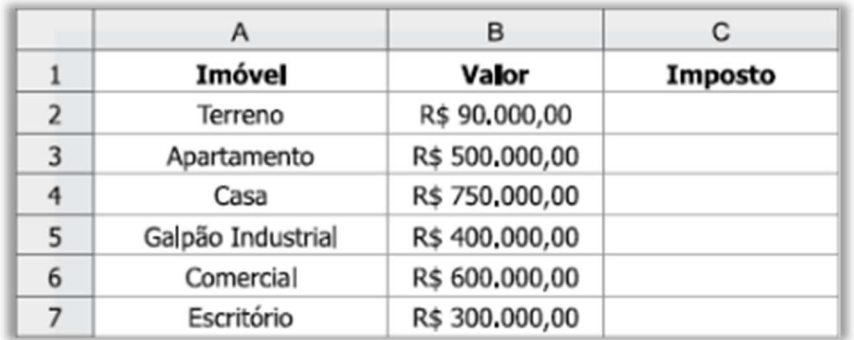

A fórmula para calcular imposto é dada a seguir. Essa fórmula foi inserida na célula C2 e copiada até a célula C7: =SE(B2>750000;B2\*0,2;SE(B2>500000;B2\*0,15;SE (B2>100000;B2\*0,1;0)))

Assinale a alternativa com o valor correto do imposto do Terreno, do Apartamento e da Casa, respectivamente.

- a) 0; 75000; 150000.
- b) 0; 50000; 112500.
- c) 9000; 50000; 75000.
- d) 18000; 100000; 150000.
- e) 13500; 75000; 112500.
- **105. (VUNESP / UNESP 2016)** Usando um recurso do OpenOffice Calc 4.1.2, em sua configuração padrão, um usuário criou uma planilha conforme imagem a seguir.

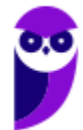

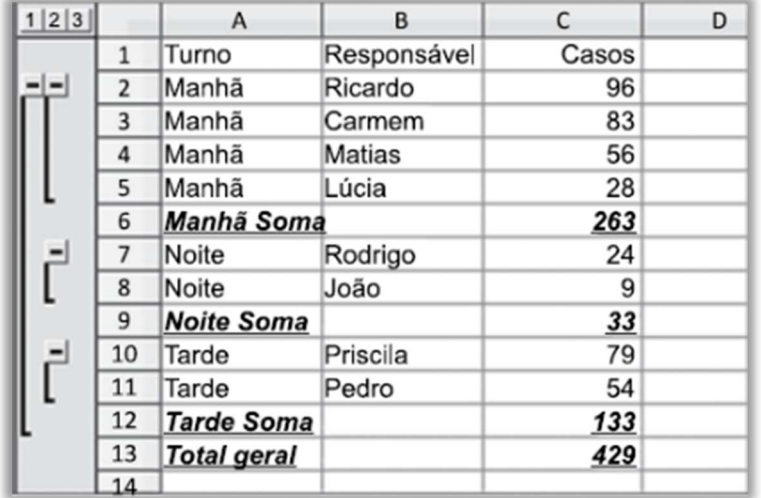

Assinale a alternativa que apresenta o nome desse recurso.

- a) Ordenação crescente pela coluna C.
- b) AutoFiltro.
- c) Tabela dinâmica.
- d) Células mescladas em B5 e B6, B8 e B9, B11 e B12.
- e) Subtotal.
- **106. (VUNESP / UNESP 2016)** No OpenOffice Calc 4.1.2, em sua configuração padrão, um usuário criou uma planilha conforme imagem a seguir.

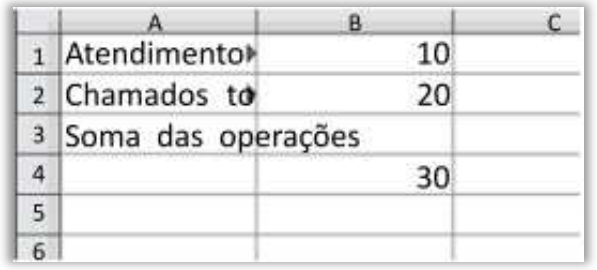

O pequeno triângulo que aparece na lateral direita das células A1 e A2 indica que:

a) existe uma função associada ao cálculo dos números que aparecem nas células B1 e B2.

b) essas células são hyperlinks para outras planilhas que contêm o detalhamento dos atendimentos e dos chamados.

- c) o tamanho da célula é menor do que o tamanho do conteúdo inserido que pode ser exibido.
- d) essas células estão bloqueadas contra alterações.
- e) existe uma anotação com comentários associada a essas células.
- **107. (VUNESP / UNESP 2016)** A planilha exibida a seguir está sendo editada por meio do LibreOffice Calc 4, em sua configuração padrão e em português.

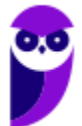

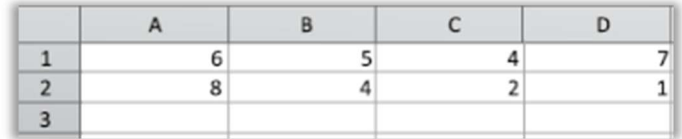

Assinale a alternativa que contém o valor que será exibido na célula A3, após esta ser preenchida com a fórmula =SE(MAIOR(A1:D2;4)>6;A2-4;C2)

a) 8

b) 6

c)  $5$ 

d) 4

e) 2

- **108. (AOCP / Prefeitura de Valença/BA 2016)** Considerando o software CALC (LibreOffice) em português, versão 4.1, a construção de uma fórmula é muito semelhante aos procedimentos utilizados no MS-EXCEL. Uma fórmula que seja capaz de somar os números 3 e 7 deve iniciar com o caractere:
	- a) &
	- $b) =$
	- c) %
	- d) \$
	- e) !
- **109. (VUNESP / UNESP 2015)** Observe o arquivo a seguir, criado no LibreOffice Calc 4.3.6.2, em sua configuração original.

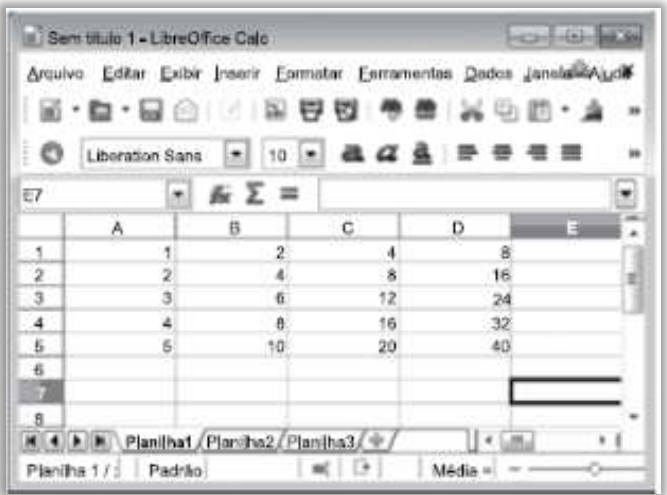

A quantidade de planilhas desse arquivo é igual a:

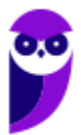

- a) 3. b) 4. c) 5. d) 20. e) 256 colunas e 65 536 linhas.
- **110. (VUNESP / PC CE 2015)** Considere a tabela e a caixa de diálogo apresentadas a seguir, extraídas do Apache OpenOffice Calc 4.0.1, em sua configuração padrão.

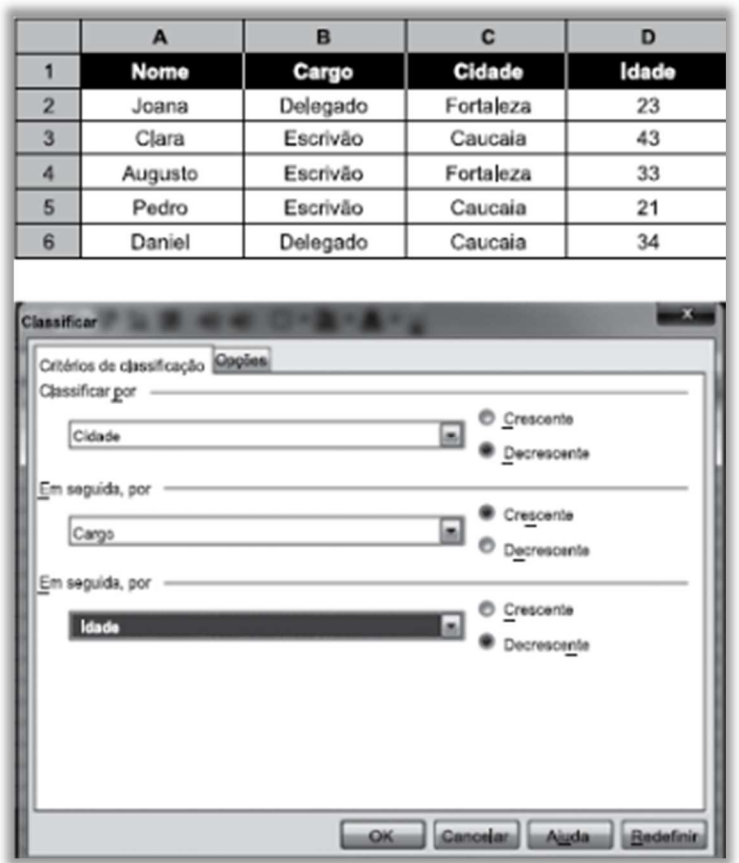

Assinale a alternativa que contém o nome que aparecerá na célula A6 após os critérios de classificação da caixa de diálogo Classificar serem aplicados na tabela apresentada.

- a) Augusto
- b) Clara
- c) Pedro
- d) Joana
- e) Daniel
- **111. (VUNESP / PC CE 2015)** Considere a tabela e a caixa de diálogo apresentadas a seguir, extraídas do Apache OpenOffice Calc 4.0.1 em sua configuração padrão.

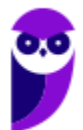

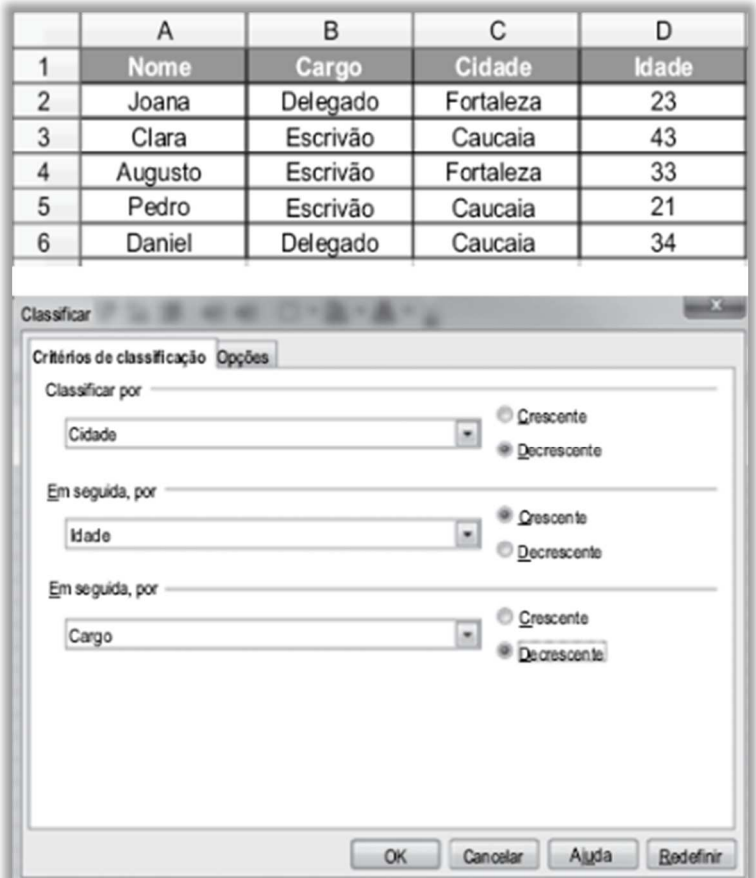

Assinale a alternativa que contém o nome que aparecerá na célula A6, após os critérios de classificação da caixa de diálogo Classificar serem aplicados na tabela apresentada, compreendida no intervalo de células A1:D6.

- a) Augusto.
- b) Daniel.
- c) Clara.
- d) Pedro.
- e) Joana.
- **112. (VUNESP / UNESP 2015)** No LibreOffice Calc 4.3.6.2, em sua configuração padrão, tem-se a seguinte planilha:

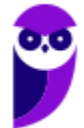

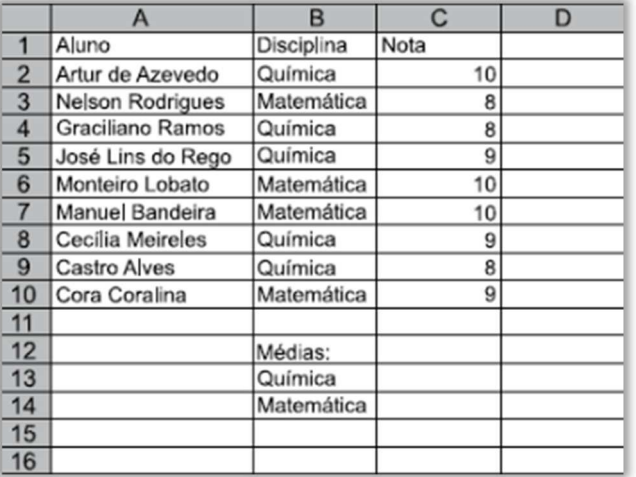

Assinale a alternativa que apresenta a fórmula a ser preenchida na célula C13 para que seja calculada a média das notas apenas dos alunos com a disciplina Química.

a) =MÉDIA(B2:B10;B13;C2:C10)

- $b) = MÉDIASE(C<sub>2</sub>:C<sub>10</sub>)$
- c) =MÉDIA(C2:C10;"Química")
- d) =MÉDIASE("=Química";C2:C10)
- e) =MÉDIASE(B2:B10;B13;C2:C10)
- **113. (VUNESP / UNESP 2015)** Observe a planilha seguinte, sendo editada por meio do LibreOffice Calc 4.2.2, em sua configuração padrão.

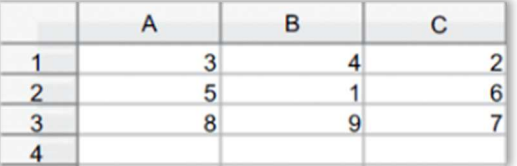

Assinale a alternativa que contém o resultado da célula A4 após ser preenchida com a fórmula =MÉDIA(MAIOR(A1:C3;2);MENOR(A1:C3;2))

- a) 1
- b)  $3$
- c) 5
- d) 7
- e) 9

**114. (VUNESP / FUNDUNESP – 2014)** Observe a figura a seguir, ela apresenta uma tabela extraída do Calc do OpenOffice4, em sua configuração padrão.

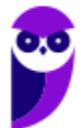

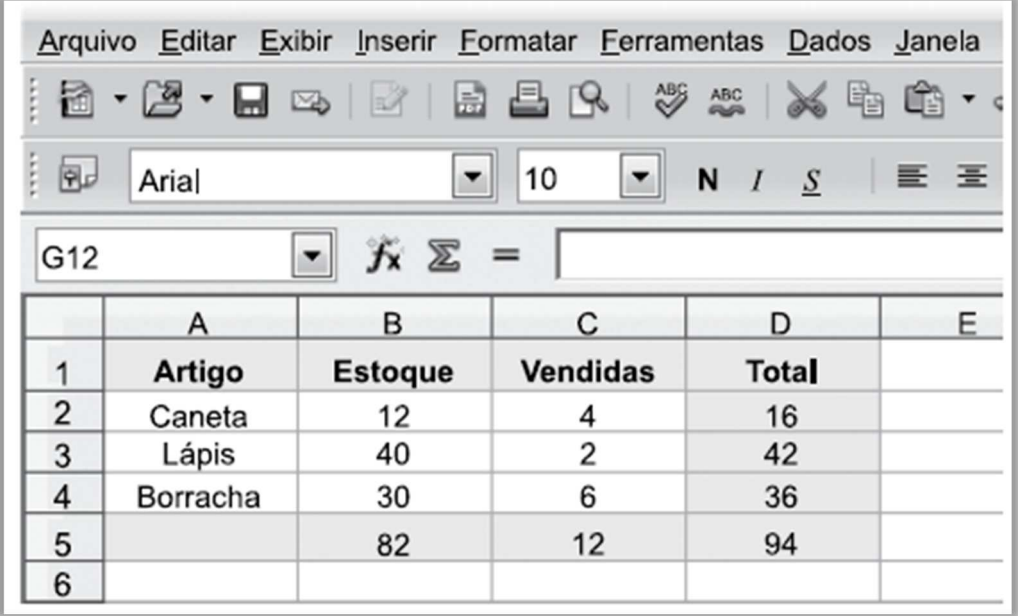

Assinale a alternativa que contém a fórmula que, quando inserida na célula B5, resulta no mesmo valor apresentado na figura.

- a)  $= SOMA(B_2:D_4)$  $b) = SOMA(B_2:D_2)$ c) =  $SOMA(B5:D5)$ d) =SOMA(B2:B4)  $e) = SOMA(B_2:C_4)$
- **115. (CESGRANRIO / BB 2013)** O BROffice Calc tem recursos para a realização de operações matemáticas. Em uma expressão, onde só aparecem os operadores de exponenciação, soma e multiplicação, a prioridade a ser respeitada na sequência de execução das operações correspondentes é dada pela seguinte ordem:

a) exponenciação, soma e multiplicação

b) exponenciação, multiplicação e soma

c) soma, multiplicação e exponenciação

d) multiplicação, soma e exponenciação

e) multiplicação, exponenciação e soma

**116. (VUNESP / UNESP – 2013)** Usando o Libre Office Calc 5.2.7.2, em sua configuração original, A extensão padrão para arquivos salvos no OpenOffice Calc é;

- a) .odc
- b) .ooc
- c) .odt
- d) .xlsx

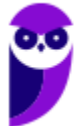

e) .ods

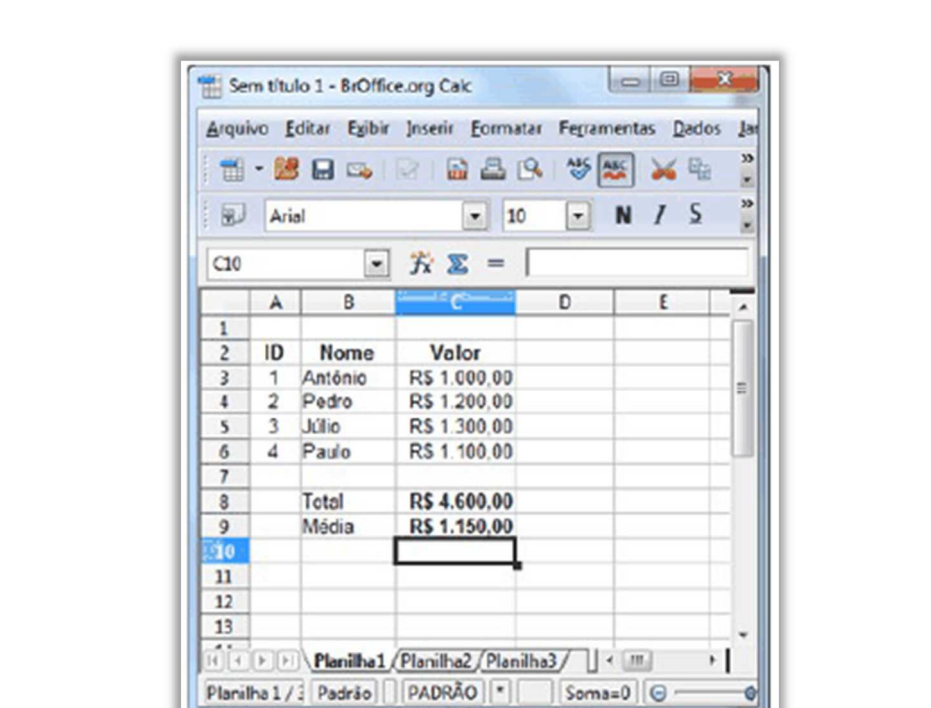

**117. (CS-UFG / UFG – 2012)** Analise a janela do aplicativo de planilha eletrônica (CALC) do BrOffice 2, versão em português, apresentada a seguir.

Para determinar o valor médio dos valores listados nesta planilha, é necessário digitar o seguinte comando:

a) = $Média(D_3:D6)$ b) =Soma( $C_3$ : $C_6$ ) / 4 c) = Média( $C_3$ :C6) / 4  $d$ ) =Soma( $C_3$ : $C_6$ )

**118. (CS-UFG / UFG – 2012)** O gráfico a seguir, criado no aplicativo de planilha eletrônica (CALC) do BrOffice 2, versão em português, mostra a relação de alguns câmpus da UFG e suas áreas em metro quadrado (m2).

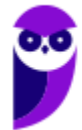

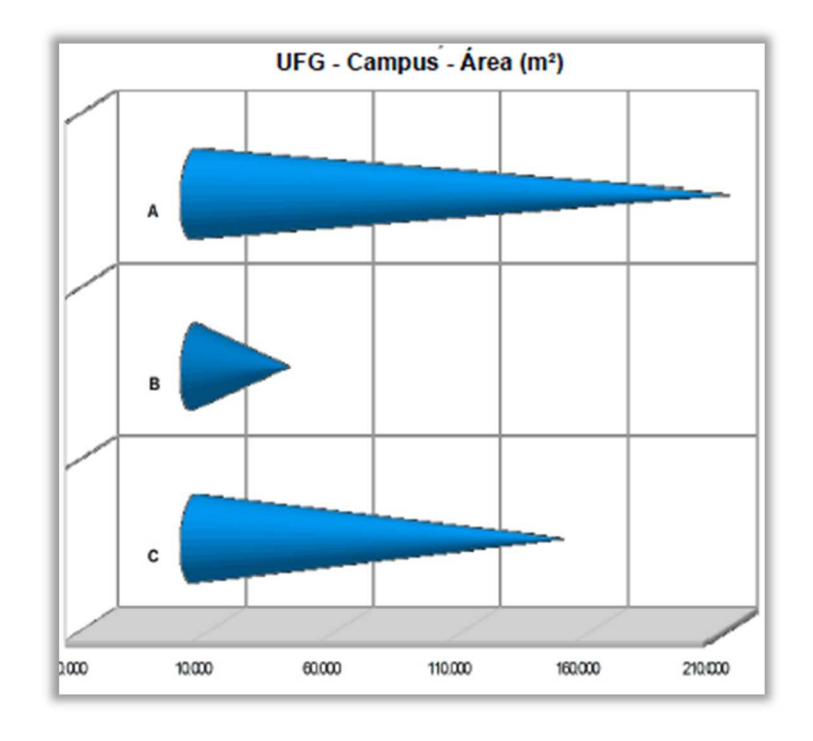

Esse gráfico é do tipo Barra (3D) com aplicação na forma de:

- a) caixa.
- b) cilindro.
- c) cone.
- d) pirâmide.
- **119. (CESGRANRIO / BB 2010)** Os programas de planilhas eletrônicas como o Microsoft Excel e o BrOffice Calc podem executar, entre outras, a função de:
	- a) geração de fotos e imagens.
	- b) criação de gráficos e relatórios.
	- c) conversação de imagens online em uma intranet.
	- d) administração de bancos de dados relacionais.
	- e) manutenção em arquivos de sistemas operacionais.

**120. (SOUSÂNDRADE / CRC-MA – 2010)** Sobre a existência ou não de certos recursos, comparando o aplicativo Calc e o aplicativo Excel, das respectivas suites OpenOffice e Microsoft Office, considere as seguintes habilidades:

(I) Formatar individualmente um caractere dentro de uma célula, para colocá-lo, por exemplo, em negrito.

(II) Obter o número da linha ou da coluna correspondente à célula atual por meio de uma função.

Assinale a alternativa correta.

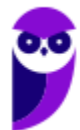

- a) O recurso (II) só está presente no Calc e o recurso (I) só está presente no Excel.
- b) O Calc possui os dois recursos ao passo que o Excel apenas o recurso (II).
- c) O recurso (II) só está presente no Excel e o recurso (I) só está presente no Calc.
- d) Os dois recursos estão presentes nos dois softwares mencionados.
- e) O Calc só possui o recurso (I) enquanto o Excel possui os dois recursos.
- **121. (AOCP / TRE RO 2009)** Utilizando o Br.Office Calc 2.2 instalação padrão português Brasil, instalado no Windows XP professional Service Pack 3 instalação padrão português Brasil, assinale a alternativa INCORRETA.
	- a) Esta planilha permite exportar documentos diretamente para PDF.
	- b) Esta planilha permite que documentos sejam salvos em Texto (csv).

c) Esta planilha permite que documentos sejam salvos em Modelo Microsoft Excel 97/2000/XP (.xlt).

- d) Esta planilha permite que documentos sejam salvos Microsoft Excel 95 (.xls).
- e) Esta planilha permite que documentos sejam salvos Microsoft Word 95 (.doc).
- **122. (AOCP / ITEP/RN 2008)** Considerando o aplicativo de escritório LibreOffice Calc (Versão 5 Instalação padrão em português), dada a tabela a seguir, o resultado da seguinte expressão seria  $MAIOR(A_2:C_2;2) * MÍNIMO(A_1:A_3):$

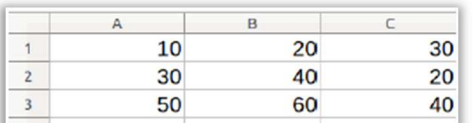

a) 150.

b) 200.

c) 300.

d) 400.

e) 800.

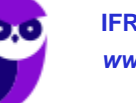

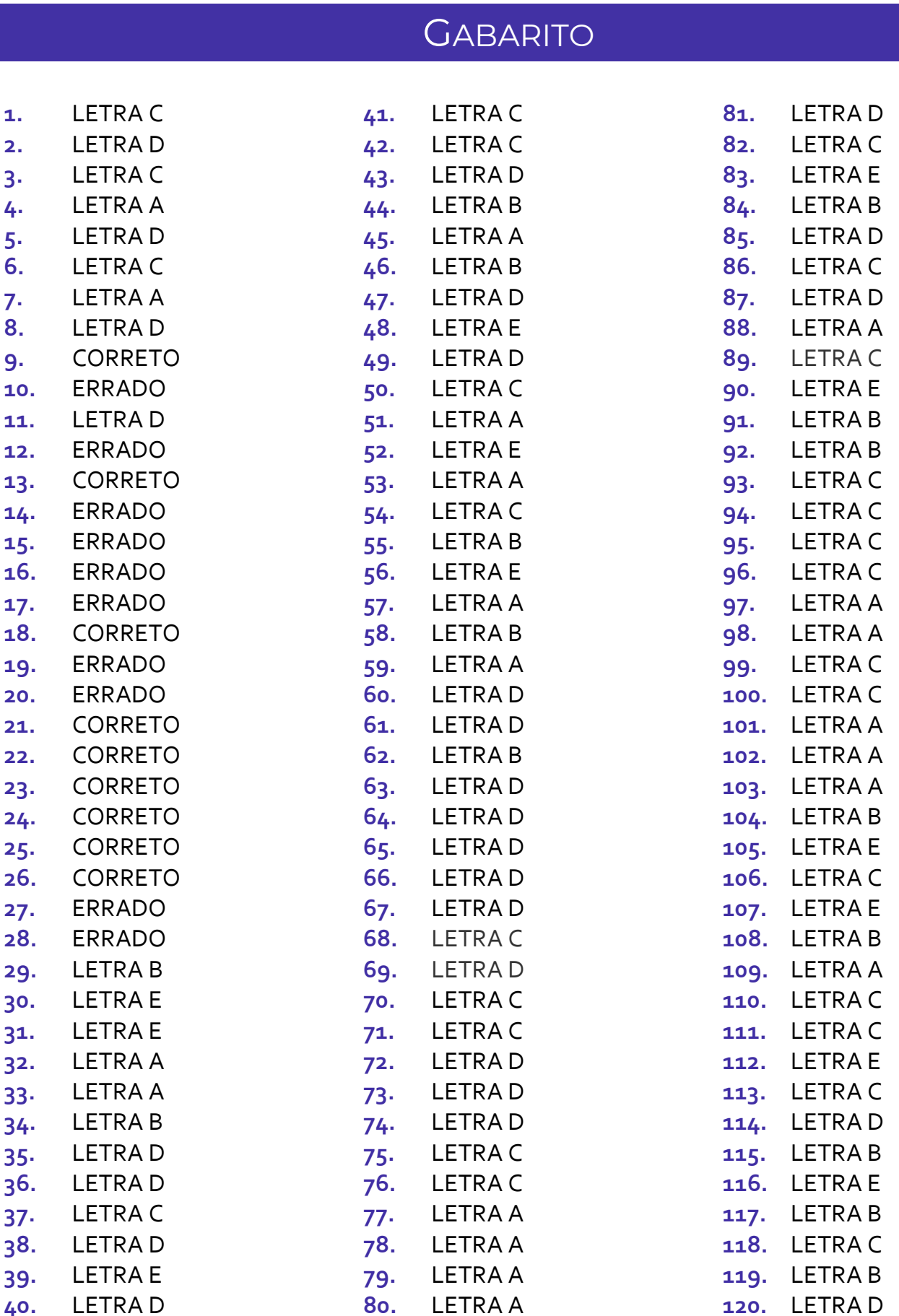

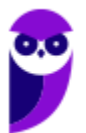
**Diego Carvalho, Renato da Costa Aula 01**

**121.** LETRA E **122.** LETRA C

## SSA LEI TODO MUNDO CONHECI<br>PIRATTARIA IE CRIMI:

## Mas é sempre bom revisar o porquê e como você pode ser prejudicado com essa prática.

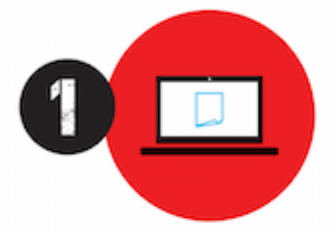

Professor investe seu tempo para elaborar os cursos e o site os coloca à venda.

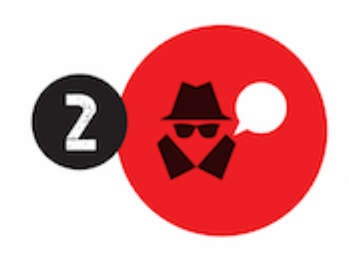

Pirata divulga ilicitamente (grupos de rateio), utilizando-se do anonimato, nomes falsos ou laranjas (geralmente o pirata se anuncia como formador de 'grupos solidários" de rateio que não visam lucro).

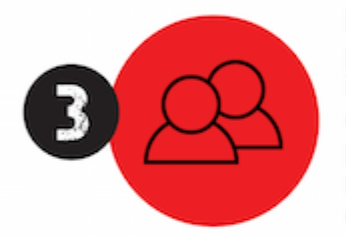

Pirata cria alunos fake praticando falsidade ideológica, comprando cursos do site em nome de pessoas aleatórias (usando nome, CPF, endereco e telefone de terceiros sem autorização).

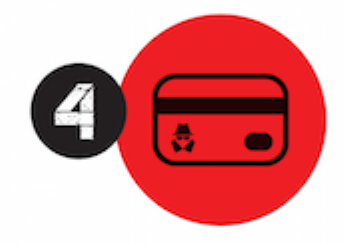

Pirata compra, muitas vezes. clonando cartões de crédito (por vezes o sistema anti-fraude não consegue identificar o golpe a tempo).

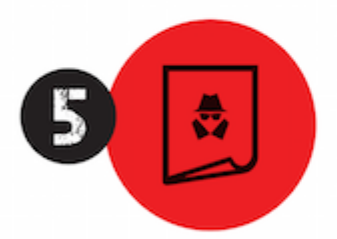

Pirata fere os Termos de Uso. adultera as aulas e retira a identificação dos arquivos PDF (justamente porque a atividade é ilegal e ele não quer que seus fakes sejam identificados).

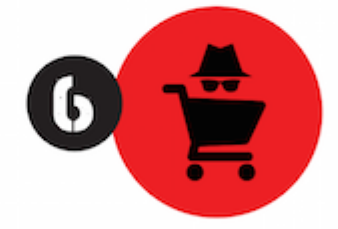

Pirata revende as aulas protegidas por direitos autorais. praticando concorrência desleal e em flagrante desrespeito à Lei de Direitos Autorais (Lei 9.610/98).

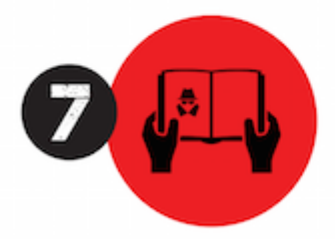

Concurseiro(a) desinformado participa de rateio, achando que nada disso está acontecendo e esperando se tornar servidor público para exigir o cumprimento das leis.

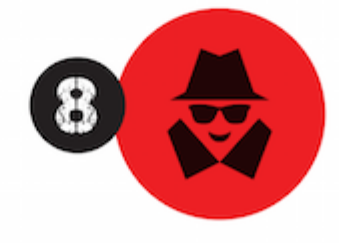

O professor que elaborou o curso não ganha nada, o site não recebe nada, e a pessoa que praticou todos os ilícitos anteriores (pirata) fica com o lucro.

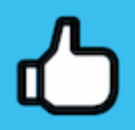

Deixando de lado esse mar de sujeira, aproveitamos para agradecer a todos que adquirem os cursos honestamente e permitem que o site continue existindo.